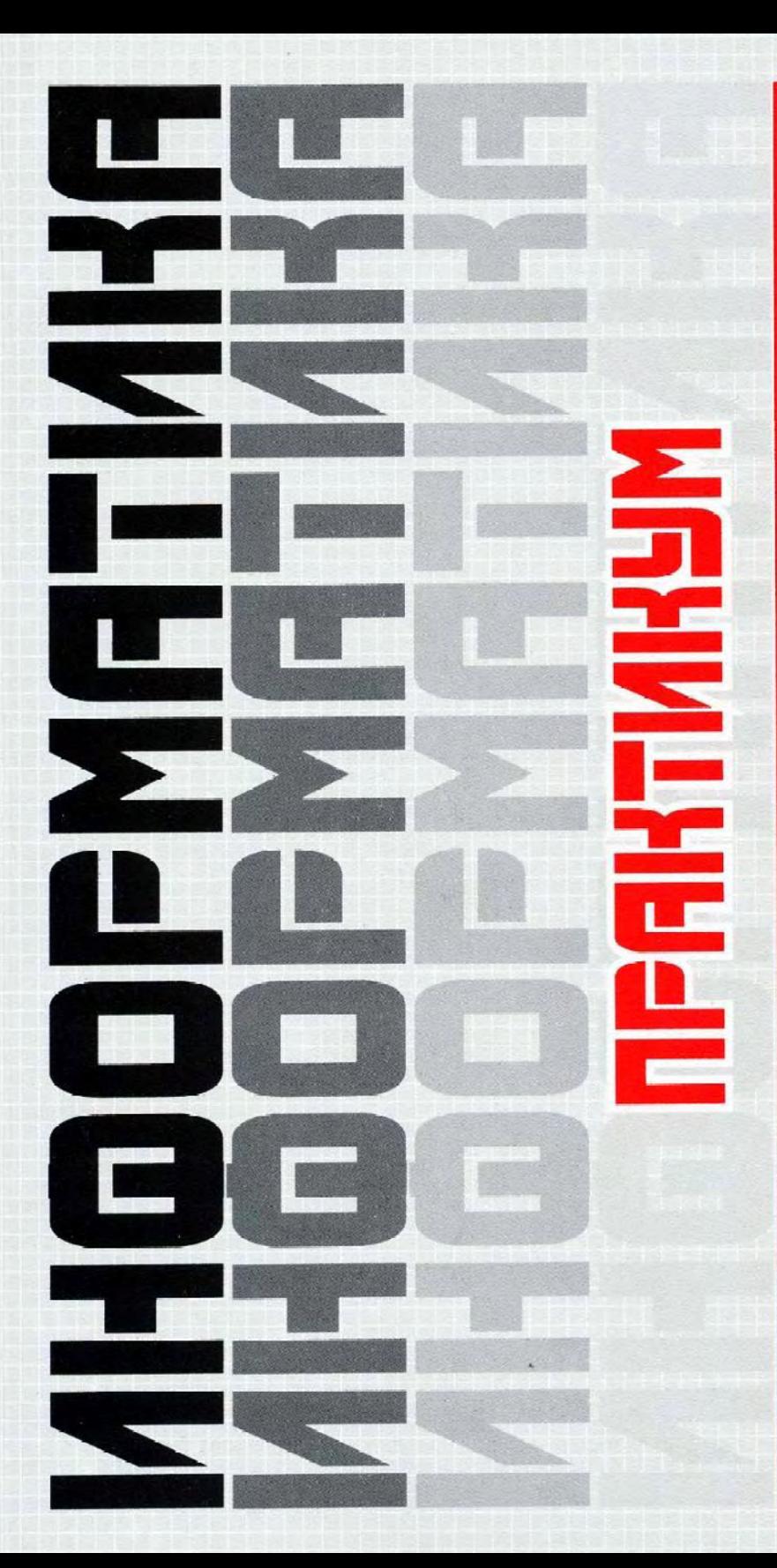

**ОПЕРАЦИОННАЯ CUCTEMA WINDOWS 95 (98)** 

**ТЕКСТОВЫЙ ПРОЦЕССОР WORD 97** 

**ТАБЛИЧНЫЙ ПРОЦЕССОР EXCEL 97** 

**СИСТЕМА УПРАВЛЕНИЯ** БАЗАМИ ДАННЫХ ACCESS 97

**ПРОГРАММА** подготовки **ПРЕЗЕНТАЦИЙ POWER POINT 97** 

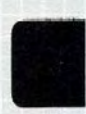

**ГЛОБАЛЬНАЯ СЕТЬ ИНТЕРНЕТ** 

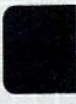

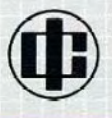

## УЧЕБНИК

#### Раздел 1

Основы информационной культуры

#### ГЛАВА 1.

Переход к информационному обществу ГЛАВА 2.

Измерение и представление информации ГЛАВА 3.

Информационные системы и технологии

## Разлел 3

Системное программное обеспечение компьютера

## **УЧЕБНИК**

ГЛАВА 8. Состояние и тенденции развития программного обеспечения ГЛАВА 9. Операционная система MS DOS **ГЛАВА 10. Norton Commander** инструментарий работы ГЛАВА 11. Сервисное программное обеспечение в среде MS DOS **ГЛАВА 12.** Операционные системы Windows 95 **u Windows 98** 

## **ПРАКТИКУМ**

ГЛАВА 1. Операционная система **Windows 95 (98)** 

#### **УЧЕБНИК**

**ГЛАВА 13.** Текстовый процессор **ГЛАВА 14.** Табличный процессор **ГЛАВА 15.** Система управления базой данных **ГЛАВА 16.** Интеллектуальные системы **ГЛАВА 17.** Инженерия знаний

#### Разлел 2

Техническая база информационной технологии

#### ГЛАВА 4.

Архитектура персонального компьютера

ГЛАВА 5.

Состояние и тенденции развития ЭВМ

ГЛАВА 6. Компьютерные сети

ГЛАВА 7. Офисная техника

## ПРАКТИКУМ

ГЛАВА 6.

Глобальная сеть *<u>Murepuer</u>* 

**УЧЕБНИК** 

# **ИНФОРМАТИКА**

## УЧЕБНИК

#### Разлел 5

**Инструментарий** технологии программирования

**ГЛАВА 18.** Создание программного продукта **ГЛАВА 19.** Инструментальные средства пользователя в среде Microsoft Office

## **ПРАКТИКУМ**

#### ГЛАВА 2.

Гекстовый процессор Word 97 ГЛАВА 3.

**Габличный процессор Excel 97 FJIABA 4.** 

Система управления **базами данных Access 97** 

**FJIARA 5.** 

Программа подготовки презентаций Power Point 97

**ЛИСЦИПЛИНА "ИНФОРМАТИКА": УЧЕБНИК\* И ПРАКТИКУМ** 

\* Учебник издан отдельной книгой.

Разлел 4

Прикладные

программные

продукты

# **ИНФОРМАТИКА**

# **ПРАКТИКУМ ПО ТЕХНОЛОГИИ** РАБОТЫ НА КОМПЬЮТЕРЕ

Под редакцией **профессор Н.В.Макаровой** 

Издание третье, переработанное

**Рекомендовано Министерством образования** Российской Федерации **в качестве учебного пособия для студентов** экономических специальностей высших учебных заведений

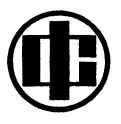

**МОСКВА "ФИНАНС И СТАТИСТИКА" 2005** 

#### **АВТОРЫ:**

Н.В. Макарова, профессор, доктор педагогических наук научное и общее редактирование; предисловие; гл. 2 и 3; Е.И. Култышев, доцент, кандидат технических наук - гл. 4 и 6; А.Г. Степанов, профессор, кандидат технических наук - гл. 2; В.Л. Широков, профессор, кандидат технических наук - гл. 1 и 5.

#### РЕЦЕНЗЕНТЫ:

кафедра «Информационные системы в экономике и менеджменте» Санкт-Петербургского государственного технического университета;

#### С.В. Черемных.

доктор технических наук, профессор, Финансовая академия при Правительстве Российской Федерации;

#### А.Н. Канатников.

кандидат физико-математических наук, доцент, Московский государственный технический университет им Н.Э. Баумана

Информатика: Практикум по технологии работы на компьютере / Под ред. Н.В. Макаровой. – 3-е изд., перераб. – М.: Финансы и статис-И74 тика, 2005. - 256 с.: ил.

ISBN 5-279-02280-2

Практикум полностью переработан (2-е изд. - 1998 г.) и посвящен освоению более поздних версий программных продуктов фирмы Microsoft: Windows 95 (98), Word 97, Excel 97, Access 97, Power Point 97, а также технологии работы в Интернете. Освоение сред происходит в процессе решения различных задач: приводится постановка задачи, а затем клавиша за клавишей показывается технология ее решения. По инструментарию среды приводится справка.

Для студентов, изучающих дисциплину «Информатика», преподавателей, слушателей институтов повышения квалификации, а также для широкого круга пользователей персональных компьютеров при самостоятельном освоении сред.

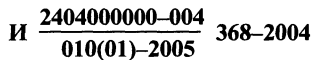

УДК 004(076.5) **EEK 32.97s73** 

# **ОГЛАВЛЕНИЕ**

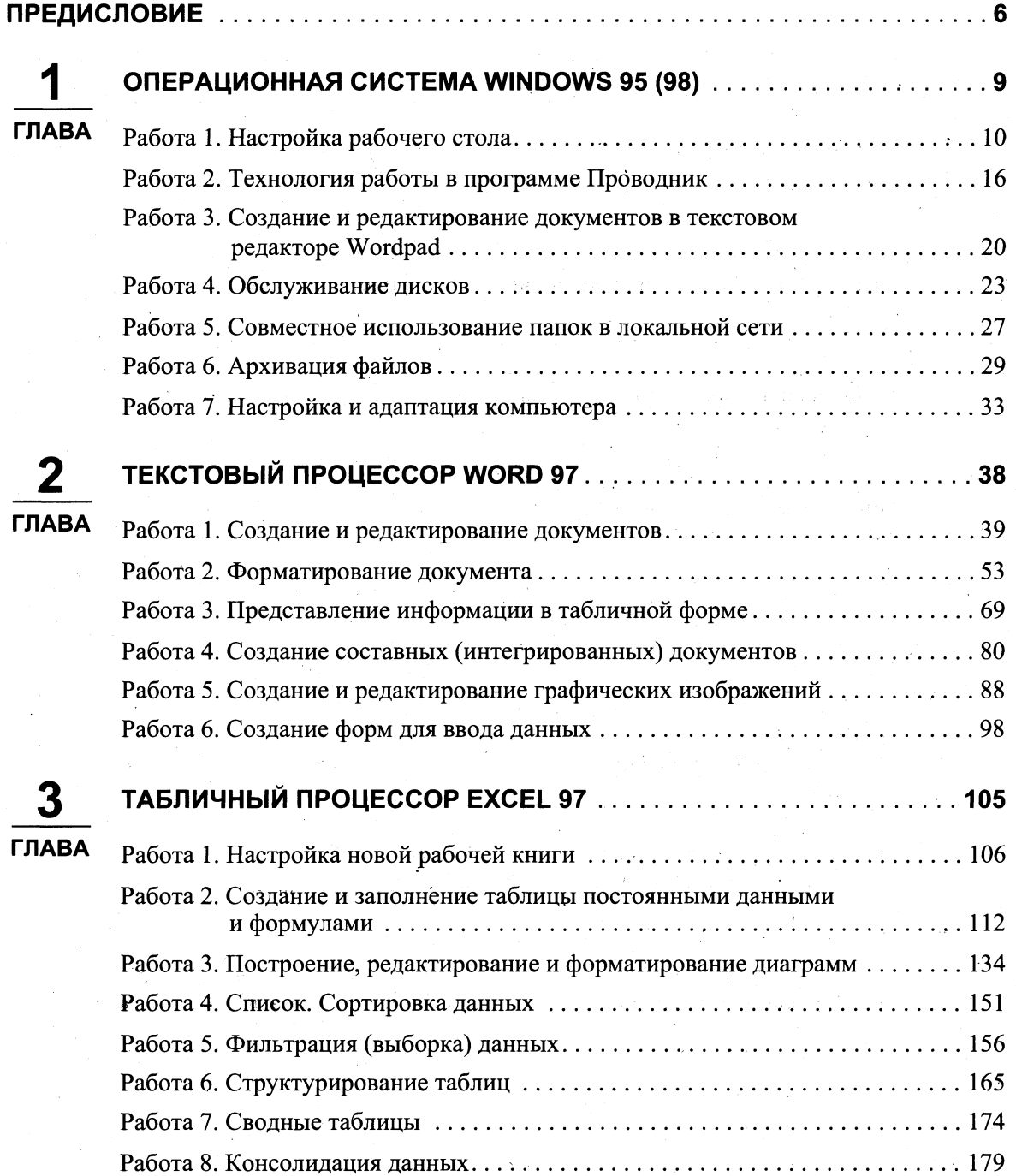

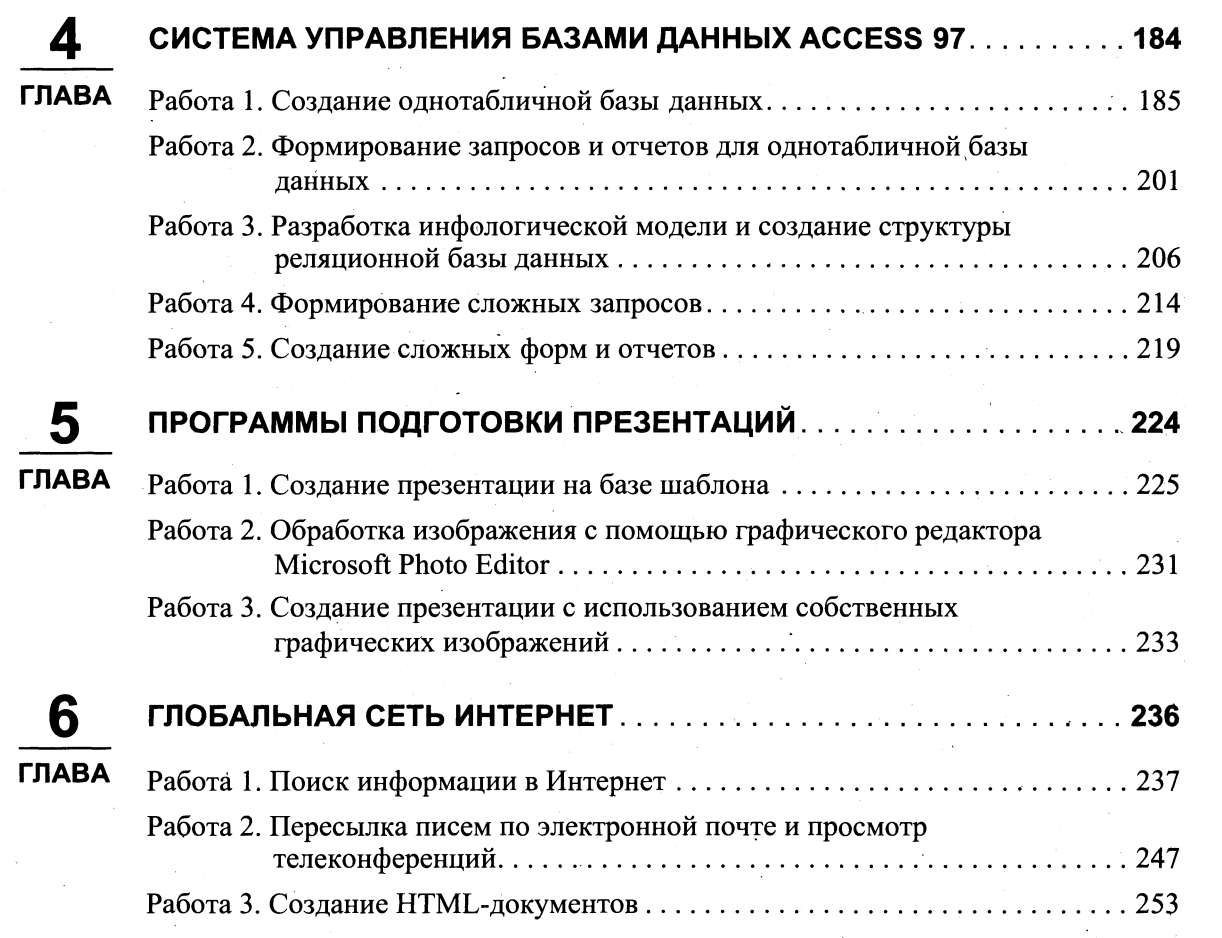

 $\Delta \sim 10^{11}$ 

 $\sim 10^6$ 

## УВАЖАЕМЫЙ ЧИТАТЕЛЫ!

*Перед Вами один из учебников нового поколения по дисциплине*  "Информатика" для студентов высших учебных заведений, обучающих*ся по естественнонаучным направлениям и специальностям профессионального образования, написанный известными ' специалистами в области информатики и прошедший слоэюный и длительный путь конкурсного отбора.* 

*Данное учебное пособие является одним из победителей по дисциплине ''Информатика* " *Всероссийского конкурса учебников нового поколения по общим фундаментальным естественнонаучным дисциплинам.*  Этот конкурс впервые в истории высшей школы в России в связи с *реформированием структуры и содерэюания программ высшего образования был инициирован Госкомвузом России (в дальнейшем* — *Минобразованием России) и проведен в течение 1995-1998 годов на базе Российского университета друэюбы народов.* 

 *конкурсе приняли участие свыше 350 авторских коллективов практически из всех регионов России, заявки представлялись по 11 номинациям, а в их оценке участвовало более ста высококвалифицированных экспертов.* 

 *результате двух туров конкурса было отобрано 39 авторских коллективов, чьи заявки, а затем и рукописи более всего соответствовали как новым учебными программам, так и государственным образовательным стандартам по каэюдой дисциплине.* 

*Конкурсная комиссия выраэюает надеэюду, что данное учебное пособие внесет свой полезный вклад в дело дальнейшего совершенствования российского высшего профессионального образования, и эюелает всем читателям* — *студентам и преподавателям* — *больших творческих успехов.* 

> Заместитель Министра образования России, академик Российской академии образования, председатель конкурсной комиссии, профессо *В.Д. Шадриков*

# **ПРЕДИСЛОВИЕ**

Данное издание практикума, в отличие от первых двух (1-е изд. - 1997 г., 2-е изд. — 1998 г.) ориентировано на освоение программных сред, работающих под управлением операционной системы Windows 95 (98). Это потребовало полной переработки содержания всех глав. Вместе с тем были сохранены общая концептуальная линия информатики и методика обучения технологии работы пользователя в программных средах в процессе выполнения предлагаемых заданий.

Практикум является обязательным дополнением учебника по информатике, выдержавшего несколько изданий. Взаимосвязь практикума с учебником представлена на 2-й странице обложки. Весь комплект (учебник и практикум) полностью обеспечивает методическую поддержку дисциплины "Информатика" на младших курсах вузов.

Учебник в большей своей части отражает теоретическую базовую составляющую информатики, ориентированной на пользователя. Он предназначен для формирования информационной культуры пользователя.

Практикум отражает технологическую составляющую информатики. Он помогает получить навыки работы на персональном компьютере в наиболее распространенных программных продуктах фирмы Microsoft — операционной системе Windows 95 (98), текстовом процессоре Word 97, табличном процессоре Excel 97, системе управления базами данных Access 97, программе презентации Power Point 97, а также в глобальной сети Интернет.

Практикум может использоваться как самоучитель, с помощью которого вы за короткое время самостоятельно освоите базовую компьютерную технологию, поймете, где и как ее применять в своей деятельности. Практикум принесет максимальную пользу, если вы будете читать его, одновременно выполняя предлагаемые в книге задания. Благодаря такой методике обучения вы всегда располагаете средством самоконтроля, так как всегда можете сравнивать результат, приведенный в практикуме, с полученным на компьютере.

#### Цель практикума — научить:

- работать в операционной системе Windows 95 (98);
- работать с текстовыми документами, используя оформления ДЛЯ **HX** всевозможные графические средства;
- обрабатывать данные, представленные в табличной форме;  $\blacksquare$
- создавать и вести базы данных;
- подготавливать мультимедийную презентацию на современном уровне;
- пользоваться предоставляемыми глобальной сетью Интернет возможностями.

Инструментарий программной среды вы осваиваете, не просто читая описание тех или иных его возможностей, а в процессе решения практических задач, что

служит лучшему пониманию сути технологических операций. Сначала вам предлагаются простые задания для освоения базовой (типовой) технологии. По мере освоения программной среды ставятся все более сложные задачи, при решении которых требуется знания дополнительных возможностей данной среды. Итак, переходя от простых заданий к более сложным, вы осваиваете большую часть технологических операций в конкретной программной среде и достигаете достаточно высокого профессионального уровня.

Как в практикуме представлен материал. Главы практикума — автономные модули, при изучении которых не требуется знания предыдущих глав, поэтому изучение интересующей вас информационной технологии можно начать с соответствующей главы.

Главы состоят из работ, которые необходимо выполнять последовательно, не пропуская предыдущие. Каждая последующая работа раскрывает дополнительные возможности изучаемой среды, основываясь на предыдущих знаниях. Целью любой работы является постепенное, шаг за шагом, освоение определенной логической совокупности инструментов изучаемой программной среды.

> Например, в гл. 2, которая посвящена освоению среды текстового процессора Word 97, сначала в работе 1 вы учитесь создавать и редактировать текстовый документ, затем в работе 2 вы осваиваете инструментарий, который позволяет профессионально оформить текст, в работе 3 знакомитесь с инструментарием среды по представлению информации в виде таблицы, далее в работе 4 осваиваете инструментарий создания рисунков в тексте и т.д.

Каждая работа посвящена изучению нового инструментария программной среды в процессе выполнения заданий. Поэтому в любой работе выделены следующие логические части: "Краткая справка", в которой излагаются сведения об изучаемом в данной работе инструментарии; "Задание", где описывается условие задания; "Технология работы", где показывается, как выполнить это задание на компьютере. Заданий и соответствующих им технологий в работе может быть несколько.

Как пользоваться практикумом. Рекомендуем при работе с практикумом придерживаться следующей последовательности действий:

- сначала бегло ознакомьтесь с рубрикой "Краткая справка", чтобы составить  $\blacksquare$ себе общее представление о тематике предстоящей работы;
- затем переходите к рубрике "Задание", внимательно прочтите текст задания, который часто представляет собой алгоритм будущих технологических действий;
- наконец, приступайте к рубрике "Технология работы", где показано пооперационно, на какие клавиши нажимать и какие команды выполнять для достижения поставленной в задании цели. При возникновении вопросов в процессе выполнения технологии рекомендуется вновь обращаться к рубрике "Краткая справка".

Внимание! При выполнении технологии работы будьте особенно внимательны! Необходимо неукоснительно следовать указаниям каждого пункта данной рубрики, следить за правильностью своих действий на компьютере и постоянно сравнивать получаемые результаты с приводимыми в практикуме.

Методика, которая положена в основу практикума, позволяет существенно ускорить процесс освоения программной среды, достаточно быстро сформировать целостное представление о технологии работы и ее возможностях для решения профессиональных задач.

Отличие данного практикума от аналогичной литературы по соответствующей тематике состоит в том, что освоение конкретной среды происходит в процессе выполнения заданий, причем углубление знаний происходит незаметно по мере усложнения последующих заданий и привлечения новых технологических операций. В результате вы не только учитесь выполнять задания, но и овладеваете основным инструментарием изучаемой программной среды.

Мы надеемся, что практикум будет полезен не только студентам, но и всем желающим быстро научиться работе на персональном компьютере с современными программными средствами. Выполнив все задания практикума, вы приобретете устойчивые навыки работы по современной компьютерной технологии.

Авторы выражают глубокую признательность доценту, канд. физ.-мат. наук Анатолию Николаевичу Канатникову за большую помощь при подготовке практикума к изданию.

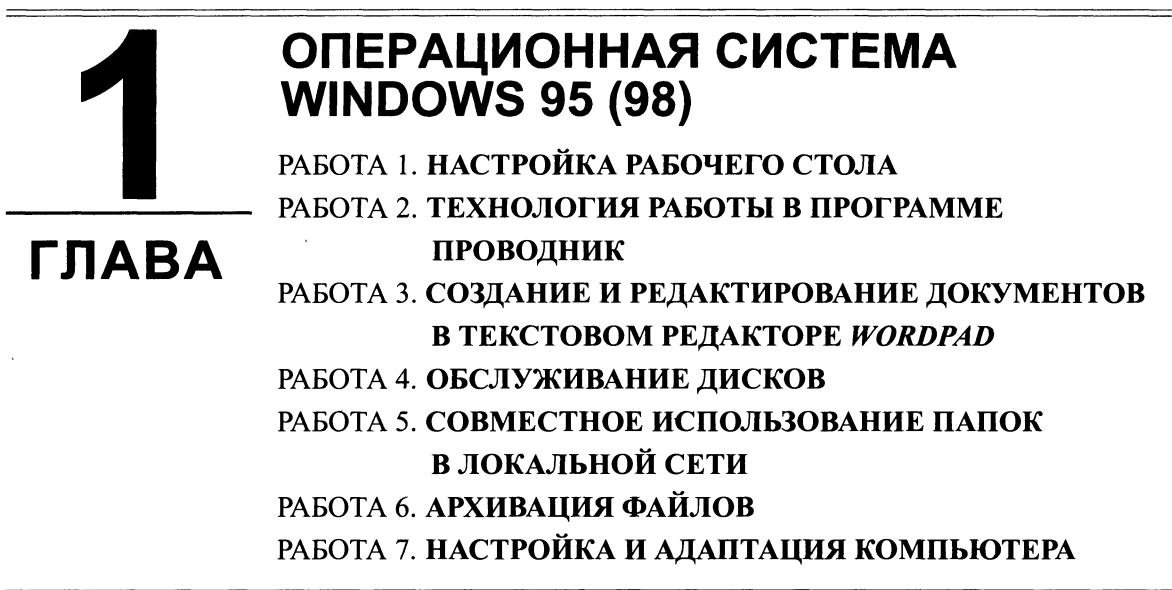

Большинство персональных компьютеров работает под управлением операционной системы Windows 95 (98) фирмы Microsoft, которая продолжает концепцию предыдущей версии Windows 3.1 (3.11).

Основные положения концепции операционной системы Windows 95 (98) приведены в учебнике: 32-разрядная архитектура, вытесняющая многозадачность и многопоточность, графический интерфейс, технология подключения устройств plug and play; виртуальная память, совместимость, интеграция с глобальной сетью Интернет. В учебнике также излагаются идеи объектно-ориентированной платформы Windows 95 (98), описывается, как организован обмен данными, как работают стандартные программы общего и служебного назначения.

Практикум по операционной системе Windows 95 (98) посвящен изучению базовых технологий работы в этой среде. Овладение этими технологиями поможет вам достаточно эффективно работать на персональном компьютере в системной среде и самостоятельно устранять возникающие в процессе работы проблемы.

> Цель главы — помочь овладеть основными технологическими приемами работы в операционной системе Windows 95 (98)

#### ПОСЛЕ ИЗУЧЕНИЯ ГЛАВЫ ВЫ НАУЧИТЕСЬ:

- Запускать программы и приложения ➤
- $\blacktriangleright$ Пользоваться справочной системой Windows 95 (98)
- Работать с окнами
- Создавать папки и ярлыки
- Копировать, перемещать, удалять файлы и папки
- Создавать архивы папок и файлов
- Создавать текстовые документы в стандартных приложениях Windows 95 (98)
- Форматировать диски
- メンファンファン Обнаруживать ошибки на дисках
- Выполнять дефрагментацию данных на диске
- Устанавливать характеристики монитора, клавиатуры, мыши  $\blacktriangleright$
- Настраивать звуковые сигналы для интерактивной работы  $\blacktriangleright$

## РАБОТА 1. НАСТРОЙКА РАБОЧЕГО СТОЛА

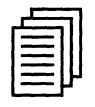

## КРАТКАЯ СПРАВКА

#### Рабочий стол

После загрузки Windows 95 (98) большую часть экрана занимает так называемый Рабочий стол, причем он выглядит так же, как поверхность обычного стола. На нем можно "разложить" нужные документы, программы (приложения) в виде ярлыков (значков). Настройка Рабочего стола включает в себя размещение на столе ярлыков для наиболее часто используемых приложений, документов и принтеров, а также изменение параметров фона стола, рисунков заставок и другие действия. Запуск приложения, обозначенного ярлыком, производится установкой на него указателя мыши и двойным щелчком ее левой кнопки.

Рассмотрим основные элементы Рабочего стола.

#### Кнопка Пуск и Панель задач

В нижней (или в верхней, или в левой, или в правой) части Рабочего стола находится Панель задач. Она содержит кнопку <Пуск>, которая предназначена для открытия Главного меню, быстрого запуска программ и поиска файлов, а также обеспечивает доступ к справке.

При открытии программы, документа или окна на Панели задач появляется соответствующая открытому окну кнопка. Щелчок по этой кнопке позволяет быстро перейти в выбранное окно.

#### Мой компьютер

Мой компьютер представляет на Рабочем столе системную папку, в которой отражается содержание компьютера целиком. Чтобы просмотреть находящиеся в окне <Мой компьютер> папки и файлы, дважды щелкните по системной папке Мой компьютер.

#### Папки

Все документы и программы хранятся в папках, структуру которых можно просмотреть с помощью системной папки Мой компьютер или программы Проводник Windows. Число уровней вложения папок практически не ограничено.

#### Файлы

В файлах может содержаться текстовая информация, графика, числовые данные, программные модули (приложения). В Windows 95 (98) имена файлов создаются по следующим правилам:

- $\blacksquare$ в имени файла (или папки) можно иметь максимум 256 символов (латинских и рус- $CKMX)$ :
- можно использовать имена, разделенные точками, например Факультет. Курс. Груп- $\blacksquare$ па. Фамилия. Txt;
- имена могут содержать пробелы, но не могут включать следующие символы: ?  $\rightarrow$  " "  $>$   $\vert$  ;
- Windows 95 (98) запоминает, в каком регистре, верхнем или нижнем, набраны символы, но не различает регистра символов при сравнении имен файлов. Например, файлы Иванов.txt и ИВАНОВ.txt будут рассматриваться как один и тот же файл;
- при поиске и просмотре списка файлов в их именах можно использовать следующие символы: \*?.

#### Контекстные меню (меню объектов)

Нажатие правой кнопки мыши отображает контекстное меню объекта, в области которого находится указатель мыши. Это меню содержит основной набор команд для работы с объектом. Например, для любого файла в этом меню присутствуют команды открытия, копирования и удаления.

## Корзина

Корзина — это специальная системная папка, в которую помещаются удаляемые файлы. Ее значок находится на Рабочем столе. Любой файл можно восстановить на прежнем месте, на котором он находился перед удалением, или в любом другом месте. Файл безвозвратно теряется, если он удаляется из корзины. Удалить все файлы из корзины можно, выполнив команду Очистить корзину. Чрезмерно заполненная корзина может привести к нехватке лисковой памяти.

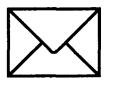

## **ЗАДАНИЕ**

- 1. Разместите значки, находящиеся на Рабочем столе, в произвольном порядке. При помощи контекстного меню Рабочего стола упорядочьте их размещение.
- $2.$ Установите новые параметры Рабочего стола (фон, заставка, оформление), воспользовавшись диалоговыми окнами (рис. 1.1, 1.2 и 1.3). После установки новых параметров верните интерфейс в исходное положение.
- 3. Проверьте правильность установки даты и времени.
- В Главном меню Пуск, Программы, Стандартные, Игры (рис. 1.4) запустите на вы-4. полнение две программы (на выбор). Разверните обе программы на весь экран (каскадом, слева направо, сверху вниз).
- Сверните окно одной из программ, а окно второй восстановите до первоначального 5. размера кнопкой <Восстановить>. Измените с помощью мыши размеры окна.
- Закройте открытые программы. 6.
- Запустите приложение на вашем рабочем диске. Создайте ярлык для этой программы 7. и поместите его на Рабочий стол. Запустите программу при помощи созданного ярлыка. Удалите созданный ярлык по окончании работы.
- 8. Поместите программу-приложение в меню Программы. Запустите программу из Главного меню.
- Удалите программу-приложение из меню Программы. 9.
- Найдите в справочной системе Windows три термина, например мультимедиа, на-10. стройка Главного меню, прокрутка. Скопируйте по очереди их описание и поместите сводный текст в файл Справка .txt при помощи программы-редактора Блокнот. Предварительно изучите меню Справка программы Блокнот.
- 11. Перезагрузите компьютер.

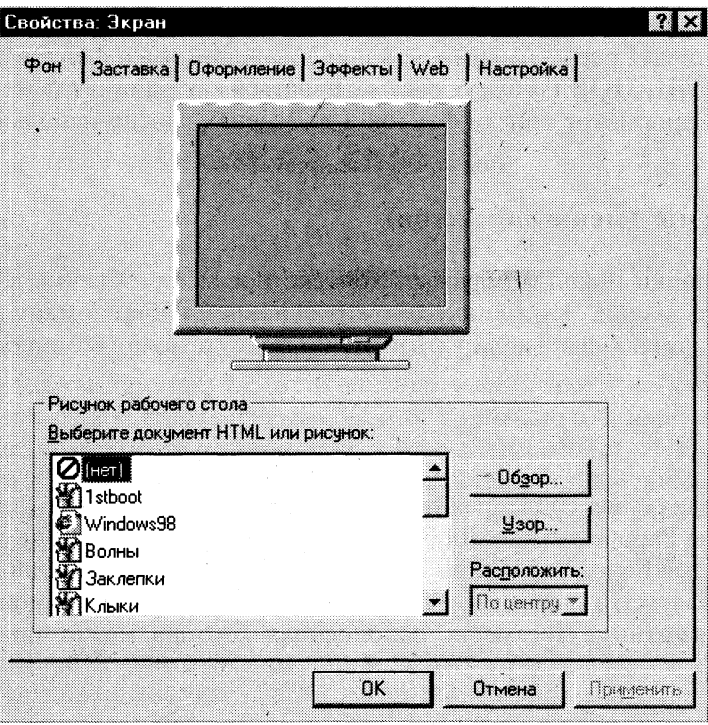

Рис. 1.1. Диалоговое окно установки фона Рабочего стола

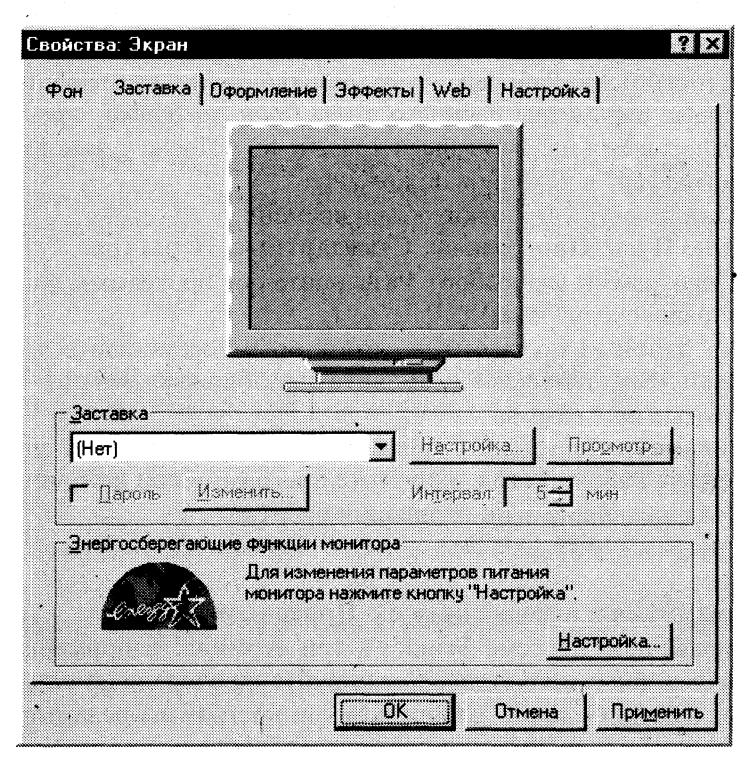

Рис. 1.2. Диалоговое окно установки заставки Рабочего стола

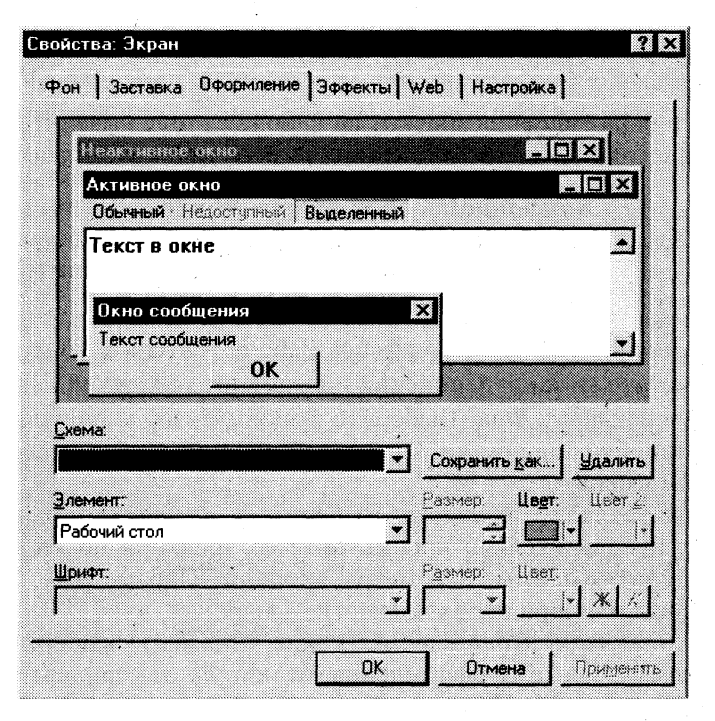

Рис. 1.3. Диалоговое окно установки оформления Рабочего стола

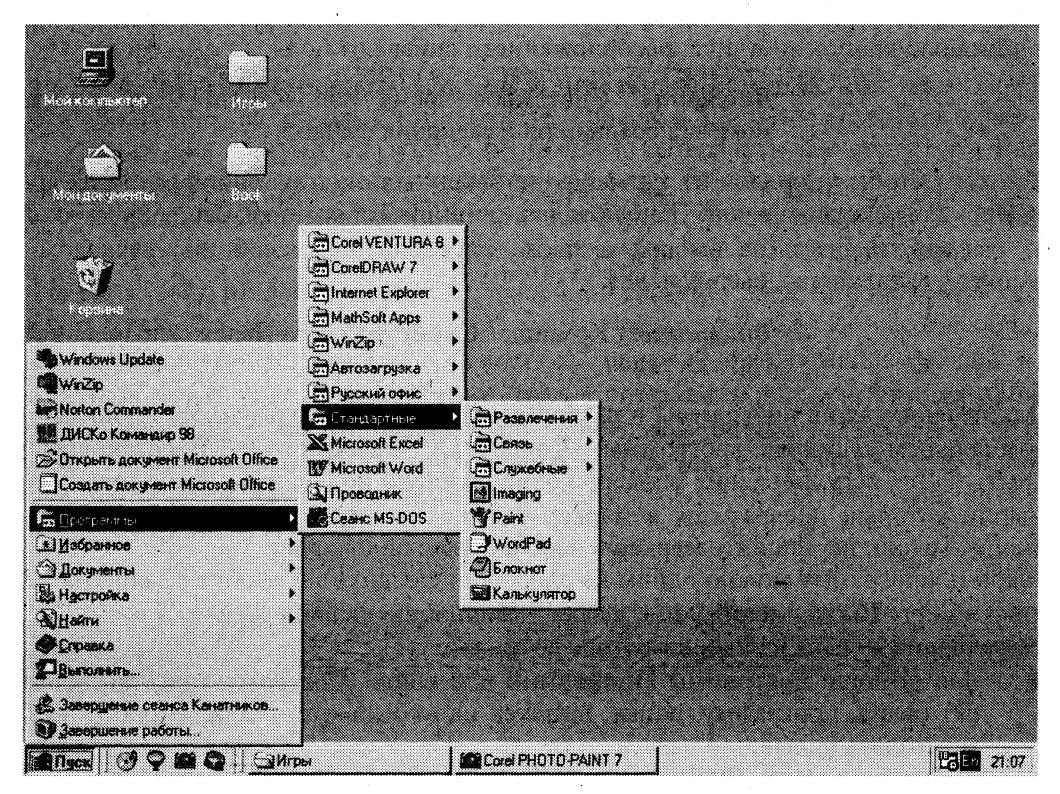

Рис. 1.4. Главное меню Рабочего стола

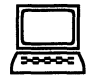

## ТЕХНОЛОГИЯ РАБОТЫ

1. Для упорядочения размещения значков на Рабочем столе вызовите контекстное меню. Для его вызова щелкните на свободном месте Рабочего стола правой кнопкой мыши.

> Внимание! Любой объект Windows 95 (98) имеет контекстное меню. Команды контекстного меню Рабочего стола: Упорядочить значки; Выстроить значки; Вставить; Вставить ярлык; Создать; Свойства.

- $2.$ Для установки новых свойств интерфейса Рабочего стола в контекстном меню Рабочего стола запустите команду Свойства и выполните следующие действия:
	- установите закладку Фон. Выберите фоновый узор и рисунок (см. рис. 1.1), ис- $\blacksquare$ пользуя линейки прокрутки в соответствующих окнах закладки. Щелкните по кнопке <Применить>;
	- установите закладку Заставка. Выберите в Заставке (см. рис. 1.2) желаемую  $\blacksquare$ картинку, предварительно просмотрите ее, щелкнув по кнопке <Просмотр>, и установите необходимые параметры кнопкой <Параметры>. Установите временной интервал и — при необходимости — пароль;
	- установите закладку Оформление. В окне <Элемент> выберите Рабочий стол, а в окне <Схема> — схему оформления, отличную от стандартной. Измените цвет. Щелкните по кнопке <Применить>.
- $3.$ Для того чтобы изменить дату и время на часах компьютера, воспользуйтесь командой Пуск, Настройка, Панель управления, Дата/Время: установите правильные значения часов, минут и секунд в поле под часами. Изменение значений производится с помощью кнопок счетчика, расположенного справа от поля.

Внимание! Системное время используется для определения момента создания и изменения файлов.

4. Для того чтобы упорядочить размещение открытых окон на Рабочем столе, воспользуйтесь контекстным меню Панели задач, опции которого позволяют на Рабочем столе разместить окна (на выбор), а также определить их свойства: каскадом, слева направо, сверху вниз, свернуть все.

> Внимание! Команда Свойства открывает управление меню Панели задач.

- 5. Для переключения программы в различные режимы воспользуйтесь кнопками в правом верхнем углу окна/программы: <Свернуть>, <Развернуть>, <Восстановить>, <Закрыть>. Для регулирования размеров окна вручную подведите к краю окна указатель мыши, который превратится в маркер растяжки. Затем, удерживая нажатой левую кнопку мыши, перетащите маркер в необходимое положение.
- 6. Закрыть программу можно одним из способов: щелкнув по кнопке <Закрыть>, выполнив команду **Выход** меню Файл, нажав комбинацию клавиш <Alt>+<F4>.
- 7. Размещение ярлыка на Рабочем столе возможно:
	- при помощи программы Проводник или папки Мой компьютер выделите объект (файл, программу, папку, принтер или компьютер), для которого необходимо создать ярлык;
	- выберите в меню Файл команду Создать ярлык или используйте контекстное меню:
- перетащите ярлык на Рабочий стол с помощью мыши;
- для того чтобы изменить параметры ярлыка (например, размер открываемого окна или комбинацию клавиш, которые используют для его открытия), откройте с помощью правой кнопки мыши контекстное меню ярлыка и выберите в нем команду Свойства;
- для того чтобы удалить ярлык, перетащите его в корзину или используйте команду меню Удалить либо контекстное меню. На сам объект удаление ярлыка не влияет.
- 8. Для размещения программы в Главном меню или меню **Программы**:
	- щелкните по кнопке <Пуск> и выберите в Главном меню пункт *Настройка*;
	- выберите пункт *Панель задач* и откройте вкладку Настройка меню;
	- щелкните по кнопке <Добавить>, а затем по кнопке <Обзор>;  $\blacksquare$
	- найдите нужную программу и дважды щелкните по ней;
	- щелкните по кнопке <Далее> и затем дважды щелкните по нужной папке в структуре меню;
	- введите в поле название новой команды, добавляемой в меню, и щелкните по кнопке <Готово>;
	- при необходимости выберите для программы значок, а затем щелкните по кноп-<Готово>.
- 9. Для удаления программы из Главного меню или меню **Программы**:
	- щелкните по кнопке <Пуск> и выберите в Главном меню пункт *Настройка*;
	- **выберите пункт Панель задач и откройте вкладку Настройка меню;**
	- щелкните по кнопке <Удалить>, а затем найдите в структуре меню удаляемую  $\blacksquare$ программу;
	- для того чтобы открыть меню, щелкните стоящий рядом с ним знак "+". Некоторые меню, например Стандартные, содержат подменю. В этом случае, чтобы добраться до нужного пункта, необходимо развернуть всю структуру. Выделите удаляемый пункт меню и щелкните по кнопке <Удалить>;
	- выделите программу и щелкните по кнопке  $\langle$ Удалить>. При этом удаляется только ярлык, созданный в меню. Сама программа остается на диске.
- 10. Для того чтобы получить доступ к справочной системе, запустите программу Справка меню Пуск. Выберите закладку *Указатель*. Найдите в окне указателя необходимый термин и щелкните по кнопке <Вывести>. Скопируйте содержание справки в буфер командой меню окна справки **Параметры, Копировать** или при помощи опции контекстного меню Копировать. Запустите программу-редактор *Блокнот* из Главного меню, выполнив команду Пуск, Программы, Стандартные. Поместите скопированный материал в *Блокнот*. Сохраните отобранный материал при помощи команды Файл, Сохранить.
- 11. Для перезагрузки компьютера щелкните по кнопке <Пуск>, выберите в Главном меню пункт Завершение работы, а затем — параметр Перезагрузить компьютер.

## РАБОТА 2. ТЕХНОЛОГИЯ РАБОТЫ В ПРОГРАММЕ ПРОВОДНИК

## КРАТКАЯ СПРАВКА

Программа *Проводник* Windows одновременно отображает как структуру вложенности находящихся на компьютере папок (их иерархию), так и содержимое выделенной папки. Это особенно удобно при копировании и перемещении данных: достаточно открыть папку, содержащую нужный файл, и перетащить этот файл в другую папку.

Программа Проводник управляет файлами и обеспечивает один из наиболее удобных способов просмотра файловой системы. В случае когда требуется открыть, скопировать, переместить, удалить, переименовать или переупорядочить папки или (и) файлы, есть возможность либо воспользоваться программой Проводник, либо работать с папками и файлами непосредственно на Рабочем столе. Основное преимущество программы Проводник, по сравнению с окнами папок на Рабочем столе, состоит в том, что в программе Проводник можно одновременно работать с содержимым правой панели окна и со всей структурой файловой системы вашего компьютера — левой панели (рис. 1.5). Это значительно облегчает копирование файлов из правой панели на логический диск или в папку, находящиеся на левой панели. При этом нет необходимости открывать большое число окон, как это пришлось бы делать на Рабочем столе. Наиболее удобным приемом является открытие двух окон программы Проводник, упорядоченных по вертикали или по горизонтали.

Работа с программой Проводник ничем не отличается от работы с большинством других окон и программ, за исключением того, что вам предоставляется возможность просмотра иерархической структуры файловой системы. Вы можете щелкнуть правой кнопкой мыши по какой-либо папке и просмотреть ее меню или щелкнуть по любой пиктограмме и перетащить ее с одного места на другое.

При работе с программой Проводник необходимо освоить следующие операции: запуск Проводника, просмотр каталога диска, просмотр содержимого папок, разворачивание и сворачивание папки, копирование, перемещение и удаление папок, файлов и приложений, поиск папок, файлов и приложений, сортировку объектов.

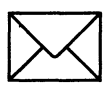

### **3ΑΩΑΗΜΕ**

 $1.$ Запустите приложение программы Проводник одним из описанных выше способов.

Выполните с окном программы Проводник (рис. 1.5) стандартные операции:  $2.$ 

- уменьшение размеров окна;  $\blacksquare$
- перемещение окна в пределах Рабочего стола;
- изменение соотношения собственных панелей программы Проводник (панелей Г просмотра);
- сворачивание окна программы Проводник;

| Все папки                         | <b>Имя</b><br>×                     | Размер<br>Turi             | Изменен                                   |  |
|-----------------------------------|-------------------------------------|----------------------------|-------------------------------------------|--|
| Рабочий стол<br>S.                | <b>All Users</b>                    | Папка с файлами            | 27.07.99 1:12                             |  |
| 9<br>ġ.<br>Мой компьютер          | Application Data                    | Папка с файлами            | 27.07.99 0:54                             |  |
| © Диск 3,5 (А:)<br>ΪĤ,            | ි Catroot                           | Папка с файлами            | 27.07.99 0:53                             |  |
| casa Wd21200 (C:)                 | ी Command                           | Папка с файлами            | 27.07.99 0:52                             |  |
| <b>曲 图 Corel</b>                  | ා Confia                            | Папка с файлами            | 27.07.99 0:56                             |  |
| æ Ca<br>Edit                      | ි) Cookies                          | Папка с файлами            | 27.07.99.1:20                             |  |
| 中心 Games                          | ා Corel                             | Папка с файлами            | 27.07.99 11:02                            |  |
| 中心 MSOffice                       | ै। Cursors                          | Папка с файлами            | 27.07.99 0:53                             |  |
| (B) Program Files                 | Downloaded Progr                    | Папка кэша ActiveX         | 27.07.99 1:14                             |  |
| ⊢©ो Temp                          | ैं। Drwatson                        | Папка с файлами            | 27.07.99 0:56                             |  |
| ां⊹ी Tex98                        | <b>*</b> Favorites                  | Shell Favorite Folder      | 27.07.99.1:15                             |  |
| O)<br>Tmp                         | ै∄ Fonts                            | Папка с Файлами            | 27.07.99 0:56                             |  |
| <b><i><u>a</u></i></b> Tools<br>圃 | ි. Helo                             | Папка с файлами            | 27.07.99 0:53                             |  |
| া ব<br>Τtf<br>ි User              | <b>Sail History</b>                 | Папка журнала Url          | 27.07.99 1:20                             |  |
| ⊕ ealwin98                        | ා Ico                               | Папка с файлами            | 07.11.99.17:57                            |  |
| <b>В Мои документы</b>            | ා<br>මූ Java                        | Папка с файлами            | 27.07.99 0:53                             |  |
| saa Second (D:)<br>18             | ාි Media                            | Папка с файлами            | 27.07.99 0:57                             |  |
| (B-cm) Nhi99 (E:)                 | a) Msapps                           | Папка с файлами            | 27.07.99.1:01                             |  |
| <b>Ва Принтеры</b>                | े∄Pif                               | Палка с файлами            | 27.07.99 0:59                             |  |
| இ81 Панель управления             | ි Pre                               | Папка с файлами            | 27.07.99 0:37                             |  |
| (※) Назначенные задания           | a Profiles                          | Папка с файлами            | 25.08.99.18:02                            |  |
| (22) Удаленный достчп к сети      | े। Samples                          | Папка с файлами            | 27.07.99 1:02                             |  |
| ≝<br>Мои документы                | ී SendTo                            | Папка с файлами            | 27.07.99 1:13                             |  |
| Ø<br>Корзина                      | Subscriptions                       | <b>Subscription Folder</b> | 27.07.99 1:14                             |  |
| Book<br>田本道                       | Sustem                              | Папка с файлами            | 27.07.99 0:52                             |  |
| Игры<br>m                         | System32                            | Папка с файлами            | 27.07.99 0:53                             |  |
| æм<br>Портфель                    | ී Tasks                             | Папка с файлами            | 27.07.99 0:57                             |  |
|                                   | ා Temp                              | Папка с файлами            | 27.07.99 1:04                             |  |
| Объектов 228, скрытых: 35         | 41.4 МБ (Свободно на диске: 123 МБ) |                            | 27.07.00.5.00<br><b>ELI</b> Мой компьютер |  |

Рис. 1.5. Окно программы Проводник

- разворачивание окна программы Проводник;  $\blacksquare$
- работа программы Проводник в режиме двух окон.
- Изучите состав меню окна << Проводник>>. 3.
- Ознакомьтесь с названиями кнопок Панели инструментов, указывая поочередно ука- $\blacktriangle$ зателем мыши на каждую из них. Названия кнопок поочередно появляются под кнопками Панели инструментов.
- Расположите объекты окна по имени, типу, размеру или дате. Найдите приложение 5. Explorer.exe.
- Ознакомьтесь с содержанием рабочего логического диска, просмотрев все ветви на 6. соответствующей панели программы Проводник, и получите информацию о свойствах логического диска.
- 7. Создайте одним из способов в корневом каталоге рабочего диска папку Персональная.
- 8. Скопируйте папку и поместите копию на Рабочий стол, использовав при этом разные способы копирования.
- Поместите документ Справка.txt (см. задание "Рабочий стол") в папку Персональная. 9.
- Переименуйте копию папки на Рабочем столе (новое имя папки Персональная-копия). 10.
- Переместите переименованную папку с Рабочего стола на рабочий диск, использовав  $11.$ при этом разные способы перемещения.
- Откройте папку Персональная-копия разными способами.  $12.$
- Удалите папку Персональная-копия с рабочего диска (переместите ее в корзину), ис- $13.$ пользовав различные способы.
- Восстановите удаленный объект и закройте окно << Проводник>>. 14.

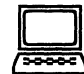

## ТЕХНОЛОГИЯ РАБОТЫ

- 1. Запуск программы Проводник можно выполнить с помощью:
	- кнопки <Пуск> (используйте контекстное меню);
	- папки Мой компьютер (используйте контекстное меню или команду Файл,  $\blacksquare$ Проводник);
	- кнопки на Панели Microsoft Office;  $\blacksquare$
	- каскадного меню Программы.  $\blacksquare$
- Для выполнения стандартных операций с изображенным на рис. 1.5 окном программы  $2.$ Проводник используйте:
	- $\blacksquare$ в правом верхнем углу окна кнопки <Свернуть>, <Развернуть>, <Восстановить>, <Закрыть>;
	- маркеры растяжки (двойная черная стрелка, в которую превращается курсор при помещении его на бордюр окна).

Внимание! Для создания "двухоконного режима" программы Проводник дважды откройте эту программу, щелкнув правой кнопкой мыши по Панели задач и выбрав опцию Сверху вниз или Слева направо.

- $3.$ Установите указатель мыши на меню Файл, нажмите и отпустите левую кнопку мыши. Ознакомьтесь с командами меню Файл и переведите указатель мыши на очередное меню. Запишите основные команды меню Правка, Вид, Сервис.
- $\overline{4}$ . Вызовите из меню Вид команду Панель инструментов (установите флажок).
- 5. Выполните сортировку объектов при помощи команды меню Вид, Упорядочить значки.
- 6. Для поиска объекта вызовите команду Сервис, Поиск, Файлы и папки:
	- в окне <<Найти>> в закладках Имя и размещение, Дата изменения, Дополни- $\blacksquare$ тельно сделайте соответствующие установки;
	- для получения информации об объекте используйте:  $\blacksquare$ 
		- команду меню Файл, Свойства;
		- кнопку Панели инструментов <Свойства>;
		- контекстное меню (правую кнопку мыши).
- 7. Для создания папки используйте следующие способы:
	- команду меню Файл, Создать;
	- контекстное меню (щелкните правой кнопкой мыши в пространстве правого окна программы Проводник).
- 8. Для копирования используйте следующие способы:
	- команды меню Правка, Копировать и Правка, Вставить;  $\blacksquare$
	- кнопки панели управления программы *Проводник* <Копировать в буфер>,  $\blacksquare$ <Вставить из буфера>:
	- контекстное меню (правая кнопка мыши);
	- метод перетаскивания drag & drop (левая кнопка мыши при нажатой клавише <Ctrl>). Наиболее удобно выполняется в двухоконном режиме.

#### Внимание! Отменить копирование объекта можно командой меню Правка, Отменить копирование.

- 9. Поместить объект в папку можно любым способом копирования.
- 10. Для переименования используйте следующие способы:
	- $\blacksquare$ команду меню Файл, Переименовать;
	- контекстное меню (правая кнопка мыши).
- 11. Для перемещения используйте следующие способы:
	- команд мен **Правка, Вырезат** и **Правка, Копировать;**
	- кнопки панели управления программы *Проводник* <Копировать в буфер>,  $\blacksquare$ <Вставить из буфера>;
	- контекстное меню (правая кнопка мыши); ×
	- метод перетаскивания *drag & drop* (левая кнопка мыши).

#### Внимание! Отменить перемещение объекта можно командой меню Правка, Отменить перемещение.

- 12. Чтобы открыть папку, используйте:
	- двойной щелчок левой кнопки мыши;
	- клавишу  $\leq$ Enter $\geq$ ;
	- **команду меню Файл, Открыть;**
	- **контекстное меню (правую кнопку мыши).**
- 13. Чтобы удалить объект (выбросить в корзину), используйте:
	- клавишу <Delete>;
	- **команду меню Файл, Удалить;**
	- **•• кнопку Панели инструментов <Удалить>;**
	- контекстное меню (правую кнопку мыши).

Внимание! Отменить удаление объекта можно командой меню Правка, Отменить удаление. Для того чтобы удалить объект окончательно, удерживайте нажатой клавишу <Shift>.

- 14. Для восстановления удаленного объекта (выброшенного в корзину) запустите программу Корзина одним из трех способов:
	- **командой меню Файл, Восстановить;**
	- **командой меню Правка, Отменить удаление;**
	- через контекстное меню (с помощью правой кнопки мыши).

Внимание! При копировании, перемещении, удалении папки или файла значок выбранного объекта должен быть активизирован. Если заданная команда выполняется с помощью контекстного меню, курсор должен располагаться в области значка выбранного объекта.

## РАБОТА 3. СОЗДАНИЕ И РЕДАКТИРОВАНИЕ ДОКУМЕНТОВ В ТЕКСТОВОМ РЕДАКТОРЕ WORDPAD

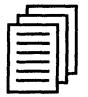

## КРАТКАЯ СПРАВКА

В предыдущих заданиях вы научились создавать и сохранять с помощью программы Блокнот простые документы. Программа WordPad позволяет задавать параметры страниц, форматировать текст, выравнивать абзацы, копировать и вставлять текст, осуществлять его поиск и др. Многие из этих приемов пригодятся вам в дальнейшем при работе с мощными текстовыми процессорами, однако имейте в виду, что *WordPad* не обладает многими средствами, которые обеспечивают такие современные программы, как Word-97 for Windows и Word Perfect-8. Тем не менее для написания писем, заметок, объединения разнородной информации (текст и графика) WordPad вполне приемлем.

С помощью WordPad вы можете выполнять следующие действия:

- устанавливать макет страницы документа и такие его параметры, как размер бумаги и  $\blacksquare$ поля страницы;
- вводить, править и удалять текст наряду с его копированием или перемещением с од- $\blacksquare$ ного места на другое;
- изменять параметры шрифта (гарнитуру, размер, начертание, цвет), устанавливать  $\blacksquare$ требуемые параметры абзаца (выключку, интерлиньяж);
- отыскивать символы, слова, предложения в предварительно введенном тексте и заме- $\blacksquare$ нять их новыми;
- создавать комбинированные документы, содержащие текст, графику, числовые данные электронных таблиц и диаграмм и даже звуковую информацию.

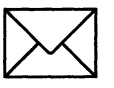

## **3ΑΩΑΗΜΕ**

Запустите программу *WordPad*. Изучите интерфейс окна <<WordPad>> (рис. 1.6). 1. Изучите команды спускающихся меню программы WordPad: Файл, Правка, Вид, Вставка, Формат, Справка.

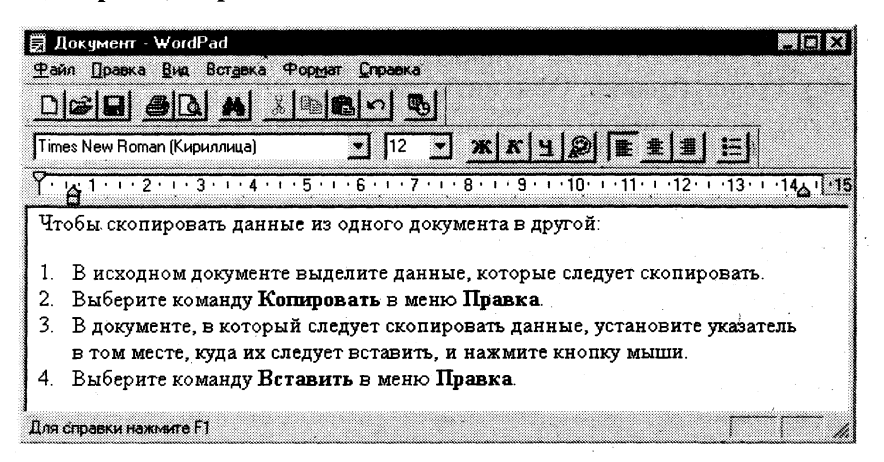

Рис. 1.6. Окно программы WordPad

- 2. Создайте новый документ в формате Word 6.0.
- 3. Установите заданные параметры страницы размер бумаги и поля.
- 4. Установите заданные параметры шрифта гарнитуру, кегль, начертание.
- 5. Введите три абзаца текста. Отформатируйте заголовки абзацев: шрифт курсив, полужирный, выравнивание — по центру.
- 6. Выровняйте абзацы: первый по левому краю, второй по центру, третий по правому краю.
- 7. Установите заданные позиции табуляции для каждого абзаца.
- 8. Сохраните созданный документ под именем *Документ 1.doc* в своей рабочей папке.
- 9. Создайте новый документ и установите заданные параметры страницы.<br>10. Наберите тайпограмму (распечатку клавиатуры) шрифта Times New Ror
- Наберите тайпограмму (распечатку клавиатуры) шрифта Times New Roman. Выделите цветом блоки тайпограммы: черным — основной шрифт (кириллица), красным — дополнительный шрифт (латиница). Вставьте пять специальных символов заданного шрифта из Таблицы символов: Пуск, Программы, Стандартные, Таблица символов.
- 11. Сохраните созданный документ под именем *Шрифт01.doc* в своей рабочей папке.<br>12. Создайте новый документ *Puc-1.doc.* Вставьте в документ объект (точечный рису
- Создайте новый документ *Puc-1.doc*. Вставьте в документ объект (точечный рисунок BMP, точечный рисунок PaintBrush, Microsoft Clip Gallery и т.п.).
- 13. Отредактируйте вставленный объект измените цвет, форму, размеры рисунка. Сохраните изменения в документе Puc-1.doc.

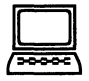

## **ТЕХНОЛОГП РАБОТЫ**

- 1. Запуск программы *WordPad* осуществляется из Главного меню по команде: **Програм**мы, Стандартные, редактор Wordpad или предварительно созданным на Рабочем столе ярлыком.
- 2. Для создания нового документа:
	- **выберите команду Файл, Создать;**
	- выберите тип файла, который следует создать, а затем начните ввод текста.
- 3. Для того чтобы установить размер бумаги и полей, выполните команду **Файл, Макет страницы.**
- 4. Установить параметры шрифта можно при помощи:
	- команд **Формат, Шрифт;**
	- **•• кнопок Панели форматирования;**
	- контекстного меню.
- 5. Для форматирования заголовков выделите их последовательно. Установите заданные параметры форматирования при помощи:
	- коман **Формат, Шрифт, Абзац;**
	- **кнопок Панели форматирования;**
	- $\blacksquare$  контекстного меню.
- 6. Для выравнивания абзацев последовательно их выделите. Установите заданные параметры форматирования при помощи:
	- **команд Формат, Абзац;**
	- **•• кнопок Панели форматирования;**
	- контекстного меню.
- 7. Установите позиции табуляции с помощью линейки. Для этого укажите нужное место на линейке и при нажатой левой кнопке мыши перетащите движок в нужную позицию или удалите за пределы линейки.
- 8. Для сохранения документа выполните команду Файл, Сохранить. Для сохранения существующего документа под другим именем выберите команду Файл. Сохранить как, а затем ввелите новое имя в поле <<Имя файла>>.
- 9. См. п. 2 и 3.
- 10. Лля вызова таблицы символов:
	- используйте команду Программы, Стандартные, Таблица символов;  $\blacksquare$
	- в поле << Шрифт>> установите заданную гарнитуру шрифта;  $\blacksquare$
	- щелкните левой кнопкой мыши по нужному символу и по кнопке <Выбрать>;  $\blacksquare$
	- $\blacksquare$ щелкните по кнопке <Копировать> и закройте окно <<Таблица символов>>;
	- вставьте символ из буфера в документ командой Правка, Вставить или при по- $\blacksquare$ моши контекстного меню.
- См. п. 8.  $11.$
- $12.$ Для помещения в документ рисунка или другого объекта воспользуйтесь командой Вставка, Объект. Для этого:
	- в поле << Тип объекта>> выберите заданный объект;  $\blacksquare$
	- установите флажок Создать новый и щелкните по кнопке ОК;  $\blacksquare$
	- при помощи Панели инструментов рисования выполните заданный рисунок;  $\blacksquare$
	- вернитесь в документ, щелкнув левой кнопкой мыши по свободному полю.  $\blacksquare$
- 13. Для редактирования рисунка:
	- выделите рисунок, щелкнув левой кнопкой мыши по полю рисунка;
	- вызовите редактор рисунка двойным щелчком в поле рисунка;  $\blacksquare$
	- внесите в рисунок необходимые изменения;  $\blacksquare$
	- сохраните изменения в документе командой Файл, Сохранить.  $\blacksquare$

## РАБОТА 4. ОБСЛУЖИВАНИЕ ДИСКОВ

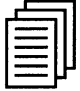

## КРАТКАЯ СПРАВКА

В операционную систему Windows 95 (98) включены программы, которые позволяют отформатировать дискеты, проверить гибкие и жесткие диски на наличие ошибок, провести дефрагментацию дисков, сжатие объема рабочего пространства и много других операций.

Форматирование, или инициализация диска, представляет собой процесс разбивки диска на секторы и дорожки. Вам необходимо отформатировать все дискеты и жесткие диски для того, чтобы операционная система Windows 95 (98) и ее различные приложения имели возможность записывать на них данные.

Проверка диска на наличие разного рода ошибок и сбоев обеспечивается специальной программой, которая выполняет как проверку диска, так и исправление программных ошибок. По окончании работы программа сообщает о том, каков полный объем диска, сколько памяти занято программами, а также имеются ли на диске поврежденные секторы.

В процессе работы компьютера происходит перемещение содержимого файлов в различные области пространства диска. Как правило, файлы не хранятся в одном месте диска. Они разбиты на части и находятся в разных областях диска. Такой способ хранения информации значительно увеличивает время доступа к ней и затрудняет работу с файлами большого объема. Windows 95 (98) содержит программу дефрагментации диска, которая перемещает файлы на диске таким образом, чтобы все части одного файла хранились в смежных областях. Применение программы дефрагментации позволяет повысить производительность компьютера при работе с дисками.

Windows 95 (98) поддерживает технологию уплотнения дискового пространства для того, чтобы получать дополнительное место на диске, которое можно использовать для хранения информации. Жесткие диски (физические и логические) и дискеты можно уплотнять. Уплотнение диска позволяет увеличить объем хранения информации в 2-3 раза.

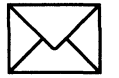

### **ЗАДАНИЕ**

- Возьмите две дискеты 3,5" емкостью 1,44 Мбайт и отформатируйте их (рис. 1.8). При 1. форматировании задайте дискетам метки: disk 1 и disk 2.
- Скопируйте на первую дискету несколько ваших рабочих объектов (папок, файлов,  $2.$ ярлыков, приложений).
- В произвольном порядке удалите с дискеты половину объектов. 3.
- Проверьте поверхность дискеты disk 1 и информацию, содержащуюся на ней, про- $\overline{\mathbf{4}}$ . граммой ScanDisk (рис. 1.9). Получите итоговую информацию о сканировании.
- Выполните дефрагментацию дискеты disk 1 (рис. 1.10). 5.
- Сделайте копию дискеты disk 1 на дискете disk 2 (рис. 1.11). 6.
- Получите информацию о дискете disk 2. 7.
- Вставьте в дисковод дискету disk 1 и удалите с нее информацию. 8.
- Уплотните дискету disk 1.  $9<sub>1</sub>$
- Получите информацию о дискете disk 1. 10.

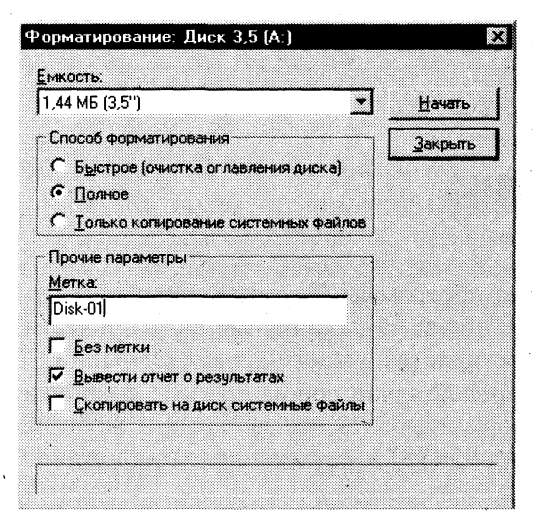

Рис. 1.8. Диалоговое окно форматирования лиска

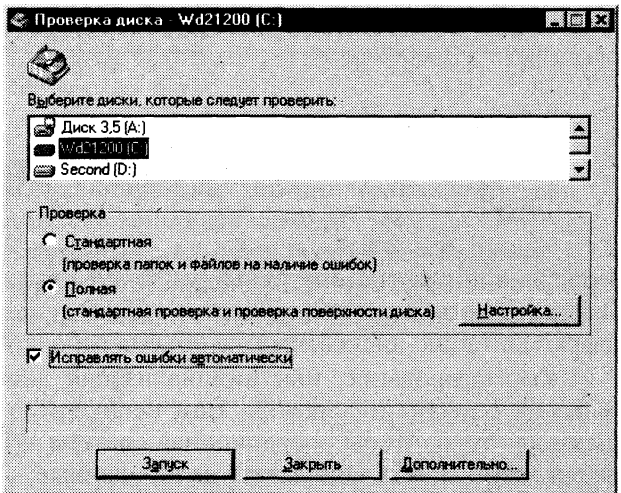

Рис. 1.9. Диалоговое окно программы ScanDisk

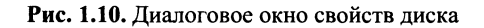

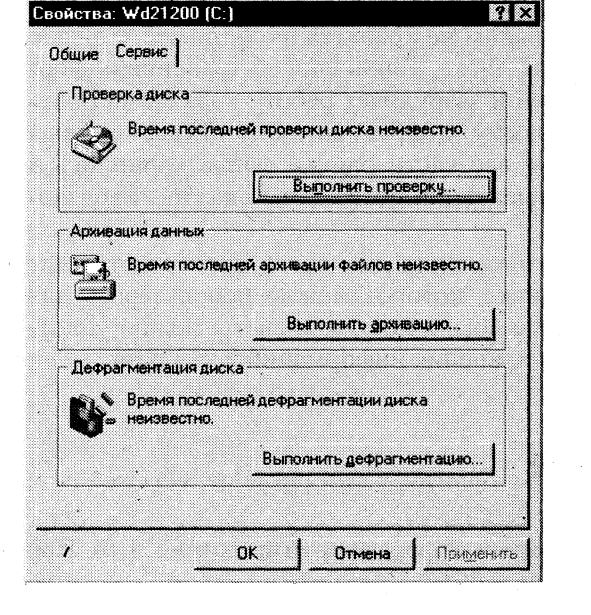

‱ Копирование диска 82 S. Копировать диск: на диск:  $\mathbf{I}$ lluck 3.5 [A] **Saker** 

Рис. 1.11. Диалоговое окно копирования диска

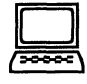

## ТЕХНОЛОГИЯ РАБОТЫ

- 1. Для того чтобы отформатировать диск, воспользуйтесь программой Проводник или папкой Мой компьютер:
	- выделите значок Диск 3,5 (А:) в папке Мой компьютер или на правой панели программы Проводник. Если содержимое диска отображается в окне программы Проводник или папки Мой компьютер, отформатировать диск будет невозмож-

но. Диск может быть отформатирован только в том случае, если на нем нет открытых файлов;

- выберите в меню Файл команду Форматировать. Эту же команду можно вы- $\blacksquare$ брать в контекстном меню, щелкнув правой кнопкой по выделенному значку дискеты;
- установите вид форматирования Полное и запишите метку дискеты в соответст- $\blacksquare$ вующем окне. Поставьте флажок в опции Вывести отчет о результатах.

Внимание! Форматирование приводит к полному уничтожению всех данных на диске.

- $2.$ Для копирования данных на дискету можно воспользоваться любым способом: командами меню, кнопками Панели инструментов, методом drag & drop. Наиболее быстрым и удобным способом является команда контекстного меню Отправить. Лиск  $3,5(A).$
- 3. Для удаления объектов с дискеты выделите их в произвольном порядке, удерживая при этом нажатой клавишу <Ctrl>.
- Для проверки диска запустите программу Проверка диска (ScanDisk) из Главного ме-4. ню, выполнив команду Пуск, Программы, Стандартные, Служебные:
	- выберите нужный диск;
	- выберите режим полной проверки;  $\blacksquare$
	- чтобы изменить параметры, используемые программой ScanDisk при проверке  $\blacksquare$ поверхности диска, щелкните по кнопке <Параметры> (рис. 1.7);
	- чтобы изменить параметры, используемые программой ScanDisk при проверке  $\blacksquare$ файлов и папок, щелкните по кнопке <Дополнительно>:
	- щелкните по кнопке < Запуск>.  $\blacksquare$

Внимание! Если способ устранения обнаруженных ошибок необходимо каждый раз выбирать вручную, снимите флажок Исправлять ошибки автоматически.

- 5. Для выполнения дефрагментации запустите программу Дефрагментация диска (Defrag) из Главного меню командой Пуск, Программы, Стандартные, Служебные:
	- выберите нужный диск;  $\blacksquare$
	- шелкните по кнопке <Дополнительно> и установите режим полной дефрагментации.

Внимание! Для наблюдения на экране за процессом дефрагментации щелкните по кнопке <Сведения>. Кнопка <Легенда> позволит показать условные обозначения карты дефрагментации.

- 6. Для копирования дискеты:
	- вставьте в дисковод дискету disk 1;
	- выделите значок Диск 3,5 (А:) в папке Мой компьютер или на правой панели  $\blacksquare$ программы Проводник. Выберите в меню Файл команду Копировать диск. В открывшемся окне щелкните по кнопке <Начать>. После чтения содержимого disk 1 и копирования его в буфер вставьте disk 2 и щелкните по кнопке <OK>.

Внимание! Диски должны иметь одинаковый тип. Все исходные данные на конечном диске будут при копировании уничтожены.

- 7. Для того чтобы получить информацию о дискетах и жестких дисках:
	- в окне программы Проводник выделите необходимый диск и выберите команду  $\blacksquare$ Свойства в меню Файл:
	- воспользуйтесь контекстным меню.
- 8. Для того чтобы удалить информацию с дискеты:
	- в окне программы Проводник выделите необходимый диск и выберите команду  $\blacksquare$ Удалить в меню Файл;
	- воспользуйтесь контекстным меню;  $\blacksquare$
	- щелкните по кнопке <Удалить> на Панели инструментов программы Проводник;  $\blacksquare$
	- воспользуйтесь клавишей <Delete>.  $\blacksquare$

Внимание! Перед удалением информации с дискеты выделите файлы на дискете командой Выделить все в меню Правка.

- 9. Для того чтобы уплотнить диск, запустите программу Уплотнение диска (Drivespace) из Главного меню, выполнив команду Пуск, Программы, Стандартные, Служебные:
	- выберите нужный диск (дискету 3,5");  $\blacksquare$
	- выберите в меню Файл команду Уплотнить и в окне << Уплотнение диска>>  $\blacksquare$ щелкните по кнопке <Запуск>. В окне <<Подтверждение>> щелкните по кнопке <Уплотнить сейчас>.

Внимание! При повторном использовании уплотненной дискеты в меню Сервис программы Drivespace выберите команду Присоединить.

 $10.$ См. п. 7.

## РАБОТА 5. СОВМЕСТНОЕ ИСПОЛЬЗОВАНИЕ ПАПОК В ЛОКАЛЬНОЙ СЕТИ

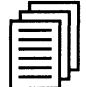

## КРАТКАЯ СПРАВКА

Внимание! Эта работа выполняется при условии, если ваш компьютер подключен к сети.

Компьютер можно подключить через локальную сеть к другим компьютерам вашего офиса, других организаций и посредством глобальной сети Интернет — к компьютерам всего земного шара.

Доступ к другим компьютерам в вашей сети осуществляется через системную папку Сетевое окружение на Рабочем столе. Все компьютеры сети разделяются на рабочие группы. Условия объединения в рабочие группы могут быть различными: работа над одним проектом, использование общих сетевых ресурсов, по территориальному признаку, в соответствии с административной структурой вашего предприятия и т.п. Каждая рабочая группа имеет свое имя. При открытии папки Сетевое окружение в окне появляются все доступные компьютеры вашей рабочей группы. Специальная папка Вся сеть позволяет установить связь с компьютерами из других рабочих групп.

Деление на рабочие группы и домены дает пользователям сети ряд преимуществ:

- когда вы открываете папку Сетевое окружение, то на начальном этапе работы будут доступны только соседние компьютеры локальной сети, но не все компьютеры организации. Это позволяет легче ориентироваться в иерархии и структуре сети;
- вы можете легко отыскать накопители на дисках или периферийные устройства, которые вам необходимы. Например, если вам нужна маркетинговая информация, просмотрите файл-сервер рабочей группы маркетинга;
- вы можете легко отправить сообщение по электронной почте всем пользователям вашей группы или пользователям другой рабочей группы.

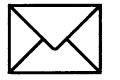

## *BACAHME*

- Откройте диалоговое окно Сетевое окружение (рис. 1.12). 1.
- Просмотрите список компьютеров, расположенных в окне. Найдите ярлык вашего  $2.$ компьютера.
- $3.$ Создайте в окне вашего компьютера папку Соттоп.
- Откройте окно рабочей станции Компьютер 1. Просмотрите список папок, доступных 4. для совместного использования. Откройте папку Маркетинг.
- Скопируйте документ Market 1.doc. Поместите его в папку Common. 5.
- Запустите программу-редактор WordPad. Откройте документ Market 1.doc. 6.
- Введите в документ Market 1.doc. новую информацию и отформатируйте документ 7. (шрифт Arial Cyr, 12 pt, нормальный, выключка по левому краю, заголовки 14 pt, шрифт полужирный, выключка по центру).
- Сохраните документ под именем Market 2.doc. 8.
- Скопируйте документ Market 2.doc. и отправьте его в папку Маркетинг рабочей стан-9. ции Компьютер 1.

| ¦≒∏ Сетевое окружение |                      |                |                      |                    |           | - 0 x       |
|-----------------------|----------------------|----------------|----------------------|--------------------|-----------|-------------|
| <u>Файл </u>          | Bиц<br><b>Правка</b> | <b>Переход</b> | Избранное<br>Справка |                    |           |             |
|                       | ÷                    |                |                      | œ.                 |           |             |
| Вся сеть              | Gavr                 | Laykova        | Meshkis              | Morozova           | Mtc-02    | Mtc-03      |
|                       |                      |                |                      |                    |           |             |
| Pletneva              | R10Iteacher          | R10lusr1<br>÷  | R10lusr10            | R10lusr11          | R10lusr12 | R10lusr2    |
|                       |                      |                |                      |                    |           |             |
| R10iusr3              | R10lusr4             | R10lusr5       | R10lusr6             | R10lusr8           | R10lusr9  | R10rteacher |
|                       |                      |                |                      |                    |           |             |
| R10rusr3              | R10rusr4             | R10rusr5       | R10rusr6             | R10rusr7<br>$\sim$ | R10rusr8  | R1teacher   |
|                       |                      |                |                      |                    |           |             |
| Объектов: 64          |                      |                |                      |                    |           | h,          |

Рис. 1.12. Диалоговое окно папки Сетевое окружение

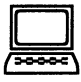

## ТЕХНОЛОГИЯ РАБОТЫ

- 1. Для того чтобы получить доступ к работе в локальной сети, откройте папку Сетевое окружение на Рабочем столе.
- $2.$ Для того чтобы просмотреть список компьютеров, входящих в рабочую группу, или структуру сети в целом, необходимо получить пароли для доступа к сети в целом и к конкретному компьютеру.
- Создайте папку Соттоп в корневом каталоге вашего рабочего диска любым извест-3. ным вам способом.
- В окне << Компьютер 1>> запустите программу Проводник и просмотрите папки, дос- $\overline{\mathbf{4}}$ . тупные для вас. Откройте папку Маркетинг и пометьте документ Market 1.doc. .
- Скопируйте документ Market 1.doc в папку Соттоп любым известным вам способом. 5.
- Запустите программу WordPad из Главного меню: выполнив команду Программы, 6. Стандартные, WordPad.
- 7. Воспользуйтесь методическими указаниями к работе Текстовый редактор WordPad.
- 8. Сохраните документ под новым именем в папке Common.
- Скопируйте документ Market 2.doc в папку Маркетинг любым известным вам спо-9. собом.

## РАБОТА 6. АРХИВАЦИЯ ФАЙЛОВ

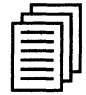

## КРАТКАЯ СПРАВКА

Внимание! Программы-архиваторы не входят в комплект поставки Windows 95 (98) и на конкретном компьютере могут отсутствовать!

При интенсивной работе с данными на компьютере даже с большим объемом жесткого диска постоянно возникают две проблемы. Первая - возможность порчи или потери информации на магнитном диске, обусловленная физической порчей диска, случайным уничтожением объектов или наличием какого-либо компьютерного вируса. Вторая — непрерывный рост объема информации, который необходимо хранить на диске. Следует учитывать и тот факт, что многие приложения, работающие с текстами или изображениями, создают так называемые "разреженные" объекты, хранить которые без специальных процедур сжатия невыгодно. Решение первой проблемы обеспечивается программой резервного копирования, механизм которой встроен в операционную систему.

Существует два способа резервного копирования файлов:

- создавать архивные копии файлов, хранящихся на жестком диске, помещая их на дискеты или на другие устройства с помощью уже хорошо известного вам способа drag & drop;
- воспользоваться программой, которая сжимает файлы и помещает их в архив. После этого вы можете скопировать сжатые файлы на дискеты, магнитную ленту или другие устройства, которые используются для хранения архивов.

Второй способ реализуется с помощью программ-архиваторов. Если вы решите пользоваться программой архивации и сжатия данных, то необходимо помнить, что для восстановления файлов нужно применять именно эту программу. При восстановлении файлов могут возникнуть проблемы, если вам придется выполнять эту операцию в системе, в которой нет программы архивации данных или которая работает не под управлением Windows 95 (98). Для решения поставленной задачи наилучшим образом подходят программы-архиваторы WinRAR и WinZip для Windows 95 (98). Эти программы позволяют тонко настраивать процесс архивации и сжатия данных.

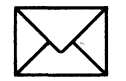

## ЗАДАНИЕ 1

#### Работа с программой архивации WinRAR.

- 1. Создайте на вашем рабочем диске папку Архив-1.
- Поместите в папку *Архив-1* приложения, документы, рисунки, которые вы собирае- $2.$ тесь архивировать.
- Запустите программу WinRAR. В его рабочем окне (рис. 1.13) найдите и откройте пап-3. ку *Архив-1*.
- Выделите файлы с расширениями \*.doc. 4.
- Вызовите управляющее окно программы WinRAR. 5.
- 6. Установите основные параметры архивации:
	- имя архива  $(Doc.rar)$ ; П
	- папку архива;
- степень сжатия и размер словаря;  $\blacksquare$
- укажите тип архива и щелкните по кнопке <OK>. Сравните объемы файлов до и  $\blacksquare$ после архивации.
- 7. Выделите файлы с расширениями \*.txt.
- 8. Отправьте выделенные файлы в архив Doc.rar.
- 9. Просмотрите информацию об архиве.
- 10. Создайте на вашем рабочем диске папку Архив-2.
- Извлеките из архива *Doc.rar* файлы с расширением \*.doc и поместите их в папку 11.  $Apxu-2.$

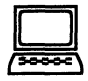

## ТЕХНОПОГИЯ РАБОТЫ

- 1. Запустите программу Проводник и создайте папку Архив-1 в корневом каталоге вашего рабочего диска.
- Выберите приложения, документы, рисунки и скопируйте их в папку Архив-1. 2.
- $3.$ Запустить программу WinRAR можно следующими способами;
	- из Главного меню, выполнив команду Пуск, Программы, WinRAR;
	- $\blacksquare$ ярлыком на Рабочем столе;
	- кнопкой на Панели MSOffice.
- $\overline{4}$ . Выделить файлы в окне программы WinRAR можно:
	- левой кнопкой мыши (при нажатой клавише <Ctrl> можно выбирать файлы се- $\blacksquare$ лективно);
	- командами меню File, Select all; Select group (комбинацией клавиш<Gray+>);
	- клавишами управления курсором при нажатой клавише <Shift>.
- Командное окно программы WinRAR можно вызвать: 5.
	- командой меню Commands, Add files to archive;
	- кнопкой <Add files to archive>;  $\blacksquare$
	- командой контекстного меню Add.
- Заполните поля <<Archive>>, <<Compression>>, <<Dictionary size>>. Установите сте-6. пень сжатия Normal. Размер словаря — по умолчанию 256 Кбайт. Установите флажки опций: Normal — для Update mode и Solid — для Arciving options. Щелкните по кнопке <ОК>.
- 7. Выделить файлы с расширением \*.txt можно двумя способами:
	- в окне программы WinRAR в соответствии с п. 4;
	- откройте окно программы Проводник, найдите соответствующую папку и выде-Ë лите требуемые файлы.
- 8. Добавить выделенные файлы в архив *Doc.rar* можно следующими способами:
	- в окне программы WinRAR в соответствии с п. 5;
	- методом drag & drop, перетащив выделенные файлы из окна программы Проводник в окно программы WinRAR в архив Doc.rar.
- Для того чтобы просмотреть информацию о файлах, помещенных в архив, откройте 9. его в окне программы WinRAR двойным щелчком мыши или нажатием клавиши <Enter>, выделите необходимый файл и воспользуйтесь:
	- командой меню Commands, Show archive information:  $\blacksquare$
	- кнопкой <Show archive information>; ٠
	- контекстным меню Information.  $\blacksquare$

| : WinRAR (evaluation copy) |        |                                      |                |       |
|----------------------------|--------|--------------------------------------|----------------|-------|
| Commands Options<br>Fie:   |        | Help                                 |                |       |
|                            |        | $\frac{0-0}{0-0}$<br>C: (fixed disk) |                |       |
| Nane                       | Size   | Tupe                                 | Modified       |       |
|                            |        | Папка с файла                        | 27-07-99 01:20 |       |
| butifly.cpt                | 213081 | Corel PHOTO-P                        | 25-10-96 19:08 |       |
| 및 dcws.lzh                 | 578003 | WinZip File                          | 22-05-99 10:34 |       |
| desktop.ini أَنْ مُؤَ      | 126    | Файл настройки                       | 27-07-99 01:20 |       |
| oil doc1.mcd               | 3891   | Mathcad Docum                        | 14-11-99 11:18 |       |
| @] doc2.mcd                | 3891   | Mathcad Docum                        | 14-11-99 11:18 |       |
| ◎] doc3.mcd                | 3891   | Mathcad Docum                        | 14-11-99 11:19 |       |
| l docs.zip                 | 80830  | WinZip File                          | 22-05-99 10:26 |       |
| drw41201.ari               | 994984 | WinZip File                          | 02-10-99 11:38 |       |
| dsan001c.cpt               | 61221  | Corel PHOTO-P                        | 06-12-95 06:00 |       |
| dsgn019c.cpt               | 69380  | Corel PHOTO-P                        | 06 12 95       | 06:00 |
|                            |        |                                      |                |       |

Рис. 1.13. Диалоговое окно программы-архиватора **WinRAR** 

| MinZip (Unregistered) - DRW41201.ARJ |                           |             |                  |                         |                          | o x |
|--------------------------------------|---------------------------|-------------|------------------|-------------------------|--------------------------|-----|
| File Actions Options Help            |                           |             |                  |                         |                          |     |
| New                                  |                           |             |                  |                         |                          |     |
| Open<br>Name                         | Fauorites<br>Date<br>Time | Add<br>Size | Extract<br>Ratio | View<br>Packed          | CheckOull Wizard<br>Path |     |
| an] history.dwb                      | 02.10.99 09:57            | 147913      | 61%              | 57 789                  |                          |     |
| virlist.dwb<br>ian I                 | 02.10.99 09:58            | 927 695     | 63%              | 341 898                 |                          |     |
| virtable.dwb<br>$\frac{1}{2}$        | 02.10.99 09:57            | 320 531     | 84%              | 50 457                  |                          |     |
| г<br>drweb.exe                       | 02.10.99 09:56            | 167090      | $1\%$            | 165617                  |                          |     |
| drweb.hl1<br>i ar                    | 02.10.99 09:57            | 19369       | 63%              | 7 207                   |                          |     |
| drweb.hl2<br>łаl                     | 02.10.99 09:57            | 17560       | 63%              | 6514                    |                          |     |
| drweb.ico<br>is.                     | 02.10.99 09:57            | 766         | 69%              | 235                     |                          |     |
| ij<br>drweb.ini                      | 02.10.99 09:57            | 1024        | 88%              | 125                     |                          |     |
| drweb.me                             | 02.10.99 09:57            | 102 291     | 70%              | 30 450                  |                          |     |
| drweb.pgp<br>×                       | 02.10.99 09:56            | 294         | 17%              | 243                     |                          |     |
| drw41201.txt<br>髷                    | 02.10.99 09.58            | 1058        | 39%              | 642                     |                          |     |
| test txt<br>≡                        | 02.10.99 09:58            | 3685        | 48%              | 923                     |                          |     |
|                                      | Selected D files, 0 butes |             |                  | Total 14 files, 1 993KB |                          |     |

Рис. 1. 14. Диалоговое окно программы-архиватора WinZip

- Запустите программу Проводник и создайте папку Архив-2 в корневом каталоге ваше- $10.$ го рабочего диска.
- Для того чтобы извлечь файлы, откройте архив в окне программы WinRAR двойным  $11.$ щелчком мыши или нажатием клавиши <Enter>, выделите необходимые файлы (см. п. 4) и воспользуйтесь:
	- командой меню Commands, Extract to specified directory;
	- кнопкой <Extract to specified directory>;
	- контекстным меню Extract to directory.

В открывшемся окне <<Extract options>> укажите требуемые рабочий диск и папку, после чего шелкните по кнопке <OK>.

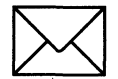

## ЗАЛАНИЕ 2

### Работа с программой архивации WinZip.

- 1. Создайте на вашем рабочем диске папку Архив-3.
- Поместите в папку Архив-3 приложения, документы, рисунки, которые вы собирае- $2.$ тесь архивировать.
- Запустите программу WinZip. 3.
- В рабочем окне программы WinZip (рис. 1.14) создайте новый архив TXT.zip. 4.
- Из папки Архив-3 извлеките документы с расширениями \*.txt и поместите их в поле 5. архива TXT.zip.
- Создайте архив *ТХТ.zip*. 6.
- Дополните архив *ТХТ. zip* другими объектами из папки Архив-3, например файлами 7. приложений \*.exe.
- Просмотрите информацию об архиве TXT.zip. 8.
- Создайте на вашем рабочем диске папку Архив-4.  $9<sub>1</sub>$
- Извлеките из архива *TXT.zip* документы с расширениями \*.txt и поместите их в папку 10. Apxue-4.

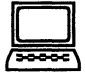

## ТЕХНОЛОГИЯ РАБОТЫ

- $\mathbf{1}$ . Запустите программу Проводник и создайте папку Архив-3 в корневом каталоге вашего рабочего лиска.
- Выберите приложения, документы, рисунки и скопируйте их в папку Архив-3.  $2.$
- Запустить программу WinZip можно следующими способами:  $\mathbf{3}$ 
	- командой из Главного меню Пуск, Программы, WinZip;  $\blacksquare$
	- ярлыком на Рабочем столе;  $\blacksquare$
	- кнопкой на Панели MSOffice.
- Создать новый файл программы-архиватора WinZip можно:  $\overline{\mathbf{4}}$ .
	- командой File, New Archive;
	- кнопкой <New> Панели инструментов WinZip;  $\blacksquare$
	- комбинацией клавиш <Ctrl>+<A>.  $\blacksquare$
- $5<sub>1</sub>$ В окно <<TXT.zip>> при помощи команды Add загрузите содержимое папки Apxue-3:
	- в поле <<Add From>> откройте папку  $Apxus-3$ ;  $\blacksquare$
	- выделите файлы \*.txt левой кнопки мыши (при нажатой клавише <Ctrl> можно  $\blacksquare$ выбирать файлы селективно).
	- Окно <<AddFrom>> вызывается:
		- из Главного меню командой Actions, Add;
		- кнопкой <Add> Панели инструментов WinZip;
		- комбинацией клавиш < $Ctrl$ >+<A>;
		- ИЗ КОНТЕКСТНОГО МЕНЮ.

**Внимание!** Окно <<Add>> или <<Extract>> вызывается из контекстного меню Рабочего стола, программы Проводник и других утилит Windows. Выделите нужные объекты, щелкните правой кнопкой мыши и выполните команду Add to Zip или Extract to.

- 6. В поле <<Compression>> установите требуемую степень сжатия (Maximum, Normal, Fast, Super Fast, None), а в поле <<Action>> — опцию Add (and Replace) Files и шелкните по кнопке <Add>.
- $7.$ Поместить в архив дополнительные объекты можно следующими способами:
	- командой Add (см. п. 5);  $\blacksquare$
	- контекстным меню в окне << Open Archive>>;  $\blacksquare$
	- контекстным меню Рабочего стола, программы Проводник и других утилит  $\blacksquare$ Windows:
	- методом *drag & drop* в окне << Open Archive>> или в программе Проводник.

Внимание! При добавлении в архив новых объектов степень их сжатия может устанавливаться индивидуально.

- 8. Используйте команду меню File, Information окна программы  $WinZip$ .
- Запустите программу Проводник и создайте папку Архив-4 в корневом каталоге диска. 9.
- 10. Извлечь объекты из архива можно следующими способами:
	- из меню командой Actions, Extract;
	- кнопкой <Extract> Панели инструментов WinZip.  $\blacksquare$
	- комбинацией клавиш <Ctrl>+<E>;
	- из контекстного меню.

## РАБОТА 7. НАСТРОЙКА И АДАПТАЦИЯ КОМПЬЮТЕРА

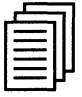

## КРАТКАЯ СПРАВКА

Windows 95 (98) позволяет настроить работу периферийных устройств индивидуально с учетом требований конкретного пользователя. Настройка включает как выбор цветового оформления Рабочего стола и атрибутов оконного интерфейса, так и параметров и характеристик клавиатуры, мыши, средств мультимедиа. Некоторые из этих свойств вы уже устанавливали в предыдущих работах. Цель данной работы — получить дополнительные сведения по настройке и адаптации интерфейса Windows 95 (98) применительно к своим требованиям.

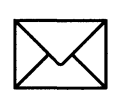

## **ЗАОАНПЕ**

- 1. Установите требуемые характеристики дисплея: цветовую гамму, разрешение экрана, размер экранного шрифта.
- 2. Настройте требуемые параметры клавиатуры: интервал перед началом повтора символов, скорость повтора, скорость мерцания курсора.
- 3. Настройте клавиши переключения языка клавиатуры.
- 4. Настройте работу мыши: работу кнопок, указатель курсора, характеристики перемещения.
- 5. Настройте звуковые сигналы для событий: запуск Windows, выход из Windows, критическая ошибка, всплывающее меню, открытие программы, закрытие программы.

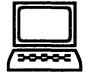

## **• ТЕХНОЛОГИ РАБОТЫ**

- 1. Для изменения характеристик экрана дисплея воспользуйтесь диалоговым окном «Свойства: Экран» (рис. 1.15):
	- откройте папку *Панель управления* и дважды щелкните по значку Экран либо вызовите контекстное меню Рабочего стола и откройте вкладку *Параметры*;
	- для того чтобы установить ширину цветового ряда, щелкните по стрелке, на- $\blacksquare$ правленной вниз, в поле «Цветовая палитра». Если вы выберете большое количество цветов, быстродействие системы снизится;
	- для того чтобы подобрать разрешающую способность монитора, переместите ползунок Область экрана во вкладке Настройка Рабочего стола. При высокой разрешающей способности (1280×1024) вы сможете видеть на экране большее количество окон, хотя они будут меньшего размера, что может затруднить чтение текста. Если вы установите высокую разрешающую способность дисплея, то, возможно, предпочтете выбрать увеличенный шрифт в поле << Размер шрифта»;

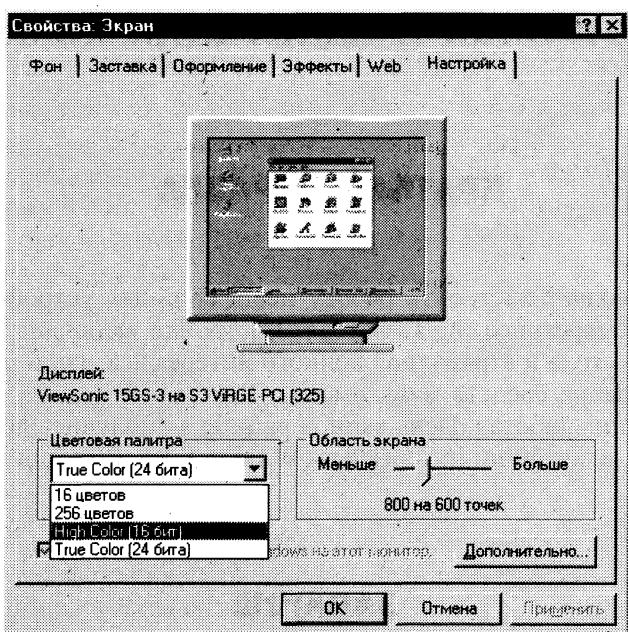

Рис. 1.15. Диалоговое окно установки параметров экрана

для того чтобы изменить размер шрифта, щелкните по стрелке, направленной вниз, в поле << Размер шрифта>>, задав удобный для вас размер.

> Внимание! При переключении между типами мониторов для выбора иного типа монитора или для инсталляции нового типа монитора щелкните по кнопке <Сменить тип монитора>.

- $2.$ Для настройки параметров клавиатуры:
	- откройте папку Панель управления и дважды щелкните по значку Клавиатура;
	- в диалоговом окне << Свойства: Клавиатура>> (рис. 1.16) установите:
		- интервал перед началом повтора символов. Для задания времени, в течение которого вы должны удерживать нажатой клавишу на клавиатуре перед тем, как соответствующий ей символ начнет автоматически дублироваться на экране, установите ползунок между значениями Длиннее и Короче;
		- скорость повтора. Для изменения скорости повторения символов при нажатой клавише клавиатуры установите ползунок между значениями Ниже и Выше:

Внимание! Для проверки этих двух установок щелкните мышью в поле текста на вкладке и удерживайте нажатой какую-нибудь клавишу на клавиатуре.

- скорость мерцания курсора. Для изменения скорости мерцания курсора установите ползунок на линейке Скорость мерцания курсора и подвигайте его вправо или влево.
- $3.$ Для настройки клавиш переключения языка клавиатуры щелкните на вкладке Язык в диалоговом окне <<Свойства>> (рис. 1.16). Выберите комбинацию клавиш для пере-
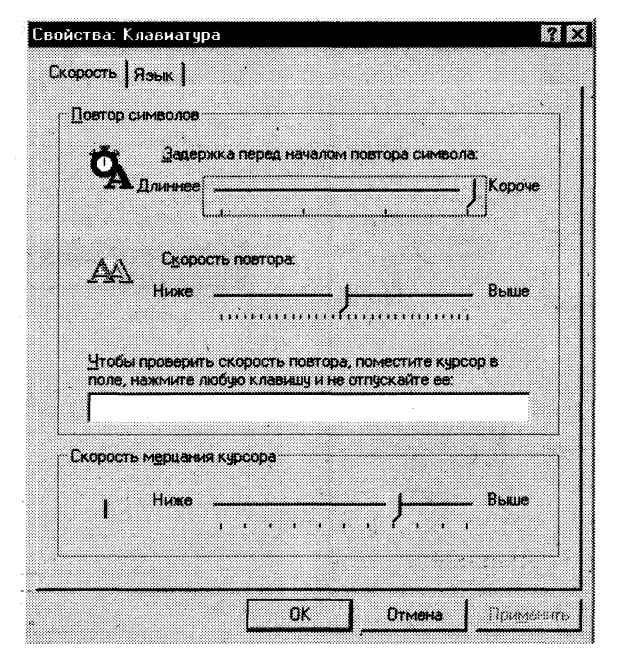

Рис. 1.16. Диалоговое окно << Свойства: Клавиатура>>

ключения языка. Кнопка <Сделать основным> позволит выбрать основной язык при загрузке операционной системы. Поставьте флажок Вывести индикатор, что позволит переключать язык на Панели задач при помощи мыши.

> Внимание! С помощью вкладки Обшие можно изменить тип используемой клавиатуры. Например, если вы перейдете на использование клавиатуры AT&T, Olivetti или более ранний тип клавиатуры IBM XT, то не забудьте щелкнуть по вкладке *Общие* и внести в установки соответствующие изменения. Если вы хотите добавить раскладки клавиатуры для языков, отличных от стандартного английского, щелкните по кнопке <Свойства>.

- 4. Для настройки параметров мыши:
	- откройте папку Панель управления и дважды щелкните по значку Мышь;
	- в диалоговом окне << Свойства: Мышь>>, в зависимости от того, какой рукой вы предпочитаете управлять мышью, выберите переключатель Обычная или Для левши на вкладке Кнопки мыши (рис. 1.17). Настройте скорость выполнения двойного щелчка путем перемещения ползунка между значениями Низкая и Высокая. Двойным щелчком в Области проверки проверьте новую скорость срабатывания двойного шелчка:
	- откройте вкладку Указатели (рис. 1.18). Для изменения внешнего вида указателя выполните следующие действия:
		- Щелкните по указателю, который хотите изменить;
		- **В щелкните по кнопке <Обзор> для поиска нового указателя. Новые указатели** хранятся в специальных файлах с расширением \*.CUR;

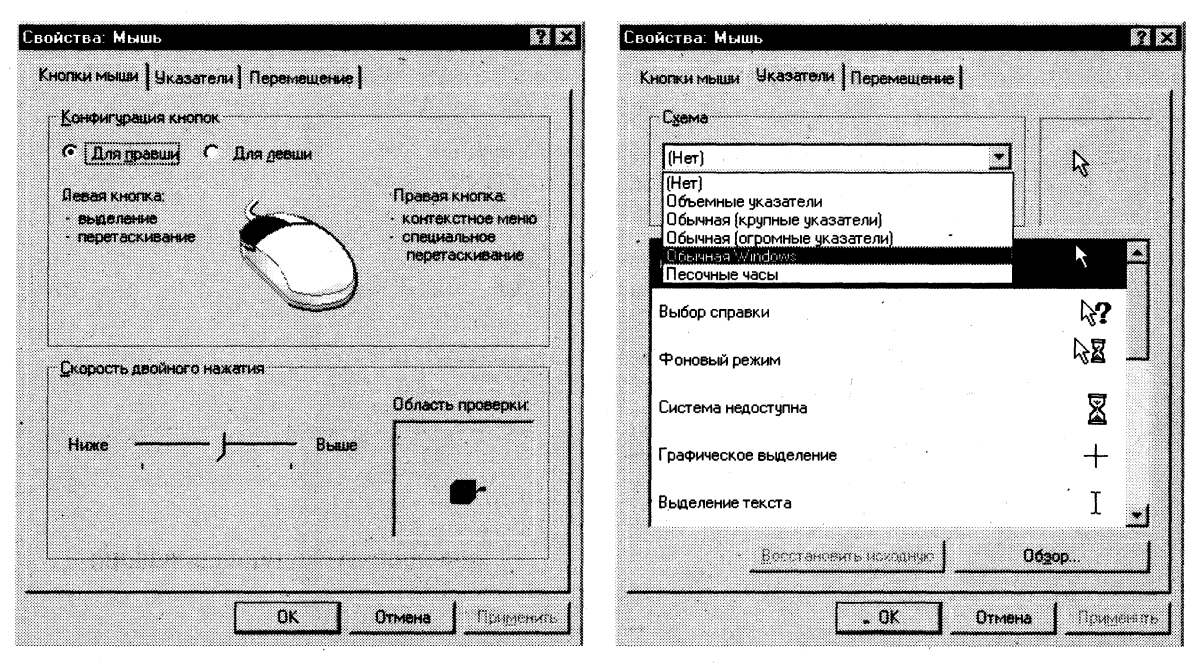

Рис. 1.17. Вкладка Кнопки мыши

Рис. 1.18. Вкладка Указатели

после выбора нового изображения какого-либо указателя сохраните его для последующего использования, щелкнув по кнопке <Сохранить как> и присвоив ему новое имя.

> Внимание! Для восстановления первоначальной схемы указателей Windows 95 (98) выберите схему, используемую по умолчанию, щелкнув по кнопке <Восстановить исходную>.

- Откройте вкладку Перемещение (рис. 1.19). В окне << Скорость перемещения указателя>> сдвиньте ползунок влево или вправо для изменения скорости, с которой указатель перемещается на экране, когда вы двигаете мышью по коврику. Для демонстрации работы мыши после выполненных изменений щелкните по кнопке <Применить>;
- для того чтобы следить за перемещением указателя, установите флажок Отображать шлейф. Переместите ползунок Шлейф за указателем в сторону Короткий. Это приведет к появлению "хвоста" из нескольких указателей, которые будут следовать за курсором по мере его перемещения по экрану. Если у вас портативный компьютер с жидкокристаллическим дисплеем, установите эту опцию в позицию Длинный;
- для выбора драйвера мыши откройте вкладку Общие и выберите тип мыши, которая была инсталлирована.
- $5.$ Для установки звуковых сигналов для событий:
	- откройте папку Панель управления и дважды щелкните по значку Звук;
	- в окне << События>> (рис. 1.20) выберите требуемое системное событие: выход из Windows, критическая ошибка, всплывающее меню, открытие программы, закрытие программы;

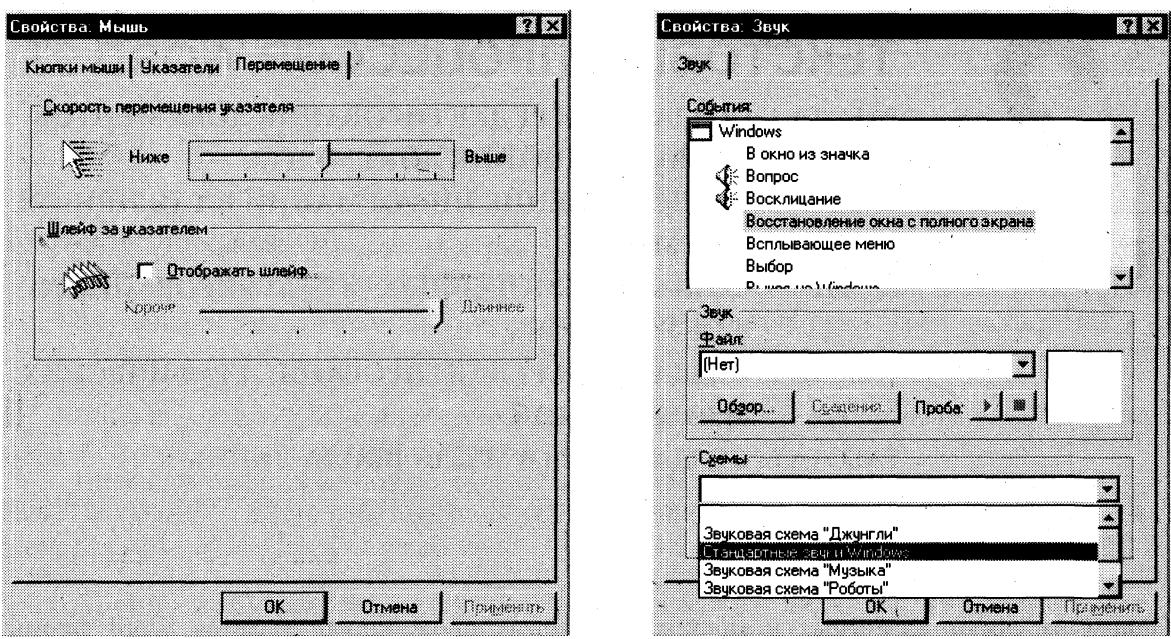

Рис. 1.19. Вкладка Перемещение

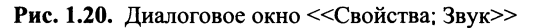

- в окне << Название>> выберите звуковой файл. Для прослушивания звука щелк- $\blacksquare$ ните по стрелке слева от поля << $\Pi$ роба>>;
- после внесения изменений в звуковую схему щелкните по кнопке <Сохранить  $\blacksquare$ как> и присвойте схеме новое имя;
- после завершения редактирования звуковых сигналов для тех или иных событий  $\blacksquare$ щелкните по кнопке  $\leq$ ОК $>$ .

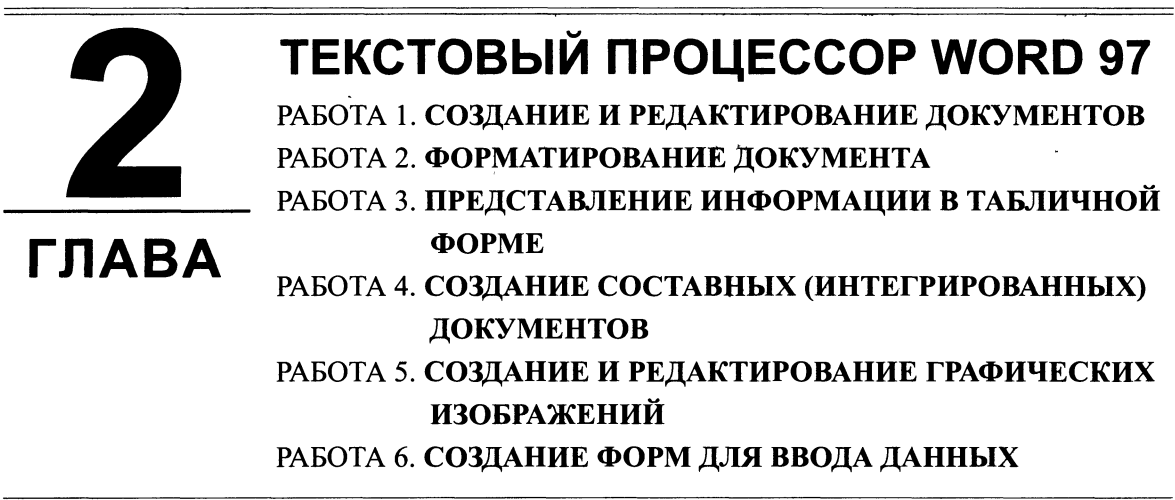

Одним из самых известных и мощных текстовых процессоров является Word фирмы Microsoft, приобретающий с каждой версией все большее число сторонников. Особой популярностью пользуется версия Word 97, входящая в состав интегрированной среды Microsoft Office. Им пользуются как профессионалы, подготавливающие рукописи книг к изданию в типографии, так и начинающие пользователи для работы с текстами и документами. Одной из граней профессиональной компетентности современного специалиста является владение им информационной технологией работы в среде текстового процессора Word 97.

> Цель данной главы — научить основным технологическим операциям в среде текстового процессора Word 97 для создания и интеграции разнообразных текстовых документов, графических объектов, таблиц.

## ПОСЛЕ ИЗУЧЕНИЯ ЭТОЙ ГЛАВЫ ВЫ НАУЧИТЕСЬ:

- $\triangleright$  Создавать и редактировать любые тексты, используя инструменты Word: копирования, перемещения и удаления фрагментов текста, поиска и замены, автоматической замены словосочетаний, проверки орфографии и пр.
- **>** Владеть основными приемами форматирования: шрифтового и фонового выделения, абзацного форматирования, обрамления и заполнения текста
- Использовать различные способы (списки) выделения перечислений в тексте
- Оформлять текст в виде нескольких колонок
- Оформлять страницы документа для печати
- > Создавать и применять стили шаблона документа
- Использовать технологию создания таблиц и вычислений в них по формулам
- $\triangleright$  Создавать составные (интегрированные) документы по технологии OLE
- $\triangleright$  Создавать и редактировать различные рисунки
- > Использовать для художественного оформления коллекцию графических клипов
- > Разрабатывать формы документов как шаблоны

# РАБОТА 1. СОЗДАНИЕ И РЕДАКТИРОВАНИЕ ДОКУМЕНТОВ

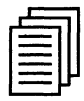

# КРАТКАЯ СПРАВКА

#### Создание документов

Документы и шаблоны документов создаются с помощью команды Файл, Создать и указанием значения переключателя: Документ или Шаблон. После нажатия на кнопку <ОК> на экран выводится новое окно, имеющее стандартное наименование — << Документ>> или << Шаблон>> с порядковым номером.

Word содержит большой набор шаблонов стандартных документов: служебные записки, факсы, стандартные письма, резюме и т.п.

Шаблоны предоставляют пользователю заранее подготовленные поля для ввода данных. Наиболее часто при работе используется динамический режим, когда с помощью Мастера шаблона создается в интерактивном (диалоговом) режиме собственный.

## Сохранение документов

Документы Word сохраняются в виде файлов со стандартным расширением *.doc.* Параметры сохранения файла можно задать командой Сервис, Параметры, вкладка Сохранение. на которой выбираются необходимые параметры (рис. 2.1).

Существуют два режима сохранения файла:

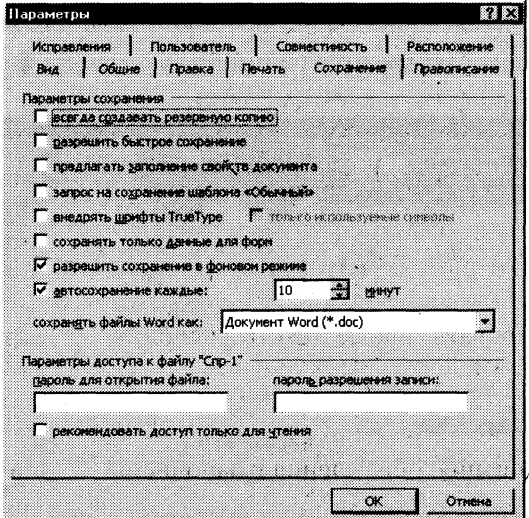

Рис. 2.1. Вкладка Сохранение для настройки параметров режима сохранения файлов

- всегда создавать резервную копию сохраняется дубль исходного файла с расширением .bak:
- разрешить быстрое сохранение весь документ при сохранении не перезаписывается, лишь в конец исходного файла дописываются изменения.

Для правильного воспроизведения документа на другом компьютере или под управлением другой операционной системы в документ можно включить используемые шрифты.

установив флажок *Внедрять шрифты TrueType*. После внедрения в документ шрифтов этот документ нельзя редактировать.

Переключатель Автосохранение устанавливает интервал времени (минуты), через который будет сохраняться документ.

Для активного документа устанавливаются пароли санкционированного доступа к документам, которые будут запрашиваться при открытии документа или при записи изменений в документ. Пароль состоит из алфавитно-цифровых знаков и пробелов, максимальная длина пароля — 15 символов, строчные и прописные буквы рассматриваются как разные знаки. Во время ввода пароля в поле показываются звездочки (\*). Для одного документа можно задать различные пароли на открытие и запись изменений. Пароль может быть изменен путем повторного ввода либо удален клавишей <Del>.

Переключатель Открывать только для чтения определяет использование файла только в режиме чтения.

Первоначальное сохранение нового либо сохранение существующего документа под другим именем, на другом диске, в другом каталоге выполняется командой Файл, Сохранить как. Обязательно выбирается формат сохраняемого документа указанием в списке типа файла.

Если подготовлен стандартный по форме документ, содержащий типовые элементы текста или графику, форматы (стили оформления), элементы автотекста и прочее, то его можно сохранить как шаблон документов и использовать в дальнейшем для создания новых документов.

Повторное сохранение файла, имеющего имя, рекомендуется выполнять командой Файл, Сохранить или с помощью кнопки <Сохранить> панели инструментов Стандартная.

#### Открытие документов

Ранее сохраненный документ открывается с помощью команды Файл, Открыть (рис. 2.2).

| Открытие документа                                |        |                 |                                       |    | 52 ES   |
|---------------------------------------------------|--------|-----------------|---------------------------------------|----|---------|
| <b>Э. Информатика для вузов</b><br><b>Derwa</b> : | 匡      |                 | $\Omega$ or the state $\vert x \vert$ |    |         |
| <b>Vind</b>                                       | Размер | $T_{\rm MHz}$   | <b>VISHERICH</b>                      |    | ОТКОЫТЬ |
| ि Догументы∮                                      |        | Папка           | 19.01.99 23:18                        |    |         |
| <b>Практикум-97</b>                               |        | <b>Nanka</b>    | 03.10.98 17:14                        |    | Отиена  |
| Практикум-99<br>ಾ                                 |        | Папка           | 30.07.98 6:06                         |    | Отбор   |
| े Учебник-97                                      |        | Nanka           | 30.10.99 11:10                        |    |         |
| Учебник-99                                        |        | Папка           | 30.10.99 11:08                        |    |         |
| Заставки глав                                     |        |                 | 36 Кбайт Документ 28.10.99 15:59      |    |         |
| Оглавление.                                       |        |                 | 24 Кбайт Документ 21.10.99 23:51      |    |         |
|                                                   |        |                 |                                       |    |         |
|                                                   |        |                 |                                       |    |         |
| Найти файлы, отвечающие условиям:                 |        |                 |                                       |    |         |
| Имя файла:                                        |        | Текст/свойство: |                                       | ×. | Hairn   |
| Тип файлов: Документы Word                        |        | Дата изменення: | любое время                           | ×  | Copoc   |
| Найдено файлов: 2.                                |        |                 |                                       |    |         |

Рис. 2.2. Диалоговое окно << Открытие документа>> для загрузки документа на рабочее поле текстового процессора Word

Для выбора файла документа указывается имя папки, Тип файла. Возможные типы шаблонов имен файлов:

- Документы Word (\*.doc);
- Шаблоны документов (\*.dot);
- Текст в формате \*.rtf;
- Текстовые файлы (\*.txt);
- Все файлы (\*.\*).

Кнопка <Найти> организует поиск файла. Находящиеся в верхней части окна кнопки <Мелкие значки>, <Таблица>, <Свойства>,<Просмотр> служат для получения разной информации о выбранном файле.

## Печать документов

Для печати документов необходимо настроить параметры печати с помощью команды Сервис, Параметры, выбрав вкладку Печать (рис. 2.3):

- Черновой печать документа с минимальным форматированием;
- В обратном порядке печать страниц в порядке убывания номеров;
- Обновлять поля перед печатью все поля документа перевычисляются;
- Обновлять связи перед печатью просматриваются ссылки на связанные объекты и обновляется содержимое объектов, вставленных в документ;
- Фоновая печать возможность продолжения работы в Word во время печати документа.

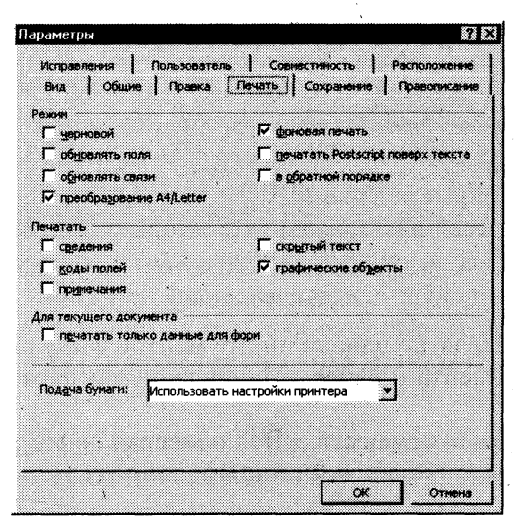

Рис. 2.3. Диалоговое окно настройки параметров печати

Можно задать объект печати:

- Сведения документа (печатать на отдельной странице после завершения печати документа);
- Коды полей (формульные выражения вместо результатов и значений);
- Примечания (на отдельных страницах в конце документа);
- Скрытый текст (весь текст, подготовленный как скрытый);
- Графические объекты (графика, рисунки).

Формат и ориентация печатной страницы задаются командой Файл, Параметры страницы, вкладка Размер бумаги.

Перед выводом документа на печать документ можно просмотреть с помощью команды Файл, Предварительный просмотр.

Команда Файл, Печать вызывает диалоговое окно << Печать>> (рис. 2.4), в котором делаются установки для печати документа:

- Имя принтера список установленных принтеров;
- Свойства настройка параметров принтера;
- Напечатать выбор объекта печати: Документ, Сведения о документе, Примеча- $\blacksquare$ ния, Стили, Элементы автотекста, Сочетания клавиш;
- Число копий указывается число печатных копий;  $\blacksquare$
- Страницы: Все. Текушая страница (где находится курсор), Выделенный фрагмент.  $\blacksquare$ Страницы (указываются через запятую или дефис);
- Вывести на печать Все страницы диапазона, Нечетные страницы, Четные стра- $\blacksquare$ нииы:
- Печать в файл формирование файла печати (отложенная печать);  $\blacksquare$
- Параметры аналог команды Сервис, Параметры, Печать  $\blacksquare$
- $\overrightarrow{OK}$  для начала печати документа или Отмена для выхода из режима печати.

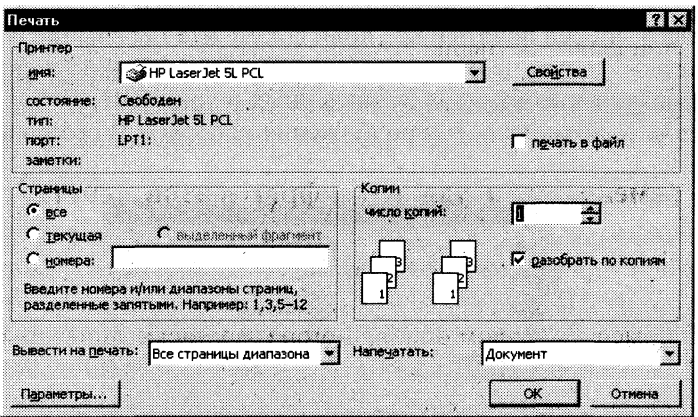

Рис. 2.4. Диалоговое окно << Печать>> для установки параметров печати

С помощью кнопки <Печать> панели инструментов Файл осуществляется непосредственный запуск печати документа с ранее установленными параметрами диалогового окна <<Печать>>.

Перед печатью документа осуществляется проверка орфографии, просмотр образа печатного документа с помощью команды Файл, Предварительный просмотр.

## Ввод текста

Ввод текста в Word осуществляется построчно, переход на следующую строку в пределах одного абзаца выполняется автоматически. После нажатия клавиши <Enter> завершается предыдущий абзац и начинается новый.

Команды **Правка, Отменить и Правка, Повторить** или кнопки. **УУ-** и Сарт позволяют последовательно отменить или повторить предшествующие действия.

## Способы выделения фрагментов текста

Существуют различные способы выделения фрагментов текста — с помощью клавиш или манипулятора мышь.

- Выделение фрагмента текста с помощью клавиш:
- установка курсора в начало выделения;  $\blacksquare$
- одновременное нажатие клавиши <Shift> и клавиши перемещения курсора для закрашивания фрагмента.

Выделение фрагмента текста с помощью мыши на уровне:

- символов, слов, строк текста установка указателя мыши в начало выделения и протаскивание мыши при нажатой левой кнопке до конца выделяемого фрагмента;
- слова установка указателя мыши на слово и двойной щелчок левой кнопки мыши;
- абзаца установка курсора в произвольное место абзаца и тройной щелчок левой кнопки мыши:
- одной строки одинарный щелчок левой кнопки мыши на поле слева от строки текста:
- группы строк текста одинарный щелчок левой кнопки мыши на поле слева от начала текста и вертикальное протаскивание мыши до конца фрагмента;
- объекта (рисунка, формулы, диаграммы) установка курсора на объекте и одинарный шелчок левой клавиши мыши.

Выделение текста всего документа выполняется с помощью команды Правка. Выделить все.

## Копирование, перемещение и удаление фрагментов текста

Эти операции-выполняются только по отношению к выделенному фрагменту текста. При этом можно использовать два независимых механизма - через буфер обмена и без использования буфера обмена методом drag-and-drop (перетаскиванием мышью).

Копирование осуществляется командой Правка, Копировать, копия помещается в буфер и может многократно использоваться для вставки с помощью команды Правка, Вставить. Для перемещения фрагмента выполняются команды: Правка, Вырезать, а затем — Правка, Вставить. Удаление фрагмента текста выполняется по команде Правка, Очистить или при нажатии клавиши <Del>. Эти операции можно также выполнить с помощью контекстного меню, где выбираются команды Вырезать, Копировать, Вставить.

Можно использовать специальные кнопки панели инструментов Стандартная:  $\mathbb{E}$  — копировать в буфер,  $\mathcal{E}$  — вырезать,  $\mathbb{E}$  — вставить из буфера.

Другие варианты выполнения операций редактирования основаны на использовании метода drag-and-drop (перетаскивания мышью):

- для перемещения выделенного фрагмента надо на нем установить указатель мыши и, удерживая нажатой левую кнопку, переместить мышь;
- для копирования выделенного фрагмента нажимается клавиша <Ctrl> и выполняется перемещение фрагмента в новое место.

#### Поиск и замена фрагментов текста

В документах Word можно осуществлять поиск и замену текста, форматов (шрифта, абзаца, языка, стиля), различных специальных символов (маркера абзаца, сноски или примечания, конца раздела, колонки и т.п.). Для этого используют команды **Правка, Найти (**только поиск) или Правка, Заменить (поиск и замена).

В окне << Найти>> (рис. 2.5) указывается образец поиска, в окне << Заменить на >> образец замены. Объектом поиска и замены является группа символов с учетом или без учета формата — шрифт, абзац, язык, стиль. Далее приводятся данные для использования расширенного набора критериев поиска.

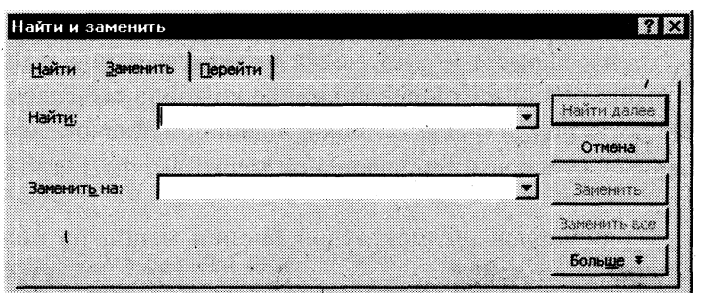

Рис. 2.5. Диалоговое окно команды Правка, Заменить

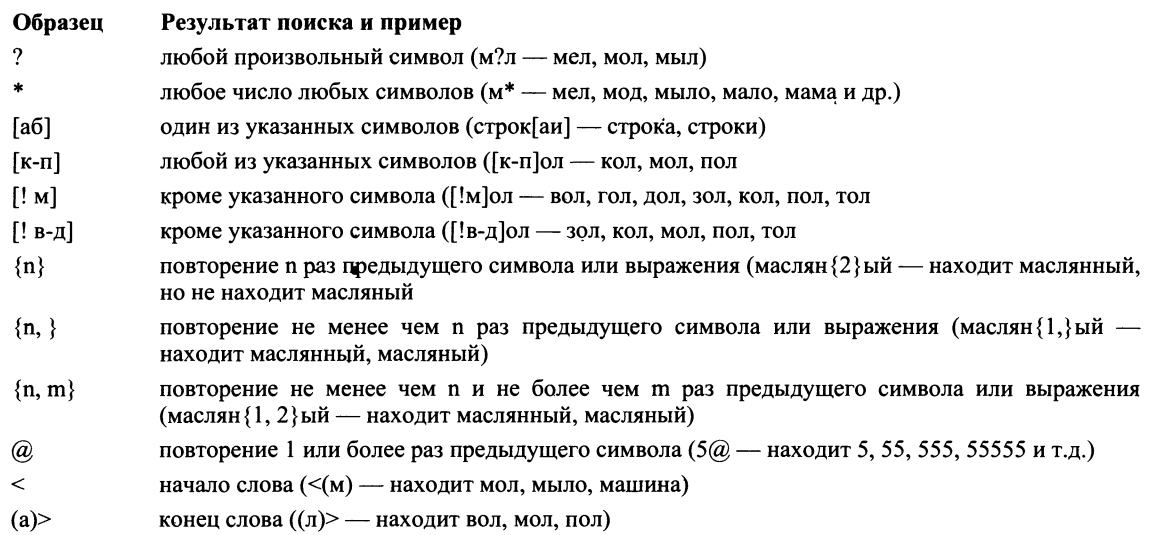

Направление поиска по отношению к текущей установке курсора в тексте документа указывается в окне << Направление>> (Везде, Вперед, Назад).

Кнопка <Найти далее> "ищет" следующее вхождение образца, указанного в поле <<Найти>>.

Кнопка <Заменить> "заменяет" найденный образец на образец, помещенный в поле <<Заменить на>>, и "ищет" следующее вхождение.

Кнопка <Заменить все> "ищет" все вхождения образца из поля <<Найти>> и "заменяет" его на образец из поля <<Заменить на>> без предварительных запросов.

#### Автозамена текста

Автотекст - фрагмент документа, включающий текст или графику, который может использоваться для вставки в документ под управлением пользователя. Примерами элементов автотекста являются:

- подписи должностных лиц с указанием названия занимаемой должности, звания и ■ т.п.;
- полные названия организаций;
- "шапки" стандартных форм документов;
- типовые бланки документов и др.

Хранение элементов автотекста осуществляется в шаблоне документа, поэтому они доступны всем документам, которые связаны с этим шаблоном.

Работа с элементами автотекста происходит по команде Сервис, Автозамена и установкой значений параметров в диалоговом окне <<Автотекст>> (рис. 2.6). Элементы автотекста можно добавлять и удалять, но не редактировать.

Кнопка <Добавить> добавляет выделенный фрагмент как новый элемент автотекста с заданным именем. Кнопка <Вставить> вставляет выбранный элемент в текст документа.

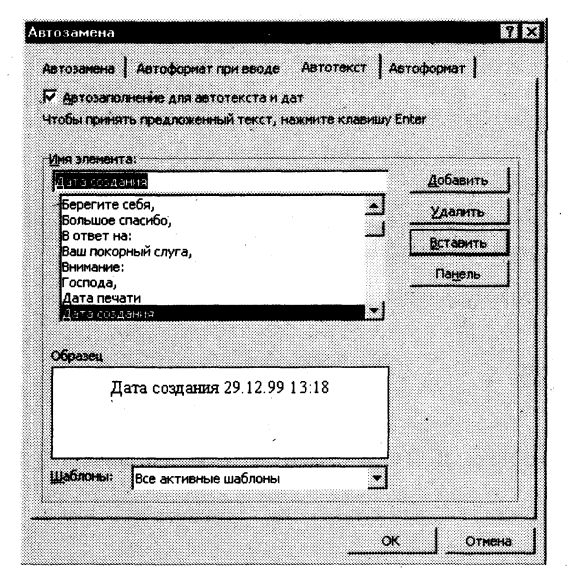

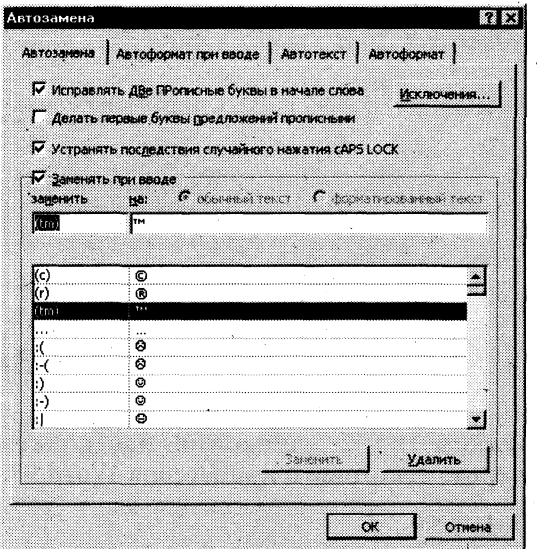

Рис. 2.6. Диалоговое окно << Автотекст>>

Рис. 2.7. Диалоговое окно << Автозамена>>

Для удаления элемента автотекста следует выделить его имя и нажать кнопку <Удалить>.

Автозамена работает в динамическом режиме (в отличие от автотекста, который вставляется под управлением пользователя). Элементы автозамены создаются и удаляются с помощью команды Сервис, Автозамена. Элементы автозамены можно добавлять, заменять и удалять (рис. 2.7).

Указываются переключатели режима автокоррекции:

- исправление двойных начальных заглавных букв;
- первая буква предложения прописная;
- устранение последствий случайного нажатия клавиши <Caps Lock>;
- замена текста в процессе набора. В первом поле указывается исходный текст. Во втором поле указывается новый текст с учетом или без учета форматирования.

## Проверка орфографии

Команда Сервис, Правописание, вкладка Правописание (рис. 2.8) позволяет задать параметры проверки текста.

Проверка орфографии выполняется по основному словарю выбранного языка и по дополнительным словарям пользователя, которые могут содержать произвольные слова (например, условные обозначения, ключевые слова языка программирования и др.). Можно создать новый словарь пользователя либо отредактировать существующий словарь.

Проверка орфографии охватывает основной текст, текст колонтитулов, сносок, концевых сносок и примечаний.

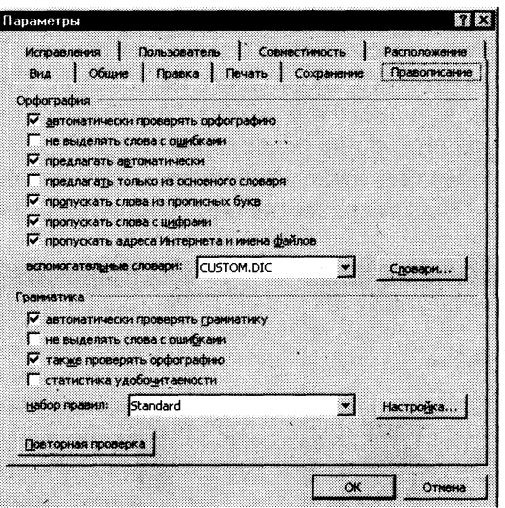

Рис. 2.8. Параметры вкладки Правописание, определяющие проверку текста

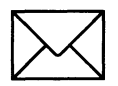

# ЗАЛАНИЕ 1

#### Знакомство с основными настройками документа и технологией его сохранения в среде текстового процессора Word 97.

Для этого:

- $1.$ Загрузите текстовый процессор Word.
- $2.$ Установите режим постраничного отображения документа на экране.
- Задайте основные параметры (тип и размер шрифта, способ выравнивания текста), ко-3. торые будут устанавливаться по умолчанию при вводе текста.
- Наберите текст, отображенный на рис. 2.9, не нажимая клавишу <Enter>. 4.
- 5. Сохраните набранный текст в файле с именем Текст1. Обратите внимание на разницу между командами Сохранить как... и командой Сохранить.
- 6. Закройте документ.
- 7. Откройте документ.
- 8. Закройте документ.
- 9. Научитесь выходить из среды Word.

Уважаемые господа! Приглашаем вас на юбилейную презентацию компьютерной фирмы "МАКУЛШИРС". Мы работаем на российском рынке много лет. Информационные продукты нашей фирмы знают и любят многие пользователи страны. Наши компьютеры работают без рекламаций! Будем рады видеть вас. Запомните адрес и время нашей презентации -Компьютерная улица, д. 5, 18-00. Справки по телефону 123-45-67.

Рис. 2.9. Текст задания 1 (файл Текст1.doc)

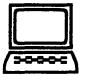

# ТЕХНОПОГИЯ РАБОТЫ

- Войдите в среду текстового процессора Word, воспользовавшись одним из известных 1. способов. Например, вы всегда это сможете сделать через Главное меню. Для этого:
	- щелкните по кнопке <Пуск>; m

в Главном меню выберите команду Программы, Microsoft Word;

на экране появится интерфейс среды текстового процессора Word с новым документом.

> Примечание. Для создания нового документа, если уже загружен Word с другим документом, надо выполнить команду Файл, Создать с подтверждением в диалоговом окне установленных по умолчанию параметров документа, что определяется переключателем Документ и типом Обычный.

- $2.$ Установите режим отображения текста на экране, выполнив команду Вид, Разметка документа.
- Выполните минимально необходимые настройки документа. Для этого на панели 3. Форматирование (рис. 2.10):
	- щелкните по кнопке выравнивания текста <По левому краю>;
	- установите размер шрифта 12;  $\blacksquare$
	- установите тип шрифта  $-$  Times New Roman.  $\blacksquare$

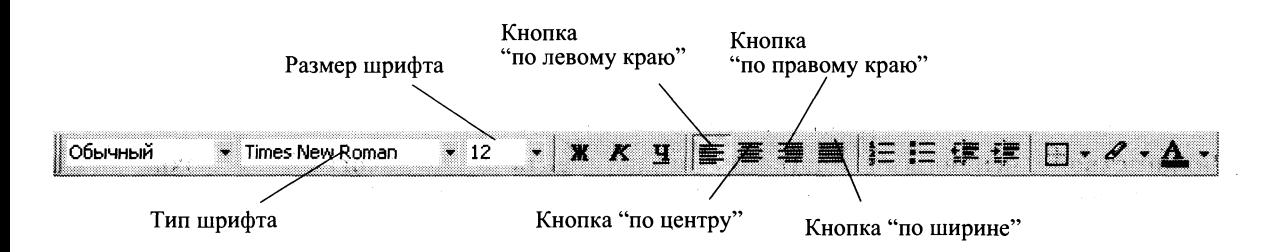

Рис. 2.10. Панель инструментов Форматирование

- Наберите текст в соответствии с заданием на рис. 2.9. Воспользуйтесь при этом наши-4. ми советами:
	- постарайтесь работать на клавиатуре пальцами обеих рук;  $\blacksquare$
	- в процессе набора текста не нажимайте клавишу <Enter>;  $\blacksquare$
	- не исправляйте в процессе набора ошибки. Это снижает скорость ввода текста.  $\blacksquare$ Вы это сделаете после окончания набора, воспользовавшись нашими советами в задании 2.
- 5. Сохраните набранный текст в файле с именем *Текст1.doc.* Для этого воспользуйтесь типовой последовательностью технологических операций по сохранению документа в любой прикладной среде Microsoft:
	- введите команду Файл, Сохранить как;  $\blacksquare$
	- в появившемся диалоговом окне << Сохранение документа>> (рис. 2.11), нажи- $\blacksquare$ мая кнопку <Переход на один уровень вверх>, выберите папку Мои документы;
	- создайте в папке Мои документы личную папку, например с именем Тексты.  $\blacksquare$ Для этого нажмите кнопку <Создать папку> (рис. 2.11) и замените название Новая папка на название личной папки, например Тексты;
	- нажмите кнопку < OK>;  $\blacksquare$
	- перейдите в личную папку Тексты, щелкнув по ее имени два раза;  $\blacksquare$
	- наберите в нижней части диалогового окна в строке Имя файла Teкcm1, по  $\blacksquare$ умолчанию тип файла будет Документ Word;
	- нажмите кнопку <Сохранить>.

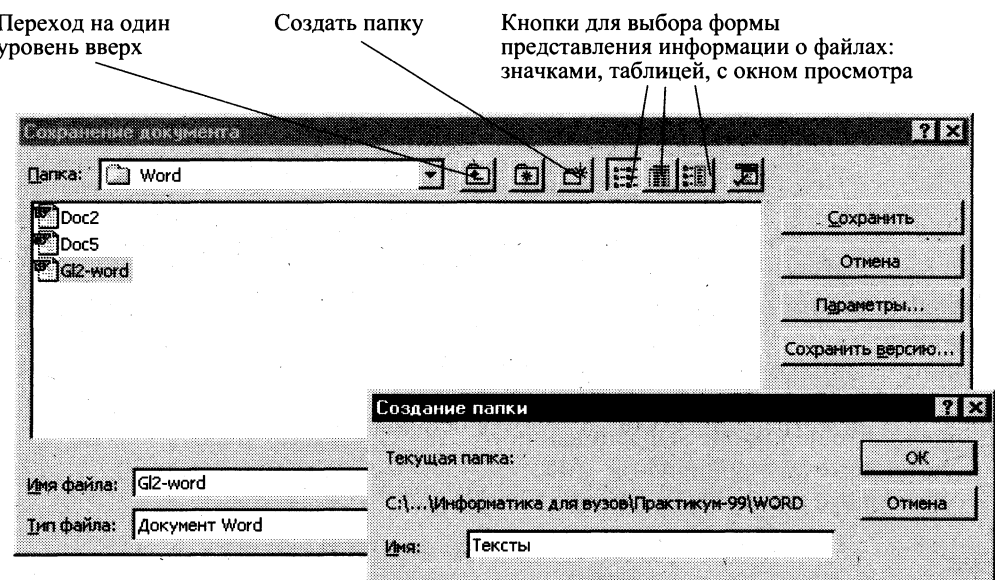

Рис. 2.11. Диалоговое окно << Сохранение документа>>

Примечание. Для сохранения документа, имеющего имя, обычно рекомендуется пользоваться командой Файл, Сохранить или кнопкой <Сохранить> на панели инструментов Стандартная.

- 6. Закройте созданный документ с текстом, введя команду Файл, Закрыть. При этом возможны два варианта:
	- если вы перед этим сохранили документ, то окно будет закрыто сразу; ■
	- если вы документ предварительно не сохраняли, то будет задан вопрос, надо ли перед закрытием окна этот документ сохранить. Выберите один из возможных вариантов.
- 7. Откройте созданный вами документ:
	- выполните команду Файл, Открыть;
	- установите в диалоговом окне << Открытие документа>> курсор на имени вашего файла;
		- нажмите кнопку < Открыть>.
- Закройте документ, выполнив команду Файл, Закрыть (см. п.6). 8.
- Выйдите из Word, выполнив команду Файл, Выход.  $\mathbf{Q}_{\perp}$

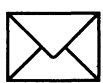

# ЗАДАНИЕ 2

#### Выполните основные операции по редактированию текстовых документов Word, воспользовавшись ранее созданным текстом (см. рис.2.9) из файла Tekcm1.doc.

В этом тексте проведите редактирование, варианты которого будут указаны ниже.

- Откройте созданный в задании 1 документ, хранящийся в файле Текст1.doc. 1.
- Исправьте допущенные в процессе набора текста ошибки.  $2.$
- Разбейте текст на абзацы и сравните с изображением на рис. 2.12. 3.
- 4. Освойте различные способы выделения фрагментов текста.
- 5. Научитесь копировать абзацы с помощью контекстного меню.
- 6. Научитесь копировать абзацы с помощью управляющего (основного) меню.
- Удалите копию абзаца с помощью контекстного меню. 7.
- Удалите копию абзаца с помощью управляющего (основного) меню. 8.
- Проделайте ряд самостоятельных упражнений по копированию и перестановке абза-9. цев, предложений в абзацах, слов в предложениях, букв в словах.
- Осуществите поиск в тексте однокоренных слов, например с корнем компьютер.  $10.$
- Осуществите поиск в тексте слов, начинающихся с одинаковой буквы, например с М. 11.
- Осуществите поиск в тексте одинаковых слов, например вас.  $12.$
- $13.$ Скопируйте весь текст задания и исправьте в нем обращение к одному человеку -"Лорогой лруг!".
- 14. Замените одно слово на другое, например вас на Вас.
- Создайте и используйте в дальнейшем элемент автозамены текста при наборе, напри- $15.$ мер номер телефона  $123-45-67$ .
- 16. Проверьте орфографию текста, используя основной словарь.
- Сохраните файл под именем Текст2. 17.

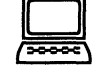

# ТЕХНОЛОГИЯ РАБОТЫ

1. Откройте документ *Текст1.doc* — команда **Файл, Открыть,** указав в диалоговом окне следующие параметры:

> Папка: Тексты Тип файла: документ Word

Установите курсор на имени файла *Текст I* и нажмите кнопку <Открыть>.

- Для исправления допущенных в процессе набора текста ошибок надо установить кур- $2.$ сор перед или после неправильной буквы и ввести правильную. Ошибочную букву (символ) нало стереть, воспользовавшись клавишами <Del> или <BackSpace>.
- Разбиение текста на абзацы производится с помощью клавиши <Enter>. Подводя кур-3. сор к первой букве (символу) абзаца или к последней букве (символу) предыдущего предложения, нажимайте клавишу <Enter>. В результате вы должны получить текст, изображенный на рис. 2.12.

Для проверки наличия абзацев нажмите на правой стороне панели Стандартная кнопку с

Уважаемые господа!

Приглашаем вас на юбилейную презентацию компьютерной фирмы "МАКУЛШИРС".

Мы работаем на российском рынке много лет. Программные продукты нашей фирмы знают и любят многие пользователи страны. Наши компьютеры работают без рекламаций!

Будем рады видеть вас.

Запомните адрес и время нашей презентации: Компьютерная улица, д. 5, 18-00. Справки по телефону 123-45-67.

Рис. 2.12. Текст задания 1 после разбиения на абзацы (файл Текст2.doc)

буквой <¶>. Вы увидите в конце каждого абзаца букву ¶. Для отмены повторно нажмите кнопку  $\leq$   $\geq$ .

- Отработайте различные способы выделения фрагментов текста: отдельных слов, сим-4. волов, строк текста, группы строк текста, абзаца. Для этого:
	- для выделения слова установите на нем курсор и два раза щелкните левой кнопкой мыши;
- **для выделения** *одного или несколько подряд идущих символов* **в строке установи**те курсор перед первым или последним символом, нажмите левую кнопку мыши и, удерживая ее, протащите мышь по символам;
- для выделения строки установите указатель мыши на левое поле текста около строки. Указатель изменит свое изображение на стрелку с наклоном вправо. Щелкните левой кнопкой мыши. Строка будет выделена темным цветом;
- для выделения группы строк установите указатель мыши на левое поле текста около первой или последней строки. Указатель изменит свое изображение на стрелку с наклоном вправо. Щелкните левой кнопкой мыши и протащите мышь до конца блока строк. Строки будут выделены темным цветом;
- **для выделения** *абзаца* установите курсор в любое место абзаца и три раза щелкните левой кнопкой мыши.
- 5. Скопируйте первый абзац в конец текста приглашения, используя мышь:
	- выделите абзац;
	- **•** установите курсор мыши на выделение, добившись появления стрелки  $\mathbb{Q}$ ;
	- щелкните правой кнопкой мыши и в появившемся меню выберите команду **Копировать;**
	- установите курсор мыши в конец документа, щелкните правой клавишей и в появившемся меню выберите команду Вставить;
	- повторите все действия для создания второй копии.
- 6. Скопируйте второй абзац в конец текста приглашения, воспользовавшись командами меню:
	- выделите абзац;
	- **введите команду Правка, Копировать;**
	- **установите курсор мыши в конец документа;**
	- введите команду Правка, Вставить;
	- повторите все действия для создания второй копии.
- 7. Удалите копию первого абзаца, проделав действия мышью:
	- выделите абзац:
	- установите курсор мыши на выделение, добившись появления стрелки  $\mathbb{R}$ :
	- шелкните правой кнопкой мыши и в появившемся меню выберите команду **Вырезать.**
- **8.** Удалите копию второго абзаца, воспользовавшись командами меню:
	- выделите абзац;
	- введите команду **Правка**, Вырезать.
- 9. Проделайте ряд самостоятельных упражнений по копированию и перестановке абзацев, предложений в абзацах, слов в предложениях, букв в словах.

Примечание. Для выполнения этого задания необходимо обратиться к пп. 4 -8 или изучить справку по способам выделения, копирования, перемещения и удаления фрагментов текста.

- 10. Выполните поиск в тексте слов с корнем компьютер. Для этого:
	- установите курсор на начало текста;  $\blacksquare$
	- выполните команду **Правка**, Найти;  $\blacksquare$
	- в диалоговом окне для полного его отображения нажмите на кнопку <Больше>; ■
	- установите параметр Направление: Везде;
	- нажимайте кнопку <Найти далее>, пока не найдете все включения этого слова в тексте.
- $11.$ При выполнении задания по поиску слов, начинающихся с буквы М, надо установить флажок Учитывать регистр, остальное - аналогично п. 10.
- $12.$ Выполнение задания по поиску слова вас производится аналогично п. 10.
- 13. Скопируйте весь текст задания и исправьте в нем обращение к одному человеку -"Дорогой друг!".
- 14. Для замены одного слова на другое:
	- выполните команду Правка, Заменить;
	- в диалоговом окне << Найти и заменить>> ввести следующие параметры:

В строке Найти слово вас В строке Заменить на слово Вас Направление: везде Установить флажок Учитывать регистр

- 15. Создайте элемент автозамены и используйте его при наборе и редактировании текста:
	- выделите фрагмент текста, например указанный в приглашении номер телефона  $\blacksquare$  $123 - 45 - 67$ ;
	- выполните команду Сервис, Автозамена. В диалоговом окне в правой строке  $\blacksquare$ будет отображен выделенный фрагмент - номер телефона. В левой строке наберите условное обозначение, например т1, и нажмите кнопку <Добавить>;
	- закройте окно, нажав кнопку < OK>;
	- установите курсор в любое место;  $\blacksquare$
	- наберите аббревиатуру т1 и, нажав клавишу <Enter> или пробела, вы увидите ее  $\blacksquare$ расшифровку в виде номера телефона.
- 16. Проверьте орфографию, используя основной встроенный словарь:
	- установите курсор в начало текста;
	- выполните команду Сервис, Правописание;  $\blacksquare$ 
		- при отсутствии ошибок будет выдано сообщение об окончании проверки правописания;
			- при подозрении на ошибку будет выделено соответствующее слово, которое вы сможете отредактировать, используя кнопки диалогового окна.
- 17. Сохраните файл, выполнив действия, аналогичные описанным в п.5 задания 1:
	- выполните команду Файл, Сохранить как; ×
	- в появившемся окне установите каталог Тексты и введите имя файла Текст2;  $\blacksquare$
	- $\blacksquare$ нажмите кнопку <Сохранить>.

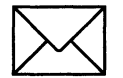

# ЗАДАНИЕ З

## Научитесь создавать стандартный документ на основе шаблона, который имеется B Word.

В качестве тренинга создайте свое резюме, без которого вам трудно будет обойтись при поиске работы. Для этого воспользуйтесь Мастером резюме, выполнив следующие задания:

- Вызовите Мастер резюме. 1.
- $2.$ Выберите тип шаблона резюме и необходимые вам стандартные поля.
- Заполните шаблон резюме личными данными. 3.
- Сохраните созданное резюме, присвоив ему любое имя. 4.

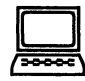

# ТЕХНОЛОГИЯ РАБОТЫ

- 1. Вызовите Мастер резюме, выполнив следующие действия:
	- выполните команду Файл, Создать;
	- выберите вкладку Другие документы; п
	- щелкните на вкладке по образцу Мастер резюме;  $\blacksquare$
	- нажмите кнопку <OK>.
- $2.$ Задайте тип резюме и определите стандартные поля, которые должны быть в нем. Для этого вам следует пользоваться для смены окон кнопкой <Далее> и выбирать в каждом окне те параметры, которые вы хотели бы иметь в своем резюме. Например, установите следующие параметры:

Стиль: стандартный Тип: обычный Адрес: введите фамилию, адрес, телефон и пр. Сведения о себе: дата и место рождения, национальность, родители и др. Стандартные пункты: цель, образование, знание языков, хобби и пр. Другие пункты: не устанавливайте

Нажмите кнопку <Готово>.

- 3. На экране появится стандартный шаблон с полями, которые вы сами только что определили. Заполняются эти поля конкретными данными следующим образом:
	- $\blacksquare$ если приведено название поля с двоеточием, то надо ввести данные в этой строке, установив курсор после двоеточия;
	- если название поля выделено темным цветом в квадратных скобках, то надо по этому полю щелкнуть мышью и начать ввод текста с клавиатуры. Как только вы введете первый символ, название поля исчезнет.
- 4. После ввода данных сохраните резюме, введя команду Файл, Сохранить как.

# РАБОТА 2. ФОРМАТИРОВАНИЕ ДОКУМЕНТА

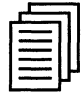

# КРАТКАЯ СПРАВКА

## Общие сведения

Процесс оформления внешнего вида документа в целом или его фрагментов в любой программной среде называют форматированием. Само слово "форматирование" происходит от слова "форма", т.е. чему-либо надо придать определенную форму. Различные способы и инструменты форматирования, которые предоставляет текстовый процессор Word, позволяют получить профессионально оформленный текст.

- Форматирование документов осуществляется в результате следующих действий:
- установки параметров страницы документа;
- применения шрифтового оформления символов текста; .
- задания положения абзацев на странице и установка для них отступов и интервалов (слева и справа, межстрочный и межабзацный интервалы);
- выбора вариантов обрамления и заполнения абзацев;
- расположения текста в колонках;
- задания стиля оформления символа, абзаца, страницы и т.п.

Большая часть этих действий может быть реализована с помощью инструментов меню Формат. Форматирование документа основано на задании новых форматов элементам текста, которые должны быть предварительно выделены.

> Внимание! Прежде чем форматировать текст, надо его выделить!

## Шрифтовое выделение текста (форматирование символов)

Текст документа набирается установленным по умолчанию шрифтом, настройка которого выполняется в диалоговом окне <Шрифт>, вызываемого командой Формат, Шрифт. Установки формата шрифта могут быть сделаны для любого фрагмента текста. Установленные параметры шрифта действуют применительно ко вновь вводимому тексту или к выделенному фрагменту текста.

> Внимание! Для шрифтового выделения фрагмента текста необходимо его предварительно выделить.

Диалоговое окно команды Шрифт содержит три вкладки (рис. 2.13). На каждой вкладке в окне <Образец> отображается результат настройки шрифта.

Вкладка Шрифт с параметрами:

- тип шрифта. Для ввода русских букв обычно применяются шрифты: Times New  $\blacksquare$ Roman, Arial, Courier и др.;
- начертание шрифта: обычный, курсив, полужирный, полужирный курсив;
- размер шрифта в пунктах (пт) или других единицах;
- подчеркивание выделенного фрагмента линиями разного типа;
- ивет шрифта:
- одной или двумя зачеркнутыми линиями символы выделенного фрагмента;

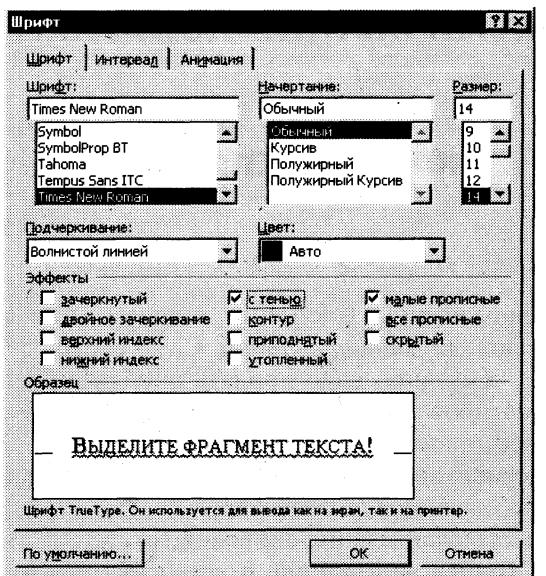

Рис. 2.13. Диалоговое окно << Шрифт>> для настройки параметров шрифтов

- отображение выделенных символов на уровне верхних или нижних индексов;  $\blacksquare$
- сделать выделенный фрагмент скрытым;
- выделенный фрагмент отображать обычными или малыми прописными буквами, с тенью или по контуру (двойной обводкой), приподнятым или утопленным. Вкладка Интервал с параметрами:
- интервал, который позволяет указать расстояние в пунктах (пт): нормальное, разре- $\blacksquare$ женное, уплотненное. Расстояние можно изменить рядом в окне;
- смещение устанавливает смещение выделенного фрагмента в пт относительно базо- $\blacksquare$ вой линии вверх или вниз;
- кернинг служит для автоматического подбора интервала между символами.  $\blacksquare$

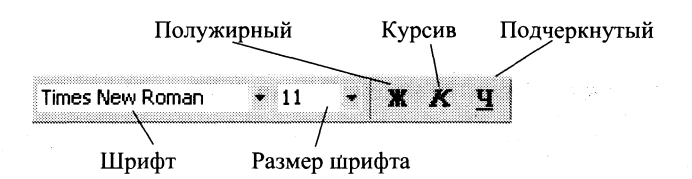

Рис. 2.14. Кнопки быстрой установки формата шрифта на панели Форматирование

Вкладка Анимация позволяет из списка выбрать тип анимации выделенного фрагмента.

Кнопка <По умолчанию> использует сделанные установки шрифта во всех новых документах, основанных на текущем шаблоне.

Быстрая установка формата шрифта может быть выполнена с использованием кнопок (рис. 2.14) панели инструментов Форматирование: <Шрифт>, <Размер шрифта>, начертания шрифта (полужирный — кнопка <Ж>, курсив — кнопка <К>, подчеркивание кнопка  $\langle \mathrm{V} \rangle$ ).

# Форматирование абзаца текста

Текст документа состоит из абзацев, абзац заканчивается нажатием клавиши <Enter>. При этом в текст вставляется спецсимвол ¶. Удаление данного символа обеспечивает слияние абзацев, причем объединенный абзац получает форматные установки нижнего присоединенного абзаца. При наборе текста переход на новую строку выполняется автоматически.

Формат абзацев устанавливается командой Формат, Абзац, которая вызывает диалоговое окно << Абзац>> (рис. 2.15), содержащее вкладки Отступы и интервалы, Положение на странице.

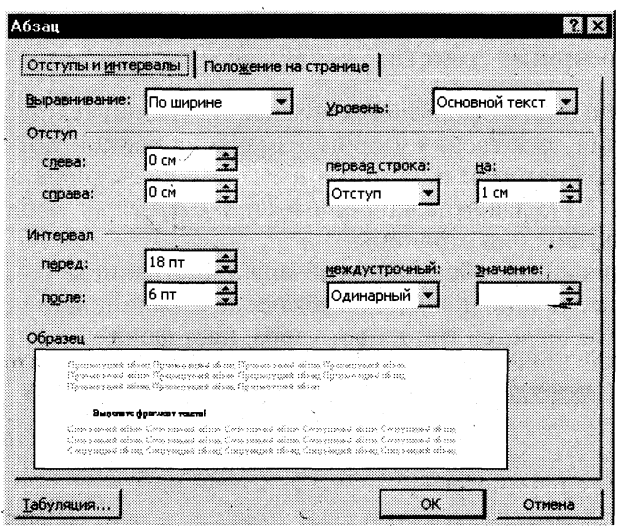

Рис. 2.15. Диалоговое окно << Абзац>> для форматирования абзаца

На вкладке Отступы и интервалы задаются:

- выравнивание по ширине, по центру, по левому или правому краям;
- выбор уровня структуры документа, которому приписываются сделанные установки;
- границы абзацев (отступов) слева и справа от края печатного листа;
- интервалы междустрочный и межабзацный (перед и после);
- вид первой строки абзаца с отступом вправо (красная) или влево (висячая).

Вкладка Положение на странице определяет правила разбиения строк абзаца на страницы:

- запрет висячей строки запрещается печатать одну первую или последнюю строку абзаца на другой странице (можно не менее 2 строк);
- не разрывать абзац, т.е. располагать целиком на одной странице;
- не отрывать от следующего абзаца текущий и следующий абзацы печатаются на одной странице;
- с новой страницы выделенный абзац начинать с новой страницы, вставляя разделитель страниц:
- запретить нумерацию строк абзаца;
- запретить автоматический перенос слов.

Быстрое форматирование абзацев может выполняться с помощью панели Форматирование, которая содержит необходимые кнопки выравнивания абзаца (рис. 2.16).

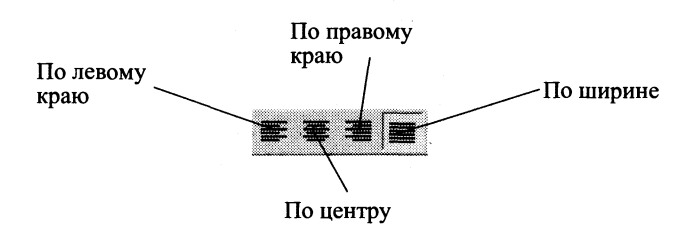

Рис. 2.16. Кнопки выравнивания абзаца на панели Форматирование

Все прочие установки формата абзаца выполняются в диалоговом окне <<Абзац>>.

#### Обрамление и заполнение текста

Для большей выразительности оформления абзацев и страниц текста используются различные способы обрамления, заполнения узором, изменения цвета и т.п.

Команда Формат, Границы и заливка вызывает диалоговое окно настройки <<Границы и заливка>> (рис 2.17). На вкладке Граница или Страница выбирается:

- тип обрамления абзаца или страницы;  $\blacksquare$
- цвет, тип и ширина линии обрамления абзаца или страницы;  $\blacksquare$
- параметры, определяющие положение абзаца на странице или поля страницы.  $\blacksquare$
- На вкладке Заливка задается тип и цвет узора, цвет фона.  $\blacksquare$

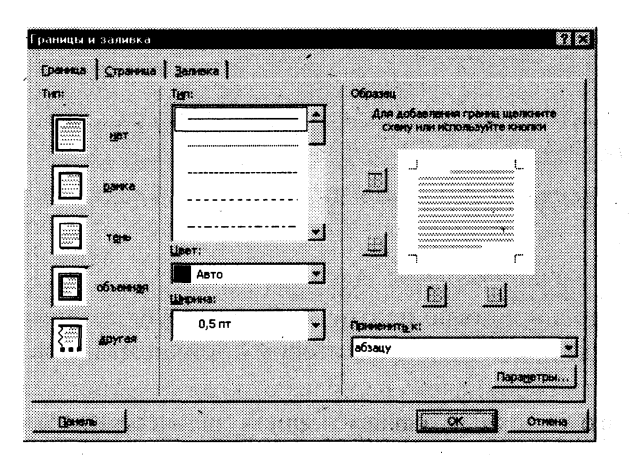

Рис. 2.17. Диалоговое окно << Границы и заливка>> для усиления выразительности оформления абзаца

## Изменение регистра для изображения букв

Регистровое форматирование обеспечивает преобразование выделенного фрагмента текста с помощью команды Формат, Регистр и выбором соответствующего кнопочного переключателя:

- Как в предложениях первая буква первого слова представляется как прописная;  $\blacksquare$
- все строчные все буквы выделенного текста строчные; ۳
- ВСЕ ПРОПИСНЫЕ все буквы выделенного текста прописные;
- Начинать с Прописной первая буква каждого выделенного слова прописная;  $\blacksquare$
- ИЗМЕНИТЬ РЕГИСТР замена в выделенном тексте прописных букв на строчные, а строчных - на прописные.

## Списки для оформления перечислений в тексте

Перечисления в текстовых документах часто оформляются в виде списков. Различают три типа списков: маркированный, нумерованный, многоуровневый. На рис. 2.18 приведены примеры трех типов списков. Список форматируется как до ввода элементов, так и для уже набранных в виде отдельных абзацев элементов. Для созданных списков допускается изменение их типа.

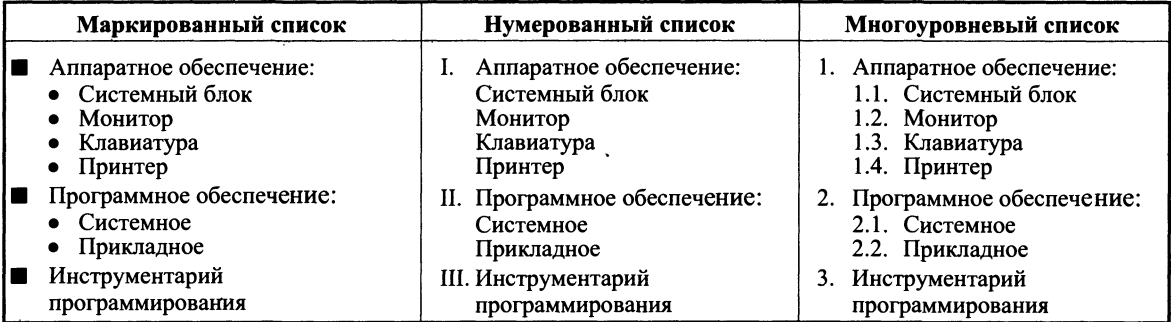

Рис. 2.18. Иллюстрация типов списков

Существует несколько различных способов форматирования списков:

- с помощью команды Формат, Список;
- с помощью команды Список из контекстного меню;
- быстрое форматирование с помощью кнопок <Нумерация> и <Маркеры> на панели Форматирование.

Команда Формат, Список выводит диалоговое окно <<Список>> для выбора вкладки, соответствующей типу списка. Выбранный тип списка можно настроить, нажав кнопку <Изменить> и установив в диалоговом окне <<Изменение списка>> необходимые параметры:

- для маркированного списка выбирается символ (маркер) из набора шрифтов Word; задается размер и цвет маркера; указывается положение маркера и положение текста (отступы);
- для нумерованного списка указывается формат номера из набора шрифтов Word; поn ложение списка на странице (по левому или правому краю, по центру) и его отступ; отступ текста от номера; начальный номер списка;
- для многоуровневого списка указывается номер иерархического уровня, а далее для выбранного уровня осуществляется настройка параметров по тем же правилам, что и для нумерованного списка.

Соответствующие отступы для элементов списка можно изменить как с помощью команды Формат, Список, так и с помощью кнопок панели инструментов Форматирование - <Уменьшить отступ>, <Увеличить отступ>. Кроме того, с помощью мыши на горизонтальной линейке для выделенных элементов списка можно выполнить перемещение указателей отступов.

Для изменения уровня иерархии следует установить курсор на элемент и нажать клавиши:

 $\langle \text{Shift}\rangle \langle \text{Alt}\rangle \langle \rightarrow \rangle$  для понижения уровня иерархии;

 $\le$ Shift $\ge$ <Alt $\ge$   $\leftarrow$  > для повышения уровня иерархии.

Удалить список можно обычными способами либо с помощью команды Формат, Список кнопкой <Удалить>.

#### Форматирование текста по колонкам

Для текстов газетного типа выполняется набор в несколько колонок, после заполнения левой колонки (по высоте страницы или до установленного ограничения) курсор автоматически переходит в следующую колонку.

Любые вставки или удаления текста и графики внутри колонок автоматически обеспечивают "перетекание" текста из колонки в колонку. Текст колонок форматируется по общим правилам.

Формат газетного текста задается с помощью команды Формат, Колонки:

- количество колонок (одна, две, три и т.д. колонки); ■
- ширина каждой колонки (или одинаковая ширина всех колонок);  $\blacksquare$
- наличие разделительной линейки между колонками.

Если документ новый, после выполнения данной команды текст вводится в заданное число колонок на странице.

Существующий текст также можно расположить в колонках, предварительно выделив либо его фрагмент, либо весь документ.

## Нумерация страниц

Для нумерации страниц используется команда Вставка, Номера страниц, с помощью которой можно указать:

- $\blacksquare$ положение - вверху или внизу страницы;
- выравнивание справа, в центре, слева, снаружи или внутри страницы;  $\blacksquare$
- номер первой страницы;  $\blacksquare$
- $\blacksquare$ формат номеров страниц.

#### Стили документа

Все документы Word создаются с помощью команды Файл, Создать. Важным компонентом создаваемого документа являются стили. Стили позволяют быстро оформлять разнообразные по внешнему виду и характеру тексты. Стартовый набор стилей выбирается из присоединенного к документу шаблона. Стиль — поименованная совокупность форматов элементов текста.

Различают стандартные и пользовательские (специальные) стили. Стандартные стили создаются текстовым процессором Word автоматически. Пользовательские стили создаются пользователем модификацией стандартных или в результате отбора из имеющихся характеристик требуемых. Стиль пользователя может быть доступным либо только для отдельного документа, либо для шаблона.

Для сокращения трудоемкости форматирования документа используются:

- приписывание стандартных стилей к выделенным фрагментам текста;  $\blacksquare$
- создание новых стилей;  $\blacksquare$
- переопределение (изменение) стилей;  $\blacksquare$
- $\blacksquare$ заимствование стилей других шаблонов.

С помощью команды Формат, Библиотека стилей вызывается соответствующее диалоговое окно, содержащее список шаблонов документов. Варианты стилей оформления можно посмотреть в окне просмотра, воспользовавшись кнопками:

<Документ> — отображается текущий документ с использованием стилей выбранно- $\blacksquare$ го шаблона:

- <Пример> отображается пример документа, отформатированный стилями выбранного шаблона:
- <Образцы стилей> выводит список и образцы форматов стилей выбранного шаблона.

Если дважды щелкнуть на имени выбранного шаблона, то его стили автоматически скопируются в шаблон текущего документа и будут доступны для использования.

Команда Формат. Стиль вызывает диалоговое окно <<Стиль>> (рис. 2.19), в котором отражается список стилей определенного вида: Все стили, Используемые стили, Специальные стили (созданные пользователем).

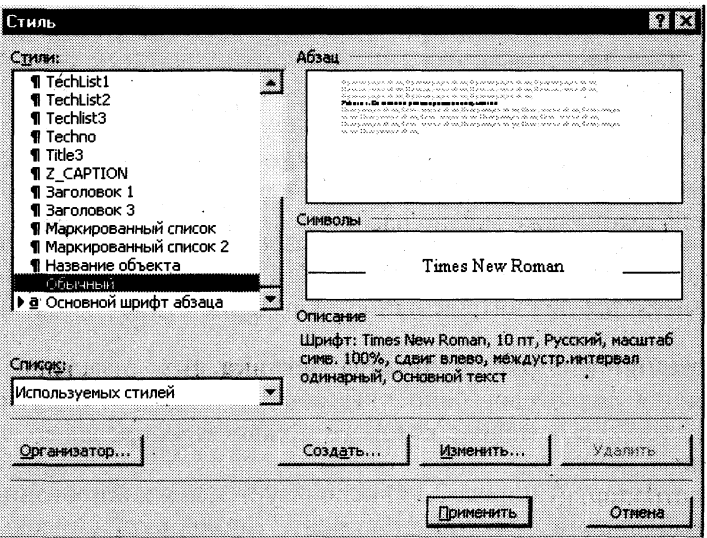

Рис. 2.19. Диалоговое окно << Стиль>> для создания, изменения, удаления, копирования стилей документа

При выборе определенного стиля в окне <<Абзац>> отображается вид абзацев, а в окне << Символы>> — тип и размер используемого шрифта данного стиля. Кнопкой < Применить > осуществляют наложение стиля на выделенный фрагмент текста.

Для более быстрого наложения стиля на выделенный фрагмент текста используют кнопку <Стиль> на панели Форматирование, после нажатия которой предлагается установленный по умолчанию в текущем документе список стилей.

Кнопка <Удалить> (см. рис. 2.19) удаляет выбранный стиль из списка доступных для применения стилей.

Кнопка <Создать> (см. рис. 2.19) вызывает диалоговое окно <<Создание стиля>> (рис. 2.20) для определения нового стиля, при этом указываются параметры:

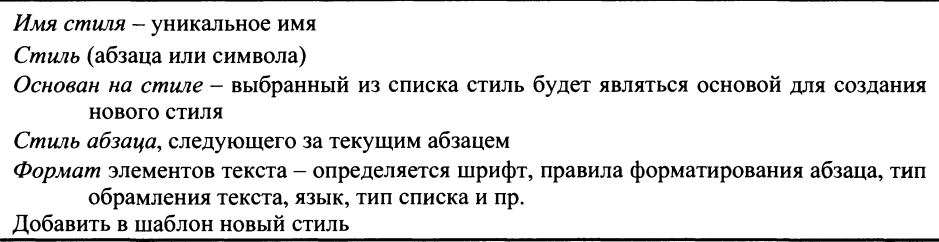

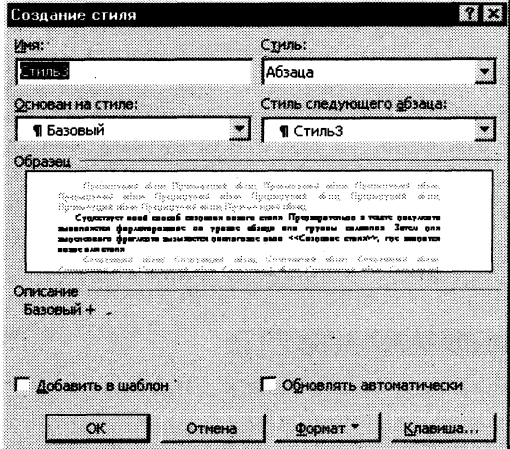

Рис. 2.20. Диалоговое окно << Создание стиля>> для задания параметров нового стиля

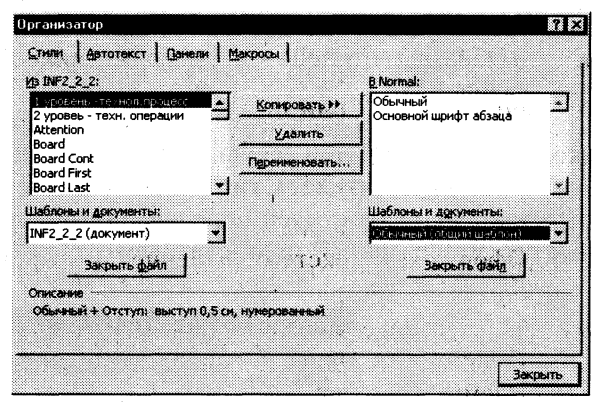

Рис. 2.21. Диалоговое окно << Создание стиля>> для копирования стилей из одного файла в другой

Существует иной способ создания нового стиля. Предварительно в тексте документа выполняется форматирование на уровне абзаца или группы символов. Затем для выделенного фрагмента вызывается диалоговое окно <<Создание стиля>>, где вводится новое имя стиля.

Кнопка <Изменить> (см. рис. 2.19) позволяет изменить отдельные форматы выбранного стиля. Появляется диалоговое окно <<Изменение стиля>>, идентичное диалоговому окну <<Создание стиля>>, с помощью которого можно переопределить стиль либо вернуть прежнее оформление.

Кнопка <Организатор> (см. рис. 2.19) используется для копирования стилей из других документов или шаблонов в текущий документ. Копировать список можно как слева направо, так и справа налево. При этом следует указать файл-источник и файл-приемник стилей. Для указания файла-приемника в диалоговом окне << Oprанизатор>> (рис. 2.21) следует нажать кнопку <Закрыть файл>, которая будет заменена кнопкой <Открыть файл>. Надо нажать эту кнопку, и в окне появятся имеющиеся на диске каталоги и файлы. После выбора имени файла в окне будут показаны установленные в нем стили. Далее следует перейти, например, в левое окно, выбрать стили файла-источника и произвести их копирование с помощью кнопки <Копировать> в правое окно для файла-приемника.

## Основные положения, которые следует помнить при форматировании документа

- Документ Word состоит из разделов (секций), каждый из которых разделен на абзацы. П
- Каждый раздел имеет свои параметры страницы (поля, расположение и вид колон- $\blacksquare$ титулов, количество колонок).
- Каждый абзац характеризуется своим расположением (интервалы сверху и снизу, межстрочный интервал, шрифт, вид первой строки, тип списка и т.п.).
- К каждому абзацу приписан стиль, параметры которого можно модифицировать.
- Каждый стиль может основываться на другом стиле. Большинство стилей, как правило, основано на стиле "Обычный", изменение которого отразится на всем документе.
- Параметры абзаца ассоциируются с маркером его конца, удаление которого приведет к удалению стилевого оформления абзаца.
- Параметры раздела ассоциируются с разделителем (маркером) его конца, удаление которого приведет к удалению стилевого оформления раздела.

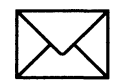

# **BAGAHME 1**

## Проведите форматирование текста, отображенного на рис. 2.12, так, чтобы получился образец, приведенный на рис. 2.22.

Стандартные операции форматирования выполняйте с помощью меню (в командном режиме) или с помощью панели инструментов в следующей последовательности.

- Откройте созданный в работе 1 (задание 2) документ Текст2.doc. 1.
- Оформите в тексте обращение "Уважаемые господа!" полужирным шрифтом разме- $2.$ ром 16 пт вразрядку.
- Отцентрируйте абзац фрагмент текста "Уважаемые господа!". 3.
- Измените строчные буквы на прописные, используя для этого фрагмент текста "Ува-4. жаемые господа!".
- 5. Оформите фрагмент текста с указанием адреса фирмы полужирным курсивом размером 12 пт и разбейте этот фрагмент на абзацы.
- Произведите выравнивание и оформление шрифтами всего текста в соответствии с 6. рис. 2.22.
- 7. Заключите весь текст в рамку и сделайте фон.
- 8. Сохраните документ в файле с именем Текст3.

Внимание! После выполнения этих заданий вы должны уметь:

- п разбивать текст на абзацы;
- п накладывать на выделенный фрагмент текста различные шрифты;
- выравнивать абзац;
- и устанавливать в абзаце различные интервалы;
- заключать текст в рамку и задавать цвет фона и рамки;
- изменять строчные символы на прописные и наоборот.

# УВАЖАЕМЫЕ ГОСПОДА!

# Приглашаем вас на юбилейную презентацию

компьютерной фирмы "МАКУЛШИРС".

**УВАЖ Приглинистор Металлейский дека Металлей Металлей Металлей Металлей Металлей Металлей Металлей Металлей Ме<br>В Металлей Металлей Металлей Металлей Металлей Металлей Металлей Металлей Металлей Металлей Металлей Металлей** Мы работаем на российском рынке много лет. Программные продукты нашей фирмы знают и любят многие пользователи страны.

Наши компьютеры работают без рекламаций!

Будем рады видеть вас.

Запомните адрес и время нашей презентации -Компьютерная улица, д. 5, 18-00.

Справки по телефону 123-45-67

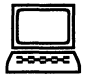

# ТЕХНОЛОГИЯ РАБОТЫ

- 1. Откройте документ Текст2. doc командой Файл, Открыть.
- Оформите в тексте обращение "Уважаемые господа!" полужирным шрифтом, разме- $2.$ ром 16 пт вразрядку в командном режиме. Для этого проделайте следующее:
	- выделите обращение "Уважаемые господа!" одним из возможных способов;
	- выполните команду Формат, Шрифт;  $\blacksquare$
	- в диалоговом окне << Шрифт>> установите параметры:  $\blacksquare$

Шрифт: Times New Roman Начертание: полужирный Размер: 16 пт По остальным параметрам: флажков и указаний нет

в диалоговом окне << Интервал>> установите параметры:

Масштаб: 100% Интервал: разреженный На: 6 пт Смешение: нет Кернинг: флажка нет

- нажмите кнопку < ОК >.
- $\mathbf{3}$ . Расположите абзац, выделенный шрифтом в п.2, симметрично относительно центра (отцентрируйте абзац) с отступами сверху и снизу. Для этого воспользуйтесь командным режимом:
	- установите курсор в абзаце, щелкнув в нем мышью;
	- выполните команду Формат, Абзац;
	- в диалоговом окне << Отступы и интервалы>> установите параметры:

Выравнивание: по центру Отступы: слева и справа - 0 Интервал: перед - 6 пт; после - 12 пт Уровень: основной текст Первая строка: нет Межстрочный интервал: полуторный

- нажмите кнопку < OK >.
- $\overline{4}$ . Измените в выделенном фрагменте строчные буквы на прописные. Для этого:
	- выделите фрагмент текста (Уважаемые господа!);
	- выполните команду Формат, Регистр;
	- включите кнопку <Все прописные> и нажмите кнопку <ОК>.
- Оформите фрагмент текста с указанием адреса фирмы шрифтом полужирным курси-5. вом, размером 12 пт и разбейте этот фрагмент на абзацы — с помощью кнопок панели инструментов Форматирование (см. рис.2.10):
	- разбейте текст на абзацы так, как показано на рис. 2.22. Для этого устанавливай- $\blacksquare$ те курсор перед первой буквой абзаца и нажимайте клавишу <Enter>;
	- выделите указанный фрагмент текста одним из возможных способов;
- наложите шрифт, щелкнув левой кнопкой мыши на кнопках начертания шрифта  $\blacksquare$ Ж и К панели инструментов Форматирование;
- установите размер шрифта 12, щелкнув левой кнопкой мыши на кнопке <Размер  $\blacksquare$ шрифта> и выбрав из списка нужный размер;
- выровняйте текст выделенного фрагмента текста по левому краю, нажав кнопку  $\blacksquare$  $\leq$ По левому краю>.
- 6. Остальной текст оформите шрифтами и выровняйте его самостоятельно в соответствии с образцом на рис. 2.22.
- 7. Заключите весь текст в рамку и сделайте фон. Для этого:
	- выделите весь текст одним из возможных способов:
		- выполните команду Формат, Границы и заливка;  $\blacksquare$
		- в диалоговом окне <<Граница>> установите параметры:  $\blacksquare$

Тип (рамки): тень Тип (линии): двойная волнистая Ширина: 0,75 пт Цвет: красный Применить к: абзацу

в диалоговом окне << Заливка>> установите параметры:  $\blacksquare$ 

> Тип: светлая сетка Цвет фона: бирюзовый Применить к: абзацу

- нажмите кнопку < OK>.
- 8. Сохраните файл:
	- выполните команду Файл, Сохранить как;
	- в появившемся окне установите каталог Тексты и введите имя файла Текст3;  $\blacksquare$
	- нажмите кнопку <Сохранить>.

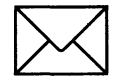

# ЗАДАНИЕ 2

## Наберите текст и оформите его фрагменты как нумерованные и маркированные списки в соответствии с рис. 2.23.

Для этого:

- 1. Установите режим постраничного отображения документа на экране.
- Создайте новый документ.  $2.$
- 3. Наберите текст, приведенный на рис. 2.24.
- Выделите шрифтом заголовок (строка 1). 4.
- Оформите строки 2 3 как нумерованный список. 5.
- 6. Отцентрируйте и установите полужирный шрифт в строке 4.
- Оформите строку 5 текста как маркированный список 1-го уровня. 7.
- Оформите строки 11 и 18 21 как маркированный список 1-го уровня. 8.
- Оформите группу строк  $6 10$ , и  $12 17$  маркированным списком 2-го уровня. 9.
- Измените вид маркированного списка 2-го уровня для группы строк  $6 10$  и  $12 17$ . 10.
- Сохраните текст в файле Текст4. 11.

#### Запомните!

- 1. Прежде чем начать форматирование фрагмента текста, надо его выделить.
- 2. Форматировать можно с помощью меню или панели инструментов Форматирование.

#### Форматировать текст - это значит уметь выполнять следующие операции:

- и устанавливать шрифт, т.е. задавать параметры:
	- тип.
	- начертание,
	- размер,
	- подчеркивание,
	- цвет;
- определять эффекты в шрифтах:
	- верхний индекс,
	- нижний индекс,
	- зачеркнутый,
	- утопленный, • приподнятый
	-
	- $M \Pi D$ .
- устанавливать межсимвольные интервалы;
- устанавливать межстрочные интервалы;
- делать первую строку абзаца красной или висячей:
- и еще множество других операций, с которыми можно познакомиться в меню Формат.

Рис.2.23. Образцы фрагментов текста, оформленных как нумерованный или как маркированный список (файл Текст4.doc)

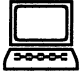

# ТЕХНОЛОГИЯ РАБОТЫ

- $\mathbf{1}$ . Установите режим отображения текста на экране, выполнив команду Вид, Разметка документа.
- $2<sub>1</sub>$ Создайте новый документ, выполнив команду Файл, Создать, с подтверждением установленного по умолчанию типа шаблона — Обычный документ.
- 3. Наберите текст, приведенный на рис. 2.24. Для перехода к новой строке в процессе набора текста нажимайте клавишу <Enter>. Цифры при наборе не вводите. Они служат для указания номера строки.
- Выделите 1-ю строку и установите полужирный шрифт. 4.
- 5. Оформите фрагмент текста как нумерованный список с помощью меню. Для этого:
	- выделите 2-ю и 3-ю строки;
	- выполните команду Формат, Список; ш
	- выберите вкладку Нумерованный; ٠
	- на вкладке щелкните мышью по второму образцу в верхнем ряду;
	- нажмите кнопку <OK>.
- 6. Выделите 4-ю строку, установите полужирный шрифт и отцентрируйте.
- 7. Оформите фрагмент текста как маркированный список 1-го уровня с помощью меню. Для этого:
	- выделите 5-ю строку;  $\blacksquare$
	- выполните команду Формат, Список; ۳
	- выберите вкладку Маркированный;
	- на вкладке щелкните мышью по третьему образцу в нижнем ряду;
	- нажмите кнопку < OK>.
- 8. Как маркированный список 1-го уровня оформите строки 11 и  $18 - 21$ , воспользовавшись технологией п.5.

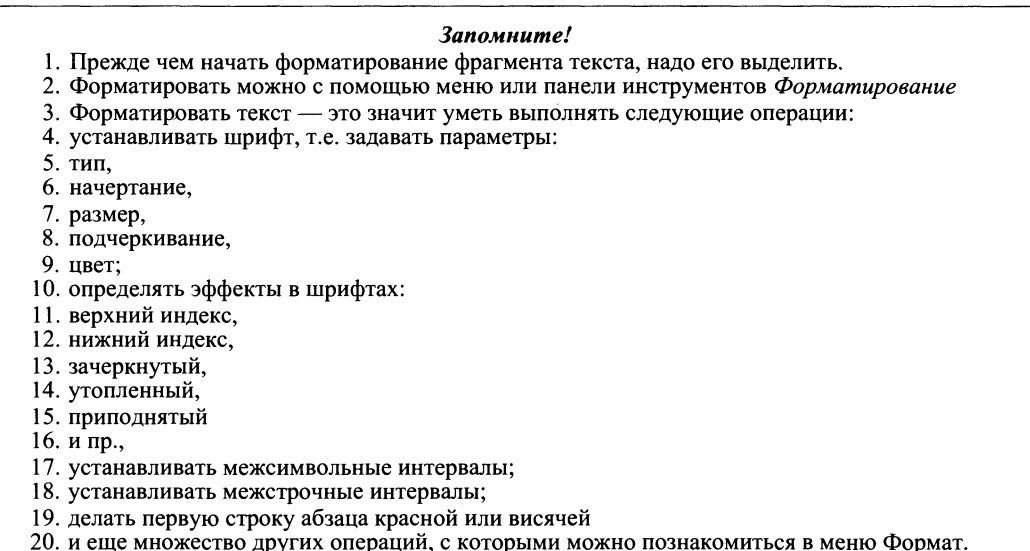

Рис. 2.24. Исходный текст к заданию 2 в работе 2 (оформление текста с помощью нумерованных и маркированных списков)

- Оформите маркированным списком 2-го уровня группу строк 6 10 и 12 17.  $\mathbf{Q}$ Для этого:
	- выделите группу строк;  $\blacksquare$
	- выполните команду Формат, Список;
	- выберите вкладку Маркированный;
	- на вкладке щелкните мышью по второму образцу в верхнем ряду;
	- нажмите кнопку <Изменить>;
	- в диалоговом окне << Изменение маркированного списка>> установите значение п параметра Положение маркера, отступ, равный 4 см;
	- нажмите кнопку < OK>;
	- повторите описанную в данном пункте технологию для следующей группы строк, воспользовавшись контекстным меню.
- 10. Измените оформление списка 2-го уровня (строки  $6-10$  и  $12-17$ ), выполнив следуюшие лействия:
	- выделите группу строк;  $\blacksquare$
	- выполните команду Формат, Список;
	- выберите вкладку Маркированный и нажмите кнопку <Изменить>;
	- в появившемся окне (вкладке) установите следующие параметры:  $\blacksquare$

Символ маркера: выбрать символ из предложенных образцов или из списка, нажав кнопку <Маркер>

Положение маркера, отступ: 4 см

Положение текста, отступ: 0

Нажмите кнопку <Шрифт> и на вкладке Анимация выберите тип анимации Мигающий фон

- нажмите кнопку < ОК > в каждом окне;
- повторите описанные здесь действия по отношению к другой группе строк.
- 11. Сохраните файл:
	- выполните команду Файл, Сохранить как;
	- в появившемся окне установите каталог Тексты и введите имя файла Текст4;  $\blacksquare$
	- нажмите кнопку <Сохранить>.

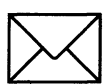

# ЗАЛАНИЕ З

#### Освоение технологии работы со стилями.

Для этого:

- $\mathbf{1}$ . Откройте файл Текст2. doc и определите, какие стили использованы при оформлении текстового документа.
- $2.$ Измените стиль выделенного фрагмента текста.
- Создайте новый стиль абзаца. 3.
- Примените созданный вами стиль к любому абзацу.  $\mathbf{4}$
- 5. Создайте новый стиль символа и примените его сначала к одному символу, а затем к группе символов.
- 6. Создайте стиль на основе выделенного фрагмента документа.
- 7. Закройте документ.

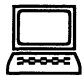

# ТЕХНОЛОГИЯ РАБОТЫ

- 1. Откройте ранее созданный файл Текст2. doc, в котором хранится текст, отображенный на рис. 2.12:
	- выполните команду Файл, Открыть;  $\blacksquare$
	- с помощью кнопки <Переход на один уровень вверх> установите каталог Тек- $\blacksquare$ сты, установите курсор на имени файла Текст2:
	- нажмите кнопку <OK>:  $\blacksquare$
	- $\blacksquare$ установите курсор в любое место текста и определите стиль, в котором создан текст. Для этого посмотрите на панели Форматирование в крайнее левое окно, в котором отображается название примененного стиля.
- Измените стиль фрагмента документа, выбрав из списка другой тип стиля. Для этого:  $2.$ 
	- выделите фрагмент текста;  $\blacksquare$
	- выполните команду Формат, Стиль;  $\blacksquare$
	- $\blacksquare$ в диалоговом окне <<Стиль >> выберите из списка стиль, например стиль ШАП-KA:
	- нажмите кнопку <Применить>;
	- выделенный текст изменит свое отображение на экране;  $\blacksquare$
	- проделайте эти операции по назначению разных стилей другим фрагментам текста.
- 3. Создайте новый стиль абзаца:
	- выполните команду Формат, Стиль;  $\blacksquare$
	- нажмите кнопку <Создать> и установите в окне <<Создание стиля>> параметры  $\blacksquare$ нового стиля:

Имя: Проба1 Основан на стиле: Основной текст Стиль: абзаца Стиль следующего абзаца: Основной текст

- $\blacksquare$ нажмите кнопку <Формат> и установите параметры шрифта: Arial, курсив, полужирный, 16 пт;
- нажмите два раза кнопку <OK> для выхода из окон определения стиля, затем кнопку < Закрыть>.
- $\boldsymbol{4}$ . Примените созданный вами стиль Проба1 к любому абзацу:
	- выделите в тексте документа абзац;
	- выполните команду Формат, Стиль;  $\blacksquare$
	- выберите в диалоговом окне из списка стиль Проба1;
	- нажмите кнопку <Применить>.
- Аналогично создайте новый стиль символа и примените его сначала к одному симво-5. лу, а затем к группе символов.
- 6. Создайте стиль на основе выделенного фрагмента документа. Это необходимо в том случае, когда вы какой-нибудь фрагмент, например абзац, отформатировали особым образом и хотели бы сохранить этот стиль оформления. В этом случае сначала выделите данный фрагмент, а затем проделайте те же операции, как и при создании нового стиля.
- 7. Закройте документ, выполнив команду Файл, Закрыть, с подтверждением сохранения изменений.

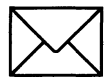

# ЗАЛАНИЕ 4

#### Расположите текст в две колонки так, как показано на рис. 2.25.

При выполнении этого задания рекомендуется придерживаться следующей последовательности действий:

- Откройте файл Текст4.doc.  $\mathbf{1}$ .
- $2.$ Расположите выделенный фрагмент в двух колонках.
- Измените размещение текста в двух колонках. 3.
- 4. Примените другой тип расположения текста в двух колонках.
- 5. После фрагмента двухколоночного текста установите до конца текста одноколоночный тип расположения.
- Сохраните документ в файле с именем Текст5. 6.

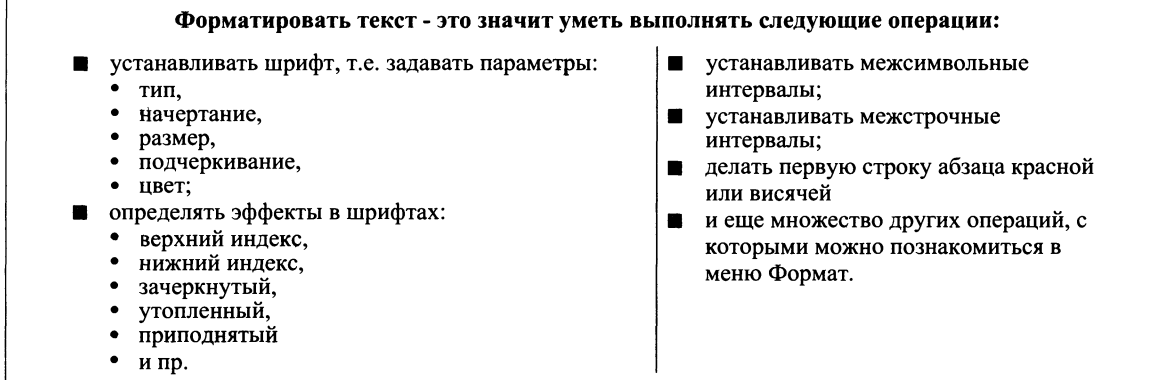

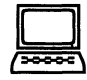

# **ТЕХНОЛОГИ РАБОТЫ**

- 1. Откройте ранее созданный файл *Tekcm4.doc*, в котором хранится текст с фрагментами нумерованных и маркированных списков (см. рис. 2.23):
	- **выполните команду Файл, Открыть;**
	- **с помощью кнопки <Переход на один уровень вверх> установите каталог** *Тексты*, установите курсор на имени файла Текст4;
	- нажмите кнопку <OK>.
- $2.$ Расположите выделенный фрагмент в двух колонках. Для этого:
	- выделите весь фрагмент маркированного текста;
	- **выполните команду Формат, Колонки;**
	- **•** в диалоговом окне <<Колонки>> установите параметры:

Тип: две Для задания одинаковой ширины колонок и для отображения разделителя между колонками установить флажки

- **нажмите кнопку <OK>.**
- $3.$ Расположите текст в колонках так, чтобы маркированный двухуровневый список находился в левой колонке, а одноуровневый маркированный список - в правой колонке. Для этого подведите курсор в конец текста и нажмите несколько раз клавишу <Enter>. Выровнять расположение текста в колонках можно также с помощью клавиш <Enter> и <Delete>.
- $\overline{4}$ . Примените другой тип расположения текста в двух колонках, например *Справа*. Воспользуйтесь для этого последовательностью операций в п.2. Уберите разделитель колонок.
- 5. На панели Стандартная нажмите кнопку < $\blacktriangleright$ и найдите в тексте разделитель Разрыв раздела. Установите курсор после этого разделителя и выполните команду Формат, **Колонки,** указав: количество колонок — 1, снять флажок у разделителя колонок, применить до конца документа.
- 6. Сохраните документ в файле с именем Текст5.doc.

# РАБОТА 3. ПРЕДСТАВЛЕНИЕ ИНФОРМАЦИИ В ТАБЛИЧНОЙ ФОРМЕ

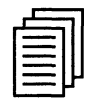

# КРАТКАЯ СПРАВКА

## Обшие свеления

Документы Word часто содержат данные, оформленные в виде таблицы. Обычно таблицы используются для более удобного расположения информации документа.

Таблица (рис. 2.26) состоит из столбцов и строк, на пересечении которых находятся ячейки. Таблица Word может содержать максимум 63 столбца и произвольное число строк. Ячейки таблицы имеют адреса, образованные именем столбца (А, В, С, ...) и номером строки (1, 2, 3, ...). Ячейки одной строки обозначаются слева направо, начиная со столбца А. В ячейках таблиц размещается информация произвольного типа: текст, числа, графика, рисунки, формулы.

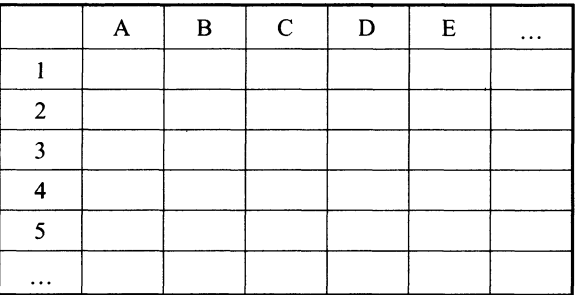

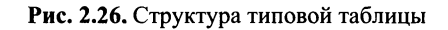

#### Пример

В таблице на рис. 2.26 ячейки первой строки имеют адреса: A1, B1, ... Адреса ячеек второй строки: A2, B2, C2, D2, ... Адреса ячеек третьей строки: А3, В3, С3, D3, Е3, ... и т.д.

Высота строк таблицы — произвольная, может различаться для разных строк таблицы, но ячейки одной строки имеют одинаковую высоту. Ширина ячеек одной строки и даже одного столбца — произвольная, в том числе и одинаковая. Первоначально указанное при создании таблицы число строк и столбцов можно изменять, добавляя новые или удаляя существующие строки и столбцы.

Word предоставляет возможность использования таблиц произвольной конфигурации, с различным числом строк, столбцов даже на уровне отдельной строки таблицы. Возможный вид такой таблицы показан на рис. 2.27.

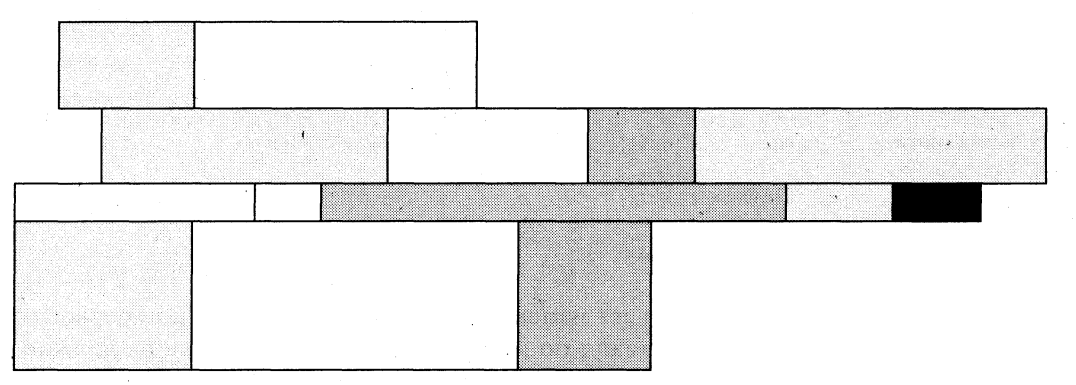

Рис. 2.27. Структура таблицы Word произвольной конфигурации

## Способы создания таблиц

Существует несколько способов создания таблиц в документе, которые вставляются по месту установки курсора.

1-й способ. Новую таблицу можно создать с помощью команды главного меню Таблица, Добавить таблицу, которая вызывает диалоговое окно «Вставка таблицы» (рис. 2.28) для указания размерности таблицы — числа строк и столбцов. После указания размерности создаваемой таблицы можно осуществить ее автоформатирование, нажав кнопку <Автоформат>. В окне <<Автоформат таблицы>> можно выбрать формат, который отображается в расположенном рядом окне << Образец>> (рис. 2.28). Переключатели в нижней части окна позволят вам сделать дополнительное оформление для выбранного стандартного типа таблицы.

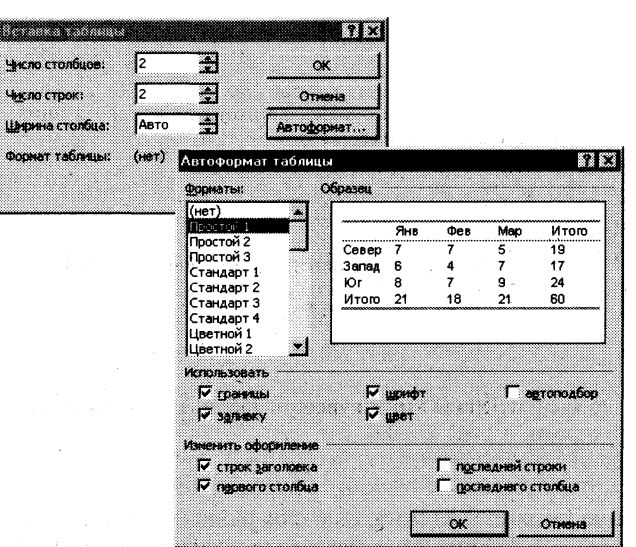

Рис. 2.28. Диалоговые окна << Вставка таблицы>> и << Автоформат таблицы> для задания вида отображения таблицы в документе

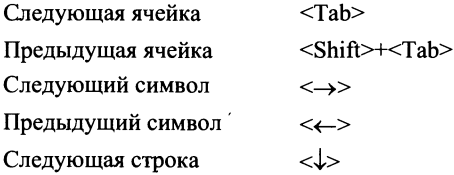

2-й способ. Спомощью кнопки Н <Добавить таблицу> на Стандартной панели инструментов определяется структура новой таблицы при нажатой левой кнопке мыши закрашивается требуемое число столбцов и строк таблицы.

3 - й способ. Спомошью команды Вставка, Объект, вкладка Создание объекта можно в документ Word вставить электронную таблицу Excel, указав тип объекта - Лист Microsoft Excel.

4-й способ. Ранее набранный текст может быть преобразован в табличное представление с помощью команды Таблица, Преобразовать в таблицу при условии, что текст подготовлен с использованием специальных символов — разделителей колонок (табулятор, абзац, пробел и др.).

Для перемещения по ячейкам таблицы используется мышь или клавиши:

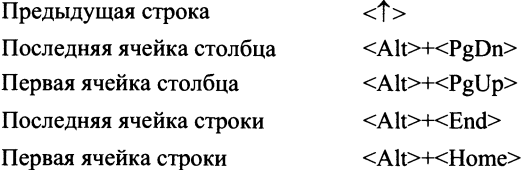

## Изменение структуры таблицы

Изменение структуры таблицы означает изменение числа строк и столбцов первоначально созданной таблицы. Выполнению команд по изменению структуры таблицы должно предшествовать выделение соответствующего блока ячеек. Перечень основных действий по реструктуризации таблицы представлен в табл.2.1.
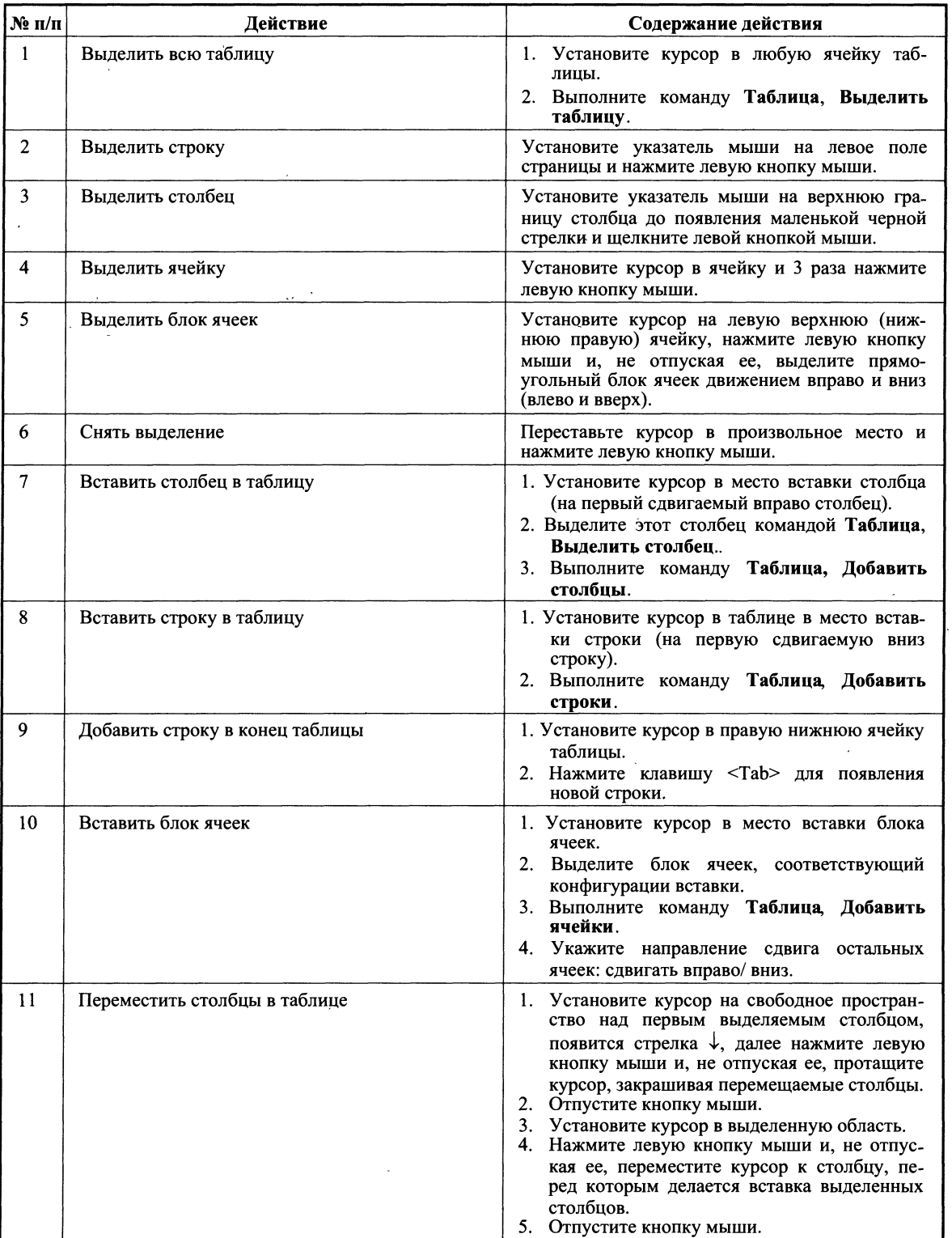

### Таблица 2.1. Перечень основных действий по изменению структуры таблицы

*Продолэюение* 

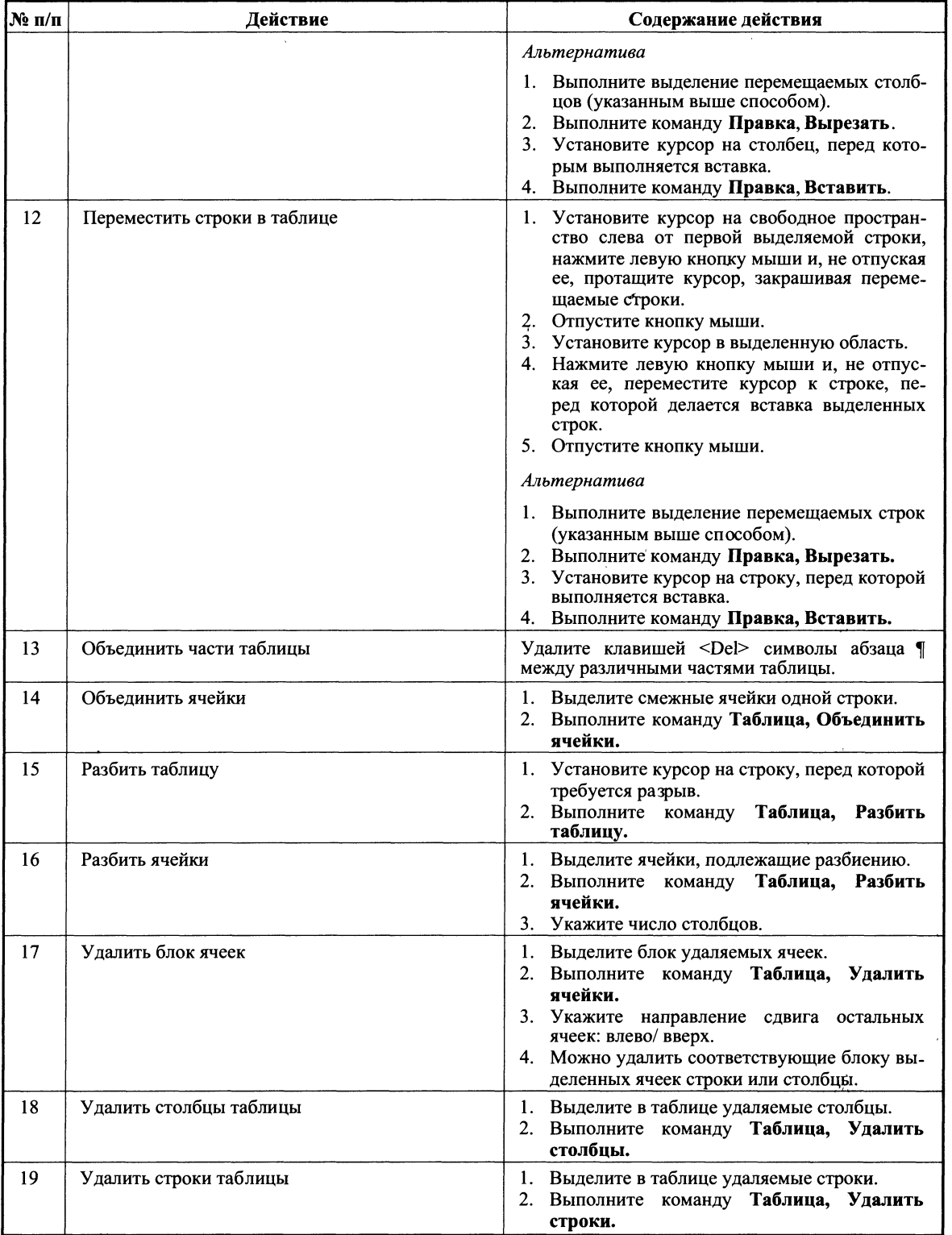

Для изменения ширины и высоты ячеек имеются два способа:

- использование команды Таблица. Высота и ширина ячейки:
- использование мыши.

Команда Таблица. Высота и ширина ячейки вызывает диалоговое окно <<Высота и ширина ячейки>> с двумя вкладками Строка и Столбец.

#### $1 -$ й способ.

Вкладка Строка (рис. 2.29) задает размеры высоты строк. Высота строки указывается в выбранной единице измерения, которая задается командой Сервис, Параметры на вкладке Общие.

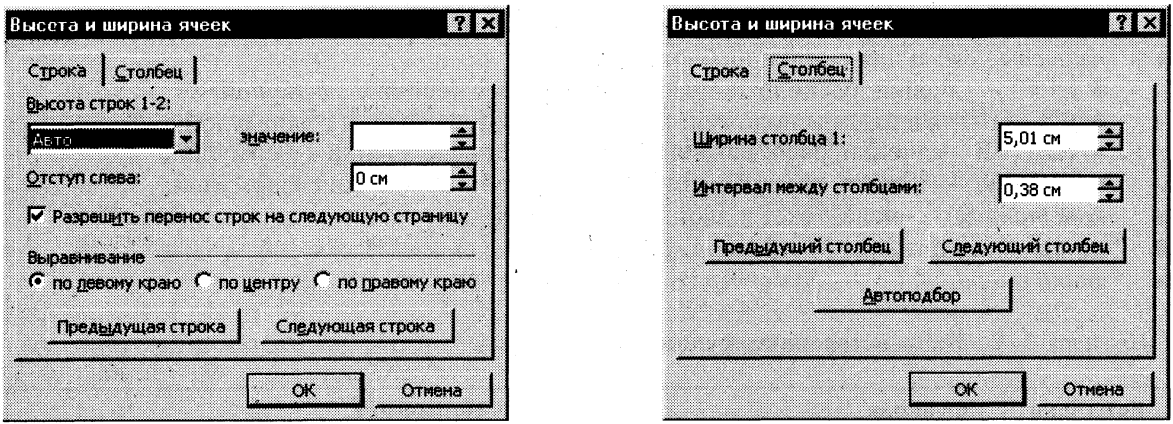

Рис. 2.29. Диалоговые окна задания высоты строк и ширины столбцов таблицы

Параметр Отступ слева определяет расстояние между левым полем страницы и левым краем текста в выделенных строках таблицы. Смещение ячеек строки относительно края страницы задается переключателями: по левому краю, по центру, по правому краю.

Можно запретить или разрешить разбиение таблицы или текста в строке при переходе со страницы на страницу. Для перемещения по строкам таблицы и их настройки используются кнопки <Следующая> и <Предыдущая>.

Вкладка Столбец (рис. 2.29) настраивает ширину столбца для выделенных ячеек или столбцов и интервал между данными различных столбцов. Кнопка <Автоподбор> автоматически изменяет ширину столбца с учетом содержимого ячеек.

 $2 -$ й способ.

Ширину столбца и высоту строк можно также установить, перемещая линии сетки или перетаскивая маркеры столбца и строки на горизонтальной и вертикальной линейках при нахождении курсора внутри ячейки. При этом, если выделена какая-либо отдельная ячейка, изменения ширины столбца касаются только этой ячейки; изменение высоты строки распространяется на все ячейки текущей строки.

#### Форматирование таблицы

Для содержимого ячеек таблицы работают все команды режима Формат (допустимо различное шрифтовое оформление текста внутри одной и той же ячейки, обрамление и заполнение выделенных ячеек или их содержимого на уровне отдельных абзацев, изменение регистра символов, вставки табуляторов абзацев ячеек, форматирование кадров и т.п.).

Таблицу можно многократно автоматически форматировать с помощью команды Таблица, Автоформат (см. рис. 2.28).

Лля автоформатирования таблицы выбирается стандартный табличный формат и проволится его лополнительная настройка. При этом можно отказаться от используемого об-

рамления, типа шрифта и т.п., отключив соответствующие переключатели. Кроме того, к отдельным частям таблицы (заголовкам строк, первому столбцу, последней строке, последнему столбцу) можно применить специальные форматы.

### Использование в таблице формул

Текстовый процессор Word позволяет выполнять вычисления, записывая в отдельные ячейки таблицы формулы с помощью команды Таблица, Формулы. Формула задается как выражение, в котором могут быть использованы:

- абсолютные ссылки на ячейки таблицы в виде списка (разделяемые точкой с запя- $\blacksquare$ той — А1; В5; Е10 и т.д.) или блока (начало и конец блока ячеек — А1:F10);
- ключевые слова для ссылки на блок ячеек:  $\blacksquare$ 
	- LEFT ячейки, расположенные в строке левее ячейки с формулой;
	- RIGHT ячейки, расположенные в строке правее ячейки с формулой;
	- ABOVE ячейки, расположенные в столбце выше ячейки с формулой;
	- BELOW ячейки, расположенные в столбце ниже ячейки с формулой;
	- константы числа, текст в двойных кавычках;
- встроенные функции Word (табл. 2.2);  $\blacksquare$

 $\blacksquare$ 

 $3$ наки операций (+ - \* / % ^ = < <= > > < < > >  $\blacksquare$ 

#### Таблица 2.2. Виды встроенных функций Word

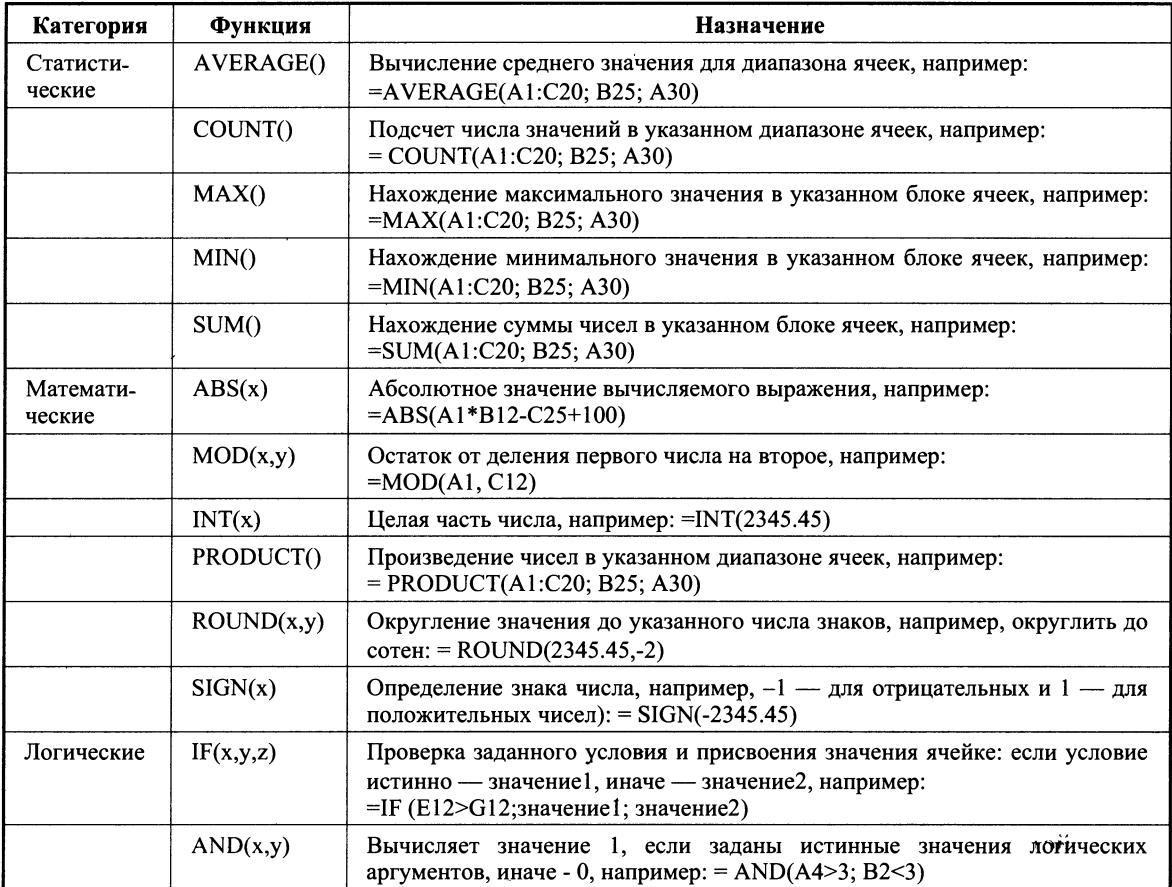

#### Продолжение

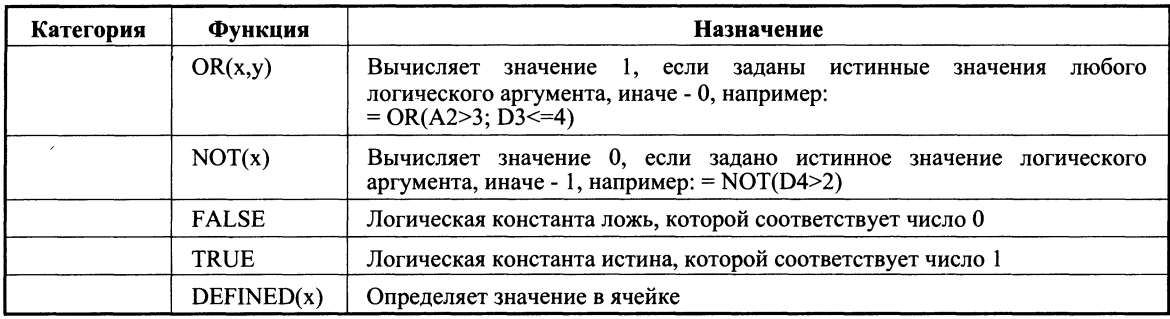

#### Таблица 2.3. Основные действия с формулами

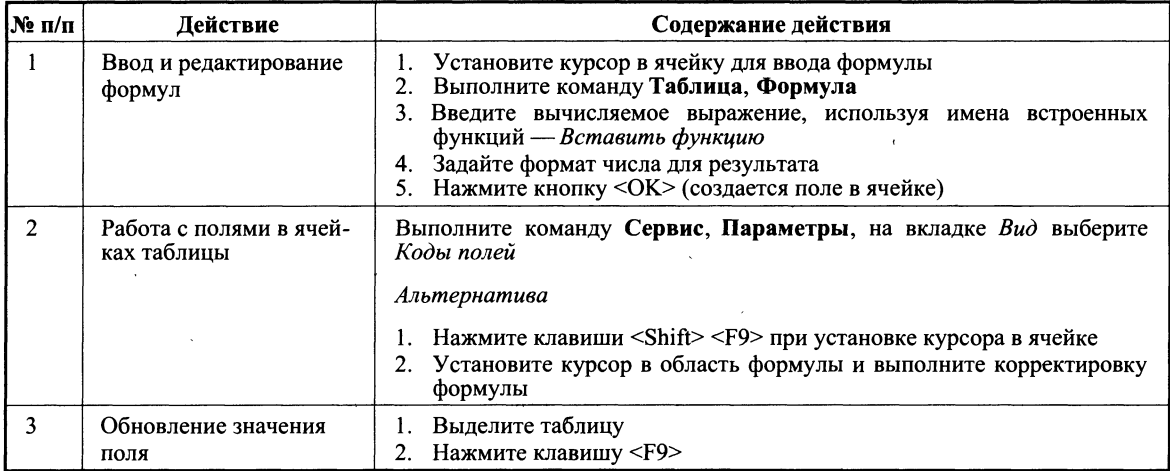

Основные действия с формулами приведены в табл. 2.3.

При копировании формул ссылки на адреса ячеек автоматически не изменяются, их следует редактировать вручную. Для этого нужно перейти из режима показа значений в режим показа кодов полей, воспользовавшись любым приведенным ниже способом:

- повторно выполнить команду Таблица, Формула и осуществить редактирование формулы в окне << Формула>>;
- с помощью команды Сервис, Параметры, вкладка Вид, переключатель Коды полей;
- с помощью команды Коды/значения полей, выполняемой из контекстного меню, которое вызывается при установке курсора на поле формулы и нажатии правой кнопки мыши.

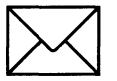

### ЗАДАНИЕ 1

Подготовьте таблицу подсчета количества студентов, сдавших экзамены на отлично, хорошо, удовлетворительно, неудовлетворительно, и студентов, не явившихся сдавать (рис. 2.30).

При выполнении этого задания рекомендуется придерживаться следующей последовательности лействий:

1. Создайте новый документ.

|                   | A                                  | $\bf{B}$              | $\mathbf C$ | D                | E              | $\mathbf{F}$    | G               | H        |                |
|-------------------|------------------------------------|-----------------------|-------------|------------------|----------------|-----------------|-----------------|----------|----------------|
| 1                 | Сведения об успеваемости студентов |                       |             |                  |                |                 |                 |          |                |
| $\overline{2}$    |                                    | Учебная<br>дисциплина | Группа      | Bcero<br>сдавало | <b>Отлично</b> | Хорошо          | Удовл.          | Неудовл. | Неявки         |
| 3                 |                                    | Информатика           |             |                  |                | $\mathcal{L}$ . |                 |          |                |
| 4                 | 1.                                 |                       | 133         | 32 <sub>2</sub>  | 12             | 10              | 6               | 3        | 1              |
| 5                 | 2.                                 |                       | 134         | 27               | $\overline{7}$ | 9               | 6               | 3        | $\overline{2}$ |
| 6                 | 3.                                 |                       | 135         | 28               | 9              | 8               | 3               | 5        | 3              |
| 7                 | $\overline{4}$ .                   |                       | $136$ .     | 29               | 8              | $\bf 8$         | 8               | 3        | $\overline{2}$ |
| 8                 |                                    | итого                 |             | 116              | 36             | 35              | 23              | 14       | $8 -$          |
| 9                 |                                    | Высшая<br>математика  |             |                  |                |                 |                 |          |                |
| 10                | 1.                                 |                       | 133         | 32               | 8              | 12              | 10 <sup>1</sup> | 1        | 1              |
| 11                | 2.                                 |                       | 134         | 32 <sub>2</sub>  | 12             | $\overline{9}$  | 6               | 3        | $\overline{2}$ |
| $12 \overline{)}$ | 3.                                 |                       | 135         | 31               | 12             | 8               | 3               | 5        | 3              |
| 13                | 4.                                 |                       | 136         | 28               | 7              | 8               | 8               | 3        | $\overline{2}$ |
| 14                |                                    | итого                 |             | 123              | 39             | 37              | 27              | 12       | 8              |

Рис. 2.30. Таблица подсчета количества оценок (файл Table.doc)

- $2.$ Создайте таблицу из 9 столбцов и 14 строк.
- Выполните объединение ячеек первой строки.  $3.$
- $\mathbf{4}$ . Установите ширину столбца А (для строк  $2 - 14$ ) — 0,7 см.
- Установите ширину столбца В (для строк 2 14) 2,75 см. 5.
- Установите ширину столбца  $C$  (для строк 2 14) 1,5 см. 6.
- Установите ширину столбца  $D-I$  (для строк 2 14) 1,75 см. 7.
- Введите текст в ячейки таблицы согласно рис. 2.31. 8.
- Затените итоговые строки и столбцы для подсчета количества оценок.  $9<sub>r</sub>$
- Сохраните документ в файле Table.doc. 10.

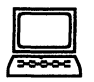

## ТЕХНОЛОГИЯ РАБОТЫ

- 1. Создайте новый документ. Для этого: выполните команду Файл, Создать с подтверждением в диалоговом окне установленных по умолчанию параметров документа, определяемых переключателем Документ и типом Обычный.
- $2.$ Создайте таблицу из девяти столбцов и четырнадцати строк. Для этого:
	- выполните команду Таблица, Добавить таблицу;
	- в появившемся диалоговом окне <<Вставка таблицы>> укажите необходимое число столбцов (9) и строк (14).
- $3.$ Выполните объединение ячеек первой строки. Для этого:
	- установите мышь в первой ячейке первой строки, нажмите левую клавишу мыши и, не отпуская, перемещайте курсор до тех пор, пока вся строка не будет вы-

делена (все дальнейшие выделения ячеек, столбцов и строк производятся таким же образом);

- нажмите правую клавишу мыши и в появившемся меню выберите команду Объелинить ячейки.
- Выделите столбец А для строк 2 14 и установите ширину столбца 0,7 см. Для этого  $\mathbf{4}$ выполните команду Таблица, Высота и ширина ячейки.
- Выделите столбец В для строк 2 14 и установите ширину столбца 2,75 см ко-5. манда Таблица, Высота и ширина ячейки.
- Выделите столбец С для строк 2 14 и установите ширину столбца 1,5 см коман-6. да Таблица, Высота и ширина ячейки.
- Выделите столбцы D-I для строк 2 14 и установите ширину столбца 1,75 коман-7. да Таблица, Высота и ширина ячейки.
- Введите текст в ячейки таблицы согласно рис. 2.31, соблюдая форматирование. 8.

|    | $\bf{B}$<br>A                      | $\mathbf C$ | D                | E                            | F      | G      | H              |                |
|----|------------------------------------|-------------|------------------|------------------------------|--------|--------|----------------|----------------|
|    | Сведения об успеваемости студентов |             |                  |                              |        |        |                |                |
|    | Учебная<br>дисциплина              | Группа      | Bcero<br>сдавало | Отлично                      | Хорошо | Удовл. | Неудовл.       | Неявки         |
|    | Информатика                        |             |                  |                              |        |        |                |                |
| 1. |                                    | 133         |                  | 12                           | 10     | 6      | $\overline{3}$ |                |
| 2. |                                    | 134         |                  | 7                            | 9      | 6      | 3              | $\overline{2}$ |
| 3. |                                    | 135         |                  | 9                            | 8      | 3      | 5              | 3              |
| 4. |                                    | 136         |                  | $\rightarrow$<br>$8^{\circ}$ | 8      | 8      | 3              | $\overline{2}$ |
|    | итого                              |             |                  |                              |        |        |                |                |
|    | Высшая<br>математика               |             |                  |                              |        |        |                |                |
| 1. |                                    | 133         |                  | 8                            | 12     | 10     |                | 1              |
| 2. |                                    | 134         |                  | 12                           | 9      | 6      | 3              | $\overline{2}$ |
| 3. |                                    | 1'35        |                  | 12                           | 8      | 3      | 5              | 3              |
| 4. |                                    | 136         |                  | 7                            | 8      | 8      | 3              | $\overline{2}$ |
|    | итого                              |             |                  |                              |        |        |                |                |

Рис.2.31. Исходные данные для таблицы

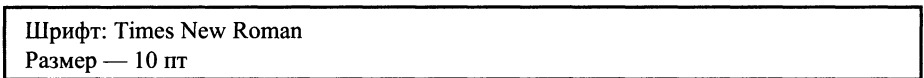

- $9<sub>1</sub>$ Затените итоговые строки и столбцы для подсчета количества оценок:
	- введите команду Формат, Границы и заливка;  $\blacksquare$
	- $\blacksquare$ в диалоговом окне <<Заливка >> выберите оттенки, соответствующие исходным на рис 2.31.
- Сохраните файл, выполнив следующие действия: 10.
	- выполните команду Файл, Сохранить как;  $\blacksquare$
	- в появившемся диалоговом окне << Сохранение документа>> установите сле- $\blacksquare$ дующие параметры:

Тип: документ Word Папка: откройте список и выберите нужное вам имя Имя файла: наберите в данном окне Table.doc

Закройте файл (документ), выполнив команду Файл, Закрыть.

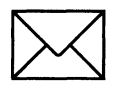

## ЗАДАНИЕ 2

Произведите расчеты по формулам в таблице, приведенной на рис. 2.30:

- числа студентов каждой учебной группы, сдававших экзамен по определенной дисциплине;
- общего числа студентов, сдавших экзамен по каждой дисциплине на отлично, хо- $\blacksquare$ рошо и т.д.;
- количества всех студентов, сдававших экзамен по определенной дисциплине;  $\blacksquare$
- числа студентов, сдававших экзамены.  $\blacksquare$

При выполнении этого задания рекомендуется придерживаться следующей последовательности лействий:

- 1. Откройте файл Table.doc.
- $2.$ Создайте формулу для расчетов числа студентов каждой учебной группы, сдававших экзамен по определенной дисциплине.
- Скопируйте формулу в другие ячейки таблицы. 3.
- Произведите обновление (расчет) значений в скопированных формулах. 4.
- 5. Создайте формулу для расчета общего числа студентов, сдававших экзамен по каждой дисциплине на отлично, хорошо и т.д.
- 6. Введите формулу для суммирования всех студентов, сдававших экзамен по определенной дисциплине.
- 7. Сохраните файл Table.doc.

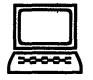

# ТЕХНОЛОГИЯ РАБОТЫ

- 1. Откройте файл Table.doc, в котором хранится изображенный на рис. 2.31 документ, с помощью команды Файл, Открыть.
- Введите формулы для расчетов числа студентов каждой учебной группы, сдававших  $2.$ экзамен по определенной дисциплине. Для этого:
	- установите курсор в ячейку D4 и выполните команду Таблица, Формула; ń
	- в диалоговом окне <<Формула>> наберите следующее выражение:

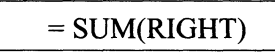

- $3.$ Скопируйте формулу из ячейки D4 в ячейки D5 — D7 и D10 — D13. Для этого:
	- выделите значение формулы в ячейке D4, нажмите правую кнопку мыши и в контекстном меню выберите команду Копировать;
	- последовательно устанавливая курсор в каждой ячейке блоков D5 D7 и п D10 - D13, вставьте формулу, используя для этого из контекстного меню команду Вставить:
- после копирования формулы в каждой ячейке будет одно и то же число, напри- $\blacksquare$ мер в нашем случае  $-32$ .
- $\overline{\mathbf{4}}$ . Произведите обновление (расчет) значений в скопированных формулах. Для этого в каждой ячейке:
	- устанавливайте курсор в ячейке, куда была скопирована формула;  $\blacksquare$
	- вызывайте контекстное меню и выбирайте команду Обновить поле;  $\blacksquare$
	- для лучшего усвоения процедуры обновления измените значения в некоторых п ячейках, где введено количество полученных оценок, а затем обновите значения в соответствующих ячейках графы Всего сдавало.
- $\mathbf{5}$ Введите формулу для расчета общего числа студентов, сдававших экзамен по каждой дисциплине на отлично, хорошо и т.д. Для этого в ячейки E8 — I8 и E14 — I14 по аналогии с п.2 введите формулу:

### $=SUM(ABOVE)$

6. Введите формулу для суммирования всех студентов, сдававших экзамен по определенной дисциплине. Для этого установите курсор в ячейку D8 и по схеме, отраженной в п.2, введите формулу:

 $=SUM(RIGHT)$ 

То же самое проделайте и для заполнения ячейки D14.

7. Сохраните файл Table.doc командой Файл, Сохранить.

# РАБОТА 4. СОЗДАНИЕ СОСТАВНЫХ (ИНТЕГРИРОВАННЫХ) ДОКУМЕНТОВ

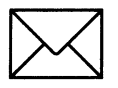

### КРАТКАЯ СПРАВКА

#### Понятие составного документа

Достаточно часто при создании документа возникает необходимость вставить в него фрагмент из документов, созданных в других программных средах. Этот фрагмент по отношению к документу, в который он вставляется, может иметь иной тип данных.

Например, в текст, созданный в текстовом редакторе WordPad, необходимо включить растровый рисунок типа BMP, созданный в графическом редакторе Paint, а также таблицу, тип данных в которой определяется табличным процессором Excel, и пр. В результате появляется документ, включающий данные разного типа, созданные в различных приложениях. Такая ситуация может возникнуть и при использовании одного приложения. Например, создав векторные рисунки в приложении текстового процессора Word, вы их сохранили в файле, предполагая их дальнейшее использование. Далее вы в том же приложении набираете текст и в нужные места вставляете ранее созданные рисунки. Налицо фрагменты разного типа данных — текст и рисунок, хотя и созданные в одном приложении.

Главное в рассмотренных примерах - это то, что документ, хотя и состоящий из разнотипных данных, никак внешне это не проявляет. Его можно печатать, хранить и производить с ним любые другие действия как с обычным документом, созданным в одной какой-нибудь среде и содержащим однотипные данные. Подобный документ получил название составного, или интегрированного документа.

Составной (интегрированный) документ — документ, в котором связанные между собой фрагменты имеют разные типы и создавались в разных приложениях или программах.

Часто при создании составного документа используют такую терминологию:

источник, или сервер — приложение, откуда производится вставка фрагмента в со-П ставной документ;

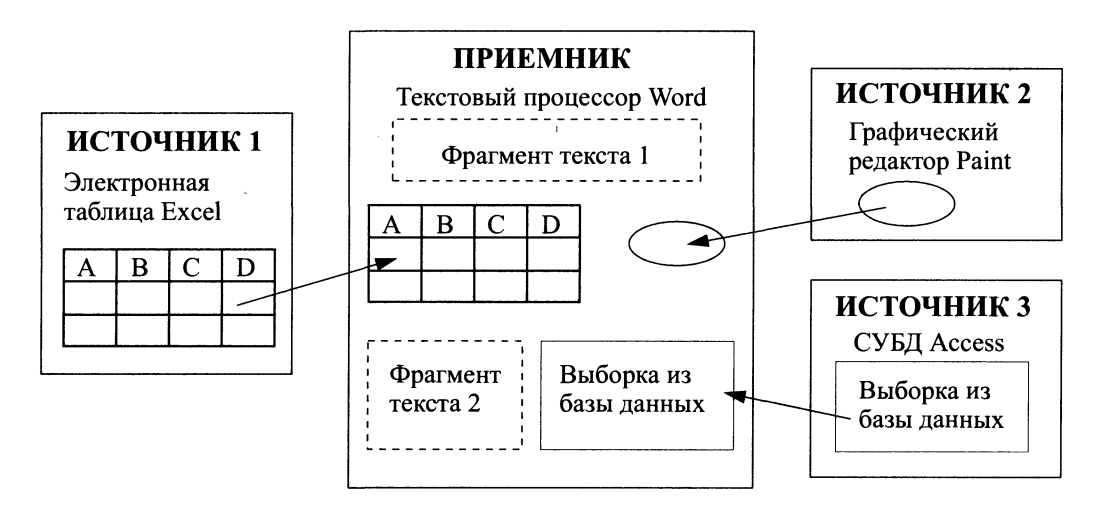

Рис. 2.32. Представление о составном документе

приемник, или клиент (адресат) — приложение, где находится главная часть составного документа и куда вставляются объекты из других приложений (источников).

> Примечание. Учитывая, что понятия "сервер" и "клиент" также цироко используются в контексте сетей, в дальнейшем будем использовать для приложения понятия "источник" или "приемник".

#### Создание составного документа с помощью мыши

Во многих приложениях для ускорения процесса обмена данными между приложениями предусмотрена возможность перетаскивания объекта с помощью мыши, при этом реализуется либо операция копирования, либо операция перетаскивания (перемещения). Предварительно объект должен быть выделен. Таким способом рекомендуется воспользоваться при небольшом расстоянии между источником и приемником. Для этого окна приложений целесообразно расположить рядом.

Перемещение (перетаскивание) объекта осуществляется по следующей технологии:

- объект выделяется, т.е. указатель мыши устанавливается на этом объекте, и производится щелчок левой кнопкой. Если это фрагмент текста, то надо по нему протащить мышь при нажатой левой кнопке;
- при нажатой левой кнопке мыши выделенный объект перетаскиваем до места назначения.

Копирование осуществляется аналогично процедуре перемещения при одновременно нажатой клавише <Ctrl>. При этом надо соблюдать следующую последовательность отпускания клавиш - сначала кнопку мыши, а затем клавишу <Ctrl>. При копировании указатель мыши на экране будет сопровождаться знаком "плюс".

> Примечание. В среде Windows нажатие управляющей клавиши учитывается в момент отпускания кнопки мыши. Поэтому можно сначала объект протащить, не отпуская кнопки мыши, оценить ситуацию, а затем уже при необходимости нажать <Ctrl>, <Shift> или какую-либо другую комбинацию клавиш смещения.

#### Создание составного документа через буфер обмена командой Правка, Вставить

Технология обмена данными через буфер обмена командой Правка, Вставить требует выполнения следующей последовательности действий:

- выделить объект, подлежащий копированию, перемещению или удалению;  $\blacksquare$
- перенести выделенный объект в буфер обмена с помощью команды Копировать или  $\blacksquare$ Вырезать из контекстного меню или из управляющего меню Правка;
- установить курсор в новое место вставки объекта;
- вставить объект командой Правка, Вставить.

Аналогичную последовательность операций технологии обмена через буфер можно реализовать, используя не команды меню, а кнопки панели инструментов. При обмене данными через буфер обмена их редактирование осуществляется с помощью встроенных в приложение-приемник средств приложения-источника.

### Создание составного документа через буфер обмена по технологии ОLE

Основное назначение технологии OLE — это создание связи между разнотипными объектами Windows. Технология OLE разработана фирмой Microsoft и определяется правилами (протоколом) взаимодействия Windows-приложений. Современные приложения операционной системы Windows 95 (98) опираются на спецификацию версии OLE 2.0.

Примечание. Аббревиатура OLE означает Object Linking and Embedding и пе-<br>реводится как "связывание и внедрение объекта".

Технологию OLE полностью поддерживают не все Windows-приложения, а только те, где целесообразно создавать составные документы с объектами из других приложений. Некоторые приложения можно использовать только в качестве приемника, другие — только в качестве источника, есть приложения, которые могут выступать и в той, и в другой роли.

Например, текстовый редактор WordPad полностью обеспечивает работу по технологии OLE, так как он предназначен для создания текстового документа, в котором могут быть рисунки, звуки, таблицы, видеоклипы и пр. Графический редактор Paint не может работать по технологии OLE и используется только как источник документов. Текстовый процессор Word организует несколько серверов: например, один — для текстовой информации, другой — для рисунков, третий — для формул.

Технология OLE обеспечивает пользователю возможность редактировать вставленный в составной документ объект средствами, которые предоставляет приложение-источник (где был создан этот объект). OLE-объект всегда сохраняет связь с приложениемисточником (активизируется двойным щелчком), но вставленные данные могут и не быть связанными с локументом-источником.

Технология OLE предусматривает два варианта обмена данными:

- внедрение объекта, при котором создается и вставляется в документ-приемник дубль  $\blacksquare$ объекта. В этом случае организуется связь вставленного объекта с приложением-источником, связь с документом-источником теряется;
- связывание объекта, при котором объект остается в документе-источнике, а на него в  $\blacksquare$ документе-приемнике имеется только ссылка (указатель). В этом случае организуется связь вставленного объекта не только с приложением-источником, но и с файлом-источником, где хранится документ с этим объектом. Любые изменения в этом объекте отразятся в документе-приемнике.

При внедрении объекта создается дубль объекта, который вставляется в составной документ и при этом теряется связь с исходным документом. Связь с приложением-источником сохраняется. Внедрить объект в документ можно несколькими способами:

- из открытого документа командой Правка, Специальная вставка;  $\blacksquare$
- из файла командой Вставка, Файл;  $\blacksquare$
- из коллекции объектов командой Вставка, Объект;  $\blacksquare$
- создать новый внедренный объект командой Вставка, Объект и др.  $\blacksquare$ Технология внедрения объекта из открытого документа состоит в следующем:
- в приложении-источнике выделяется объект, который будет внедряться;
- выделенный объект копируется в буфер обмена с помощью команды Копирование  $\blacksquare$ контекстного или управляющего меню Правка;
- осуществляется переход в приложение-приемник, где формируется составной доку- $\blacksquare$ мент, и курсор устанавливается в место вставки объекта из буфера;
- вводится команда Правка, Специальная вставка;  $\blacksquare$
- на экране появляется диалоговое окно << Специальная вставка>> (рис. 2.33), в котором надо выбрать кнопку <Вставить>, выбрать формат вставляемого объекта, указать способ вставки объекта (в обычном виде или в виде значка) и нажать кнопку <OK>;
- в указанное место будет внедрен объект из приложения-источника.  $\blacksquare$ Технология внедрения содержимого файла состоит в следующем:
- указать в составном документе место внедрения;
- ввести команду Вставка, Файл;

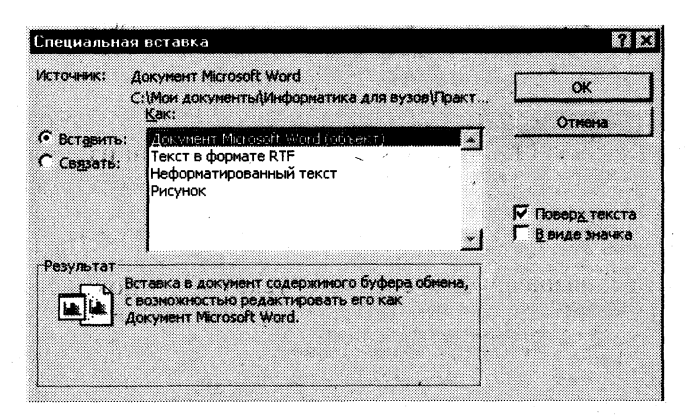

Рис. 2.33. Окно << Специальная вставка>> для внедрения объекта из открытого документа

- в диалоговом окне <<Вставка файла>> (рис. 2.34) установить необходимые параметры и выбрать имя файла:
- флажок Связь с файлом не устанавливать для того, чтобы содержимое файла оказалось внедренным;
- нажать кнопку <OK>.

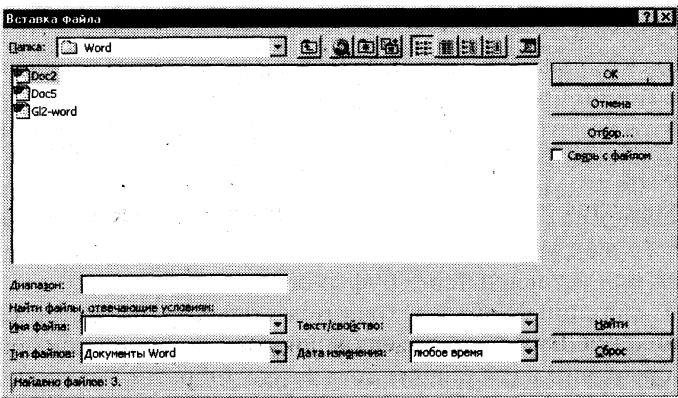

Рис. 2.34. Окно << Вставка файла>> для внедрения файла

Для других приложений технология будет аналогична, отличие будет состоять в конкретных названиях команд.

Технология внедрения нового объекта состоит в следующем:

- указать в составном документе место внедрения;
- ввести команду Вставка, Объект;
- в диалоговом окне << Вставка объекта>> (рис. 2.35) выбрать тип внедряемого объекта, т.е. приложение-источник;
- флажок Связь с файлом не устанавливать для того, чтобы объект оказался внедренным;
- нажать кнопку <OK>;
- появляется приложение-источник, в котором вы выбираете или создаете новый объект.

Объект, внедренный по технологии OLE, можно редактировать средствами приложения-источника следующими способами:

вызвать контекстное меню и выбрать соответствующий инструментарий редактирования;

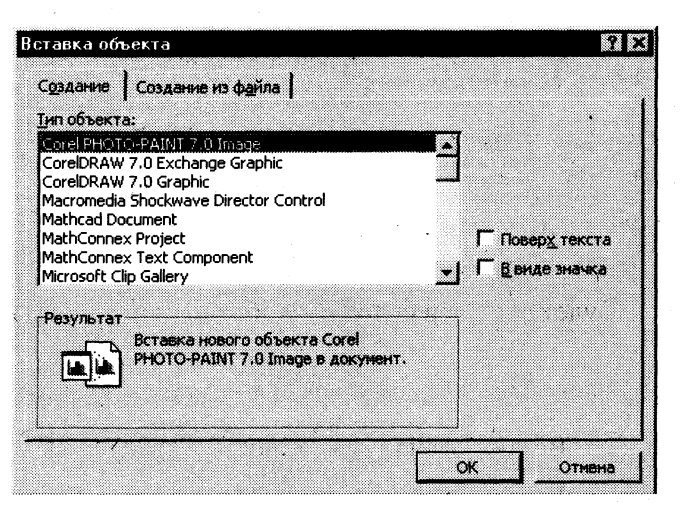

Рис. 2.35. Окно << Вставка объекта>> для внедрения нового объекта

- дважды щелкнуть левой кнопкой мыши на внедренном объекте.  $\blacksquare$ Для технологии внедрения объектов характерно следующее:
- внедренный объект целиком записывается в составной документ и, если является дублем существующего документа, требует дополнительного расхода дисковой памяти;
- внедренный объект может редактироваться в приложении-приемнике, используя для этого инструментарий приложения-источника.

При связывании объекта отличие от технологии внедрения будет только при редактировании. При просмотре составного документа связанный объект ничем не отличается от внедренного. Связанный объект всегда находится в документе-источнике, а в составном документе-приемнике хранится ссылка (указание местонахождения) на файл с этим документом. Хотя внешне это и не заметно, облик объекта остается таким же, как если бы он был внедрен или вставлен через буфер обмена.

Таким образом, связанный объект хранится только в одном экземпляре в документе-источнике. Любые коррекции объекта, проводимые в документе-источнике, обязательно отразятся на его отображении в составном документе. Обратное утверждение неверно. При открытии составного документа необходимо позаботиться о том, чтобы на диске присутствовали все файлы, в которых хранятся связанные с ним объекты.

Технологией связывания объекта целесообразно пользоваться в следующих случаях:

- объект вставляется в несколько разных документов, и любые изменения этого объекта  $\blacksquare$ необходимо незамедлительно отражать в этих документах;
- составной документ должен быть обработан отдельно от связанных с ним объектов, например при верстке;
- для экономии дискового пространства. Создание связанных объектов в составном документе возможно двумя способами:
- из открытого документа, когда необходимо в составной документ внедрить лишь некоторый фрагмент из документа-источника;
- из файла, когда содержащийся в нем документ должен быть полностью включен в составной документ.

Внимание! Для связывания объекта необходимо его самого или документ, где он находится, предварительно сохранить в файле.

Технология связывания объекта из открытого документа состоит в следующем: в приложении-источнике выделяется объект, который будет связываться;

- копирование выделенного объекта в буфер обмена с помощью команды Копирование контекстного или основного меню Правка;
- переход в приложение-приемник, где формируется составной документ, и установка курсора в место вставки объекта из буфера;
- ввод команды Правка, Специальная вставка;
- на экране появляется диалоговое окно << Специальная вставка>> (см. рис. 2.33), в котором надо выбрать кнопку <Связать>, указать способ вставки объекта (в обычном виде или в виде значка) и нажать кнопку < OK>;
- в указанное место будет вставлен связанный объект из приложения-источника. Технология связывания с файлом состоит в следующем:
- указать в составном документе место внедрения;
- ввести команду Вставка. Файл:
- в диалоговом окне << Вставка файла>> (см. рис. 2.34) установить необходимые параметры и выбрать имя файла, где хранится объект;
- установить флажок Связь с файлом;
- нажать кнопку <OK>.

Редактирование связанного объекта осуществляется путем открытия документа-источника, откуда он был взят. Это можно осуществить одним из двух способов. Первый способ - это открытие документа непосредственно из файла, где он находится. Второй способ — открытие документа-источника из составного документа, где находится связанный объект. Это можно осуществить либо с помощью контекстного меню, либо двойным шелчком кнопки мыши на этом объекте.

Поскольку связанные объекты хранятся отдельно от составного документа в своих документах-источниках, важно иметь сведения об их связях. Просмотреть, обновить и изменить связи составного документа с любыми связанными с ним объектами можно в диалоговом окне << Связи>> (рис. 2.36), которое вызывается командой **Правка, Связи**.

Это диалоговое окно содержит информацию о связях данного объекта в виде характеристик:

- спецификация (путь) файла;
- тип или формат объекта;
- режим обновления объекта в составном документе автоматическое или ручное (по запросу).

При автоматическом обновлении связанный объект в составном документе изменяется сразу, как только произведена его коррекция в документе-источнике. При ручном обновлении необходимо явное указание со стороны пользователя.

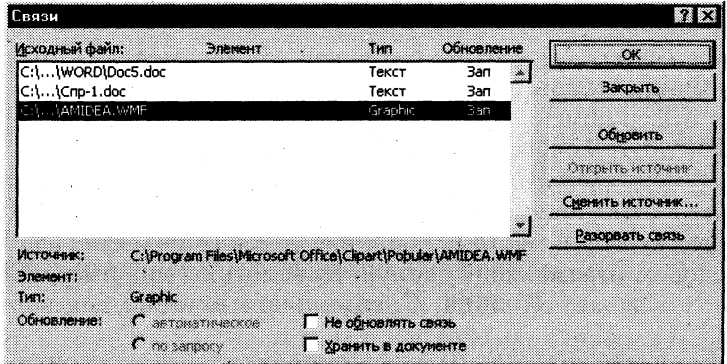

Рис. 2.36. Диалоговое окно <<Связи>> для просмотра, обновления и изменения связи

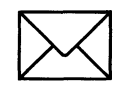

# **ЗАДАНИЕ**

### Освоение технологии OLE для связывания и внедрения объектов в документе Word.

Воспользуйтесь ранее созданным файлом Текст3. doc, в котором хранится текст приглашения на презентацию фирмы (см. рис.2.22), и произведите в нем следующие действия:

- 1. Создайте новый документ.
- $2.$ Сохраните файл, присвоив ему имя Интеграция.
- $\overline{3}$ . Откройте файл Текст3. doc.
- $\boldsymbol{4}$ . Скопируйте в буфер обмена текст документа Текст3.doc.
- Вставьте в документ внедренный объект (текст документа Текст3) в его полном изо-5. бражении и в виде значка.
- 6. Отредактируйте внедренный в виде значка объект (текст).
- Сравните исходный текст с отредактированным во внедренном объекте. 7.
- Вставьте в документ связанный объект (текст документа Текст3.doc) в его полном 8. изображении и в виде значка.
- Установите параметр, обеспечивающий преобразование связанного документа.  $9<sub>z</sub>$
- Установите автоматическое обновление связей. 10.
- 11. Отредактируйте объект-источник (документ Текст3.doc).
- 12. Закройте документ Интеграция.
- 13. Повторно откройте документ Интеграция.
- 14. Сравните состояние документа Интеграция с документом Текст3.doc.

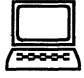

# ТЕХНОЛОГИЯ РАБОТЫ

- 1. Создайте новый документ. Для этого:
	- выполните команду Файл, Создать с подтверждением в диалоговом окне установленных по умолчанию параметров документа, определяемых переключателем Документ и типом Обычный;
	- введите текст Изучение технологии создания интегрированного документа.
- $2.$ Сохраните файл, выполнив следующие действия:
	- выполните команду Файл, Сохранить как;
	- в появившемся диалоговом окне << Сохранение документа>> установите следующие параметры:

Тип: документ Word Папка: откройте список и выберите нужное вам имя Имя файла: наберите в данном окне Интеграция. doc

- нажмите кнопку < ОК >.
- $3.$ Откройте файл Текст3. doc с ранее сохраненным документом (см. рис. 2.22), выполнив команду Файл, Открыть.
- $\overline{4}$ . Скопируйте в буфер обмена текст документа Текст3. doc (команда Правка, Копировать или любой другой способ).
- 5. Вставьте в документ внедренный объект, используя разные форматы. Для этого:
	- перейдите в окно документа Интеграция дос с помощью команды Окно;  $\blacksquare$
	- установите курсор в место вставки внедряемого объекта (текста) и введите лю- $\blacksquare$ бой заголовок, отражающий данную технологию (например, Технология 1);
	- выполните команду Правка, Специальная вставка для вставки внедренного ۰ объекта:
	- установите переключатель Вставить связь;
	- выберите формат *Текст в формате RTF* и нажмите кнопку < $OK$  >:
- установите курсор в другое место и вставьте текст еще раз по той же технологии  $\blacksquare$ из буфера обмена, но в диалоговом окне << Специальная вставка>> выберите формат Документ Microsoft Word (объект), отмените флажок Поверх текста и установите флажок В виде значка. Нажмите кнопку < ОК >.
- 6. Отредактируйте вторую копию внедренного объекта:
	- чтобы увидеть текст, два раза щелкните мышкой по значку <Документ Microsoft Word>:
	- установите курсор в объект, удалите из текста две последние строки и выделите  $\blacksquare$ любой фрагмент другим шрифтом;
	- возвратитесь в документ Интеграция.doc после завершения редактирования  $\blacksquare$ объекта с помощью команды Файл, Закрыть и вернуться;
	- в документе Интеграция. doc установите указатель мыши на значок и щелкните п сначала левой кнопкой мыши, а затем правой. В появившемся меню выберите команду Объект документ, Преобразовать. В диалоговом окне уберите флажок В виде значка и установите флажок Поверх текста. Нажмите кнопку <OK>.
- 7. С помощью команды Окно перейдите в окно документа Текст3. doc и сравните его содержимое с результатом редактирования объекта в документе Интеграция. doc.
- Вставьте в документ связанный объект, используя разные форматы. Для этого: 8.
	- перейдите в окно документа с помощью команды Окно;  $\blacksquare$
	- установите курсор в место вставки связанного объекта (текста) и введите любой  $\blacksquare$ заголовок, отражающий данную технологию (например, Технология 2):
	- вставьте связанный объект командой Правка, Специальная вставка; п
	- установите переключатель Вставить связь;  $\blacksquare$
	- выберите формат *Текст в формате RTF* и нажмите кнопку <OK>;
	- установите курсор в другое место и вставьте текст еще раз по той же технологии из буфера обмена, но в диалоговом окне << Специальная вставка> выберите формат Документ Microsoft Word.(объект), установите переключатель Вставить связь, отмените флажок Поверх текста и установите флажок В виде значка. Нажмите кнопку <ОК>.
- $9<sub>l</sub>$ В документе установите указатель мыши на значок и щелкните сначала левой кнопкой мыши, а затем правой. В появившемся меню выберите команду Связанный объект Документ, Преобразовать. В диалоговом окне уберите флажок В виде значка и установите флажок Поверх текста. Нажмите кнопку <OK>.
- 10. Установите автоматическое обновление связей. Для этого в документе Интеграшия. $doc$ :
	- выполните команду **Правка, Связи**. В диалоговом окне <<Связи>> выделите П строки с именами файлов связанных объектов;
	- установите тип обновления Автоматическое;
	- нажмите кнопку <OK>;  $\blacksquare$
	- сохраните изменения в файле Интеграция. doc командой Файл, Сохранить.
- 11. Отредактируйте объект-источник (документ Текст3.doc). Для этого:
	- установите курсор после слов "Будем рады видеть вас" и вставьте текущую дату с помощью команды Вставка, Дата и время;
	- измените в тексте шрифты и другие форматы;
	- сохраните изменения командой Файл, Сохранить.
- Закройте документ Интеграция. doc командой Файл, Закрыть. 12.
- Повторно откройте документ Интеграция. doc командой Файл, Открыть.  $13.$
- Сравните состояние документа Интеграция. doc с предыдущим и с документом 14. Texcm3.doc.

# РАБОТА 5. СОЗДАНИЕ И РЕДАКТИРОВАНИЕ ГРАФИЧЕСКИХ ИЗОБРАЖЕНИЙ

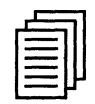

## КРАТКАЯ СПРАВКА

### Обшие сведения

В составных документах Word часто используется различного вида графика:

- клипы рисунки из коллекции, созданной производителями программного  $\blacksquare$ обеспечения;
- графические объекты, хранящиеся в файлах и созданные специализированными сред- $\blacksquare$ ствами машинной графики;
- графические объекты, созданные при помощи панели инструментов Рисование Word,  $\blacksquare$ которая появляется на экране после нажатия кнопки <Рисование> на панели Стандартная.

### Вставка графических клипов

Доступ к коллекции клипов Microsoft осуществляется приложением Microsoft Clipart (Clip Gallery), входящим в состав Microsoft Office 97 и поддерживающим не только рисунки, но и звуки, и видео. Microsoft Clipart предназначен не только для предварительного просмотра клипов и их вставки в документ, но и для управления ими: расширения галереи клипов, создания подборок клипов по темам и т.п.

Вход в Microsoft Clipart осуществляется командами Вставка, Рисунок, Картинки или Вставка, Новый объект. Для вставки графического клипа нужно на вкладке Графика или Картинки (рис. 2.37) выбрать из коллекции требуемую картинку и нажать кнопку <Вставить>.

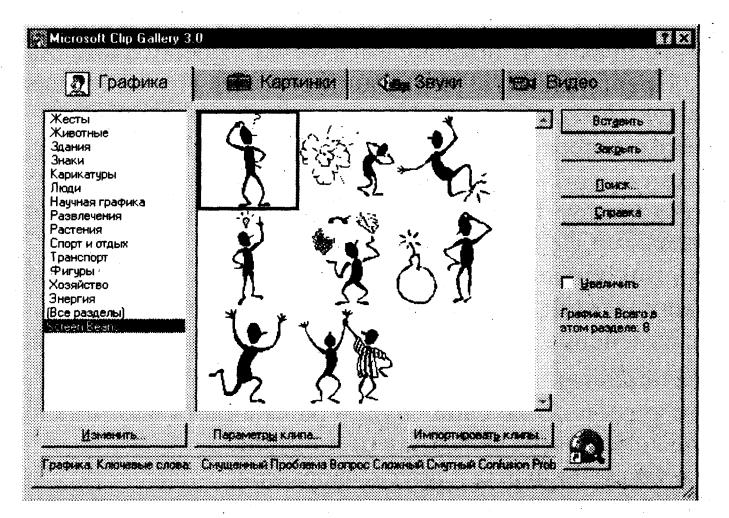

Рис. 2.37. Диалоговое окно <<Microsoft Clip Gallery 3.0>> для вставки графических клипов

На вкладке Графика содержатся векторные объекты (изображения) различных типов. Векторный рисунок состоит из некоторого набора графических примитивов (элементарных объектов): окружностей, прямоугольников, замкнутых и незамкнутых кривых. Каждый при-

митив характеризуется толщиной и цветом линий, а если примитив охватывает некоторую площадь, то задается цвет заливки этой площади. Векторный рисунок формируется последовательным наложением одного примитива на другой, так что самый верхний примитив закрывает некоторые части внизу лежащих примитивов. Таким образом, векторный рисунок имеет многослойную структуру, и его общий вид зависит от того, в каком порядке идут слои. Слои рисунка могут образовываться не только отдельными примитивами, но и их группами. Внутри групп примитивы также идут по слоям. Эти объекты создаются в таких программах, как Microsoft Draw, редакторе рисунков Word и пр. Коллекция клипов вкладки Графика может содержать файлы рисунков форматов .cgm, .wmf, .cdr, .eps, .drw, .wpg.

На вкладке Картинки содержатся растровые объекты (изображения). Растровый графический объект формируется как матрица простейших элементов — пикселей. Каждый пиксель окрашивается в определенный цвет, а вся совокупность пикселей создает цельное изображение. Растровые изображения характеризуются такими параметрами, как зернистость (величина пикселей, выраженная как количество пикселей на дюйм), цветовая модель (количество цветов пикселей и способ их формирования). Происхождение растрового рисунка может быть самым различным, в том числе и в результате оцифровки фотографий, с помощью таких программ, как Microsoft Paint, или путем сканирования изображения. Коллекция клипов вкладки Картинки может содержать файлы рисунков форматов bmp, tif, gif, jpg, pcd, pcx.

Кнопка <Параметры клипа> (рис. 2.37) служит для получения сведений о формате файла для выбранного изображения. Кнопка <Импортировать клипы> служит для включения новых клипов в коллекцию. Кнопка <Изменить> служит для добавления, переименования или удаления раздела с клипами на этой вкладке.

#### Импорт графических объектов из файлов

Вставка графических объектов из файлов осуществляется по технологии OLE:

- внедрение графических объектов;
- связь с графическим объектом (файлом).

Импорт графических изображений осуществляется в двух вариантах:

- в виде целого графического файла;
- $\blacksquare$ в виде части графического изображения, сохраненного как фрагмент в другом файле. Для вставки графического файла используется команда Вставка, Рисунок, Из файла.

В диалоговом окне <<Добавить файл >> выбирается формат (тип) графического файла, папка, имя файла (рис. 2.38).

Для связывания с графическим файлом указывается переключатель Связать с файлом, что позволяет автоматически обновлять графическое изображение при изменениях в файле-источнике.

Для обновления связи выполняется команда Правка, Связи.

Редактирование рисунков осуществляется после его выделения командой Правка, Объект рисунок либо двойным щелчком левой кнопкой мыши на рисунке. Открывается окно << Рисунок>>, которое содержит инструменты графического редактирования.

Рисунки векторного типа допускают поэлементное редактирование, для этого выделяются определенные элементы рисунка нажатием левой кнопки мыши и выполняется их графическая настройка (цвет, линия, размер, местоположение). Возможно добавление новых графических элементов, сдвиг всего рисунка за первоначально заданный контур, изменение размеров контура.

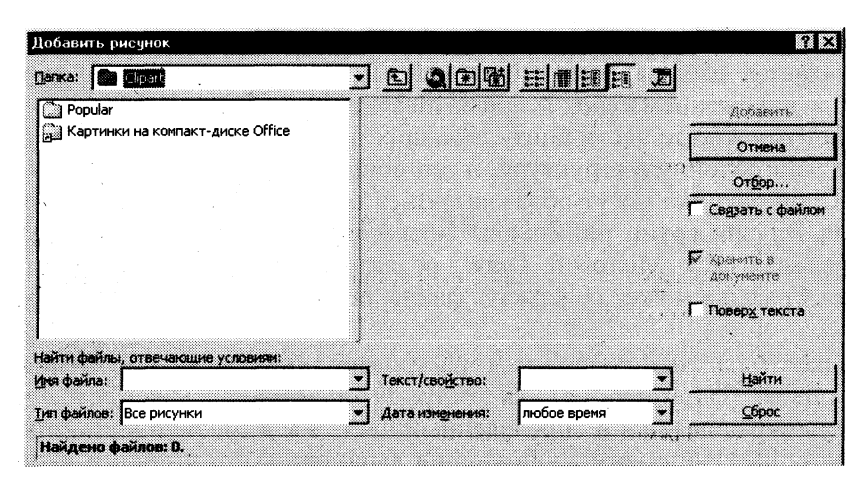

Рис. 2.38. Диалоговое окно << Добавить рисунок >>для вставки графического объекта из файла

В табл. 2.4 описаны основные действия с графическими объектами.

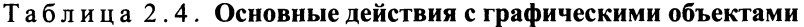

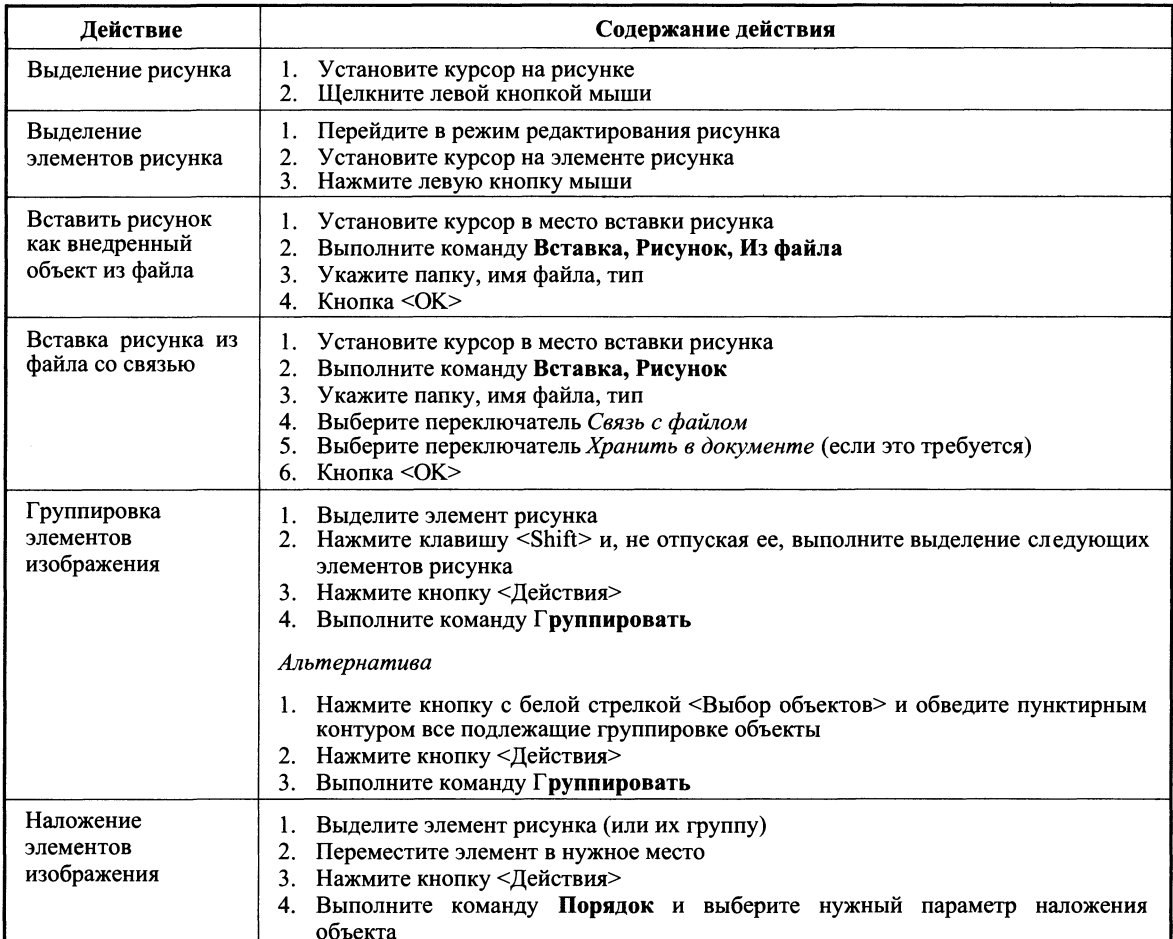

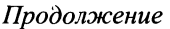

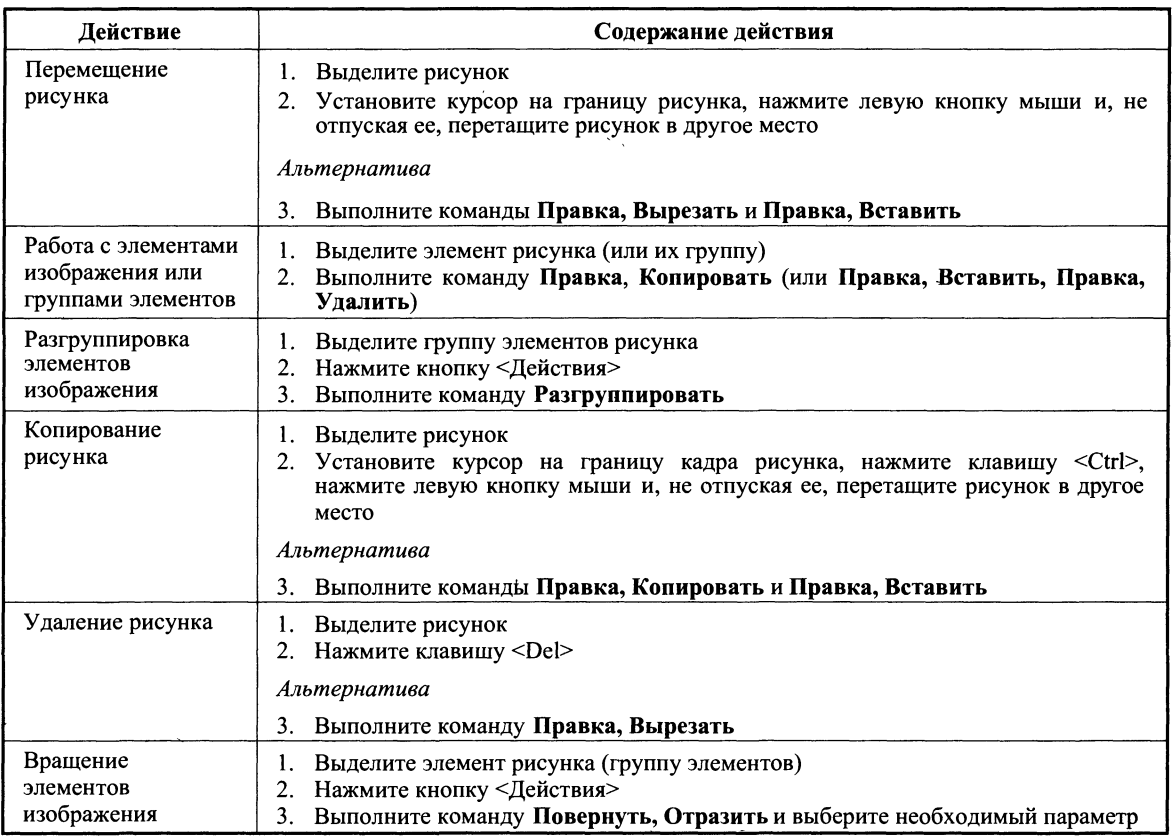

### Создание графических объектов при помощи панели инструментов Рисование

Графические объекты в Word можно создавать и редактировать, используя инструменты панели Рисование (рис. 2.39). В результате будет создано векторное изображение, состоящее из элементарных графических фигур: квадратов, прямоугольников, многоугольников, линий, окружностей, эллипсов и пр.

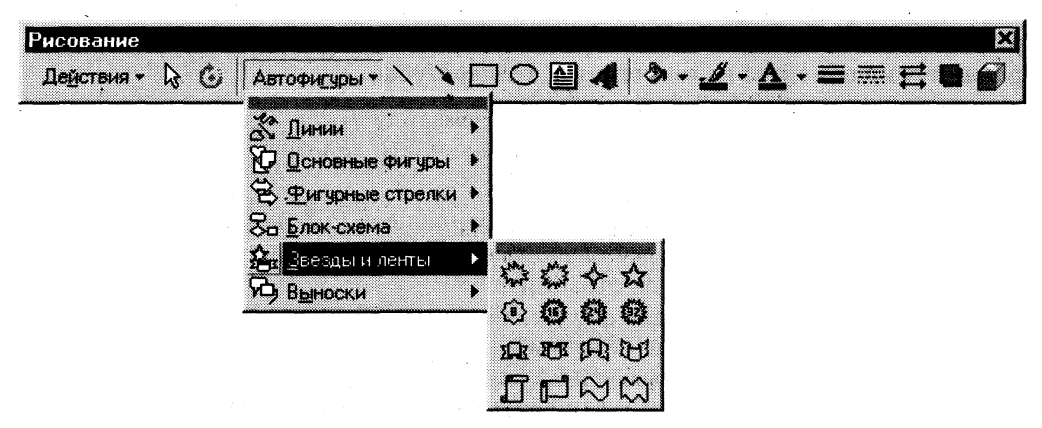

Рис. 2.39. Инструменты панели Рисование

При установке указателя мыши на инструмент панели Рисование выводится название кнопки - инструмента рисования.

Кнопки геометрических фигур: линия, квадрат или прямоугольник, круг или эллипс, криволинейная замкнутая плоская фигура, рамки текста (надпись), набор автофигур обеспечивают построение основы геометрического рисунка.

Кнопки иветового оформления и стиля линии обеспечивают форматирование элементов рисунка.

Рисованный объект имеет многослойную структуру, отдельные элементы рисунка могут располагаться определенным образом относительно других объектов. Управляет этим режимом кнопка <Действия>, которая вызывает меню с командами для работы с графическими объектами:

Группировать (Перегруппировать) — для группировки всех выделенных графических объектов в один объект. Эти команды следует вводить после того, как, нажав кнопку со стрелкой <Выбор объектов>, вы выделите всю группу;

Разгруппировать — разгруппировка выделенного графического объекта на составляющие;

Порядок — размещение графического объекта относительно текста (перед текстом, за текстом) или взаимное расположение графических объектов (на переднем плане, на заднем плане, разместить вперед, переместить назад);

Сетка — настройка шага смещения графического объекта по горизонтали и вертикали, которое может быть свободным или дискретным по узлам сетки;

Сдвиг рисунка вверх, вниз, влево, вправо;

Выровнять — координация выделенных объектов относительно друг друга или печатной страницы:

Повернуть/отразить — изменение ориентации графического объекта: поворот, врашение, зеркальное отображение:

Изменить автофигуру — замена другим видом автофигуры.

Операции редактирования рисунков (копирование, перемещение, удаление и т.п.) могут выполняться как над одним, так и над группой рисованных объектов.

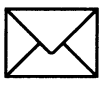

## ЗАДАНИЕ 1

Освойте технологию создания документов, в которых используются графические объекты:

- стандартные рисунки;  $\blacksquare$
- $\blacksquare$ графические объекты из коллекции WordArt;
- графические объекты из коллекции Автофигуры.  $\blacksquare$

Оформите фрагменты текста, хранящегося в файле *Текст2.doc*, так, как показано на рис. 2.40, придерживаясь следующей последовательности действий:

- 1. Откройте документ Текст2.
- Вставьте новую страницу и вызовите на экран панель Рисование.  $2.$
- $\mathbf{\hat{3}}$ . Вставьте рисунок, который будет служить фоном для текста приглашения.
- $\overline{4}$ . Перенесите картинку на вторую страницу.
- 5. Оформите фрагменты текста как фигурный текст с помощью инструментов WordArt.
- Сгруппируйте все графические объекты. 6.
- 7. Вставьте фигуру из коллекции Автофигуры панели Рисование.
- Поверните графический объект на 180 градусов. 8.
- $9.$ Сохраните документ в файле Графика1.

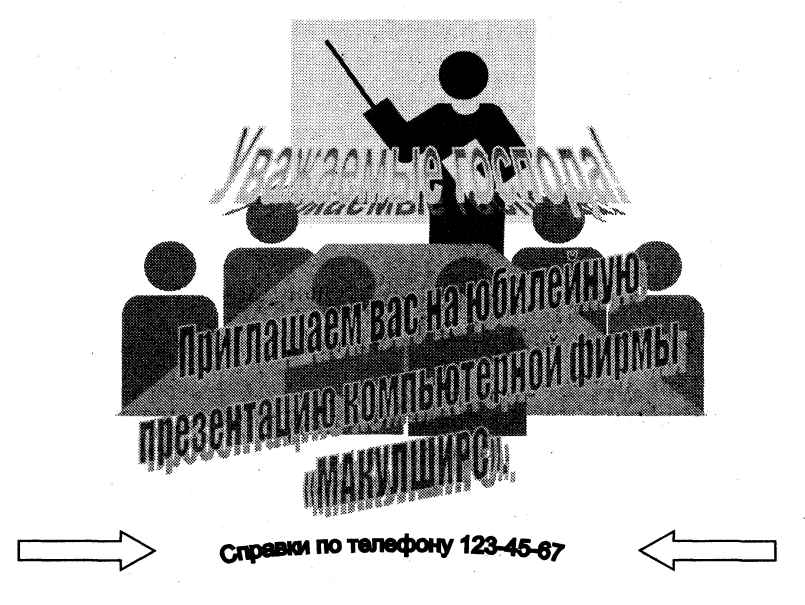

Рис. 2.40. Текст, оформленный с помощью инструментов коллекции WordArt и набора стандартных рисунков (файл Графика l.doc)

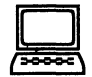

## ТЕХНОЛОГИЯ РАБОТЫ

1. Откройте документ Текст2. doc командой Файл, Открыть, указав в диалоговом окне следующие параметры:

> Папка: Тексты Тип файла: документ Word

- Установите курсор на имени файла *Текст2* и нажмите кнопку <Открыть>.
- $2.$ Проделайте подготовительную работу:
	- выполните команду Вставка, Разрыв и щелкните по кнопке <Новую страни- $\blacksquare$ цу>. Появится новая страница, на которой вы будете производить в дальнейшем оформление текста. То же самое можно выполнить, нажав одновременно две клавиши <Ctrl>  $u$  <Enter>:
	- выполните команду Вид, Панели инструментов, Рисование. Внизу появится  $\blacksquare$ строка панели инструментов Рисование.
- $3.$ Вставьте рисунок, который будет служить фоном для текста приглашения:
	- выполните команду Вставка, Рисунок, Картинки;  $\blacksquare$
	- на вкладке Графика выберите группу Научная графика;
	- выберите картинку, на которой изображены люди, и нажмите кнопку <Вставить>.
- 4. Перенесите картинку на вторую страницу. Для этого:
	- щелкните мышью по картинке;
	- выполните команду контекстного меню Вырезать; ■
	- установите курсор на начало второй страницы и выполните команду контекстно- $\blacksquare$ го меню Вставить;
	- расположите картинку на странице так, как вы считаете нужным.

Примечание. Для перетаскивания картинки надо установить в ней указатель мыши, нажать левую кнопку и, удерживая ее, начать перетаскивание. Для изменения размеров картинки надо подвести указатель мыши к маркеру так, чтобы появилась двусторонняя черная стрелка, затем нажать левую кнопку и, удерживая ее, изменить размеры.

- $5<sub>1</sub>$ Оформите фрагменты текста, используя возможности инструмента WordArt, который создает фигурный текст. Для этого:
	- выделите фрагмент Уважаемые господа!;  $\blacksquare$
	- выполните команду Вставка, Рисунок, WordArt;
	- в окне <<Коллекция WordArt>> выберите нужный стиль и нажмите кнопку  $<$ OK $>$ :
	- в окне <<Изменение текста WordArt>> установите размер шрифта, например 20 пт, и его начертание (например, полужирный) и нажмите кнопку <OK>;
	- перенесите появившийся фигурный текст на картинку, воспользовавшись командами контекстного меню либо перетаскиванием мышью;
	- увеличьте фигурный текст, используя приемы работы с маркерами графического  $\blacksquare$ объекта (*см.* п.4);
	- проделайте аналогичные операции с другими фрагментами текста в соответст- $\blacksquare$ вии с рис. 2.40.

Примечание. Если текст занимает несколько строк в диалоговом окне<<Изменение текста WordArt >>, то целесообразно разбить его на несколько абзацев, нажимая клавишу <Enter> в конце каждой строки.

- $6.$ Струппируйте все графические объекты. Для этого:
	- на панели Рисование нажмите кнопку с белой стрелкой, которая располагается  $\blacksquare$ рядом с кнопкой <Действия>. Эта кнопка выделится подсветкой;
	- щелкните мышью в любом угле края страницы, где располагается фигурный текст и картинка;
	- растяните рамку так, чтобы она охватила всю плоскость, где располагаются графические объекты. Если все сделано правильно, то на всех графических объектах появятся маркеры;
	- на панели *Рисование* нажмите кнопку <Действия> и выберите параметр Группи- $\blacksquare$ ровать;
	- нажмите кнопку с белой стрелкой, подсветка кнопки пропадет.

Примечание. Чтобы проводить новое редактирование всего сгруппированного графического объекта, необходимо его сначала разгруппировать. Для этого:

- иелкните мышью по поверхности графического объекта;
- нажмите кнопку <Действия> и выберите параметр Разгруппировать.
- $7<sub>1</sub>$ Научитесь пользоваться инструментами коллекции Автофигуры из панели Рисование. Лля этого:
	- установите курсор, щелкнув мышью, слева от надписи Справки по телефону;
	- на панели *Рисование* нажмите кнопку <Автофигуры>, выберите параметр Фи- $\blacksquare$ гурные стрелки и соответствующую стрелку (см. рис. 2.40);
	- изменяя маркеры, установите необходимые размеры стрелки;
- скопируйте стрелку. Для этого выделите стрелку, нажмите и держите клавишу <Ctrl>, удерживая нажатой кнопку мыши, перетащите стрелку и установите ее справа от надписи с телефоном. Отпустите клавишу <Ctrl>;
- Поверните графический объект на 180 градусов. Для этого: 8.
	- выделите стрелку;
	- на панели Рисование нажмите кнопку <Действия>, выберите параметр Повер- $\blacksquare$ нуть/Отразить и параметр Отразить слева направо.
- 9. Сохраните файл:
	- выполните команду Файл, Сохранить как;
	- в появившемся окне установите каталог Тексты и введите имя файла Графика!:  $\blacksquare$
	- нажмите кнопку <Сохранить>.

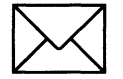

# ЗАДАНИЕ 2

#### Научитесь рисовать схемы, используя стандартные графические объекты панели Рисование: Линия, Стрелка, Прямоугольник, Овал, Надпись.

Освойте эту технологию в процессе создания схемы, изображенной на рис. 2.41, придерживаясь следующей последовательности действий:

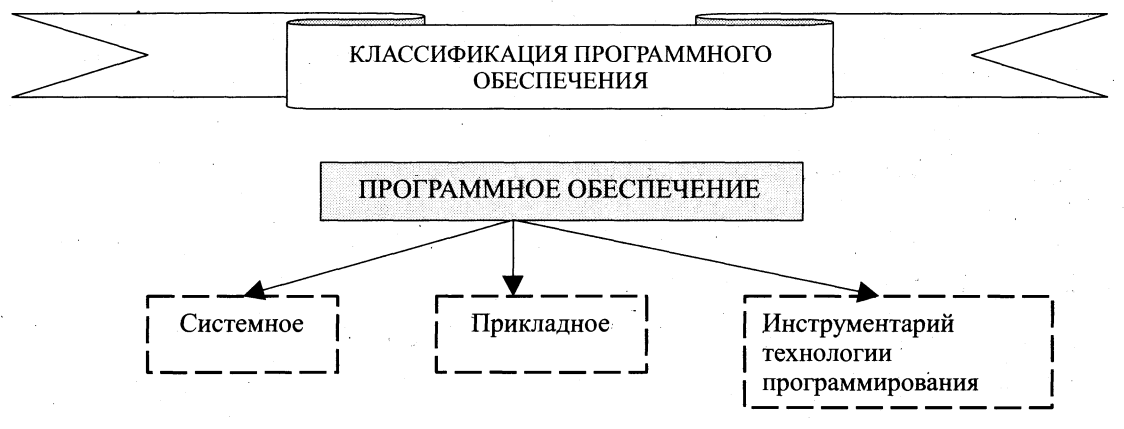

Рис. 2.41. Схема, выполненная с помощью стандартных графических объектов панели Рисование (файл Графика2.doc)

- 1. Создайте новый документ.
- Откройте панель инструментов Рисование. 2.
- Нарисуйте прямоугольник верхнего уровня схемы (см. рис.2.41) и введите в него 3. текст.
- $\boldsymbol{4}$ . По аналогичной технологии нарисуйте остальные прямоугольники схемы.
- Нарисуйте стрелки, которые соединяют прямоугольники. 5.
- Выполните в схеме форматирование прямоугольников с надписями. 6.
- Выполните форматирование графического объекта Стрелка. 7.
- Сгруппируйте все графические объекты. 8.
- Оформите название схемы с помощью графического объекта Автофигуры.  $9<sub>r</sub>$
- Сгруппируйте все графические объекты. 10.
- 11. Сохраните документ в файле Графика2.
- Закройте файл. 12.

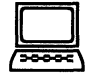

## ТЕХНОЛОГИЯ РАБОТЫ

- $\mathbf{1}$ . Создайте новый документ. Для этого выполните команду Файл, Создать с подтверждением в диалоговом окне установленных по умолчанию параметров документа, определяемых переключателем Документ и типом Обычный.
- $2.$ Вызовите панель инструментов Рисование, щелкнув по кнопке <Рисунок> панели Рисование, которая обычно располагается в нижней части экрана.
- $3.$ Нарисуйте прямоугольник верхнего уровня схемы (рис. 2.41) и введите в него текст. Для этого:
	- $\blacksquare$ нажмите кнопку <Надпись> на панели Рисование;
	- $\blacksquare$ указатель мыши изменил свое изображение на крест;
	- подведите указатель мыши на начало схемы, нажмите левую кнопку и, удержи- $\blacksquare$ вая ее, нарисуйте прямоугольник;
	- введите в прямоугольник текст; п
	- $\blacksquare$ отцентрируйте текст, предварительно его выделив.

Примечание. Если текст не полностью отражается в прямоугольнике, измените его размеры. Для этого надо щелкнуть по прямоугольнику, установить указатель на одном из маркеров и, удерживая нажатой кнопку мыши, увеличить размер объекта.

- 4. Аналогично описанной в п.3 процедуре рисования прямоугольника с текстом нарисуйте остальные приведенные на рис. 2.41 графические объекты.
- 5. Нарисуйте стрелки, используя одинаковую технологию:
	- нажмите кнопку <Стрелка> на панели Рисование;  $\blacksquare$
	- $\blacksquare$ установите указатель мыши в виде креста на место начала стрелки в схеме, нажмите левую кнопку мыши и, удерживая ее нажатой, протащите линию до конца.
- 6. Выполните форматирование прямоугольников с надписями, используя одинаковую технологию:
	- выделите каждый прямоугольник (подвести указатель мыши к линии и щелк- $\blacksquare$ нуть левой кнопкой);
	- вызовите контекстное меню и выберите команду Формат надписи; .
	- в окне << Формат надписи>> установите параметры на некоторых вкладках, на- $\blacksquare$ пример на вкладке Обтекание — параметр По контуру, на вкладке Цвета и линии параметры, определяющие тип заливки и тип линии.
- 7. Аналогично проведите форматирование графического объекта Стрелка.
- 8. Сгруппируйте все графические объекты:
	- на панели Рисование нажмите кнопку с белой стрелкой, которая располагается рядом с кнопкой <Действия>. Эта кнопка выделится подсветкой;
	- шелкните мышью в любом углу края схемы: ■
	- растяните рамку так, чтобы она охватила всю плоскость, где располагаются гра- $\blacksquare$ фические объекты. Если все сделано правильно, то на всех графических объектах появятся маркеры;
	- на панели *Рисование* нажмите кнопку <Действия> и выберите параметр Группи- $\blacksquare$ ровать;
	- нажмите кнопку с белой стрелкой, подсветка кнопки пропадет.
- 9. Оформите название схемы с помощью графического объекта Автофигуры. Для этого:
	- на панели Рисование нажмите кнопку <Автофигуры>, выберите параметр Звез*ды и ленты* и соответствующий тип ленты (*см.* рис. 2.41);
	- $\blacksquare$  изменяя маркеры, установите необходимые размеры ленты;
	- **нажмите кнопку <Надпись> на панели Рисование;**
	- поместите прямоугольник на середину ленты;
	- **введите в прямоугольнике название схемы Классификация программного обес***печения*, отцентрируйте его кнопкой <По центру> панели Форматирование, выберите размер шрифта и начертание;
	- **снимите рамку у прямоугольника, установив командой контекстного меню Фор**мат надписи на вкладке Цвета и линии, параметр Нет линии.
- 10. Струппируйте все графические объекты, воспользовавшись технологией, описанной в п.8.
- 11. Сохраните файл:
	- выполните команду Файл, Сохранить как;
	- **•• в появившемся окне установите каталог** *Тексты* и введите имя файла *Графика2*;
	- нажмите кнопку <Сохранить>.
- 12. Закройте файл командой **Файл, Закрыть** с подтверждением сохранения.

## РАБОТА 6. СОЗДАНИЕ ФОРМ ДЛЯ ВВОДА ДАННЫХ

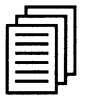

### КРАТКАЯ СПРАВКА

Форма — это бланк для заполнения конкретными данными. Форма Word представляет собой электронную версию формы в виде документа с незаполненными областями, в которые пользователь должен на компьютере вводить данные. Форма предназначена для сокращения трудозатрат на оформление документов за счет предварительного создания шаблона, на базе которого создаются новые документы, например формы различных справок установленного образца, бланков документов, таблиц и др.

В Word можно создать следующие виды форм:

- формы, которые печатаются, а затем заполняются на бумаге. Для ввода данных ис- $\blacksquare$ пользуйте панель инструментов Формы для вставки текстовых полей и флажков со списками возможных ответов, например "Да" и "Нет". Это обычный документ, который не требует защиты при работе;
- электронные формы, которые можно распространять через электронную почту или по  $\blacksquare$ сети. Для вставки поля формы используйте панель инструментов Формы, а для упрощения заполнения к полям форм можно добавить подсказки. Эти формы требуют защиты от несанкционированного доступа по изменению ее вида;
- настраиваемые электронные формы, которые предоставляют большие возможности для ввода данных, выбора ответов из списка и записи ответов. Эти формы также можно распространять через электронную почту или по сети. Для них также необходима защита от несанкционированного доступа по изменению ее вида.

Форма состоит из постоянной (неизменной) и переменной (изменяемой) при вводе данных части документа. В состав формы могут входить:

- произвольный текст;  $\blacksquare$
- $\blacksquare$ графика (рисунки, диаграммы);
- текстовые поля для ввода информации:  $\blacksquare$ 
	- обычный текст
	- число
	- $\blacksquare$  дата
- текущая дата
- $\blacksquare$  текущее время
- вычисляемое значение
- списки альтернативных значений, предлагаемых для выбора при заполнении формы;  $\blacksquare$
- кнопка <Флажок>.

К элементам форм могут применяться все основные команды меню Формат.

К постоянной части формы относится неизменяемый при вводе текст, таблицы фиксированного содержания, оформительские элементы: рисунки, графика, линии разметки, элементы оформления — заполнение, обрамление. Текст формы и включаемые в нее элементы могут быть организованы в табличном виде.

Переменная часть документа включает поля, списки, переключатели. Настройка элементов переменной части формы осуществляется в соответствующих диалоговых окнах <<Параметры текстового поля>>, <<Параметры со списком>>, <<Параметры флажка>>. Вызов этих окон производится командой Свойства из контекстного меню (табл. 2.5).

| № п/п                    | Элемент поля | Тип поля        | Параметры поля                                                                                                    |  |  |  |
|--------------------------|--------------|-----------------|----------------------------------------------------------------------------------------------------|--|--|--|
|                          | Текст        | Обычный текст   | Максимальная длина текста<br>Текст по умолчанию                                                                                                    |  |  |  |
|                          |              | Число           | Ограничение длины<br>Число по умолчанию<br>Формат числа                                                                                                    |  |  |  |
|                          |              | Дата (время)    | Ограничение длины<br>Дата по умолчанию<br>Формат даты                                                                                                    |  |  |  |
|                          |              | Текущая дата    | Формат текущей даты                                                                                                    |  |  |  |
|                          |              | Текущее время   | Формат текущего времени                                                                                                    |  |  |  |
|                          |              | Вычисление      | Выражение (формула вычисления, начинающаяся со<br>знака =, содержит имена закладок, константы, знаки<br>операции)<br>Ограничение длины<br>Формат выражения |  |  |  |
| $\overline{\mathcal{L}}$ | Списки       | Элементы списка | Значение каждого элемента списка<br>Порядок следования элементов списка                                                                                    |  |  |  |
| 3                        | Флажок       |                 | Размер флажка (в пунктах)<br>Состояние по умолчанию (снят, установлен)                                                                                     |  |  |  |

Таблица 2.5. Параметры полей переменной части формы

Для полей, списков и флажков могут выполняться макрокоманды при входе и выходе курсора из этого элемента. Макрокоманды создаются предварительно.

В строке состояния или по клавише <F1> можно сделать индикацию справки по работе с элементами формы. Справка содержит произвольный текст, подготовленный разработчиком формы; максимальная длина текста справки - 255 символов.

Каждый элемент формы автоматически помечается закладкой. Закладка - это специальная пометка в документе, которая позволяет ссылаться на определенное место в документе или фрагмент текста по имени закладки. Такие ссылки могут использоваться для быстрого перемещения по тексту, в формулах, для перекрестных ссылок.

Элемент формы (поле) может иметь статус только для чтения на момент заполнения формы, это устанавливается при снятии отметки Разрешить изменение.

- Данные заполненной формы могут сохраняться в двух вариантах:
- как обычный документ Word команда Файл, Сохранить как с указанием имени документа (тип - .doc);
- как запись БД команда Сервис, Параметры, вкладка Сохранение, установка Сохранять только данные для форм; команда Файл, Сохранить как с указанием имени документа (тип - .txt). Данные полей формы будут записаны через запятую в текстовом файле.

Для работы с полями документа используйте мышь или клавиши.

#### Назначение клавиш для работы с полями

#### Действие

Перемещение по полям формы Обратное движение по полям формы Получение списка значений для выбора, выбор Изменение состояния флажка Получение справки по элементу Вставка символа табуляции в текст поля

#### Клавиши

 $\langle \text{Tab}\rangle$ ,  $\langle \text{Enter}\rangle$ ,  $\langle \downarrow \rangle$  $\le$ Shift>+ $\le$ Tab>, $\le$ T>  $\langle \text{Alt}\rangle + \langle \downarrow \rangle$ ,  $\langle \text{F4}\rangle$ ,  $\langle \text{Enter}\rangle$ <Spacebar>  $<$ F1> <Ctrl>+<Tab>

Печать оперативной формы выполняется в двух режимах:

- в образе заполненного документа команда Файл, Печать;  $\blacksquare$
- впечатыванием введенных значений в заранее подготовленные печатные бланки - $\blacksquare$ команда Сервис, Параметры, вкладка Печать, установка Печатать только данные для форм, а затем команда Файл, Печать;
- форм-бланков, выполняется командой Файл, Печать.

Чтобы пользователи могли вводить данные только в предназначенные для этого поля, но не могли изменять вид формы, необходимо установить защиту, выполнив следующие лействия:

- выберите команду Сервис, Установить защиту;  $\blacksquare$
- установите переключатель Запретить любые изменения, кроме в положение ввода  $\blacksquare$ данных в полях форм;
- введите пароль в поле Пароль. Пользователи, не знающие пароля, смогут вводить  $\blacksquare$ данные в полях, но не смогут изменить форму;
- нажмите кнопку < OK>.  $\blacksquare$

Для установки и снятия защиты во время разработки или изменения формы можно нажать кнопку <Защита формы> на панели инструментов Формы.

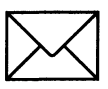

## *<u>BANAHME</u>*

Разработайте форму Электронная анкета (рис. 2.42), которая позволит в интерактивном режиме работы вводить номер курса, выбирать названия факультета, давать ответы на поставленные в анкете вопросы путем заполнения полей или выбором соответствующих переключателей.

Форма документа должна быть разработана как шаблон, который состоит из нескольких разнотипных по технологии подготовки зон:

- текст, поясняющий технологию работы пользователя с формой;  $\blacksquare$
- $\blacksquare$ рисунок;
- поле ввода номера курса;  $\blacksquare$
- список наименований факультетов (добавление нового факультета или корректировка  $\blacksquare$ его названия в процессе ввода невозможны);
- таблица А, которая состоит из постоянной части в виде фиксированных названий  $\blacksquare$ строк  $(1 - 7)$  и переменной части в виде полей ввода во 2-ю колонку и ячейки итогов;
- таблица В, которая состоит из постоянной части в виде фиксированных названий П строк  $(1-8)$  и переменной части в виде полей ввода во 2-ю колонку и ячейки итогов;
- таблицы Уровень дохода, Дополнительные заработки, Семейное положение. Каждая таблица состоит из постоянной части в виде заголовка и фиксированных названий строк, а также переменной части в виде флажков.

Выполнение задания рекомендуется производить по этапам:

- 1-й этап создание постоянной части формы в виде текста и таблиц;
- 2-й этап внедрение рисунка;
- 3-й этап создание переменной части формы:
- 4-й этап установка защиты и сохранение формы.

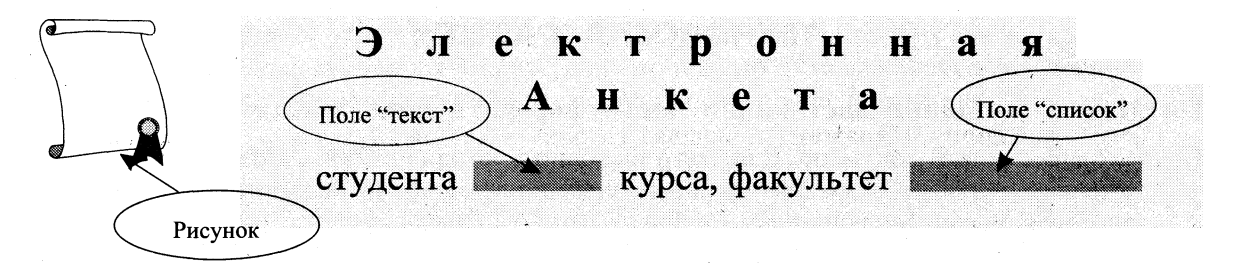

Оцените ежедневные затраты времени (%)

Таблица А

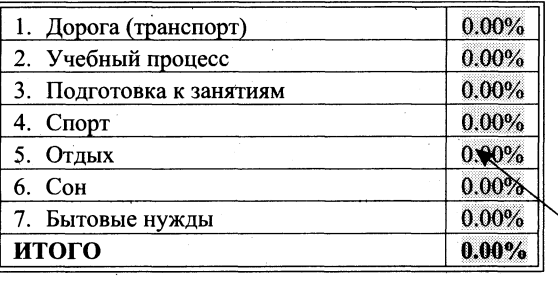

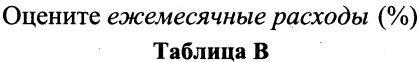

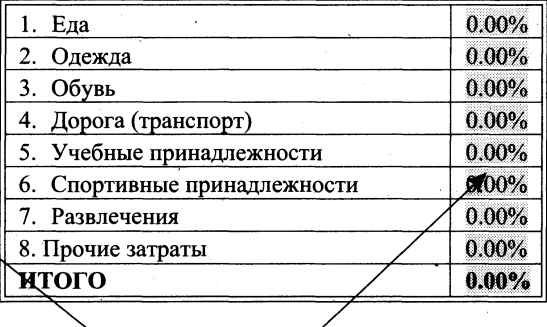

Поля "текст"

#### ВНИМАНИЕ!

- 1. При заполнении полей таблиц А и В Электронной анкеты значение ИТОГО должно равняться 100%.
- 2. Для проверки итогов необходимо нажать кнопку <Защита формы> на панели инструментов Форма. Если итог не равен 100%, снимите защиту, отредактируйте значения

исходных данных и повторите вычисления итогов, снова установив защиту.

3. Флажки устанавливаются пробелом только при нажатой кнопке <Защита формы> на панели инструментов Форма.

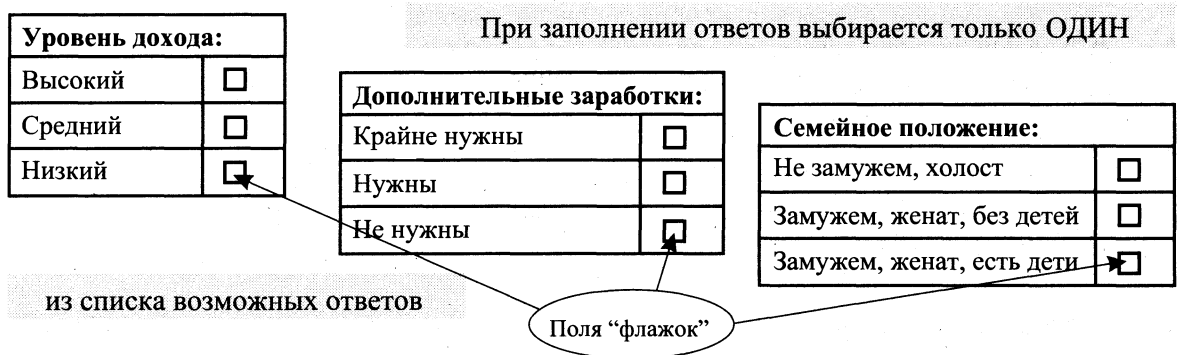

Внимание! Для записи в БД введенных ответов анкеты следует выполнить команду Сервис, Параметры, вкладка Сохранение - Сохраните только данные для форм, а затем сохраните документ, присвоив ему новое имя Файл, Сохранить как

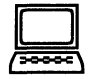

# ТЕХНОЛОГИЯ РАБОТЫ

### 1-й этап — создание постоянной части формы в виде текста и таблиц

- 1. Создайте новый документ. Для этого выполните команду Файл, Создать с подтверждением в диалоговом окне установленных по умолчанию параметров документа, определяемых переключателем Документ и типом Обычный.
- $2.$ Введите название формы (см. рис. 2.42), пользуясь шрифтом Times New Roman, 12 пт, разряженный (2пт), полужирный.
- $3.$ Введите текст, поясняющий заполнение таблиц А и В, а также поясняющий текст внизу Электронной анкеты тем же шрифтом, но обычного вида.

Примечание. Остальной текст будете вводить шрифтом Times New Roman, 12 пт. обычный.

Для номера курса и названия факультета оставьте пустое место.

- $\overline{4}$ . Создайте таблицы А и В, пользуясь освоенной ранее технологией формирования таблиц. Мы предлагаем придерживаться следующих рекомендаций:
	- создайте общую таблицу из 5 столбцов и 9 строк, задав ширину столбцов, как на  $\blacksquare$ рис. 2.42:
	- в 1-м столбце разместите названия строк таблицы А и перенумеруйте их. Для п этого выделите ячейки с названиями и выполните команду Формат, Список, Нумерованный — 1, 2, 3;
	- в 4-м столбце разместите названия строк таблицы В и перенумеруйте их;  $\blacksquare$
	- установите указатель мыши на таблицу и нажмите правую кнопку мыши. В поя- $\blacksquare$ вившемся меню выберите команду Автоформат и отмените флажок в графе Границы. Затем, используя кнопку <Внешние границы> на панели инструментов Форматирование, сформируйте рамку для таблиц, как на рис. 2.42.
- Создайте таблицы Уровень дохода, Дополнительные заработки, Семейное положе- $5.$ ние, пользуясь освоенной ранее технологией формирования таблиц. Мы предлагаем придерживаться следующих рекомендаций:
	- создайте общую таблицу из 8 столбцов и 4 строк, задав ширину столбцов, как на  $\blacksquare$ рис. 2.42;
	- объедините 1-ю и 2-ю ячейки первой строки таблицы и наберите название Уро- $\blacksquare$ вень дохода, аналогичным образом введите названия двух оставшихся таблиц;
	- в 1-м столбце разместите названия строк таблицы Уровень дохода, в 4-м столб- $\blacksquare$  . це — названия строк таблицы Дополнительные заработки, а в 7-м — таблицы Семейное положение;
	- установите указатель мыши на таблицу и нажмите правую кнопку мыши. В появившемся меню выберите команду Автоформат и отмените флажок в графе Границы. Затем, используя кнопку <Внешние границы> на панели инструментов Форматирование, сформируйте рамку для таблиц, как на рис. 2.42, чтобы получились три отдельные таблицы.

### 2-й этап — внедрение рисунка

- 1. Внедрите рисунок в форму, используя следующие технологические операции:
	- установите курсор в том месте Электронной анкеты, где должен находиться ри- $\blacksquare$ сунок;
	- выполните команду Вставка, Рисунок, Картинки; п
	- на вкладке Графика выберите пункт Научная графика, выделите рисунок с изо- $\blacksquare$ бражением манускрипта и нажмите кнопку <Вставить>;

установите указатель мыши на вновь внедренный в форму рисунок и нажмите  $\blacksquare$ сначала левую кнопку мыши, а потом правую. В появившемся меню выполните команду Формат рисунка и установите следующие параметры:

#### Вкладка Размер

Ширина: точно 1,36 см; высота - точно 1,6 см Сохранить пропорции: флажок Относительно исходного размера: флажок

#### Вклалка Положение

По горизонтали: 3,05 см относительно страницы По вертикали: 0,61 см относительно абзаца Поверх текста: флажок Перемещать вместе с текстом: флажок

### 3-й этап — создание переменной части формы

Внимание! Вставку полей формы можно организовать с помощью команды Вид, Панели инструментов, где установкой флажка Формы отображается на экране панель Форма.

- 1. Разместите Текстовое поле в заголовок анкеты, выполнив технологические операции:
	- установите курсор в место вставки поля для номера курса;  $\blacksquare$
	- выполните вставку текстового поля нажатием кнопки <ab> на панели Формы;  $\blacksquare$
	- сделайте настройку поля Текст. Для этого поставьте указатель мыши на поле и нажмите правую кнопку мыши. В появившемся меню выберите команду Свойства и установите в диалоговом окне следующие параметры (также можно использовать кнопку <Параметры поля формы> на панели инструментов Формы).

Тип: число, Максимальная длина: 1 Число по умолчанию: 1 Формат числа: 0 (целое) Закладка: Текстовое поле 1 (присваивается системой) Выполнить макрос при входе/выходе: нет Разрешить изменения: флажок

- $2.$ Разместите Поле со списком в заголовок анкеты:
	- установите курсор в место выбора названия факультета;  $\blacksquare$
	- выполните вставку поля нажатием кнопки <Поле со списком> на панели Формы;  $\blacksquare$
	- сделайте настройку поля Список. Для этого поставьте указатель мыши на поле и нажмите правую кнопку мыши. В появившемся меню выберите команду Свойства и установите в диалоговом окне следующие параметры:

Список элементов формируется посредством ввода в поле <<Элемент>> названий факультетов: экономический, физический, социологический, химический, филологический Выполнить макрос при входе/выходе: нет Закладка: Поле со списком1 (по умолчанию присваивается системой) Разрешить изменения: флажок

- 3. Разместите Текстовые поля во вторую колонку таблиц А и В. Технологический процесс будет состоять из следующих операций:
	- установите курсор в ячейку 2-й колонки таблицы, где будет находиться поле  $\blacksquare$ вводимого числа:
	- выполните вставку Текстового поля по аналогии с п.1;
	- сделайте настройку Текстового поля по аналогии с п.1.  $\blacksquare$

Тип: число, Ограничение длины: нет Число по умолчанию: 0,00%. Формат числа: 0,00% Выполнить макрос при входе/выходе: нет Закладка: Текстовое поле 2 (по умолчанию присваивается системой) Разрешить изменения: флажок Текст справки: число меньшее 1, вызов по нажатии <F1>

> Внимание! Выполните описанный выше технологический процесс: для таблицы А — 7 раз, для таблицы В — 8 раз.

- 4. Для формирования итогов в таблицах А и В воспользуйтесь следующей технологией:
	- установите курсор в пустую ячейку строки ИТОГО;  $\blacksquare$
	- выполните команду Таблица, Формула;  $\blacksquare$
	- в появившейся вкладке отображается формула SUM(ABOVE)\*100 и формат  $\blacksquare$ вычисленного значения 0,00%, для подтверждения которых нажмите кнопку  $<$ OK $>$ .
- $\mathbf{5}$ . Разместите поля типа Флажок во вторую колонку таблиц Уровень дохода, Дополнительные заработки, Семейное положение. Для этого:
	- установите курсор в ячейку 2-й колонки таблицы, где будет находиться поле  $\blacksquare$ Флажок:
	- выполните вставку поля с помощью кнопки < $\phi$ лажок> на панели инструментов  $\Phi$ ормы:
	- сделайте настройку поля Флажок по аналогии с технологией настройки в п.1.

Размер: точно 12 пт, По умолчанию: снят Выполнить макрос при входе/выходе: нет Закладка: переключатель# (# — порядковый номер переключателя) Разрешить изменения: флажок

#### 4-й этап — защита и сохранение шаблона формы

- $\mathbf{1}$ Установите защиту формы от изменений. Для этого:
	- введите команду Сервис. Установить защиту;  $\blacksquare$
	- установите переключатель Ввода данных в поля форм;  $\blacksquare$
	- введите пароль (до 15 символов), который будет запрашиваться при попытках внесения изменений в форму или снятия с нее защиты.
- $2.$ Сохраните шаблон. Для этого:
	- введите команду Файл, Сохранить как;  $\blacksquare$
	- укажите имя файла, например АНКЕТА, а в графе Тип файла выберите Шаблон  $\blacksquare$ документа;
	- укажите имя диска и выберите каталог для записи файла;
	- нажмите кнопку < OK>.

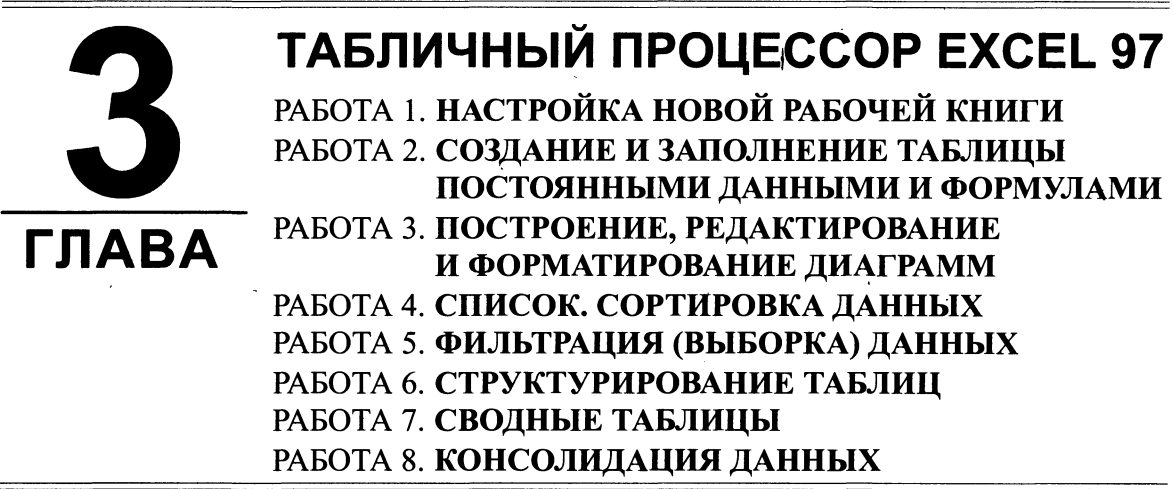

В любой сфере деятельности существует множество задач, в которых исходные и результатные данные должны быть представлены в табличной форме. Для автоматизации расчетов в подобных задачах имеется класс программных продуктов, называемых табличными процессорами. Технология работы с электронными таблицами, создаваемыми в среде табличного процессора, в настоящее время столь же популярна, как и технология создания текстовых документов. Среди табличных процессоров большим успехом пользуются различные версии Microsoft Excel, Lotus 1-2-3, Quattro Pro. Данная глава посвящена изучению технологии работы в среде табличного процессора Excel 97, который входит в состав интегрированного программного продукта Microsoft Office.

> Цель главы - научить вас основной технологии работы с электронными таблицами в среде Excel 97, предназначенного для автоматизации расчетов: создавать и редактировать таблицы, производить расчеты по формулам, представлять данные в виде различных диаграмм, осуществлять структурирование данных, делать выборку данных из больших таблиц, создавать консолидированные таблицы и пр.

### ПОСЛЕ ИЗУЧЕНИЯ ГЛАВЫ ВЫ НАУЧИТЕСЬ:

- Работать с книгами и листами в целом ➤
- Создавать и красиво оформлять таблицы  $\blacktriangleright$
- Вводить в таблицы данные ➤
- $\blacktriangleright$ Использовать при вычислениях формулы и функции
- Представлять данные в виде разнотипных диаграмм, производить их редактирование  $\blacktriangleright$ и форматирование как в целом, так и поэлементно
- Сортировать данные в таблице ➤
- Осуществлять поиск и выборку данных в соответствии с назначенным критерием  $\blacktriangleright$
- $\blacktriangleright$ Осуществлять автоматическое многоуровневое структурирование данных и подведение итогов
- Консолидировать данные из разных таблиц
- Создавать сводные таблицы

# РАБОТА 1. НАСТРОЙКА НОВОЙ РАБОЧЕЙ КНИГИ

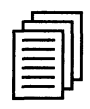

### КРАТКАЯ СПРАВКА

Для хранения и автоматизации расчета данных, представленных в табличной форме, используют Excel 97. Документы, созданные в среде Excel, называют рабочими книгами. Рабочие книги записываются как файлы с расширением .XLS. Интерфейс среды Excel с рабочей книгой представлен на рис. 3.1.

Рабочая книга по аналогии с обычной книгой может содержать расположенные в произвольном порядке листы, которые служат для организации и анализа данных. Листы могут быть разного типа: рабочими листами, модулями VBA, диаграммами. Можно вводить и изменять данные на любых листах, выполнять вычисления на основе данных из нескольких листов. При создании диаграммы ее можно поместить на лист с соответствующими данными или на отдельный лист диаграммы. Имена листов отображаются на ярлыках в нижней части окна книги. Для перехода с одного листа на другой следует щелкнуть мышью по соответствующему ярлыку. Название текущего (активного) листа выделено.

Рабочее поле Excel — это электронная таблица, состоящая из столбцов и строк. Названия столбцов — буква или две буквы латинского алфавита. Каждая строка таблицы пронумерована. Размер таблицы фиксирован: число столбцов — 256, строк — 16384.

Пересечение конкретного столбца и строки образует ячейку. Местоположение ячейки задается адресом, образованным из имени столбца и номера строки, на пересечении которых находится эта ячейка, а также при необходимости в адресе указывается имя листа и имя книги. Наряду с понятием адреса в электронной таблице используется понятие ссылки. Ссылка - это элемент формулы и используется тогда, когда надо сослаться на какую-нибудь ячейку таблицы. В этом случае адрес будет использоваться в качестве ссылки. Например, на рис. 3.1 указана ячейка с адресом (ссылкой) В5. Ссылка на эту ячейку в формуле тоже будет называться В5.

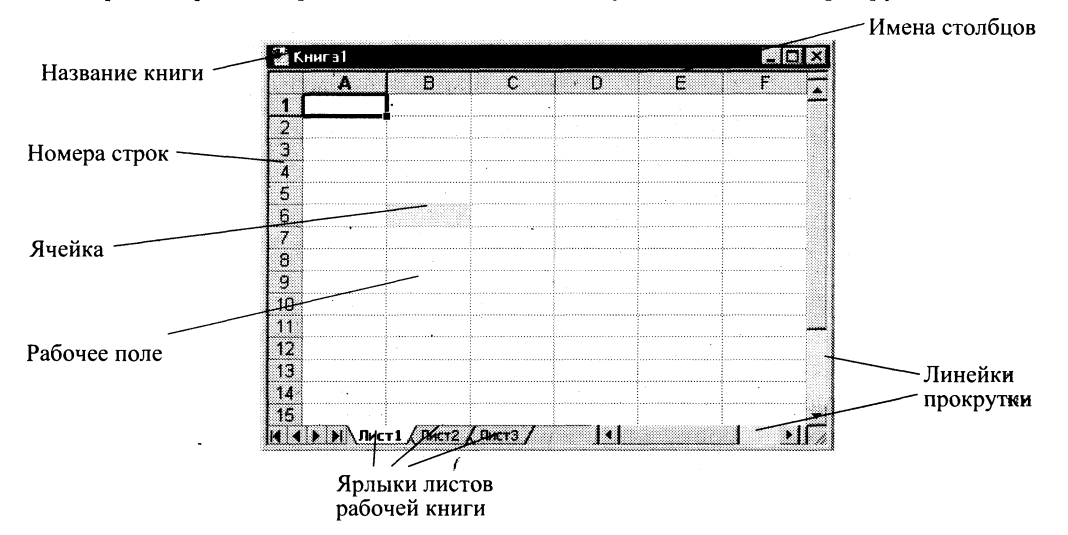

Для просмотра электронной таблицы используются линейки прокрутки.

Рис. 3.1. Интерфейс стандартной рабочей книги с листами
Ниже представлены типовые технологические операции с рабочими книгами и листами.

Создается рабочая книга командой Файл, Создать или кнопкой <Создать>, при этом используется один из готовых шаблонов. Для изменения установок среды Excel, что повлечет за собой изменение установок текущей (активной) книги, можно воспользоваться командой Сервис, Параметры, вкладка Общие.

На вкладке Общие (рис. 3.2) указывается:

режим, при котором ссылки записываются в стиле R1C1 (адрес клетки — номер строки и номер столбца);

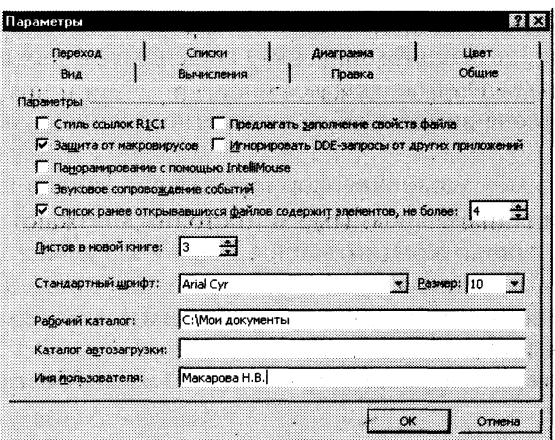

Рис 3.2. Вкладка Общие в диалоговом окне << Параметры>> для формирования параметров интерфейса книги

- максимальное количество элементов в списке (с которыми работали в предыдущих сеансах);
- защита от макровирусов;
- звуковое сопровождение событий;
- надо ли предлагать заполнение свойств файла (таких, как тематическое назначение рабочей книги, ключевые слова, автор рабочей книги, комментарии);
- надо ли Игнорировать DDE-запросы от других приложений, т.е. для игнорирования запросов с использованием Динамического Обмена Данными (DDE) из других приложений;
- количество листов при создании новой книги;
- тип и размер шрифта, используемого при вводе данных в таблицу;
- рабочий каталог (папку);
- каталог (папку) автозагрузки;
- имя пользователя.

Назначение других вкладок команды Сервис, Параметры:

Вкладка Вид определяет внешний вид экрана, что обеспечивается заданием режима отображения (да ли нет) строки формул в верхней части окна; строки состояния в нижней части окна; графических объектов; формул или их значений; сетки, заголовков строк и столбцов таблицы; постранично; горизонтальной и вертикальной полос прокрутки, ярлычков листов.

- Вкладка Вычисления управляет процессом вычисления в таблице: задается автомати- $\blacksquare$ ческий либо под управлением пользователя режим изменения значений аргументов в формуле; задается число итераций при поиске решений и для прерывания циклической ссылки; определяется точность вычислений, система дат и пр.
- Вкладка Правка обеспечивает установки для редактирования листа книги с помощью  $\blacksquare$ флажков: редактирование непосредственно в ячейке, перемещение и копирование ячеек с использованием перетаскивания, направление перехода после ввода данных в ячейку и др.
- Вкладка Цвет обеспечивает выбор цветовой палитры для оформления диаграмм и  $\blacksquare$ других графических объектов.
- Вкладка Диаграмма обеспечивает задание параметров вывода активной диаграммы и  $\blacksquare$ режим отображения (названий и значений) во всплывающих подсказках, при установке указателя мыши на элементе диаграммы.
- Вкладка Списки обеспечивает выбор конкретного списка названий для редактиро- $\blacksquare$ вания.
- Вкладка Переход задает установку формата записи файлов Excel, параметры вывода  $\blacksquare$ на экран таблицы в режиме просмотра и открытия книги, правила вычислений и преобразования формул при открытии файлов Lotus 1-2-3 в Microsoft Excel.

### Типовые технологические операции с рабочими книгами и листами

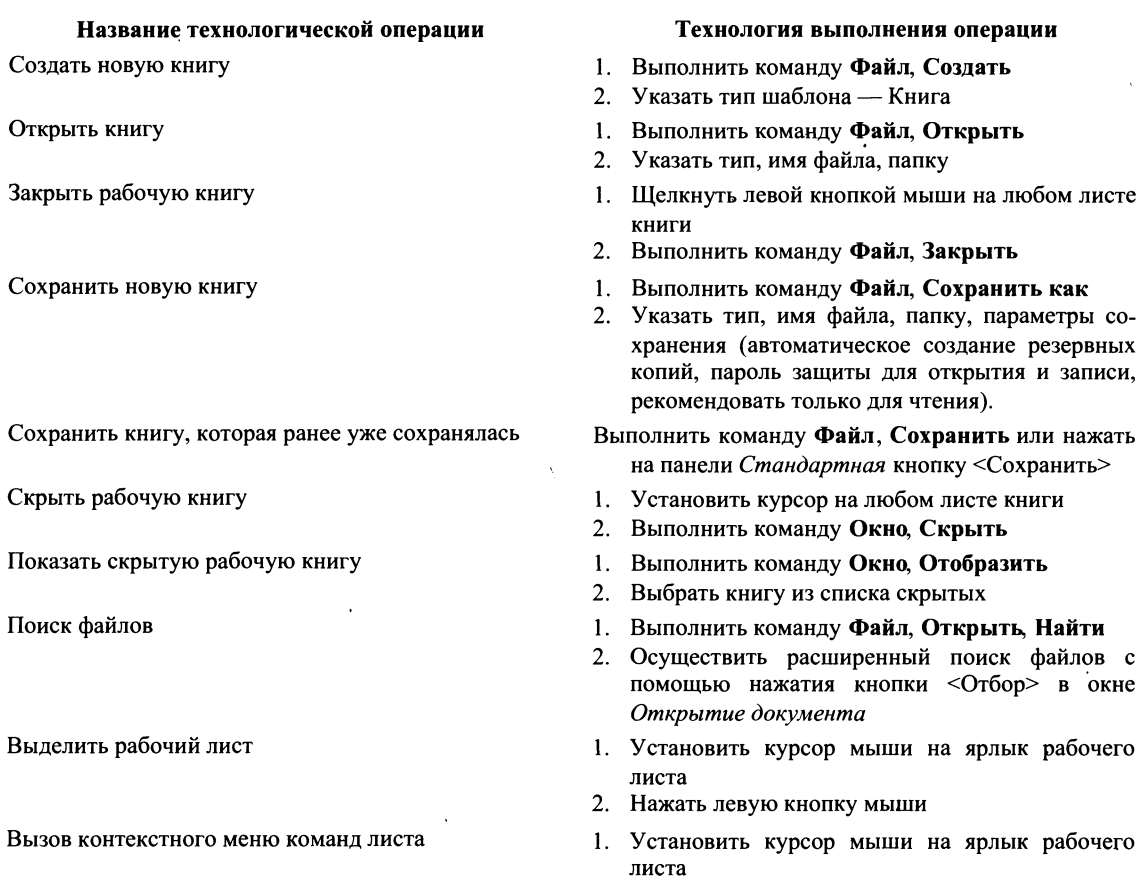

2. Нажать правую кнопку мыши

#### **Название технологической операции**

Выделить несколько смежных рабочих листов

Выделить несколько несмежных рабочих листов

Снять выделение рабочих листов

Вставить рабочий лист (несколько рабочих листов)

Переименовать рабочий лист

Удалить рабочий лист (несколько рабочих листов)

Скрыть рабочие листы

Показать скрытый рабочий лист

Переместить или скопировать рабочий лист (несколько рабочих листов)

Переместить или скопировать рабочий лист (несколько рабочих листов)

#### **Технология выполнения операции**

- 1. Выделить первый рабочий лист
- 2. Выделить последний рабочий лист диапазона листов при нажатой клавище <Shift>
- 1. Выделить первый рабочий лист
- 2. Последующие листы выделять при нажатой клавише <Ctrl>
- 1. Вызвать контекстное меню команд
- 2. Выполнить команду **Разгруппировать листы**
- 1. Выделить рабочий лист, перед которым надо вставить новый лист
- 2. Вызвать контекстное меню и выполнить коман- **Добавить**
- 1. Выделить рабочий лист
- 2. Выполнить команду **Формат**, Лист, Переиме**новать**

#### *Альтернатива*

Вызвать контекстное меню и выполнить команду **Переименовать** 

- 1. Выделить рабочий лист или группу листов
- 2. Выполнить команду **Правка, Удалить лист**

#### *Альтернатива*

- Вызвать контекстное меню и выполнить команду **Удалить**
- 1. Выделить рабочие листы
- 2. Выполнить команду **Формат**, **Лист**, Скрыть
- 1. Выполнить команду Формат, Лист, Отобра**зить**
- 2. Выбрать из списка скрытых листов нужный лист
- 3. Нажать кнопку <OK>
- 1. Выделить рабочий лист, щелкнув по нему левой кнопкой мыши
- 2. Выполнить команду **Правка**, Переместить/ скопировать лист или команду Переместить/ **скопировать** из контекстного меню
- 3. В диалоговом окне:
	- из списка выбрать имя книги, куда идет перемещение или копирование;
	- выбрать лист, перед которым будет помещена копия;
	- установить (снять) флажок при копировании (перемещении);
	- нажать кнопку  $<$ OK $>$
- 1. Выделить рабочий лист
- Выполнить^ команд **Правка, Переместить/**  скопировать лист или команду Переместить/ **скопировать** из контекстного меню
- 3. Указать книгу, куда идет перемещение или копирование (в том числе новая книга). Место вставки — перед определенным листом
- 4. Выбрать переключатель Создавать Копию (при копировании листа)  $\vee$

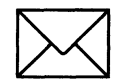

# **ЗАДАНИЕ**

## Создайте электронную таблицу учета результатов экзаменационной сессии студентов:

- $1.$ Создайте рабочую книгу.
- $2.$ Выполните настройку книги.
- 3. Освойте технологию переименования листов книги.
- $\overline{4}$ . Сохраните рабочую книгу.
- $\mathbf{5}$ . Для приобретения навыков работы в среде Excel необходимо выполнить все технологические операции, приведенные выше.

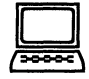

# ТЕХНОЛОГИЯ РАБОТЫ

1. Создайте новую рабочую книгу, воспользовавшись одним из следующих вариантов: 1-й вариант. При загрузке среды Excel 97 на экране появляется новая книга со стандартным именем Книга (номер);

2-й вариант. На экране уже отображена созданная ранее книга с уникальным именем. В этом случае для создания новой книги воспользуйтесь командой Файл, Создать.

- $2.$ Сделайте настройку среды Excel для рабочей книги, в которой будет вестись учет результатов экзаменационной сессии студентов:
	- выполните команду Сервис, Параметры и в диалоговом окне выберите вкладку Общие, установив следующие параметры:

Стиль ссылок: А1, т.е. нет флажка Защита от макровирусов — есть флажок Листов в новой книге - 5 Стандартный шрифт — Arial Cyr, размер 10 Выберите рабочий каталог для сохранения новых книг Введите имя пользователя

выберите вкладку Вид, установив флажки следующих параметров:

Отображать: строку формул, строку состояния Примечания: не отображать Объекты: отображать Параметры окна: сетка, заголовки строк и столбцов, горизонтальная и вертикальная полосы прокрутки, ярлычки листов, авторазбиение на страницы

### выберите вкладку Вычисления, установив флажки следующих параметров:

Автоматически производить вычисления Точность: как на экране

выберите вкладку Правка, установив флажки следующих параметров:

Правка прямо в ячейке Перетаскивание ячеек Переход к другой ячейке после ввода в направлении вниз Число десятичных цифр - 2 Автозаполнение значений ячеек

- $3.$ Переименуйте рабочий лист, выполнив следующие действия:
	- $\blacksquare$  установите указатель мыши на Лист 1 и вызовите контекстное меню, щелкнув правой клавишей мыши;
	- **выберите в контекстном меню команду Переименовать;**
	- введите в диалоговом меню новое имя листа.
- Сохраните созданную рабочую книгу под именем Session.xls в любом каталоге вы-4. бранного диска, выполнив команду Файл, Сохранить как. В диалоговом окне установите следующие параметры:

Папка: имя выбранного каталога Имя файла: Session Тип файла: книга Microsoft Excel

5. Тренинг работы с листами и книгами. Проделайте приведенные выше типовые технологические операции.

# РАБОТА 2. СОЗДАНИЕ И ЗАПОЛНЕНИЕ ТАБЛИЦЫ ПОСТОЯННЫМИ ДАННЫМИ И ФОРМУЛАМИ

# КРАТКАЯ СПРАВКА

### Формат ячеек таблицы

Ячейки рабочего листа имеют заданный формат, который устанавливается командой Формат, Ячейки или командой контекстного меню Формат ячеек. Эти команды имеют несколько вкладок: Число, Выравнивание, Шрифт, Граница, Вид, Защита.

- Вкладка Число задает форматы представления данных в ячейке:
	- Обший обеспечивает отображение числовых и текстовых данных произвольного типа:
	- Числовой включает цифры и символы-разделители: десятичная точка, процент, знак мантиссы, знак числа, круглые скобки, денежное обозначение (р. или \$);
	- Денежный или Финансовый для отображения денежных величин;
	- Дата/время для отображения даты и времени в выбранном формате;
	- Процентный для вывода чисел, предварительно умноженных на 100, с символом процента;
	- Дробный для вывода дробных чисел;
	- Экспоненциальный для вывода чисел в экспоненциальном формате, например  $1,65E+044$ :
	- Текстовый последовательность букв, цифр, специальных символов;
	- $\blacksquare$  Дополнительный нестандартные дополнительные форматы, например номер телефона, почтовый индекс и пр.
	- $\blacksquare$  Все форматы показывает все имеющиеся в Excel форматы.

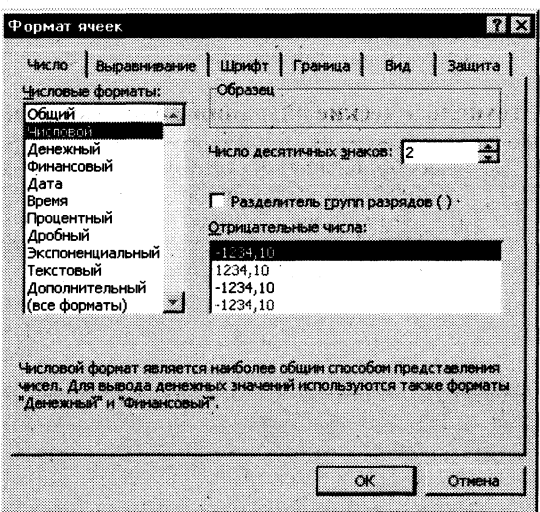

Рис. 3.3. Вкладка Число диалогового окна << Формат ячеек>> для выбора формата представления данных в таблице

- Вкладк *Выравнивание* определяет:
	- *Выравнивание* способ выравнивания данного в ячейке по горизонтали (по левому или правому краю, по значению, по центру выделения, по центру, по ширине, с заполнением) или по вертикали (по нижнему или верхнему краю, по центру или высоте);
	- *Отображение* определяет, можно ли переносить в ячейке текст по словам, разрешает или запрещает объединение ячеек, задает автоподбор ширины ячейки.
	- Вкладка Шрифт изменяет шрифт, начертание, размер, цвет, подчеркивание и эффекты текста в выделенных ячейках;
	- Вкладка Граница создает рамки (обрамление) вокруг выделенного блока ячеек;
	- **Вкладка**  $Bu\`o$  позволяет задать закраску ячейки (цвет и узор);
	- **Вкладка Защита** управляет скрытием формул и блокировкой ячеек (запрет редактирования данных ячеек). Устанавливать защиту можно в любой момент, но действовать она будет только после того, когда введена защита листа или книги с помощью команды Сервис, Защитить лист.

## Технологические операции с ячейками таблицы

В операциях обработки часто используется не отдельная ячейка, а блок ячеек. *Блок* — прямоугольная область смежных или несмежных ячеек, расположенных в разных местах. Блоком ячеек можно считать и строку, и столбец. Типовые технологические операции с блоками ячеек представлены в табл. 3.1.

Применительно к ячейке и блоку ячеек выполняются следующие действия:

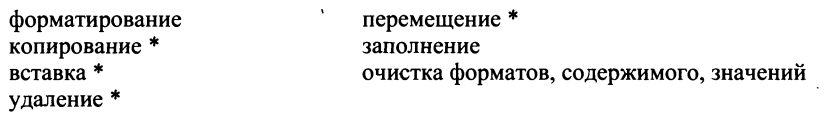

### *Внимание!*

- 1. Первоначально выделяется блок ячеек объект действия, а затем выбирается команда меню для исполнения действия.
- 2. При выделении блока несмежных ячеек необходимо предварительно нажать и удерживать клавишу <Ctrl>.
- 3. Помеченные (\*) действия не выполняются для блока с несмежными ячейками.

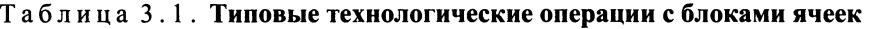

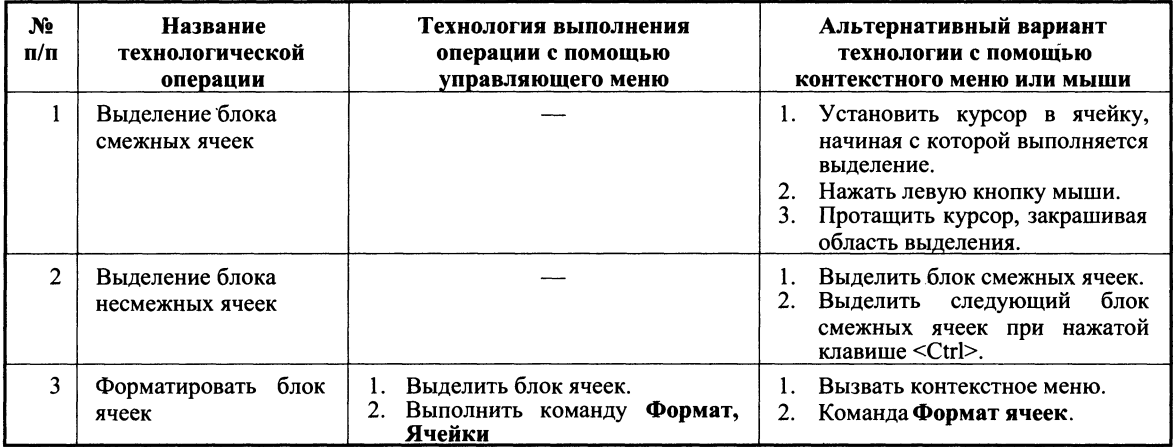

*Продолэюение* 

 $\bar{z}$ 

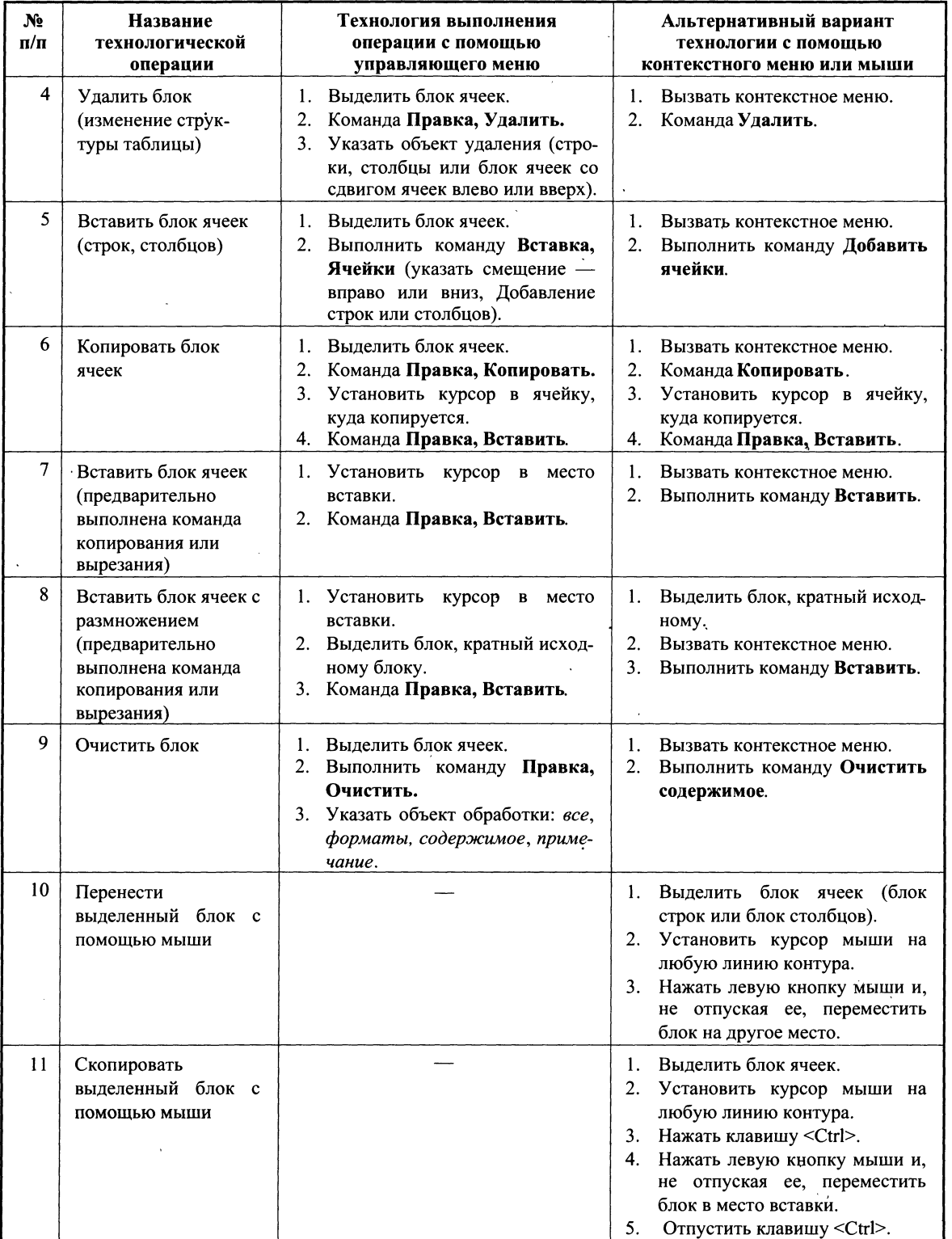

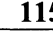

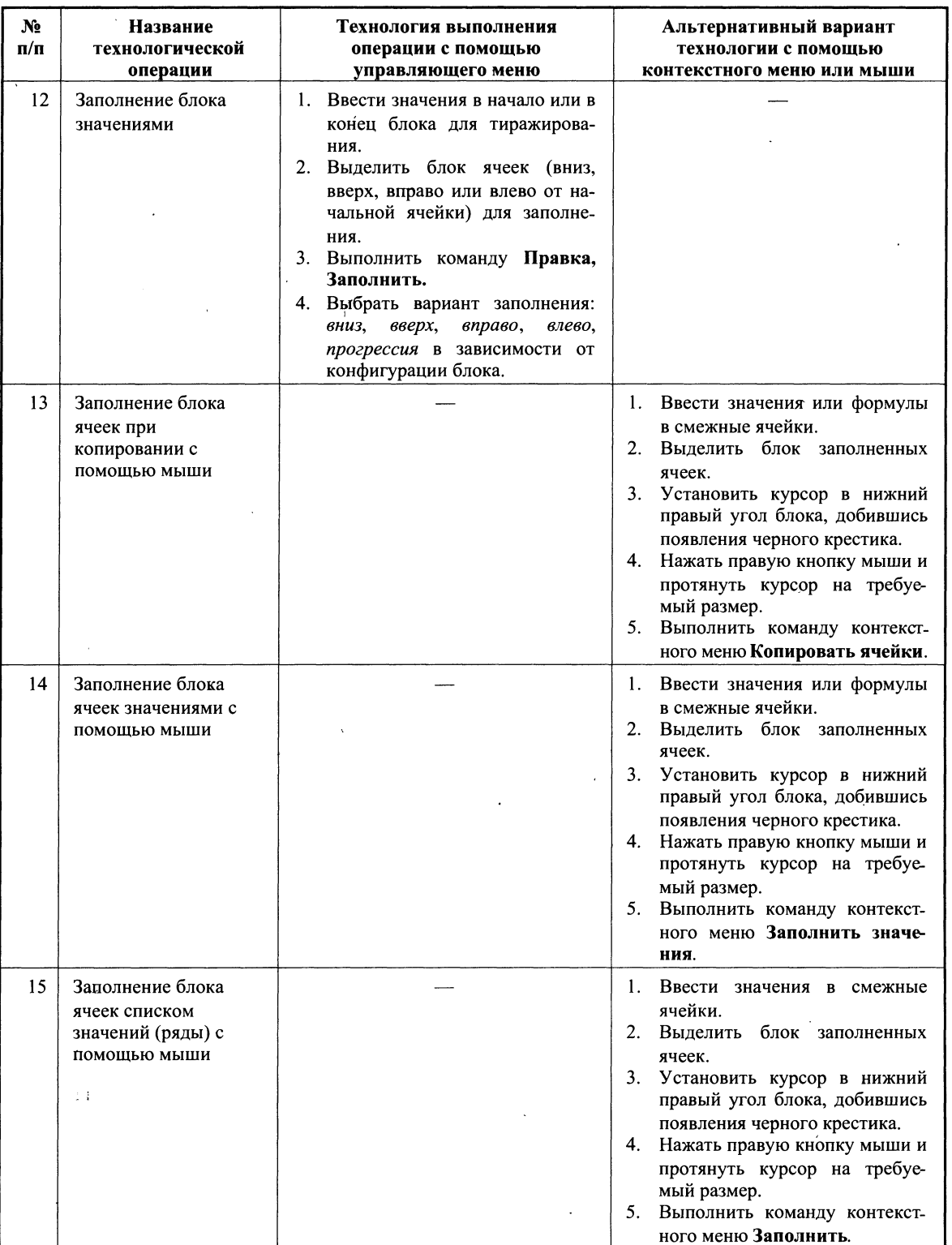

### *Продоллсение*

Продолжение

l,

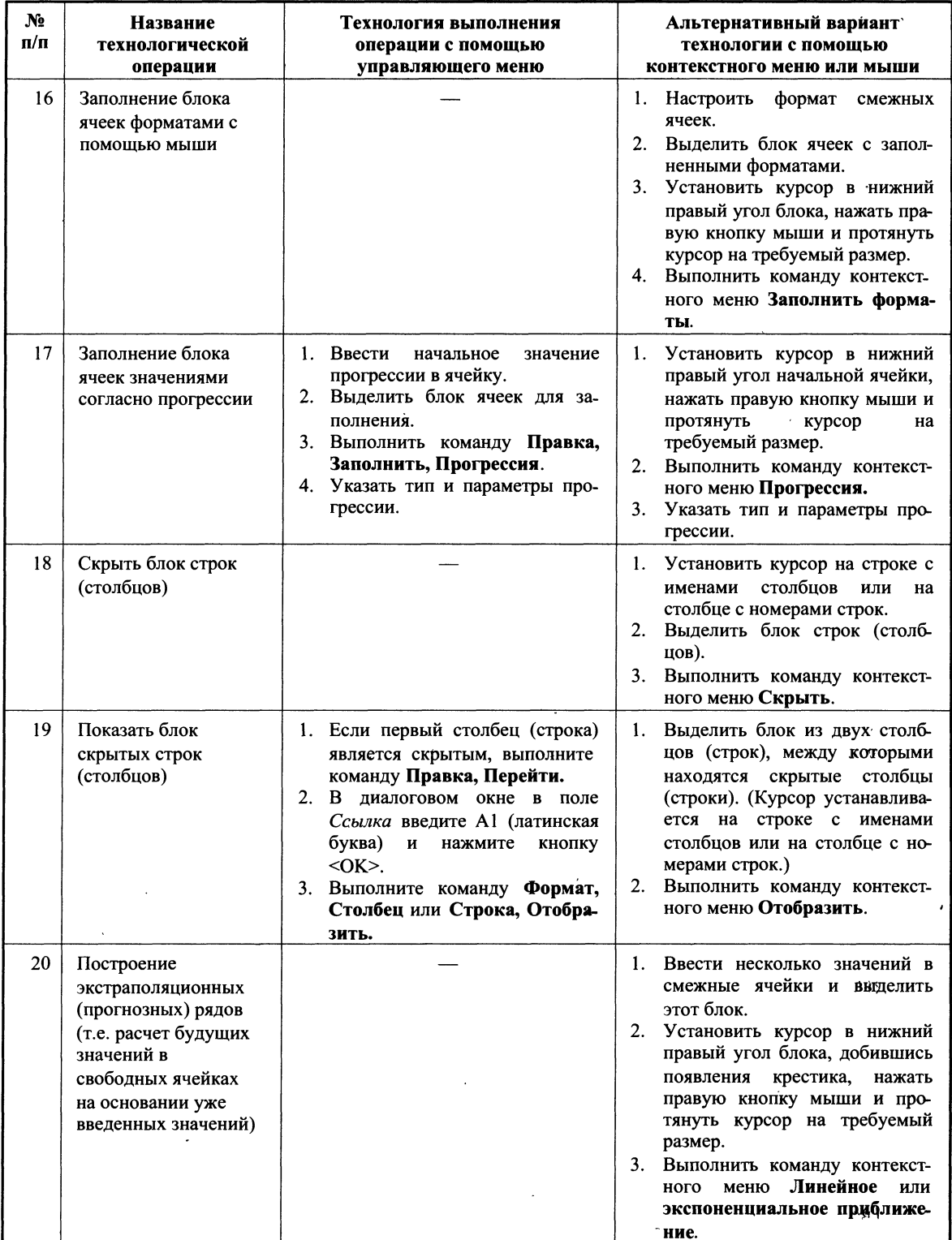

#### Продолжение

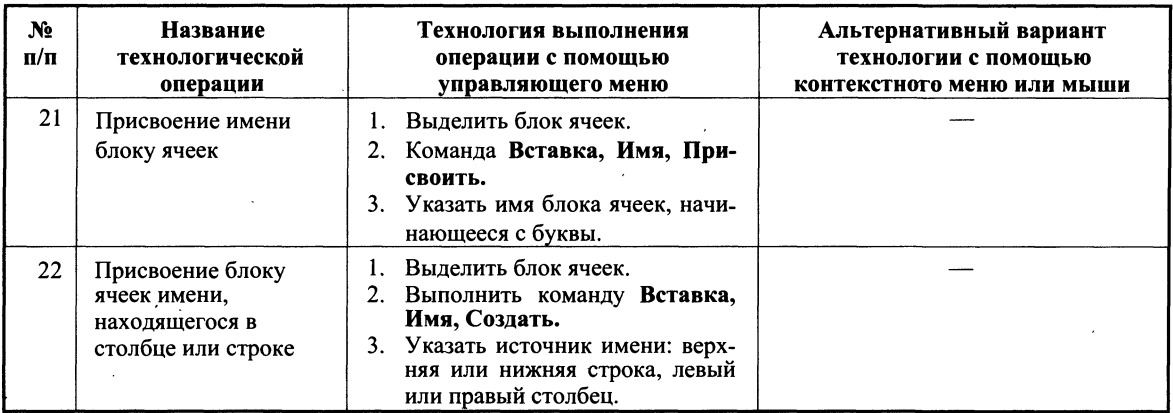

### Заполнение таблицы постоянными значениями

В ячейки рабочего листа вводятся два вида данных: постоянные значения (константы) и формулы.

Постоянные значения — это числа, символы, текст. В ячейку константа записывается следующим образом: курсор устанавливается в ячейку и с клавиатуры вводится значение. Редактирование введенного значения проводится после установки курсора в нужную ячейку, а далее следует либо нажать клавишу <F2>, либо щелкнуть кнопкой мыши в строке ввода в нужном месте.

Формулы вводятся и редактируются аналогично. Однако прежде чем их вводить, надо разобраться с правилами их формирования.

### Формулы в таблице и технология их использования

Под формулой в электронной таблице понимают выражение, состоящее из операндов и операций. Формулы строятся как выражение для вычисления нового значения. Тип значения, полученного в результате вычисления по формуле, определяется типом операндов выражения. Формула всегда начинается с символа равно (=).

В качестве операндов используются:

- числа: ▬
- тексты (вводятся в двойных кавычках, например «Неявка»);
- логические значения (например, ИСТИНА и ЛОЖЬ, условия типа А23=А45 и т.д.);
- значения ошибки (типа #ДЕЛ/0!, #Н/Д, #ИМЯ?, #ПУСТО!, #ЧИСЛО!, #ССЫЛКА! и #3HAY!);
- ссылки адреса ячеек. При перечислении ссылки разделяются точкой с запятой, например: A4;  $\bar{C}$ 5; C10: E20;
- встроенные функции Excel 97.

### Примечание. Альтернативный стиль ссылок R1C1 в книге не рассматривается

Операнды в формулах соединяются с помощью символов операций:

- арифметических операций: + (сложение), (вычитание), / (деление), \* (умножение), ^ (возведение в степень);
- операций отношения: >, >= (не меньше), <, <= (не больше), =,  $\le$  (не равно).

Формулы можно копировать в другие ячейки. При этом в зависимости от типа ссылок, входящих в копируемую формулу, осуществляется их настройка: автоматическая (для относительных ссылок) или полуавтоматическая (для частично абсолютных ссылок). Различают следующие типы ссылок:

- относительные ссылки, например А2 или С23, которые всегда изменяются так, чтобы отобразить правило их вхождения в формулу относительно ее нового местоположения. При копировании формулы в новую книгу и лист перед ссылкой, входящей в скопированную формулу, появляется имя книги и листа, откуда производилось копирование (STAR|ЛИСТ5!F4);
- абсолютные ссылки, которые перед именем столбца и номером строки имеют символ  $\blacksquare$ \$. Назначение ссылки абсолютной производится следующим образом: в строке ввода перед ссылкой устанавливается курсор и нажимается клавиша <F4>, например \$A\$4. Можно сделать то же самое, вводя символ  $S$  с клавиатуры. При копировании абсолютные ссылки остаются неизменными;
- частично абсолютные ссылки, которые при копировании корректируются частично. Символ \$ стоит или перед именем столбца, или перед номером строки (\$R2, F\$5). Например, при копировании формулы, содержащей  $\hat{S}F5$ , сохранится имя столбца  $F$ , а номер строки будет изменен;
- имена блоков, например ЦЕНА. Имя связывается с данными блока, а не с его местоположением. Можно блок перенести в другое место, что не повлияет на его имя.

Формулы можно копировать в другие ячейки. При этом в зависимости от типа ссылок, входящих в копируемую формулу, осуществляется их корректировка: автоматическая (для относительных ссылок) или полуавтоматическая (для частично абсолютных ссылок).

> Пример. На рис. 3.4 представлен результат копирования формул из одной ячейки в другую для трех вариантов ссылок: относительных, абсолютных, частично абсолютных.

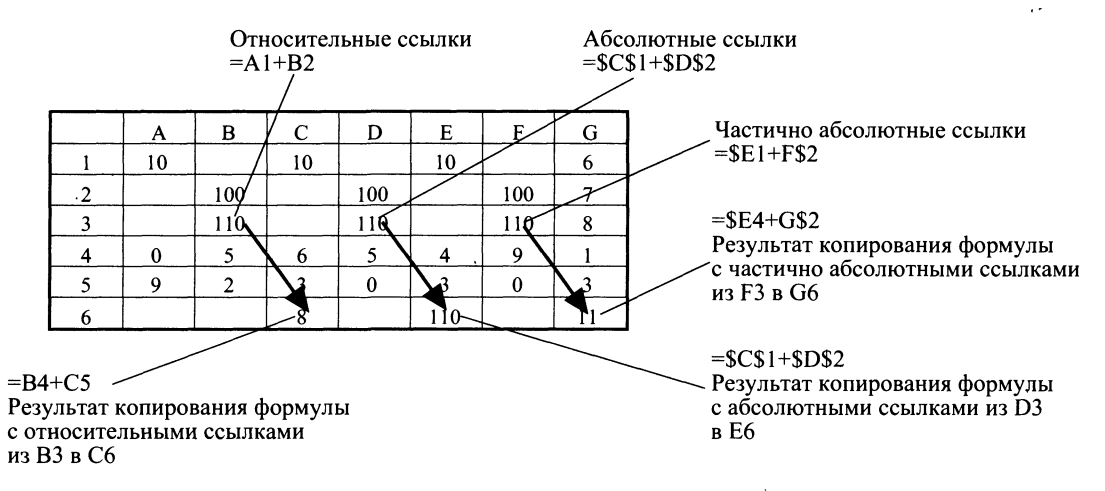

Рис.3.4. Иллюстрация правила изменения ссылок при копировании формул из одной ячейки в другую

# Как использовать функции в таблице

В любых версиях Excel для различных типов вычислений имеется большое число встроенных функций: математических, статистических, логических, текстовых, информационных и др.

Функции вводятся обычным набором с клавиатуры или более предпочтительным способом — с помощью *Мастера функций* (рис.3.5), диалоговое окно которого вызывается командой Вставка. Функция или кнопкой  $f$ .

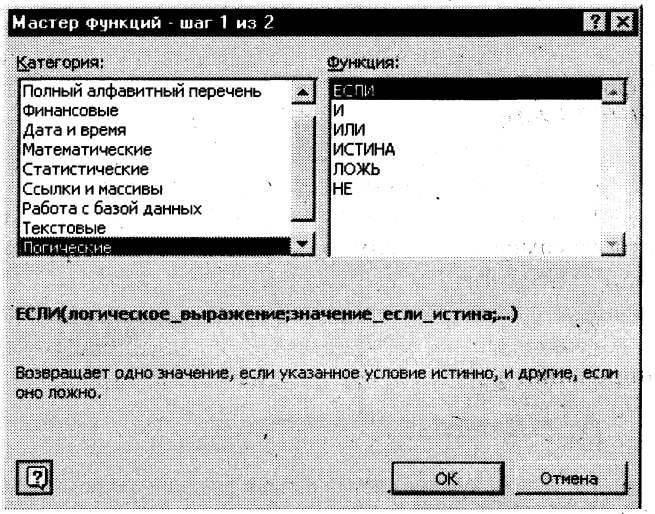

Рис. 3.5. Диалоговое окно << Мастер функций>> для выбора категории и вида функции

Все функции разделены на категории, каждая из которых включает в себя определенный набор функций.

Для каждой категории функций справа в окне (см. рис. 3.5) показан их состав. Выбирается категория функция (слева), имя функции (справа), внизу дается краткий синтаксис функции. Если функция использует несколько однотипных аргументов, указан символ многоточия (...).

После нажатия кнопки < ОК > появляется следующее диалоговое окно (пример окна приведен на рис. 3.6) и осуществляется построение функции, т.е. указание ее аргументов. Каждый аргумент вводится в специально предназначенную для него строку, например, так, как показано на рис. 3.6.

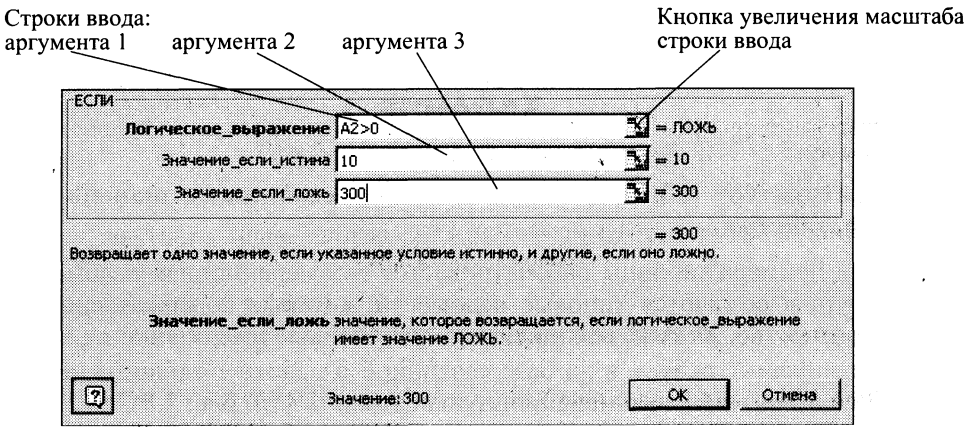

Рис. 3.6. Пример диалогового окна для задания аргументов логической функции ЕСЛИ

Кнопка В позволяет увеличить масштаб строки ввода аргумента, а кнопка В обеспечивает возврат в диалоговое окно на строку ввода.

Формулу вводят в ячейку. Для вставки в формулу других функций в строке ввода, которая находится в верхней части окна над рабочим полем (рис.3.7), предусмотрена кнопка вызова функций.

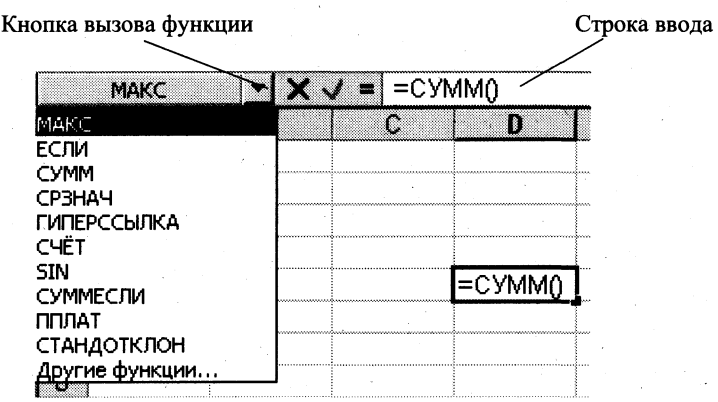

Рис. 3.7. Использование кнопки вызова функции в строке ввода

Правила построения формул с помощью Мастера функций:

- состав аргументов функций, порядок задания и типы значений фиксированы и не под- $\blacksquare$ лежат изменению;
- аргументы вводятся в специальных строках ввода, например, так, как изображено на рис. 3.6;
- для формирования аргумента, как результата промежуточного вычисления по функциям, нажимается кнопка вызова функций в строке ввода (рис.3.7); глубина вложенности — произвольная;
- для ввода имени блока ячеек используется команда Вставка, Имя, Вставить с выбором имени блока;
- для построения ссылки следует установить курсор в поле ввода, а затем перевести  $\blacksquare$ указатель мыши на требуемый рабочий лист для выделения ячейки или блока;
- абсолютные ссылки формируются при установке курсора перед адресом ячейки в  $\blacksquare$ строке ввода и нажатии клавиши <F4>.

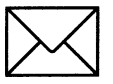

# ЗАДАНИЕ 1

#### Сформируйте структуру таблицы и заполните ее постоянными значениями — числами, символами, текстом.

В качестве примера таблицы рассматривается экзаменационная ведомость (рис. 3.8). Для каждой группы создаются типовые ведомости, которые содержат списки студентов (фамилия, имя, отчество, № зачетной книжки) и полученные ими оценки на экзамене.

В данном задании требуется на базе созданной в работе 1 таблицы подготовить для каждой группы электронную экзаменационную ведомость (см. рис. 3.8).

В любой таблице всегда можно выделить минимум две структурные части – название и ее шапку.

#### ЭКЗАМЕНАЦИОННАЯ ВЕДОМОСТЬ

Группа № Дисциплина ...

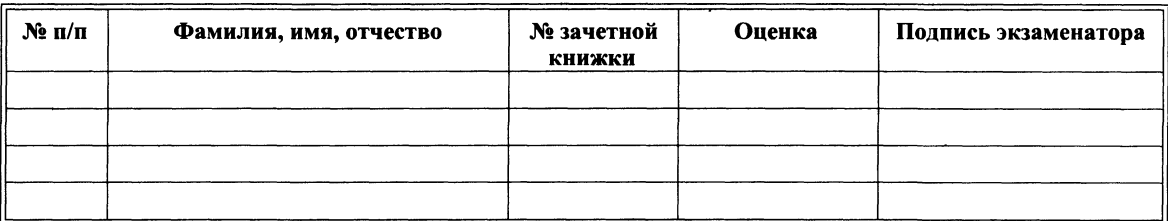

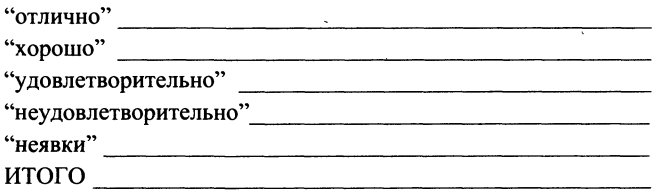

Рис. 3.8. Форма экзаменационной ведомости для задания 1

*Название таблицы* вводится в любую ячейку и оформляется шрифтами.

Формирование *шапки таблицы* рекомендуется проводить в следующей последовательности:

- задайте способ выравнивания названия граф (при больших текстах необходимо обеспечить перенос по словам);
- в каждую ячейку одной строки введите названия граф таблицы;
- установите ширину каждого столбца таблицы.

После окончания оформления шапки таблицы введите в таблицу постоянные данные: фамилии студентов и полученные ими оценки по конкретной дисциплине;

- 
- заголовки в нижней части таблицы для итоговых данных, которые будут подсчитаны впоследствии при выполнении задания 2.

После окончания работы по заполнению ведомости постоянными данными запомните ее как рабочую книгу.

Для лучшего понимания технологии работы в Excel выполните тренинг. Для этого проделайте все операции, указанные в табл. 3.1.

> *Примечание*. Все расчеты в экзаменационной ведомости будут производиться в задании 2.

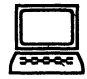

# **а ТЕХНОЛОГИ РАБОТЫ**

- 1. Загрузите с жесткого диска созданный в работе 1 шаблон экзаменационной ведомости с именем Session:
	- выполните команду Файл, Открыть;  $\blacksquare$
	- в диалоговом окне установите следующие параметры:

Папка: имя вашего каталога Имя файла: Session Тип файла: Шаблоны

- $2.$ Введите в указанные в табл. 3.2 ячейки, тексты заголовка и шапки таблицы в соответствии с рис. 3.8 по следующей технологии:
	- установите указатель мыши в ячейку, куда будете вводить текст, например в  $\blacksquare$ ячейку В1, и щелкните левой кнопкой, появится рамка;
	- введите текст (см. табл. 3.2) и нажмите клавишу ввода <Enter>;  $\blacksquare$
	- переместите указатель мыши в следующую ячейку, например в ячейку А3, и щелкните левой кнопкой;
	- введите текст, нажмите клавишу ввода <Enter> и т.д.

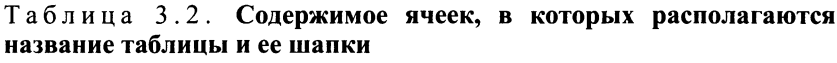

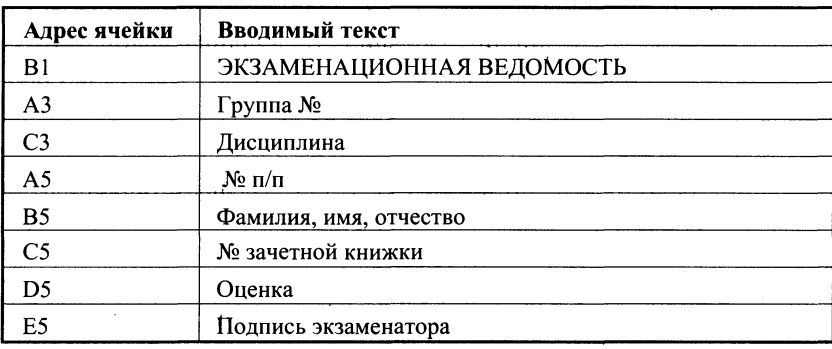

- $3.$ Отформатируйте ячейки  $AI: EI$ :
	- выделите блок ячеек, нажмите правую кнопку мыши для вызова контекстного меню;
	- введите команду контекстного меню Формат ячеек;  $\blacksquare$
	- на вкладке Выравнивание выберите опции:

По горизонтали: по центру выделения По вертикали: по верхнему краю

- нажав кнопку <Размер>, выберите размер шрифта, например 14 пт;
- выделите текст жирным шрифтом, нажав на панели инструментов кнопку <Ж>.
- $4.$ Проделайте подготовительную работу для формирования шапки таблицы, задав параметры выравнивания вводимого текста:
	- выделите блок ячеек А3:J5, где располагается шапка таблицы; П
	- вызовите контекстное меню и выберите команду Формат ячеек;
	- на вкладке Выравнивание задайте параметры:

По горизонтали: по значению По вертикали: по верхнему краю Переносить по словам: поставить флажок Ориентация: горизонтальный текст (по умолчанию)

- нажмите кнопку < ОК>.
- 5. Установите ширину столбцов таблицы в соответствии с рис. 3.8. Для этого:
	- подведите указатель мыши к правой черте клетки с именем столбца, например В, так, чтобы указатель изменил свое изображение на  $\leftrightarrow$ ;
	- нажмите левую кнопку мыши и, удерживая ее, протащите мышь так, чтобы добиться нужной ширины столбца или строки.

Примечание. Можно изменить ширину столбца или строки иначе, если уже введен текст. Двойной щелчок левой кнопкой мыши на границе клетки с именем столбца (строки), в результате которого ширина столбца установится равной количеству позиций в самом длинном слове этого столбца.

- аналогичные действия проделайте со столбцами А, С, D, E, F-J.
- 6. Заполните ячейки столбца В данными о студентах учебной группы, приблизительно 10 — 15 строк. Отформатируйте данные.
- 7. Присвойте каждому студенту порядковый номер:
	- введите в ячейку А6 число 1;
	- установите курсор в нижний правый угол ячейки Аб так, чтобы указатель мыши  $\blacksquare$ приобрел изображение креста и, нажав правую кнопку мыши, протяните курсор на требуемый размер; выполните команду локального меню Заполнить.
- 8. После списка студентов в нижней части таблицы согласно рис. 3.8 введите в ячейки столбца А текст итоговых строк: Отлично, Хорошо, Удовлетворительно, Неудовлетворительно, Неявка, ИТОГО.
- Объедините две соседние ячейки для более удобного представления текста итоговых 9. строк. Технологию объединения покажем на примере объединения двух ячеек столбцов А и В, в которых будет расположена надпись Отлично:
	- вылелите лве ячейки:  $\blacksquare$
	- вызовите контекстное меню и выберите команду Формат ячеек;  $\blacksquare$
	- на вкладке Выравнивание установите флажок Объединение ячеек и нажмите  $\blacksquare$  $\kappa$ нопку  $\langle$ OK>;
	- аналогичные действия проделайте с остальными ячейками, где хранятся назва- $\blacksquare$ ния итоговых ячеек.
- 10. Сохраните рабочую книгу, для которой файл будет иметь тип xls:
	- выполните команду Файл, Сохранить как;
	- в диалоговом окне установите следующие параметры:  $\blacksquare$

Папка: имя вашего каталога Имя файла: Session Тип файла: Книга Microsoft Excel

 $11.$ Тренинг работы с ячейками таблицы. Выполните представленные в табл. 3.1 технологические операции.

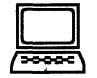

# ЗАДАНИЕ 2

### Технология работы с формулами на примере подсчета количества разных оценок в группе в экзаменационной ведомости.

В созданной в предыдущем задании 1 рабочей книге с экзаменационной ведомостью (см. рис. 3.8), хранящейся в файле с именем Session, рассчитайте:

- количество оценок (отлично, хорошо, удовлетворительно, неудовлетворительно), неявок, полученных в данной группе;
- общее количество полученных оценок.

Для этого потребуется разработать алгоритм, в соответствии с которым будет производиться расчет. Предлагается следующий алгоритм.

1. Ввести дополнительное количество столбцов, по одному на каждый вид оценки (всего 5 столбцов).

 $2.$ В каждую ячейку столбца ввести формулу. Суть формулы состоит в том, что напротив фамилии студента в ячейке соответствующего вспомогательного столбца вид полученной им оценки отмечается как 1. В остальных ячейках этой строки в других дополнительных столбцах будет стоять 0. Таким образом, полученная оценка в каждом столбце будет отмечаться по следующему условию: в столбце пятерок — если студент получил 5, то отображается 1, иначе — 0; в столбце четверок — если студент получил 4, то отображается 1, иначе — 0; в столбце троек — если студент получил 3, то отображается 1, иначе — 0; в столбце двоек — если студент получил 2, то отображается 1, иначе — 0;

в столбце неявок — если не явился на экзамен, то отображается 1, иначе — 0.

Пример. Студент Снегирев получил оценку 5, тогда в ячейке столбца, в котором фиксируются пятерки, должна стоять 1, а в остальных ячейках данной строки во вспомогательных столбцах, где отмечаются остальные оценки, будут стоять нули.

- В нижней части таблицы ввести формулы подсчета суммарного количества получен- $3.$ ных оценок определенного вида и общее количество оценок.
- Сверить полученные общий вид таблицы, результаты и структуры формул с тем, что  $\mathbf{4}$ показано на рис. 3.9 (в режиме отображения значений) и на рис. 3.10 (в режиме показа формул).
- Скопировать несколько раз (по числу экзаменов в сессию) этот шаблон на другие лис- $5<sub>1</sub>$ ты и провести коррекцию оценок по каждому предмету.

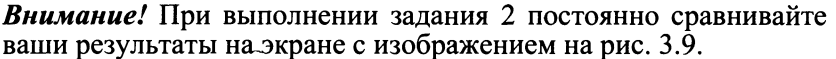

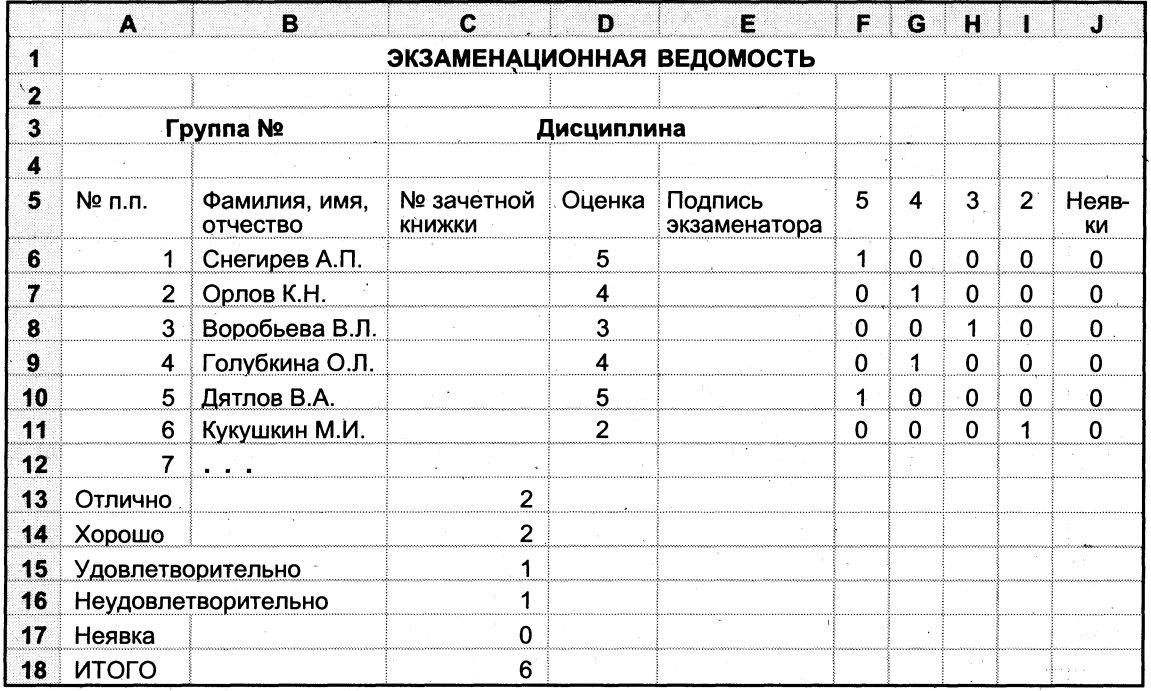

Рис. 3.9. Электронная таблица Экзаменационная ведомость в режиме отображения значений

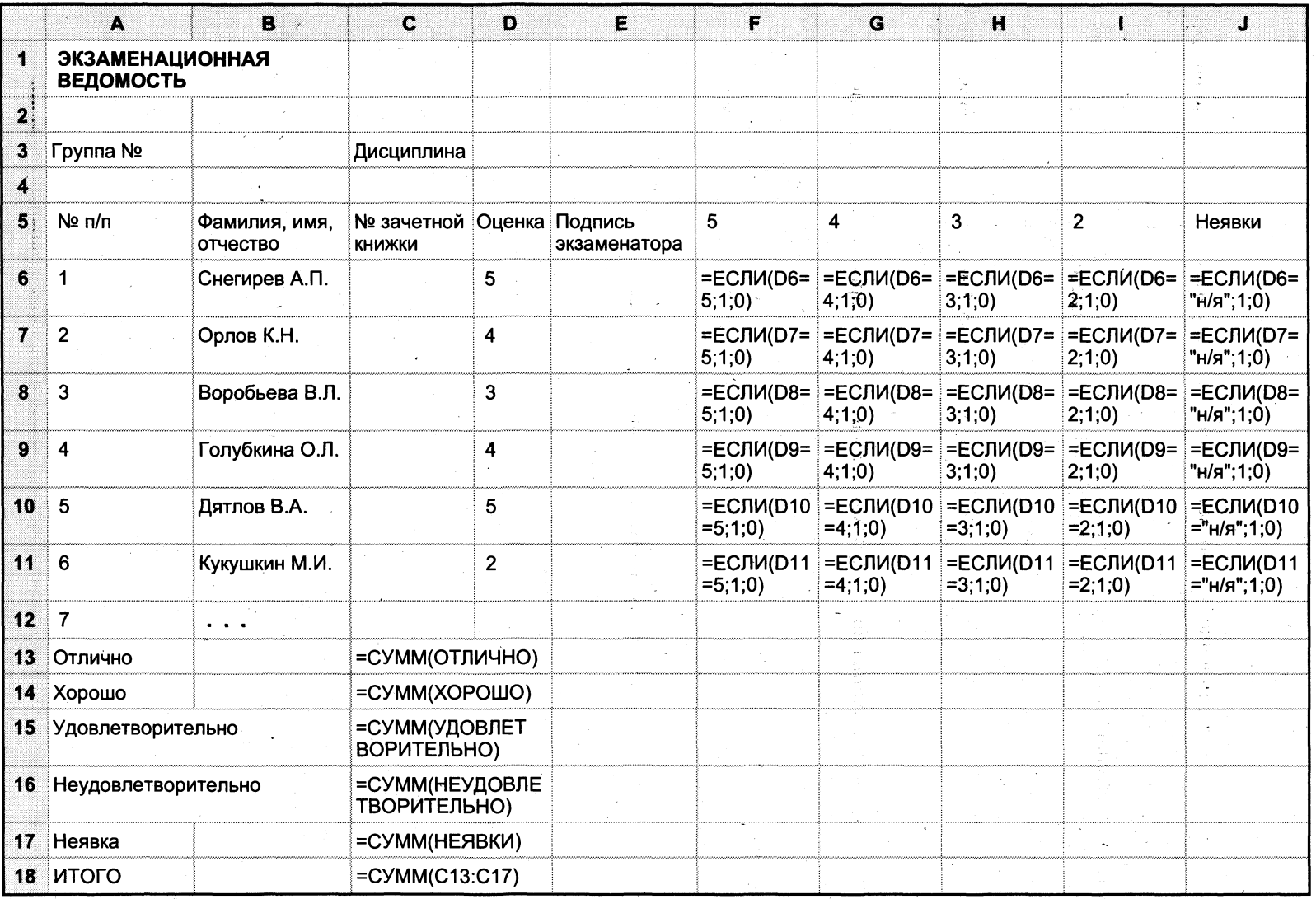

Рис. 3.10. Электронная таблица Экзаменационная ведомость в режиме отображения формул

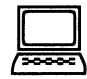

# **ТЕХНОЛОГИЯ РАБОТЫ**

- $\mathbf{1}$ . Загрузите с жесткого диска рабочую книгу с именем Session:
	- выполните команду Файл, Открыть;
		- в диалоговом окне установите следующие параметры:

Папка: имя вашего каталога Имя файла: Session Тип файла: Книга Microsoft Excel

- $2.$ Проделайте подготовительную работу, вводя названия (5, 4, 3, 2, неявки) соответственно в ячейки F5, G5, H5, I5, J5 вспомогательных столбцов (см. рис. 3.9).
- В эти столбцы F J введите вспомогательные формулы (см. ниже). Суть формулы  $3.$ состоит в том, что вид оценки фиксируется напротив фамилии студента в ячейке соответствующего вспомогательного столбца как 1.

Пример. Студент Снегирев получил оценку 5, тогда в ячейке F6 должна стоять 1, а в остальных вспомогательных столбцах  $G-J$  в данной строке — 0.

Для ввода исходных формул воспользуйтесь Мастером функций. Рассмотрим эту технологию на примере ввода формулы в ячейку F6:

- установите курсор в ячейку F6 и выберите мышью на панели инструментов  $\blacksquare$ кнопку Мастера функций;
- в 1-м диалоговом окне выберите вид функции

Категория — логические Имя функции — ЕСЛИ

- щелкните по кнопке <OK>;
- во 2-м диалоговом окне, устанавливая курсор в каждой строке, введите соответствующие операнды логической функции:

Логическое выражение —  $D6 = 5$ Значение, если истина, -1 Значение, если ложно, - 0

шелкните по кнопке <OK>

Примечание. Для ввода адреса ячейки в строку наберите его сами или щелкните в ячейке D6 правой кнопкой мыши.

4. С помощью Мастера функции введите формулы аналогичным способом в остальные ячейки данной строки. В результате в ячейках  $F6 - J6$  должно быть:

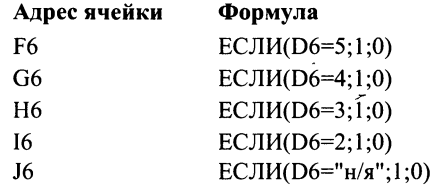

- $5<sub>1</sub>$ Скопируйте эти формулы во все остальные ячейки дополнительных столбцов:
	- вылелите блок ячеек  $F6:J6$ :
- установите курсор в правый нижний угол выделенного блока и после появления  $\blacksquare$ черного крестика, нажав правую кнопку мыши, протащите ее до конца таблицы Экзаменационная ведомость;
- выберите в контекстном меню команду Заполнить значения.
- 6. Определите имена блоков ячеек по каждому дополнительному столбцу. Рассмотрите это на примере дополнительного столбца F:
	- выделите все значения дополнительного столбца, например F6: адрес ячейки в столбце, в которой находится последнее значение;
	- введите команду Вставка, Имя, Присвоить;  $\blacksquare$
	- в диалоговом окне в строке Имя введите слово ОТЛИЧНО:  $\blacksquare$
	- щелкните по кнопке <Добавить>;
	- проводя аналогичные действия с остальными столбцами, вы создадите еще не- $\blacksquare$ сколько имен блоков ячеек: ХОРОШО, УДОВЛЕТВОРИТЕЛЬНО, НЕУДОВЛЕ-ТВОРИТЕЛЬНО, НЕЯВКА.
- 7. Выделите столбцы F - J целиком и сделайте их скрытыми:
	- установите курсор на названии столбцов и выделите столбцы F J;
	- введите команду Формат, Столбец, Скрыть.
- 8. Введите формулу подсчета суммарного количества полученных оценок определенного вида, используя имена блоков ячеек с помощью Мастера функций. Покажем это на примере подсчета количества отличных оценок:
	- установите указатель мыши в ячейку C13 подсчета количества отличных оценок;
	- шелкните по кнопке Мастер функций;  $\blacksquare$
	- в диалоговом окне Мастер функций выберите: Категория Математические.  $\blacksquare$  $\phi$  *функция* — СУММ; щелкните по кнопке < ОК>;
	- в следующем диалоговом окне в строке Число 1 установите курсор и введите  $\blacksquare$ команду Вставка, Имя, Вставить;
	- в появившемся диалоговом окне выделите имя блока ячеек Отлично, щелкните  $\blacksquare$ по кнопке <ОК>;  $\mathbf{r}$
	- повторите аналогичные действия для подсчета количества других оценок в ячей- $\blacksquare$  $\kappa$ ax C14 – C17.
- $9<sub>1</sub>$ Подсчитайте общее количество (ИТОГО) всех полученных оценок другим способом  $(cM.$  рис.3.9):
	- установите курсор в пустой ячейке С18 (рядом с ИТОГО). Эта ячейка должна  $\blacksquare$ обязательно находиться под ячейками, где подсчитывались суммы по всем видам оценок:
	- щелкните по кнопке  $\langle \Sigma \rangle$ ;  $\blacksquare$
	- $\blacksquare$ выделите блок ячеек, где подсчитывались суммы по всем видам оценок, и нажмите клавишу <Enter>.
- 10. Переименуйте текущий лист:
	- установите курсор на имени текущего листа и вызовите контекстное меню;  $\blacksquare$
	- выберите параметр Переименовать и введите новое имя, например Экзамен 1.
- 11. Скопируйте несколько раз текущий лист Экзамен 1:
	- установите курсор на имени текущего листа и вызовите контекстное меню;
		- выберите параметр Переместить/Скопировать, поставьте флажок Создавать  $\blacksquare$ копию и параметр Переместить в конец, нажмите < ОК>. Обратите внимание на автоматическое наименование ярлыков новых листов.
- Выполните команду Сервис, Параметры, вкладка Вид и установите флажок Формулы.  $12.$ Сравните ваш результат с рис. 3.10, а затем, повторно выполнив команду Сервис, Параметры и сняв флажок Формулы, сравните ваши результаты с рис. 3.9.
- Сохраните рабочую книгу с экзаменационными ведомостями:  $13.$ 
	- выполните команду Файл, Сохранить как;
	- в диалоговом окне установите следующие параметры: Ħ.

Папка: имя вашего каталога Имя файла: Session Тип файла: Книга Microsoft Excel

14. Закройте рабочую книгу командой Файл, Закрыть.

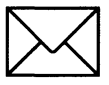

# ЗАДАНИЕ З

Подготовьте для каждой группы ведомость (рис. 3.11) назначения студентов на стипендию по результатам экзаменационной сессии.

При выполнении данного задания потребуется произвести расчеты по более сложным, чем в предыдущем задании 2, формулам.

### ВЕДОМОСТЬ НАЗНАЧЕНИЯ НА СТИПЕНДИЮ Группа №

#### Минимальный размер стипендии -

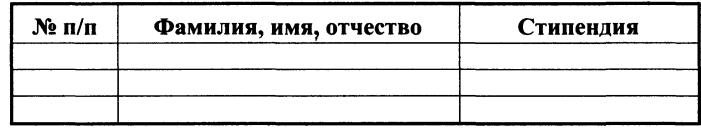

Итого стипендиальный фонд по группе -

Рис. 3.11. Форма стипендиальной ведомости

Ознакомьтесь с алгоритмом действий по технологии выполнения данного задания:

- 1. Загрузите экзаменационную ведомость.
- $2.$ На новом листе создайте ведомость стипендии (см. рис. 3.11) и скопируйте в нее список группы из экзаменационной ведомости, отображенный на рис. 3.9.
- $3.$ Вычислите средний балл по результатам сдачи экзаменов по каждому студенту.
- $\overline{4}$ . Используя минимальное значение стипендии и учитывая, что сданы все экзамены, введите формулу начисления стипендии по условию:
	- если средний балл не менее 4,5, выплачивается 50%-ная надбавка к минималь- $\blacksquare$ ной стипендии:
	- если средний балл от 3 (включительно) до 4,5, выплачивается минимальная сти-■ пендия;
	- если средний балл меньше 3, стипендия не выплачивается.
- 5. Подсчитайте сумму стипендиального фонда для всей группы.
- 6. Сверьте полученные общий вид таблицы, результаты и структуры формул с тем, что отображено на рис. 3.12 и 3.13.

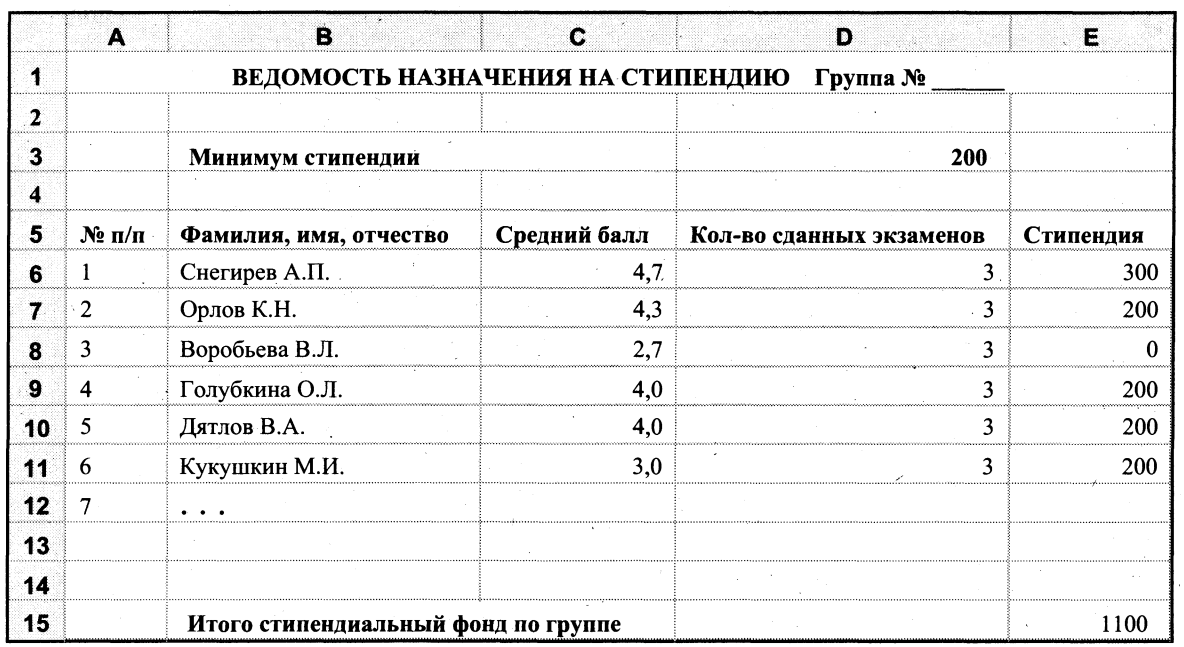

Рис. 3.12. Электронная таблица Ведомость назначения на стипендию в режиме отображения значений

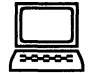

# ТЕХНОЛОГИЯ РАБОТЫ

- 1. Загрузите с жесткого диска рабочую книгу с именем Session:
	- выполните команду Файл, Открыть;
	- $\blacksquare$ в диалоговом окне установите следующие параметры:

Папка: имя вашего каталога Имя файла: Session Тип файла: Книга Microsoft Excel

- $2.$ Создайте в этой книге новый лист — Стипендия, на который из столбцов А и В листа Экзамен 1 скопируйте фамилии и порядковые номера студентов.
- $3.$ Оформите название и шапку ведомости назначения на стипендию согласно рис. 3.11. Для этого введите название таблицы - ВЕДОМОСТЬ НАЗНАЧЕНИЯ НА СТИПЕН-ДИЮ Группа № и названия столбцов — № п/п; Фамилия, имя, отчество; Стипендия, задайте шрифт и тип выделения - полужирный.
- Укажите размер минимальной стипендии в ячейке D3;  $\boldsymbol{4}$ .
- Вставьте два дополнительных столбца перед столбцом Стипендия и введите их назва- $5.$ ния — Средний балл и Кол-во сданных экзаменов. Сверьте полученное изображение электронной таблицы с рис. 3.12. Скорректируйте расхождение.
- Введите формулу вычисления среднего балла студента в ячейку Сб для первого сту-6. дента, например Снегирева (см. рис. 3.12, 3.13). Для этого:
	- установите курсор в ячейке Сб;  $\blacksquare$

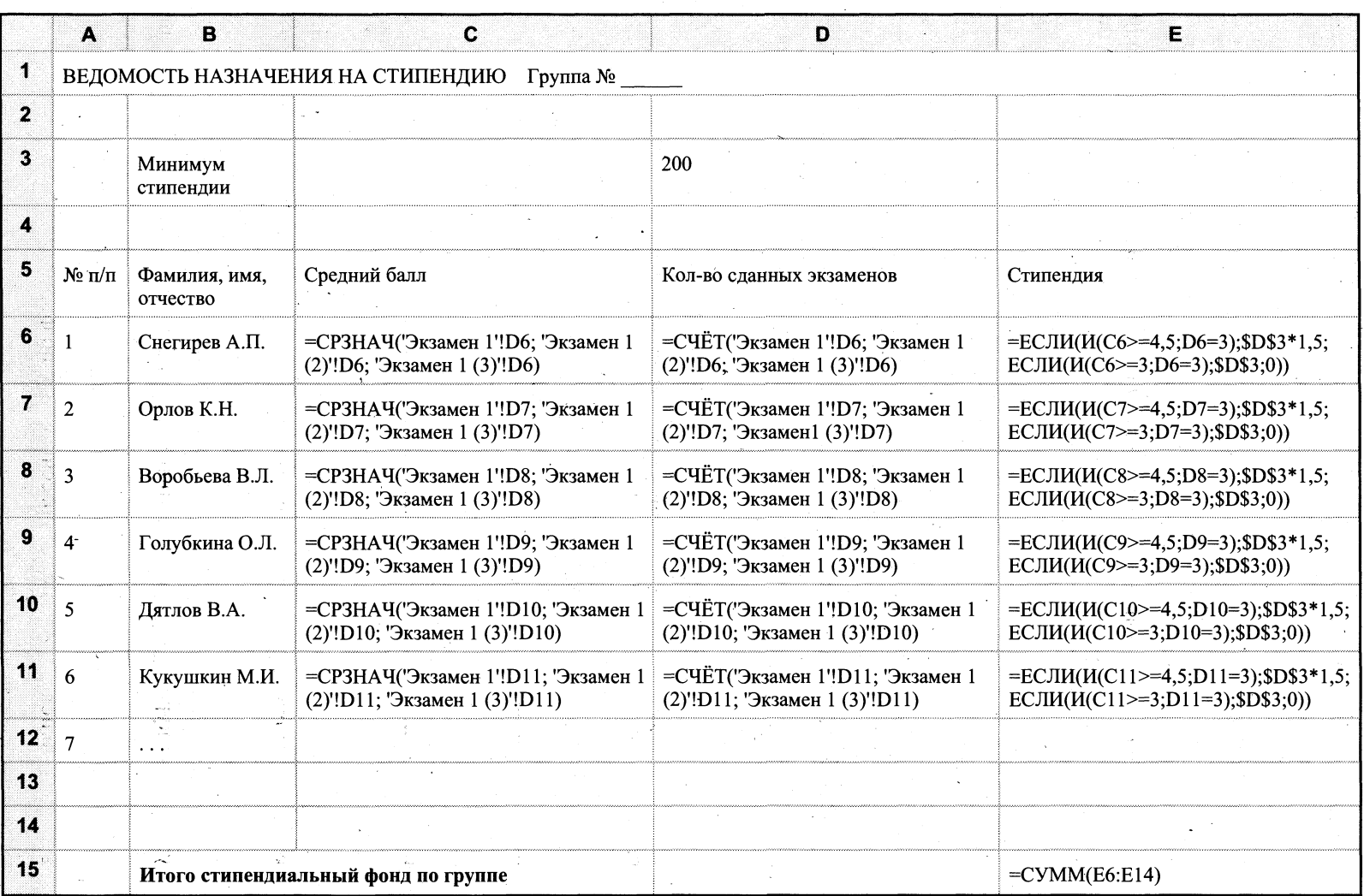

Рис. 3.13. Электронная таблица Ведомость назначения на стипендию в режиме отображения формул

130 ГЛАВА 3. ТАБЛИЧНЫЙ ПРОЦЕССОР ЕХСЕL 97  $\blacksquare$ щелкните по кнопке <Мастер функций> на панели Стандартная и выберите в диалоговом окне параметры:

Категория: Статистические Имя: СРЗНАЧ

- щелкните по кнопке <OK>, появится панель ввода аргументов функции  $\blacksquare$ СРЗНАЧ;
- установите курсор в 1-й строке (имя *Число 1*) панели ввода аргументов функции,  $\blacksquare$ щелкните на названии листа Экзамен 1 и выберите ячейку D6 с оценкой конкретного студента по первому экзамену;
- установите курсор во 2-й строке (имя Число 2), щелкните на названии листа  $\blacksquare$ Экзамен 1(2) и выберите ячейку D6 с оценкой того же студента по второму экзамену;
- установите курсор в 3-й строке (имя *Число 3*), щелкните на названии листа Экза- $\blacksquare$ *мен 1(3)* и выберите ячейку D6 с оценкой того же студента по второму экзамену;
- щелкните по кнопке <ОК>;  $\blacksquare$
- в ячейке С6 появится значение, рассчитанное по формуле  $\blacksquare$

=СРЗНАЧ('Экзамен 1'!D6;'Экзамен 1(2)'!D6;'Экзамен 1(3)'!D6).

- 7. Скопируйте формулу по всем ячейкам столбца С. Для этого:
	- установите курсор в ячейке С6;
	- наведите указатель мыши на правый нижний угол этой ячейки, добившись появ- $\blacksquare$ ления черного крестика;
	- нажмите левую кнопку мыши и протащите ее до конца этого столбца;  $\blacksquare$
	- просмотрите все формулы этого столбца, устанавливая курсор в каждой ячейке.
- Ввелите в столбец D формулу подсчета количества сданных каждым студентом экза-8. менов с учетом неявок. При этом технология ввода будет аналогична описанной в п.6:
	- установите курсор в ячейке D6;  $\blacksquare$
	- щелкните по кнопке <Мастер функций> на панели Стандартная и выберите в  $\blacksquare$ диалоговом окне параметры:

Категория: Статистические Имя: СЧЕТ

- щелкните по кнопке <OK>, появится панель ввода аргументов функции СЧЕТ;
- установите курсор в 1-й строке (имя Значение 1) панели ввода аргументов функ- $\blacksquare$ ции, щелкните на названии листа Экзамен 1 и выберите ячейку D6 с оценкой я конкретного студента по первому экзамену;
- установите курсор во 2-й строке (имя Значение 2), щелкните на названии листа  $\blacksquare$ *Экзамен 1(2)* и выберите ячейку D6 с оценкой того же студента по второму экзамену;
- $\cdot$  установите курсор в 3-й строке (имя Значение 3), щелкните на названии листа  $\blacksquare$ *Экзамен 1(3)* и выберите ячейку D6 с оценкой того же студента по второму экзамену;
- щелкните по кнопке < $OK$ ;
- в ячейке D6 появится значение, рассчитанное по формуле

=СЧЕТ('Экзамен 1'!D6;'Экзамен 1(2)'!D6;'Экзамен 1(3)'!D6).

- 9. Скопируйте формулу по всем ячейкам столбца D так же, как вы делали в п.7.
- Введите формулу для вычисления размера стипендии студента в ячейку Е6. Эта фор-10. мула должна иметь следующий вид:

=ЕСЛИ(И(C6>=4,5;D6=3);\$D\$3\*1,5;ЕСЛИ(И(C6>=3;D6=3);\$D\$3;0))

# Внимание!

- 1. В структуре формулы имеются вложенные функции  $M(\ldots)$ , ЕСЛИ(...). Для ввода этих функций надо воспользоваться кнопкой вызова функции (см. рис.3.7), находящейся в строке ввода под панелями.
- 2. При наборе формулы автоматически расставляются круглые скобки и разделительный символ - точка с запятой.
- 3. В процессе набора формулы постоянно сравнивайте ее с выражением, которое приведено в этом пункте выше.
- 4. В числах для отделения целой части от дробной используется либо точка, либо запятая, что зависит от установок Excel.
- 5. Если после ввода формулы появится синтаксическая ошибка, то следует проверить количество скобок, наличие разделителя (точки с запятой), заменить в числе точку на запятую или наоборот.

Технология ввода формулы будет аналогична описанной в п. 6 и 8:

- установите курсор в ячейке Е6; ■
- $\blacksquare$ щелкните по кнопке <Мастер функций> на панели Стандартная и выберите в диалоговом окне параметры:

Категория: Логические Имя: ЕСЛИ

- щелкните по кнопке <OK>, появится панель ввода аргументов функции ЕСЛИ;  $\blacksquare$
- курсор будет находиться в 1-й строке (имя Логическое выражение) панели  $\blacksquare$ ввода аргументов функции;
- нажмите кнопку вызова функции в строке ввода, выберите категорию Другие  $\blacksquare$ функции и функцию И, нажмите кнопку <OK>;
- появится второе окно ввода аргументов функции И, курсор автоматически будет установлен в строке Логическое1;
- щелкните в ячейке С6, где показан средний балл этого студента, и наберите с клавиатуры условие >=4,5. В результате в этой строке должно быть выражение

## $C6 > 4.5$

установите курсор на второй строке Логическое выражение 2 и аналогично сфор- $\blacksquare$ мируйте выражение, которое указывает необходимое количество сданных экзаменов (в данном примере — это число 3)

 $D6=3$ 

щелкните по кнопке <OK>. В результате в строке ввода должно появиться выражение

=ECJM(
$$
(C6 > = 4, 5; D6 = 3)
$$
)

щелкните мышью на строке ввода, появится первое окно ввода аргументов для функции ЕСЛИ;

установите курсор во 2-й строке (имя — Значение если истина), щелкните в  $\blacksquare$ ячейке D3 и нажмите клавишу <F4>. Появится символ \$ перед именем столбца и номером строки. Введите выражение \*1,5. В результате в этой строке будет выражение

# $$D$3*1.5$

установите курсор в 3-й строке (имя Значение если ложь) и по аналогичной  $\blacksquare$ технологии введите оставшуюся часть формулы

$$
ECHM(M(C6)=3;D6=3);$D$3;0)
$$

- после окончания формирования формулы нажмите кнопку <OK>.
- $11.$ Скопируйте эту формулу в другие ячейки столбца Е так же, как вы делали в п. 7 и 9.
- $12.$ Выполните команду Сервис, Параметры, вкладка Вид и установите флажок Формулы. Сравните ваш результат с фрагментом на рис. 3.13, а затем сравните результат, сняв флажок Формулы с данными рис. 3.12.
- 13. Проверьте работоспособность таблицы:
	- $\blacksquare$ вводите другие оценки в экзаменационные ведомости;
	- измените минимальный размер стипендии.
- 14. Сохраните рабочую книгу командой Файл, Сохранить.
- 15. Закройте рабочую книгу командой Файл, Закрыть.

# РАБОТА 3. ПОСТРОЕНИЕ, РЕДАКТИРОВАНИЕ И ФОРМАТИРОВАНИЕ ДИАГРАММ

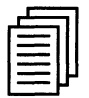

# КРАТКАЯ СПРАВКА

### Построение диаграмм

Диаграммы — это графическое представление данных. Они используются для анализа и сравнения данных, представления их в наглядном виде.

Диаграмма состоит из элементов: линий, столбиков, секторов, точек и т.п. Каждому элементу диаграммы соответствует число в таблице. Числа и элементы диаграммы связаны между собой таким образом, что при изменении чисел автоматически изменяется изображение элементов диаграммы и наоборот.

Различают два вида диаграмм:

внедренные диаграммы — сохраняются на рабочем листе вместе с данными;

диаграммные листы — диаграмма в формате полного экрана на новом листе.

Диаграмма создается с помощью Мастера диаграмм, вызываемого командой и∀ на Вставка, Лиаграмма или кнопкой Ш на панели Стандартная либо кнопкой панели Диаграмма.

Мастер диаграмм позволяет строить диаграммы 14 стандартных типов плоскостного и объемного представления (с областями, линейчатая, гистограмма, график, кольцевая, лепестковая, точечная, пузырьковая, поверхностная и др.) и 22 нестандартных типа. Некоторые типы диаграмм представлены на рис. 3.14.

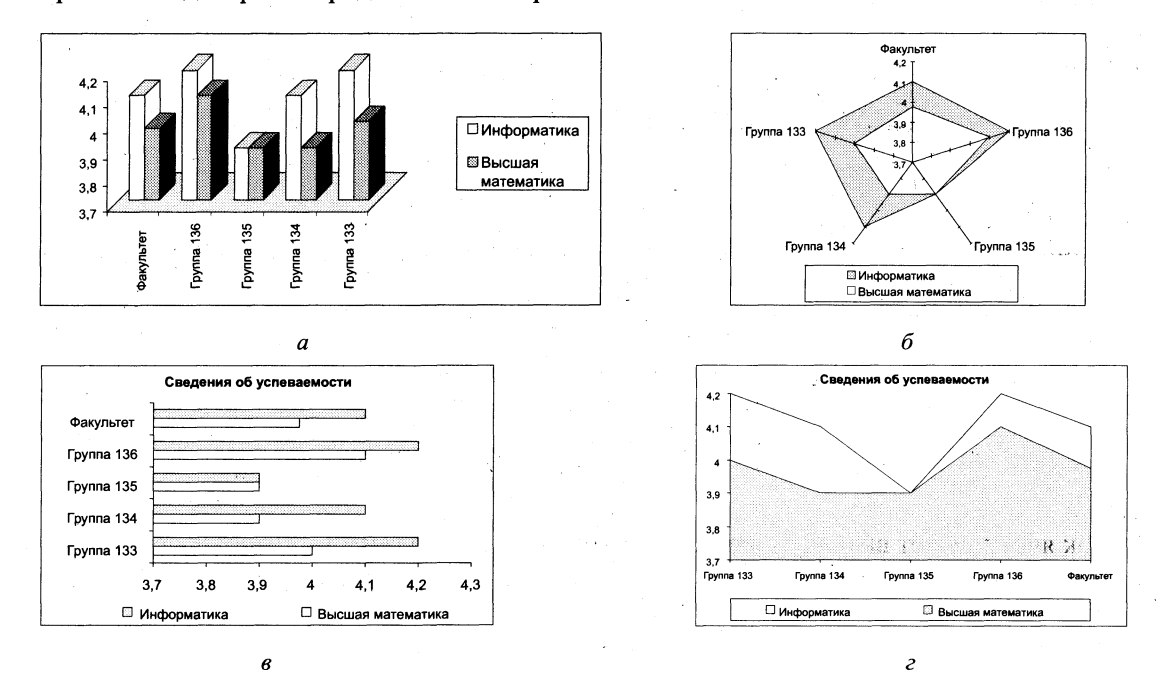

Рис. 3.14. Примеры различных типов диаграмм Excel 97: а — объемный вариант обычной гистограммы;  $6$  — лепестковая диаграмма;  $\epsilon$  — линейчатая диаграмма;  $\epsilon$  — смешанная диаграмма

Мастер Диаграмм осуществляет построение новой диаграммы в интерактивном режиме за четыре шага только для выделенного блока ячеек — диапазона (области) данных для построения диаграммы.

> Примечание. Блок ячеек может быть выделен как до вызова Мастера диаграмм. так и после его вызова.

Этап 1. Выбор типа и формата диаграммы. На этом этапе необходимо выбрать тип диаграммы (рис. 3.15) и задать (в окне справа) формат, который делает ее более выразительной. После выбора надо нажать кнопку <Далее> и перейти на следующий этап.

Этап 2. Выбор и указание диапазона данных для построения диаграммы. На этом этапе задается диапазон данных, для которого будет построена диаграмма. Для этого в таблице с помощью переключателя (см. рис. 3.14) укажите расположение данных — по строкам или по столбцам будет строиться выбранный тип диаграммы. Далее с помощью мыши выделите необходимый блок ячеек, адрес которого автоматически отобразится в строке Диапазон (рис. 3.16). В окне образца будет отображаться выбранный тип диаграммы для заданного диапазона данных.

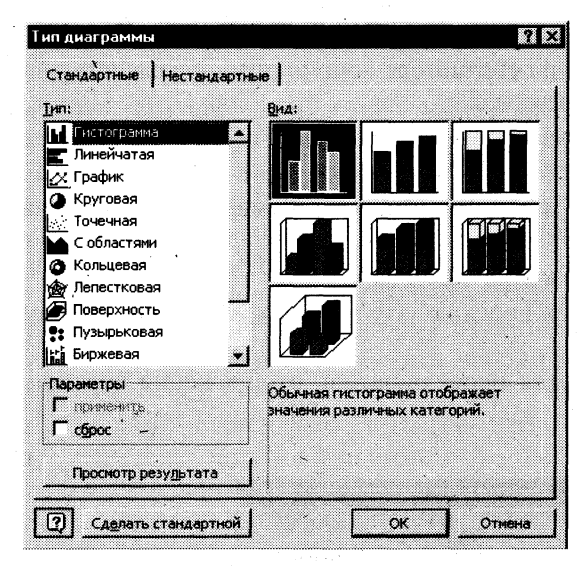

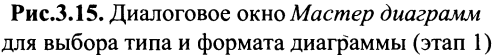

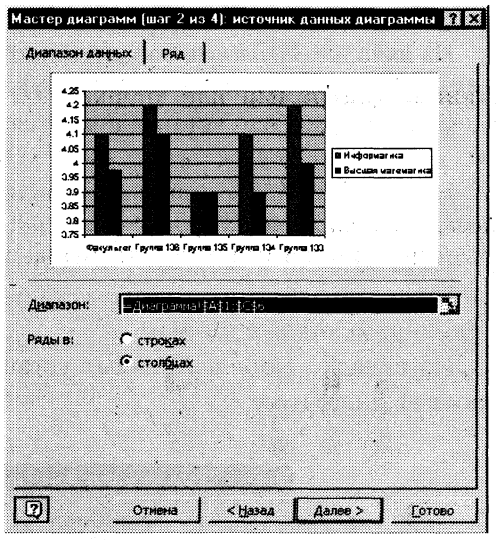

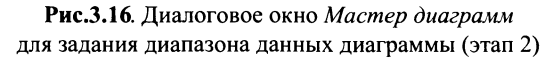

Примечание. Указание диапазона данных, расположенных в несмежных рядах или столбцах, должно производиться при нажатой клавише <Ctrl>. В строке Диапазон адреса несмежных интервалов данных будут разделяться точкой с запятой.

Блок ячеек может включать как сами данные, так и их названия, которые используются для обозначения меток по оси  $X$  и в легендах (расшифровка условных обозначений на диаграммах). Например, на рис. 3.17 показан блок исходных данных, состоящий из чисел и названий (номеров групп).

Блок ячеек может содержать несмежные ячейки одного рабочего листа. В этом случае выделенные блоки должны иметь одинаковую конфигурацию, например, как показано на рис. 3.18.

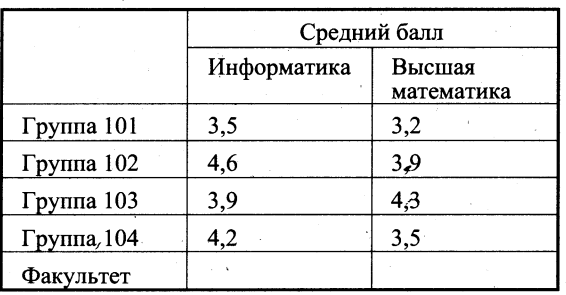

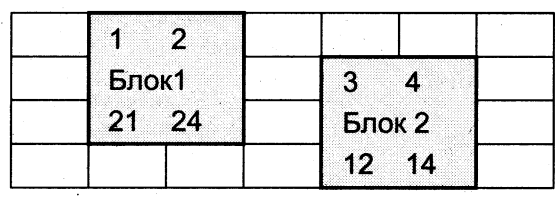

Рис. 3.17. Блок смежных ячеек с исходными данными для построения диаграммы «Сведения об успеваемости»

Рис.3.18. Блоки несмежных ячеек для построения диаграммы

7755

Excel 97 позволяет также строить диаграмму на основании данных, распределенных по листам одной и той же или разных рабочих книг. Блоку ячеек можно заранее присвоить имя (команда Вставка, Имя, Присвоить).

Этап 3. Задание параметров диаграммы. Задание параметров диаграммы осуществляется в окнах вкладок Мастера диаграмм, представленного на рис. 3.19.

На вкладке Заголовки вводятся поочередно на соответствующую строку название диаграммы, название оси  $X$ , название оси  $Y$ , название оси  $Z$ .

На вкладке Оси устанавливаются переключатели выбора вида обозначения меток осей

На вкладке Линии сетки устанавливаются переключатели отображения сетки на диаграмме.

На вкладке  $Ocu$  указывается место расположения легенды.

На вкладке Таблица данных устанавливается переключатель отображения на диаграмме таблицы исходных данных.

На вкладке Подписи данных устанавливается переключатель отображения значений данных на диаграмме.

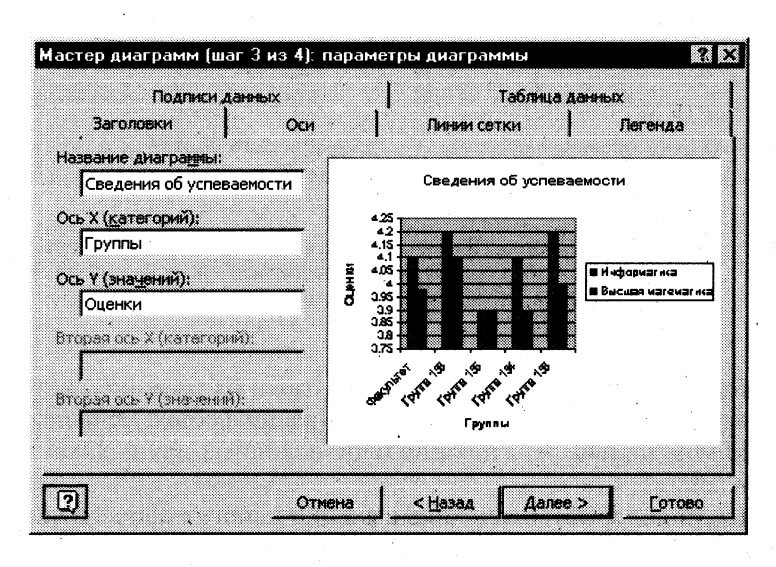

Рис. 3.19. Диалоговое окно Мастер диаграмм для задания параметров диаграммы (этап 3)

Этап 4. Размещение диаграммы. Созданную диаграмму можно разместить на том же листе, где находится таблица с исходными данными, либо на отдельном листе. В диалоговом окне *Мастер диаграмм* на этапе 4 (рис.3.20) для этого надо установить соответствующий переключатель и нажать кнопку <Готово>.

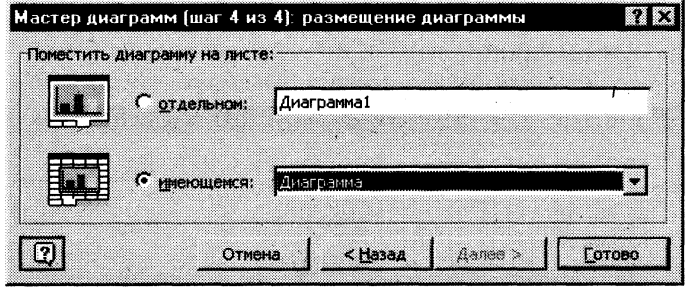

Рис. 3.20. Диалоговое окно Мастер диаграмм для выбора места размещения диаграммы (этап 4)

### Редактирование диаграмм

Редактирование диаграмм выполняется как с помощью контекстного меню, так и с помощью команд управляющего меню Диаграмма. Вызов контекстного меню осуществляется путем установки указателя мыши в пустое место диаграммы (т.е. в один из четырех ее углов) и нажатия правой клавиши мыши. Контекстное меню имеет вид, представленный на рис. 3.21.

Пункты меню  $1 - 5$  предоставляют пользователю возможность вернуться к любому из четырех этапов создания диаграммы и осуществить необходимые изменения, т.е.:

- изменить тип и формат диаграммы;  $\blacksquare$
- изменить исходные данные:
	- переопределить исходный интервал ячеек, на основании которых построена диаграмма;
	- переопределить ориентацию рядов и их название:
	- изменить данные, используемые для подписей оси  $X$ :
	- изменить параметры диаграммы (заголовки, оси, линии сетки, легенду, подписи данных);
	- изменить размещение диаграммы.

#### Форматирование типов диаграмм

ППП Excel 97 обеспечивает удобный режим работы для «подбора» наиболее подходящего типа диаграммы в целом, для группы рядов или отдельного ряда данных. Изменение типа диаграммы можно выполнить для любой построенной диаграммы, как внедренной, так и отдельного диаграммного листа. Подобные изменения могут быть осуществлены либо посредством кнопки << Тип диаграммы>> на панели инструментов Диаграмма, либо за счет перехода к первому этапу построения диаграмм и выбора команды Тип диаграммы в кон-

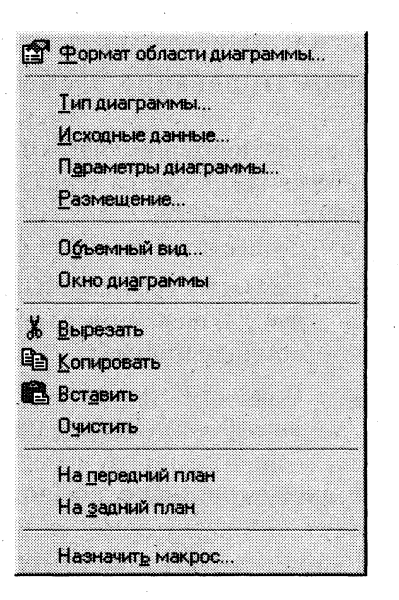

Рис. 3.21. Контекстное меню для работы с диаграммами

текстном меню (см. рис. 3.21). Кроме того, контекстное меню дает также возможность корректировать вид трехмерных диаграмм. Для изменения формата трехмерной проекции необходимо выполнить команду Объемный вид контекстного меню (см. рис. 3.21). В результате перед пользователем предстает диалоговое окно <Формат трехмерной проекции> (рис. 3.22), которое позволяет изменить угол поворота рядов вокруг своей оси, уменьшить или увеличить масштаб, изменить угол перспективы и возвышения всей диаграммы, представить проекцию в изометрии.

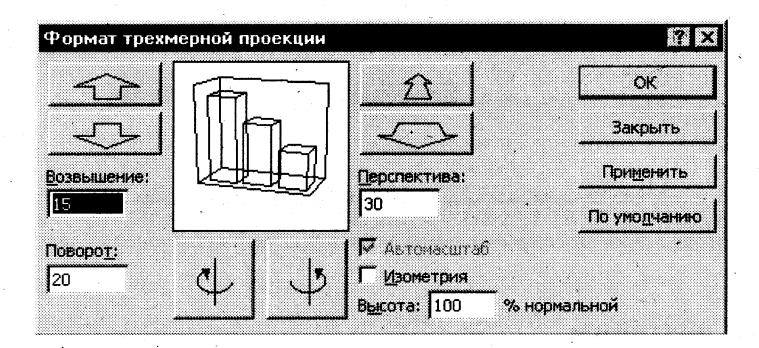

Рис. 3.22. Диалоговое окно << Формат трехмерной проекции>>

### Форматирование элементов диаграммы

После активизации диаграммы можно выделить любой из ее элементов для корректировки, которая заключается в удалении либо в изменении свойств компонента путем форматирования.

Существует два пути форматирования компонентов диаграммы:

- $1.$ Указать курсором мыши на любой компонент диаграммы (ряд, ось, подписи, легенду ...), щелкнуть ее правой кнопкой и в появившемся контекстном меню выполнить команду Формат ... (... = конкретный компонент).
- $2.$ В окне << Элементы диаграммы>> панели инструментов Диаграмма выбрать необходимый компонент и нажать соседний с окном значок Формат.

### Форматирование области диаграммы и области построения диаграммы

Диаграмма окружена областью. Форматирование обеспечивает изменение вида области (цвета фона, выбор узора, использование рамок вокруг области форматирования) и шрифта (типа, стиля и размера для размещаемых в области форматирования символов текста).

Диаграмма любого типа расположена в области построения. Выделенную область можно удалить (ряды данных располагаются в области диаграмм, а область построения является их окружением). При форматировании области построения изменению так же, как и для области диаграммы, подлежит лишь ее вид.

### Форматирование рядов данных

Диаграмма может содержать несколько рядов данных - групп элементов данных, соответствующих одному блоку ячеек рабочего листа, не обязательно смежных. Каждый ряд на диаграмме выделяется цветом и/или узором.

При выделении отдельного ряда в поле *имен* появляется стандартное обозначение Р(номер) — номер ряда данных, в строке формул выводится формула ряда, например:

### =РЯД(Лист1!\$C\$1:Лист1!\$A\$2:\$A\$6:Лист1!\$C\$2:\$C\$6:2).

гле Лист1!\$C\$1 - абсолютная ссылка на ячейку, содержащую название ряда, которое используется при построении легенды:

- Лист1!\$A\$2:\$A\$6 блок ячеек, содержащий метки (категории) значений оси  $X$ ;
- Лист1!\$C\$2:\$C\$6 блок ячеек, содержащий элементы значений ряда;
- $\overline{2}$ - порядковый номер ряда.

## Выделенный ряд можно удалить.

Форматирование рядов диаграмм осуществляется при помощи диалогового окна  $\le$ Формат ряда данных>>, пример которого представлен на рис. 3.23.

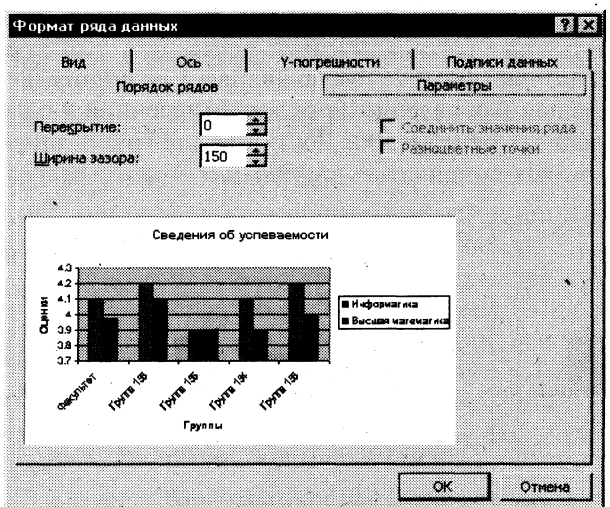

Рис. 3. 23. Диалоговое окно для форматирования рядов данных диаграмм

Существует некоторое отличие в составе вкладок диалогового окна << Формат ряда данных>>. обусловленное типом диаграммы, который воспроизводят данные ряды, а именно плоскими и объемными диаграммами. Так вкладки Вид, Подписи данных, Порядок рядов, Параметры являются общими для двухмерных и объемных (трехмерных) диаграмм. При этом для двухмерных диаграмм добавляются вкладки Ось и У-погрешности, а для трехмерных — добавляется вкладка Фигура.

На вкладке Вид задаются установки внешнего вида элементов ряда.

.<br>На вкладке Подписи данных выполняется настройка типа подписей (отсутствие, значения, категория и т.п.) для элементов ряда.

Вкладка Порядок рядов позволяет задать требуемый порядок следования рядов, осуществить их перестановку на диаграмме, не изменяя физического местоположения в таблице; в списке рядов выделяется имя перемещаемого ряда; с помощью кнопок <Вверх>, <Вниз> изменяется его порядок следования в диаграмме.

Вкладка Параметры позволяет задать важнейшие характеристики диаграмм (рис. 3.25). Состав настраиваемых параметров зависит от типа диаграммы:

Параметр Перекрытие (см. рис. 3.24) определяет процент наложения изображений маркеров элементов данных рядов друг на друга, указывается для групп плоских линейчатых диаграмм и гистограмм:

0 — маркеры различных рядов находятся рядом;

-100 - маркеры рядов отстоят друг от друга на максимальном расстоянии; 100 - маркеры рядов сливаются вместе.

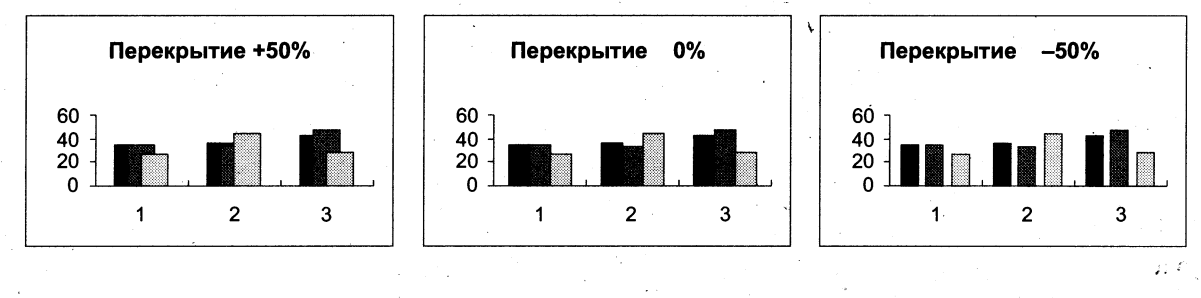

Рис. 3.24. Настройка параметра Перекрытие

Параметр Ширина зазора (рис.3.25) устанавливает величину интервала между кластерами (группой элементов данных различных рядов, отнесенной к одной и той же категории оси X), изменяется в пределах от 0 до 500. Доступна для групп линейчатых диаграмм, графиков, гистограмм, объемных линейчатых диаграмм и объемных гистограмм.

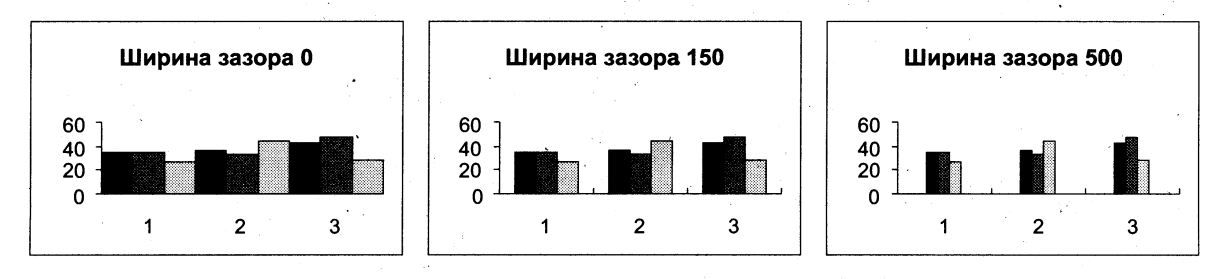

Рис. 3.25. Настройка параметра Ширина зазора

Параметр Соединять значения ряда обеспечивает соединение линией вершин маркеров данных одного ряда. Применима только к наложенным линейчатым диаграммам и наложенным гистограммам.

Параметр Разноцветные точки элементов данных задается только для диаграмм, содержащих один ряд данных. Доступна для групп линейчатых диаграмм, гистограмм, графиков, круговых и кольцевых диаграмм, радаров, XY-точечных диаграмм, объемных линейчатых диаграмм, объемных гистограмм и объемных круговых диаграмм.

Параметр Линии проекции обеспечивает установку перпендикуляров, опущенных от каждого маркера на ось Х. Доступна для групп диаграмм с областями и графиков.

На вкладке Ось задается связь ряда данных с основной или вспомогательной осью Y диаграммы. Элементы ряда имеют привязку к двум осям:

 $X$ — порядковый номер элемента или определенная категория;

 $Y$  — значение элемента в соответствии с его единицей измерения.

Различные ряды диаграммы могут представлять данные, несопоставимые по масштабу. Поэтому при построении диаграмм можно привязать определенный ряд к основной или вспомогательной оси Y, причем к одной оси Y может быть сразу отнесено несколько рядов. Для каждой оси У выполняется независимая от другой оси У настройка.

На вкладке *Ү-погрешности* определяется тип планок погрешностей для элементов ряда согласно его статистическим характеристикам.

На вкладке Фигура в качестве визуального представления ряда данных можно выбрать одну из шести трехмерных фигур: параллелепипед, конус, цилиндр, пирамиду, усеченный конус или усеченную пирамиду.

### Форматирование осей диаграммы

Оси диаграммы предназначены для обрамления области построения диаграммы, нанесения разметки (шкал), которым соответствуют основные значения элементов данных и категории.

Для большинства плоских диаграмм используются первичные (основные) и вспомогательные оси, что обусловлено типом диаграммы, величиной (порядком величин) значений элементов данных рядов. В частности, круговые и кольцевые диаграммы не имеют осей, радиальные диаграммы имеют отдельные оси для каждого ряда данных. Ориентация ряда относительно оси У выполняется при форматировании рядов, по умолчанию все ряды отнесены к основной оси. Ось X является общей для всех рядов, независимо от их ориентации относительно оси *Y*.

Объемная диаграмма стоит на основании и окружена стенками, которые можно самостоятельно форматировать.

При форматировании осей активизируется:

вкладка  $Bu\partial$  — выбирается внешнее оформление оси (линии), указывается наличие и расположение основных и вспомогательных засечек и их меток;

вкладка Шрифт — выбирается вид и размер шрифта меток засечек;

вкладка Шкала — задается масштаб значений элементов данных ряда на оси и разметка оси (расстояние между засечками и линиями сетки), значение точки пересечения с осью Х (для плоских) или с основанием (для объемных) диаграмм; выбирается при необходимости логарифмическая шкала и обратный порядок значений (для оси категорий - изменение порядка следования меток слева направо, для оси значений - изменение значения от меньшего к большему);

вкладка Число - задается формат меток засечек или самих числовых значений на оси:

вкладка Выравнивание - изменяется ориентация текста меток засечек.

### Форматирование сетки

Сетка обеспечивает лучшее изображение числовых данных, зрительно облегчает сопоставление данных. При выделении сетки в поле имен появляется стандартное название компонента — Сетка. При форматировании сетки указывается тип линии и шкала разметки (пересечение линий сетки с осями).

### Форматирование легенды

Легенда — специальное окно, содержащее для каждого ряда данных ключ и поле-название ряда. Ключ легенды повторяет цвет и узор, заданный для элементов данных ряда. Легенда может создаваться в автоматическом режиме, если при построении диаграммы интервал ячеек включал названия рядов. Если имена рядов явно не заданы, то легенда использует стандартное имя Ряд (номер).

При форматировании целого окна легенды задается вид рамки, цвет и узор закраски области легенды, определяется шрифт, используемый для текста легенды, размещение легенды (внизу, вверху, слева, справа, в углу).

## Тренды

Тренд — это функция заданного вида, с помощью которой можно аппроксимировать построенный по данным таблицы график. Тренд служит для выявления тенденций развития процесса, представленного в виде диаграммы, и обеспечивает прогноз на заданный период. В Excel предусмотрено несколько стандартных типов тренда (рис. 3.26): линейный, логарифмический, степенной, экспоненциальный, полиномиальный, скользящее среднее. Необходимые условия построения тренда:

- период времени, за который изучается прогнозируемый процесс, должен быть доста- $\blacksquare$ точным для выявления закономерности;
- тренд в анализируемый период должен развиваться эволюционно;
- процесс, представленный диаграммой, должен обладать определенной инерционно- $\blacksquare$ стью.
	- Тренд можно строить для диаграмм типа:
- линейчатый график;  $\blacksquare$
- гистограмма;  $\blacksquare$
- диаграмма с областями;  $\blacksquare$
- ХҮ-точечная диаграмма.  $\blacksquare$

Построение тренда осуществляется по следующей технологии:

- построить диаграмму для одного ряда данных: ▬
- выделить эту диаграмму, щелкнув по ней левой кнопкой мыши. На диаграмме долж- $\blacksquare$ ны появиться маркеры;
- вызвать контекстное меню и выполнить команду Добавить линию тренда; ■
- в диалоговом окне <<Линия тренда>> на вкладке Тип (см. рис.3.26*a*) выбрать тип тренда, а на вкладке Параметры (см. рис.3.266) установить параметры: Количество периодов прогноза, Показывать уравнение на диаграмме, Поместить на диаграмму величину достоверности аппроксимации;
- нажать кнопку < ОК>.

Для последующего редактирования линии тренда требуется ее выделение (двойным щелчком левой кнопки мыши), при этом появляются специальные отметки на линии тренда. С помощью правой кнопки мыши можно вызвать контекстное меню, обеспечивающее форматирование (команда Форматировать линию тренда), либо удаление линии тренда (команда Очистить).

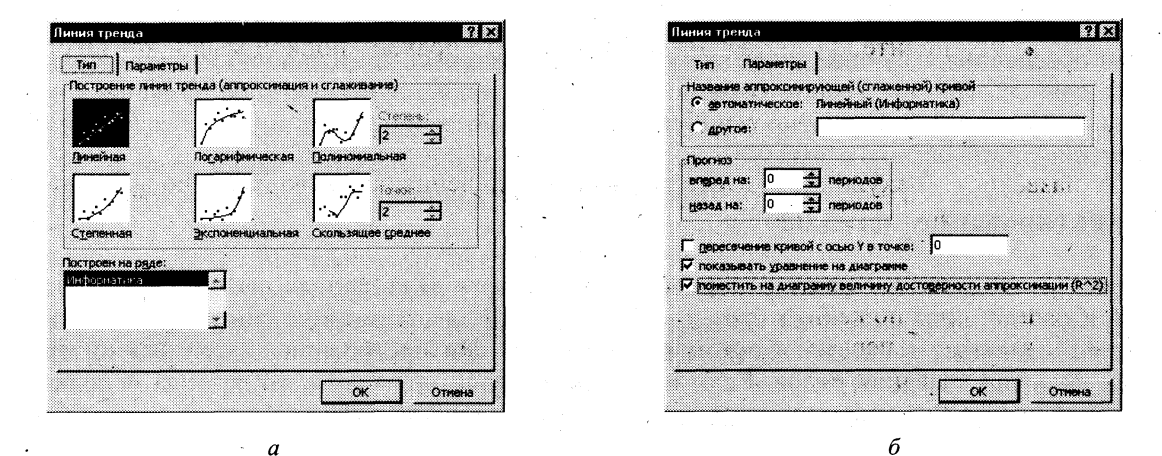

Рис. 3.26. Вкладки Тип (а) и Параметры (б) для задания вида тренда
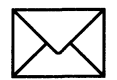

### *BAGAHME 1*

Для таблицы на рис. 3.27 постройте два вида диаграмм — внедренную на лист с исхолными ланными и на отлельном листе.

Для этого вам необходимо выполнить следующие действия:

- $\mathbf{1}$ . Провести подготовительную работу, которая состоит в следующем:
	- создать рабочую книгу;
	- $\blacksquare$ сохранить рабочую книгу:
	- переименовать Лист1 на Успеваемость.
- Создать таблицу в соответствии с рис. 3.27 и вычислить средний балл по факультету  $2.$ по каждому предмету.
- 3. Построить внедренную диаграмму, оформив ее так, как показано на рис. 3.28.
- $\overline{\mathbf{4}}$ . Построить диаграмму другого типа и разместить ее на отдельном листе.

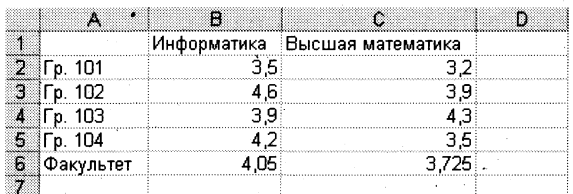

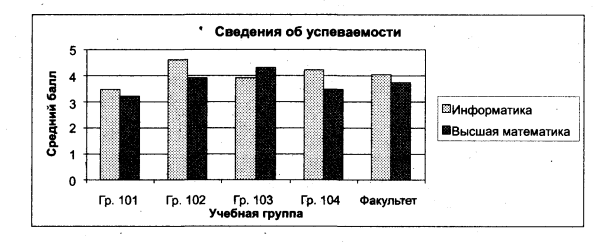

Рис. 3.27. Таблица успеваемости к заданию 1

Рис. 3.28. Диаграмма типа Гистограмма для задания 1

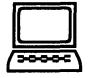

# ТЕХНОЛОГИЯ РАБОТЫ

- 1. Проделайте подготовительную работу:
	- создайте новую рабочую книгу командой Файл, Создать;
	- сохраните в выбранной папке созданную книгу под именем Diag командой  $\blacksquare$ Файл, Сохранить как;
		- переименуйте Лист1:
			- установите курсор на Лист 1 и вызовите правой кнопкой мыши контекстное меню;
			- выполните команду Переименовать и введите новое имя Успеваемость.
- Создайте таблицу согласно рис. 3.27, например начиная с ячейки Al. В пустые ячейки  $2.$ с названием Факультет введите формулу вычисления среднего балла по факультету, например в ячейку В6 столбца Информатика:
	- вызовите Мастер функций, щелкнув по его кнопке на панели инструментов;  $\blacksquare$
	- выберите категорию функций Статистическая, имя функции СРЗНАЧ,  $\blacksquare$ щелкните по кнопке <OK>;
	- введите в первую строку диалогового окна адреса первой и последней ячеек ■ столбца с оценками, используя для этого мышь, например В2:В5;
	- скопируйте формулу в ячейку Сб столбца Высшая математика.
- Постройте внедренную диаграмму, выполнив следующие операции: 3.
	- нажмите кнопку *Мастер диаграмм* или выполните команду Вставка,  $\blacksquare$ Диаграмма.

Этап 1. Выбор типа и формата диаграммы:

- на вкладке Стандартные выберите тип диаграммы Гистограмма и вид диаграммы — номер 1;
- шелкните по кнопке <Далее>. П

Этап 2. Выбор и указание диапазона данных для построения диаграммы:

- на вкладке Диапазон данных установите переключатель Ряды в столбцах;  $\blacksquare$
- выделите диапазон данных А2:С6;  $\blacksquare$
- в том же диалоговом окне щелкните по вкладке Ряд:  $\blacksquare$
- в окне Ряд выделена строка с названием Ряд1, установите курсор в строке Имя и  $\blacksquare$ щелкните в ячейке В1 с названием Информатика;
- в окне Ряд щелкните по названию Ряд2, установите курсор в строке Имя и щелкните в ячейке C1 с названием Высшая математика;
- для создания подписей по оси X щелкните в строке Подписи оси X и выделите  $\blacksquare$ данные первого столбца таблицы, т.е. диапазон А2:А6;
- шелкните по кнопке <Далее>.
- Этап 3. Задание параметров диаграммы:
	- на вкладке Заголовки введите названия в соответствующих строках:

Название диаграммы: Сведения об успеваемости Ось Х: Учебные группы Ось Ү: Средний балл

- на вкладке Легенда поставьте флажок Добавить легенду и переключатель Справа;
- щелкните по кнопке <Далее>.

Этап 4. Размещение диаграммы:

- установите переключатель Поместить диаграмму на имеющемся листе и выбе- $\blacksquare$ рите из списка лист Успеваемость;
- щелкните по кнопке <Готово>; П
- в результате на рабочем листе будет создана внедренная диаграмма. Сравните результат с рис. 3.27.

Внимание! Для изменения размера диаграммы установите курсор мыши в поле диаграммы и один раз щелкните левой кнопкой на контуре диаграммы. На контуре появятся выделенные черные метки (квадраты). Установите курсор мыши на эти метки. Курсор мыши изменит свое начертание на черную тонкую двустороннюю стрелку • >. Удерживая нажатой левую кнопку, протащите мышь для изменения размеров поля диаграммы.

 $\overline{\mathbf{4}}$ . Постройте диаграмму другого типа на отдельном листе. Для этого выполните действия, аналогичные описанным в п.3, но на четвертом шаге установите переключатель На отдельном листе.

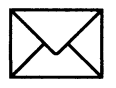

### ЗАДАНИЕ 2

### Отредактируйте построенную по данным рис. 3.27 диаграмму в соответствии с заданием.

Для этого:

- $\mathbf{1}$ . Выполните подготовительную работу — скопируйте диаграмму в другое место листа.
- В исходную таблицу добавьте столбец с оценками по философии.  $2.$
- 3. Измените формат диаграммы на объемный.
- 4. Вставьте в диаграмму столбец с оценками по философии и измените диаграмму так, чтобы она отражала успеваемость (ось Y) каждой группы (ось Z) в зависимости от дисциплины (ось  $X$ ).
- 5. Измените параметры диаграммы — названия осей, уберите легенду.
- 6. Разместите диаграмму на отдельном листе.

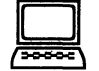

### ТЕХНОЛОГИЯ РАБОТЫ

- Скопируйте всю область диаграммы: 1.
	- выделите внедренную диаграмму, щелкнув левой клавишей мыши в области диаграммы один раз. Появятся метки на контуре области диаграммы;
	- выполните команду Правка, Копировать;
	- переместите курсор в новое место на рабочем листе;  $\blacksquare$
	- выполните команду Правка, Вставить.
- $2.$ Добавьте в исходную таблицу новый столбец Философия с различными оценками.
- $3.$ Измените формат диаграммы, сделав ее объемной. Для этого:
	- установите курсор мыши во внутренней незаполненной области диаграммы и, щелкнув правой кнопкой, вызовите контекстное меню диаграммы;
	- выполните команду Тип диаграммы и выберите на вкладке Стандартные тип  $\blacksquare$ Гистограмма, последний из представленных форматов (3-мерная гистограмма);
	- нажмите кнопку <OK> и убедитесь в изменении формата диаграммы.
- Вставьте в диаграмму столбцы, отражающие успеваемость по философии. Для этого: 4.
	- установите курсор мыши во внутренней незаполненной области диаграммы и.  $\blacksquare$ щелкнув правой кнопкой, вызовите контекстное меню диаграммы;
	- выполните команду Исходные данные и измените параметры; ▅
	- во вкладке Диапазон данных укажите весь диапазон данных  $A2:D6$ , включив ин- $\blacksquare$ формацию столбца Философия;
	- установите переключатель Ряды в в положение столбцах и нажмите клавишу ■  $<$ OK>;
	- на вкладке Ряд в окне Подписи оси Х введите диапазон ячеек  $B1:D1$ ;  $\blacksquare$
	- нажмите кнопку < ОК>.  $\blacksquare$
- 5. Измените параметры диаграммы:
	- установите курсор мыши во внутренней незаполненной области диаграммы и,  $\blacksquare$ щелкнув правой кнопкой, вызовите контекстное меню диаграммы;
	- выполните команду Параметры диаграммы;
	- укажите на вкладке Заголовки: ÷

Название диаграммы - без изменений Ось Х: Дисциплины Ось Ү: Учебные единицы Ось Z: Средний балл

- на вкладке Легенда поставьте флажок Добавить легенду и переключатель  $\blacksquare$ Справа;
- щелкните по кнопке <Далее>;
- Нажмите кнопку < ОК>.

6. Активизируйте контекстное меню диаграммы и выполните команду Размещение. Установите переключатель Поместить диаграмму на листе в положение отдельном и нажмите кнопку < ОК >. Сравните свой результат с рис. 3.29.

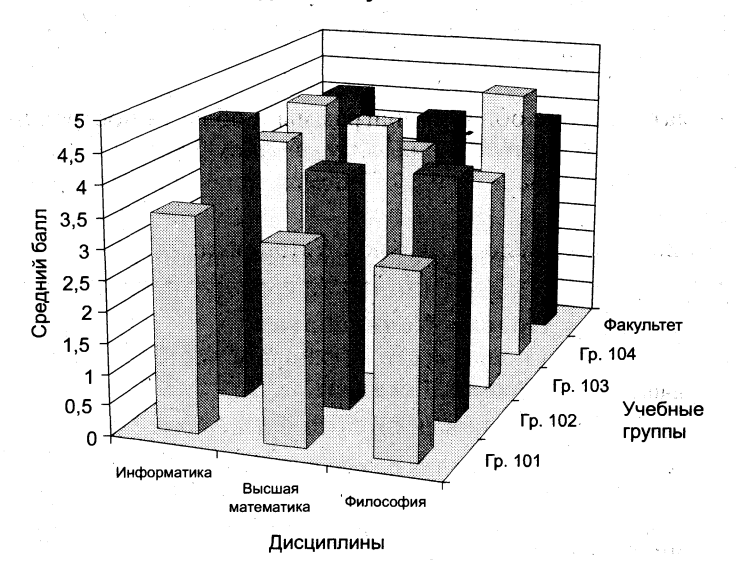

Сведения об успеваемости

Рис. 3.29. Итоговый результат задания по редактированию диаграмм

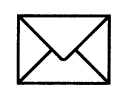

### ЗАДАНИЕ З

#### Проведите форматирование диаграммы.

Для этого:

- 1. Измените настройку объемного вида трехмерной диаграммы.
- $2.$ Измените настройку области диаграммы и области построения диаграммы.
- $3.$ Измените форму представления данных на диаграмме: рядов данных и их элементов.
- $\boldsymbol{4}$ . Измените отображение осей диаграммы.
- 5. Проведите форматирование сетки в области построения диаграммы.
- 6. На любой ранее созданной диаграмме вставьте новую легенду и проведите ее форматирование.
- 7. Сравните диаграмму, полученную по результатам форматирования ее элементов, с рис. 3.30.

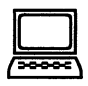

### ТЕХНОЛОГИЯ РАБОТЫ

- 1. Измените настройки параметров диаграммы:
	- активизируйте внедренную диаграмму (см. рис. 3.29), щелкнув правой кнопкой мыши в пустой области диаграммы;
	- в появившемся меню выберите команду Объемный вид;

в появившемся диалоговом окне установите следующие параметры:  $\blacksquare$ 

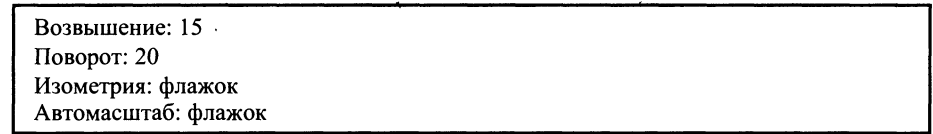

- нажмите кнопку <OK>.  $\blacksquare$
- $2.$ Проведите форматирование области диаграммы и области построения диаграммы:
	- активизируйте внедренную диаграмму, щелкнув правой кнопкой мыши в любом из 4-х углов диаграммы, и в появившемся меню выберите команду Формат области диаграммы;
	- задайте на вкладках диалогового окна установки:

Вкладка Вид: Рамка — невидимая, с тенью Заливка; голубой цвет Вкладка Шрифт: Шрифт: Times New Roman Cyr Стиль: Обычный Размер: 14

- выйдите из диалогового окна нажатием кнопки <OK>;
- установите курсор в области построения диаграммы и выделите ее, щелкните правой кнопкой мыши для вызова контекстного меню;
- в контекстном меню выберите команду Формат области построения;
- задайте в диалоговом окне << Вид>> установки:

Рамка: автоматическая Заливка: белый цвет

- выйдите из диалогового окна нажатием кнопки <OK>.
- $3.$ Проведите форматирование рядов данных и их элементов:
	- установите указатель мыши на ряде 1 (Группа 133) и нажмите правую кнопку ■ мыши. В контекстном меню выполните команду Формат рядов данных;
	- на вкладке Параметры произведите настройку:

Глубина зазора: 200 Ширина зазора: 170 Глубина диаграммы: 90

- на вкладке Порядок рядов в окне установите курсор на название Группа 135 и  $\blacksquare$ щелкните по кнопке <Вверх>. Закройте окно;
- на вкладке Подписи данных установите переключатель Значения;
- на вкладке Вид установите параметры:

Рамка: автоматическая Заливка: синий цвет

- нажмите клавишу < OK>;
- повторите установку параметров на вкладке Вид для остальных рядов диаграммы: для ряда 2 — желтый, ряда 3 — зеленый, ряда 4 — белый, ряда 5 — голубой цвета заливки.
- 4. Проведите форматирование осей диаграммы:
	- выделите ось X, установив на ней курсор мыши и щелкнув один раз правой кнопкой. В контекстном меню выполните команду Формат оси и установите параметры на вкладках:

Вкладка Вид: Метки делений — внизу, основные — наружу Вкладка Шкала: Число категорий между подписями делений - 1, число категорий между делениями - 2 Вкладка Выравнивание: 30 снизу вверх

выделите ось Y и выполните ее форматирование:

Вкладка Вид: Метки делений — внизу, основные — наружу Вкладка Шкала: Число категорий между подписями делений - 1, число категорий между делениями - 2 Вкладка Выравнивание: Авто

выделите ось  $Z$  и выполните ее форматирование:

Вкладка Вид: Метки делений — внизу, основные — наружу Вкладка Шкала: минимальное значение - 1, максимальное значение - 5, цена основных делений — 0,25, цена промежуточных делений — 0,1, плоскость XV пересекает в значении 1 Вкладка Число: Числовые форматы — общий Вкладка Выравнивание: горизонтальное

#### 5. Проведите форматирование сетки, стен и основания:

установите указатель мыши в один из четырех углов диаграммы и нажмите правую кнопку. В контекстном меню выберите команду Параметры диаграммы. Во вкладке Линии сетки установите параметры:

Ось Х: флажки — основные линии и промежуточные линии Ось У: флажки - основные линии и промежуточные линии Ось Z: флажок - основные линии

- установите указатель мыши в область стен диаграммы и нажмите правую кнопку мыши. В появившемся меню выберите команду Формат стенок. Во вкладке Вид выберите светло-желтый цвет заливки;
- установите указатель мыши в область основания диаграммы и нажмите правую кнопку мыши. В появившемся меню выберите команду Формат основания. Во вкладке Вид выберите светло-желтый цвет заливки.
- 6. Проведите форматирование легенды:
	- установите указатель мыши в один из четырех углов диаграммы и вызовите контекстное меню нажатием правой кнопки мыши. В меню выберите команду Параметры диаграммы и во вкладке Легенда поставьте флажок Добавить легенду и переключатель Справа;
	- установите указатель мыши на созданное окно легенды и щелкните правой кнопкой. Выполните команду Формат легенды и установите следующие параметры:

Вкладка Вид: рамка — обычная, заливка — светло-желтый цвет Вкладка Размещение: в верхнем правом углу

 $7.$ Сравните созданную вами диаграмму с образцом на рис. 3.30.

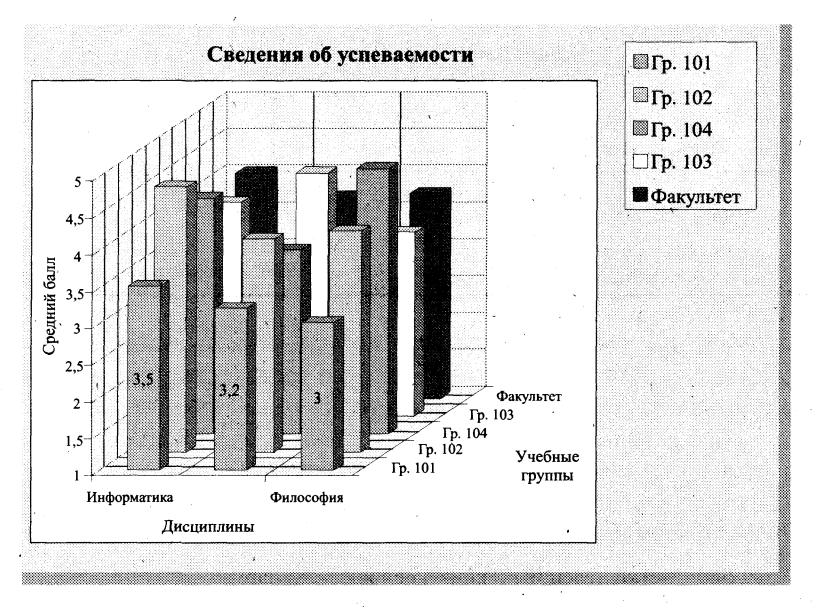

Рис. 3.30. Диаграмма после выполнения задания 3 по форматированию ее элементов

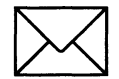

### ЗАДАНИЕ 4

### Построение тренда.

Для этого:

- 1. Создайте таблицу, представленную на рис. 3.31.
- $2.$ Постройте гистограмму распределения оценок по информатике по группам.
- $3.$ Постройте линейный тренд для гистрограммы.
- Постройте полиномиальный тренд для гистрограммы. 4.
- 5. Оформите диаграмму и линии тренда так, как представлено на рис. 3.32.

|   | - 3             | в           | C                    |  |  |  |
|---|-----------------|-------------|----------------------|--|--|--|
|   | Средний балл    |             |                      |  |  |  |
|   | Homep<br>группы | Информатика | Высшая<br>математика |  |  |  |
| a | Гр. 101         | 35          | 32                   |  |  |  |
|   | p. 102          | 4.6         | 39                   |  |  |  |
| 5 | Fp. 103         | 3.9         | 4.3                  |  |  |  |
| 6 | Гр. 104         | 4.2         | 3.5                  |  |  |  |
|   | ≬Факүльтет      | 4.05        | 3.725                |  |  |  |
| я |                 |             |                      |  |  |  |

Рис. 3.31. Таблица Средний балл для построения диаграммы и тренда

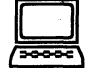

### ТЕХНОЛОГИЯ РАБОТЫ

- Создайте таблицу, представленную на рис. 3.31. 1.
- Постройте диаграмму распределения по группам оценок, полученных по информа- $2.$ тике:

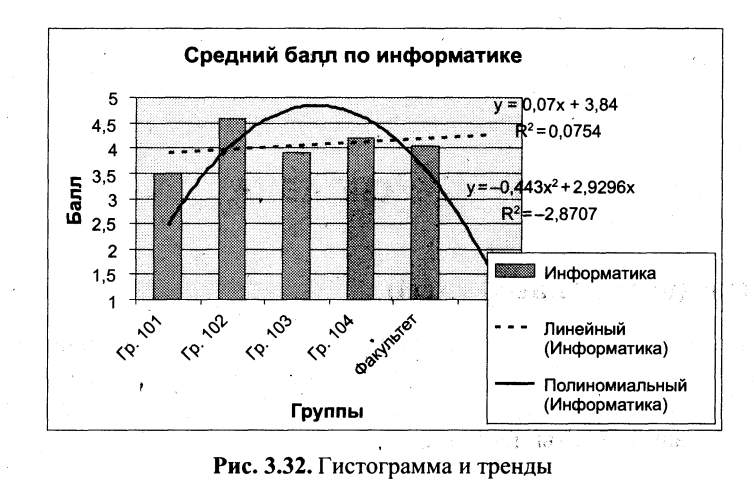

- вызовите Мастер диаграмм, нажав соответствующую кнопку на панели инструментов;
- выберите на вкладке Стандартные обычный тип гистограммы и нажмите кноп- $\blacksquare$ ку <Далее>;
- в строку Диапазон установите курсор и выделите в таблице блок ячеек  $A2:B7$ ;
- оформите заголовки и названия осей так, как показано на рис. 3.32;
- закончите построение диаграммы.
- $\overline{3}$ . Постройте линейный тренд для гистограммы. Для этого:
	- установите указатель мыши на один из столбиков гистограммы и щелкните левой кнопкой мыши так, чтобы появились на всех столбиках черные метки;
	- для выделенной гистограммы вызовите контекстное меню, щелкнув правой кнопкой мыши;
	- выполните команду Добавить линию тренда;
	- в диалоговом окне <<Линия тренда>> на вкладке Tun выберите окошко Линейная;
	- на вкладке Параметры установите параметры:

Прогноз: вперед на 1 период Показывать уравнение на диаграмме: установите флажок Поместить на диаграмму величину достоверности аппроксимации: установите флажок

нажмите кнопку <OK>;

на диаграмме появится линия тренда и описывающее ее уравнение.

- $\boldsymbol{4}$ . Постройте полиномиальный тренд для гистограммы, воспользовавшись технологией п.3.
- 5. Оформите диаграмму и линии тренда так, как представлено на рис. 3.32.

# РАБОТА 4. СПИСОК. СОРТИРОВКА ДАННЫХ

# КРАТКАЯ СПРАВКА

### Понятие о списке (базе данных Excel)

Электронные таблицы Excel можно использовать для организации работы с небольшими реляционными базами данных. В этом случае электронную таблицу называют списком или -<br>базой данных Excel (рис. 3.33) и используют соответствующую терминологию:

- строка списка запись базы данных;
- столбец списка поле базы данных.  $\blacksquare$

Название столбца может занимать только одну ячейку и при работе с таблицей как с базой данных называется именем поля. Все ячейки строки с именами полей образуют область имен полей, которая занимает только одну строку.

Данные всегда располагаются, начиная со следующей строки после области имен полей. Весь блок ячеек с ланными называют областью данных.

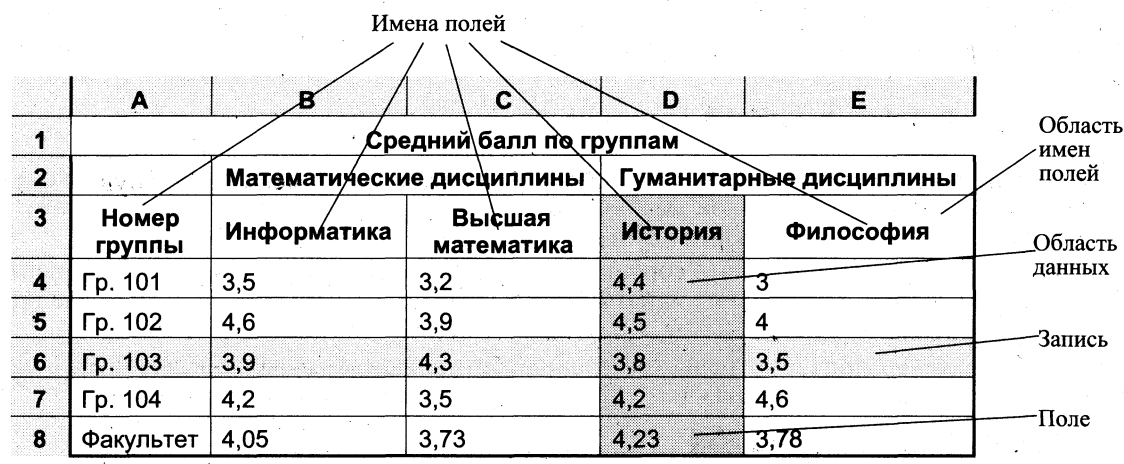

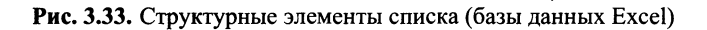

#### Внимание!

- 1. Список содержит фиксированное количество полей (столбцов), определяющих структуру записи базы данных (строки).
- 2. Верхняя строка списка содержит имена полей (названия столбцов).
- 3. Имя поля может состоять из нескольких слов любого алфавита. Обязательное требование — размещение в одной ячейке.

Список (база данных Excel) — электронная таблица, в которой строки (записи) имеют фиксированную структуру, а имена столбцов (полей) занимают одну строку.

Для размещения имени поля списка в одной ячейке (рис.3.33) необходимо:

- выделить ячейку или всю строку, где будут располагаться имена полей;  $\blacksquare$
- ввести команду Формат, ячеек и выбрать вкладку Выравнивание;  $\blacksquare$
- на вкладке установить следующие параметры:

По горизонтали: по значению По вертикали: по верхнему краю или по центру Отображение: установить флажок переносить по словам

Над записями списка можно выполнять различные операции обработки, команды вызова которых сгруппированы в меню Данные. Для того чтобы электронная таблица воспринималась системой как список, необходимо соблюдать описанные выше правила и перед выполнением операций обработки установить курсор внутри этой таблицы. В этом случае при вводе команды обработки из меню Данные весь список (имена полей и записи, см. рис. 3.33) будет выделен темным цветом. Когда список сформирован неверно или нужно работать с частью области списка, область списка надо выделить вручную с помощью мыши.

Excel предоставляет возможности для работы с базами данных различных форматов, которые при открытии в среде Excel автоматически преобразуются в список. Такое преобразование называют импортом. Данные в электронную таблицу можно включить не только путем импорта из «чужой» базы данных, но и посредством запросов данных, адресованных тому или иному серверу баз данных. Такие запросы формируются специальной программой MS Query, вызываемой по команде Данные, Внешние данные, Создать запрос. Результат запроса возвращается в электронную таблицу в виде списка.

#### Сортировка данных в списке

Сортировка данных является базовой операцией любой таблицы и выполняется командой Данные, Сортировка с установкой необходимых параметров. Целью сортировки является упорядочивание данных. Сортировка осуществляется на том же листе.

Особенно важно осуществлять сортировку в списке, так как многие операции группировки данных, которые доступны из меню Данные, можно использовать только после проведения операции сортировки.

В среде Excel 97 предусмотрены три уровня сортировки, которые определяются в диалоговом окне <<Сортировка диапазона>> (рис.3.34, а) параметром *Сортировать по.* 

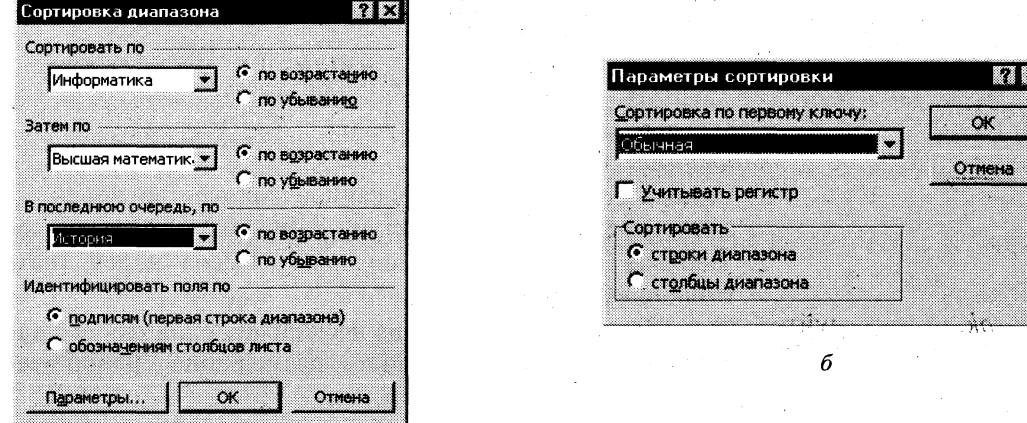

Сначала осуществляется сортировка в столбце 1-го уровня, затем сортируются одинаковые записи 1-го столбца по столбцу 2-го уровня, затем сортируются одинаковые записи 2-го столбца по столбцу 3-го уровня.

В том же окне устанавливается порядок сортировки в столбцах - по возрастанию или убыванию. При сортировке по возрастанию упорядочение идет следующим образом от меньшего к большему, по алфавиту или в хронологическом порядке дат, но при этом имеет место приоритет: числа, текст, логические значения, значения ошибок, пустые ячейки. Сортировка по убыванию использует обратный порядок (исключение - пустые ячейки. которые располагаются в конце списка).

При наличии заголовков столбцов (имен полей) их следует исключить из области, подлежащей сортировке, установкой флажка переключателя Идентифицировать поля по подписям.

Кнопка <Параметры> выводит диалоговое окно <<Параметры сортировки>>, в котором задаются дополнительные установки сортировки (рис. 3.34, б): с учетом регистра или без учета; по столбцам или по строкам; порядок сортировки — обычный или специальный, выбранный из предлагаемого списка. Этот список можно сформировать самостоятельно с помощью Сервис, Параметры, вкладка Списки.

#### Основные технологические операции по сортировке данных

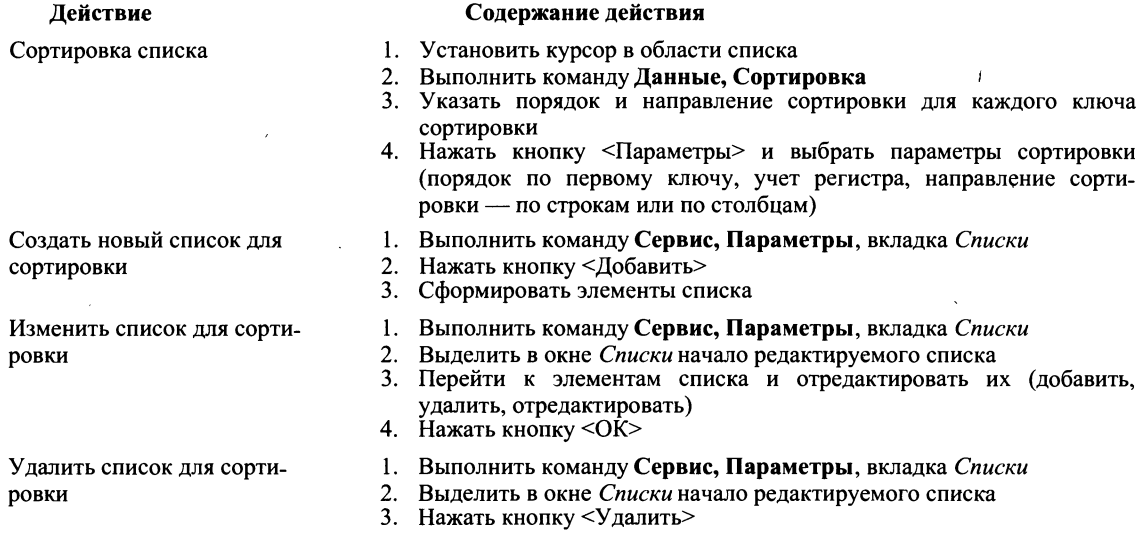

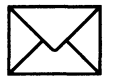

### *BACAHME*

- Проделайте подготовительную работу: создайте книгу и сохраните ее под именем  $\mathbf{1}$ . Spisok, переименуйте Лист I на Список, а Лист2 — на Сортировка.
- $2.$ В новой рабочей книге на листе Список создайте таблицу, приведенную на рис. 3.35.
- $3.$ Произведите копирование списка (базы данных) с листа Список на лист Сортировка.
- $\overline{4}$ . Сделайте сортировку на трех уровнях по возрастанию: по преподавателям, по номеру группы, по коду предмета.
- 5. Выполните сортировку по другим полям.

|              | $\boldsymbol{\mathsf{A}}$ | $\mathbf{R}$            | C               | D                  | E              | F        | G                       |
|--------------|---------------------------|-------------------------|-----------------|--------------------|----------------|----------|-------------------------|
| 1            | Номер<br>группы           | Номер<br>зач. кн.       | Код<br>предмета | Ta6. No<br>препод. | Вид<br>занятия | Дата     | Оценка                  |
| $\mathbf{2}$ | 133                       | 1.                      | n1              | a1                 | л              | 12.06.96 | 3                       |
| 3            | 133                       | 1                       | n2              | a2                 | np             | 25.05.96 | $\overline{4}$          |
| $\ddot{4}$   | 133                       | $\overline{2}$          | n1              | a1                 | sin.<br>л      | 12.06.96 | FTFT.<br>$\overline{c}$ |
| 5            | 133                       | $\overline{c}$          | n2              | a2                 | np             | 20.05.96 | $\overline{\mathbf{4}}$ |
| 6            | 133                       | 3                       | n1              | a <sub>1</sub>     | л              | 12.06.96 | 3                       |
| 7            | 133                       | 3                       | n2              | a3                 | borê.<br>np    | 25.05.96 | 5                       |
| 8            | 133                       | $\boldsymbol{4}$        | n1              | a <sub>1</sub>     | л              | 12.06.96 | 4                       |
| 9            | 133                       | $\overline{\mathbf{4}}$ | n1              | a <sub>3</sub>     | пp             | 25.05.96 | 4                       |
| 10           | 134                       | 11                      | n1              | a2                 | 981 11         | 7:06.96  | 3                       |
| 11           | 134                       | 11                      | n2              | a1                 | пp             | 25.05.96 | $\overline{2}$          |
| 12           | 134                       | 12                      | $\cdot$ n1      | a2                 | л              | 7.06.96  | $\overline{2}$          |
| 13           | 134                       | 12                      | n2              | a1                 | пp             | 20.05.96 | 3                       |
| 14           | 134                       | 13                      | n1              | a2                 | л              | 7.06.96  | $\overline{\bf{4}}$     |
| 15           | 134                       | 13                      | n2              | a3                 | пp             | 20.05.96 | 5                       |
| 16           | 134                       | $14 -$                  | n1              | a2                 | л              | 7.06.96  | 5                       |
| 17           | 134                       | 14                      | n2              | a3                 | пp             | 20.05.96 | $+5$                    |

Имена полей ンノーヘー

Рис. 3.35. Пример списка (базы данных)

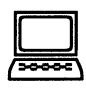

### ТЕХНОЛОГИЯ РАБОТЫ

- 1. Проведите подготовительную работу:
	- создайте новую рабочую книгу командой Файл, Создать. Укажите шаблон Книга;
	- сохраните созданную рабочую книгу под именем Spisok командой Файл, Сохранить как;
	- переименуйте Лист1 на Список,
	- переименуйте Лист2 на Сортировка.
- Сформируйте на листе Список шапку таблицы (см. рис. 3.35). Имена столбцов шапки  $2.$ будут в дальнейшем играть роль имен полей базы данных (списка). Следует помнить, что имя каждого поля должно занимать одну ячейку. Для этого:
	- выделите первую строку;  $\blacksquare$
	- вызовите контекстное меню и выберите команду Формат, ячеек;
	- произведите форматирование ячеек первой строки, установив параметры на . вкладке Выравнивание:

По горизонтали: по значению По вертикали: по верхнему краю-Переносить по словам: установить флажок

- введите названия столбцов (имен полей) в соответствии с отображенной на рис. 3.35 таблицей;
- заполните таблицу данными.
- 3. Выделите список, начиная от имен полей и вниз до конца записей таблицы, и скопируйте их на лист Сортировка.
- 4. Выполните сортировку по столбцу Таб. № препод. Для этого:
	- установите курсор в поле списка и введите команду **Данные, Сортировка.** При этом должна выделиться вся область списка. Если этого не произошло, то предварительно выделите весь список, а затем введите указанную команду;
	- **в диалоговом окне** «Сортировка диапазона» установите:

*Сортировать по*: поле <<Таб. № препод.>>, по возрастанию Затем по: поле << Номер группы>>, по возрастанию *В последнюю очередь по:* поле <<Код предмета>>, по возрастанию

- установите флажок Идентифицировать поля по подписям.
- 5. Выполните сортировку по другим полям.

# РАБОТА 5. ФИЛЬТРАЦИЯ (ВЫБОРКА) ДАННЫХ

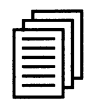

### КРАТКАЯ СПРАВКА

#### Обние свеления

Фильтрация данных в списке — это выбор данных по заданному критерию (условию). Осуществляется эта операция с помощью команды Данные, Фильтр. Имеются две разновидности этой команды, задаваемые параметрами: Автофильтр и Расширенный фильтр.

Фильтрация данных может осуществляться с помощью специальной формы, которая вызывается командой Данные, Форма.

#### Автофильтрация

Команда Данные, Фильтр, Автофильтр для каждого столбца строит список значений, который используется для задания условий фильтрации (рис. 3.36). В каждом столбце появляется кнопка списка, нажав которую можно ознакомиться со списком возможных критериев выбора.

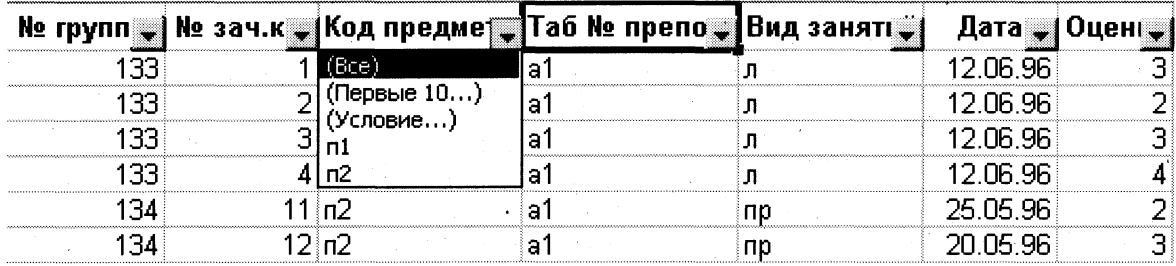

Рис. 3.36. Список с автофильтром

По отдельному столбцу в списке критериев отбора предусматриваются следующие варианты:

- все выбираются все записи без ограничений;  $\blacksquare$
- первые  $10$  данный пункт позволяет во вновь появляющемся диалоговом окне  $\blacksquare$ << Наложение условия по списку>> (рис.3.37) выбрать определенное количество наибольших или наименьших элементов списка, которые необходимо отобразить;
- значения будут выбраны только те записи, которые в данном столбце, содержат  $\blacksquare$ указанное значение;

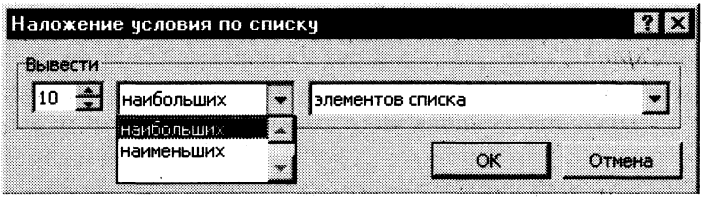

Рис. 3.37. Диалоговое окно << Наложение условия по списку>>

условие - выбираются записи по формируемому пользователем условию в диалоговом окне << Пользовательский фильтр>> (рис.3.38).

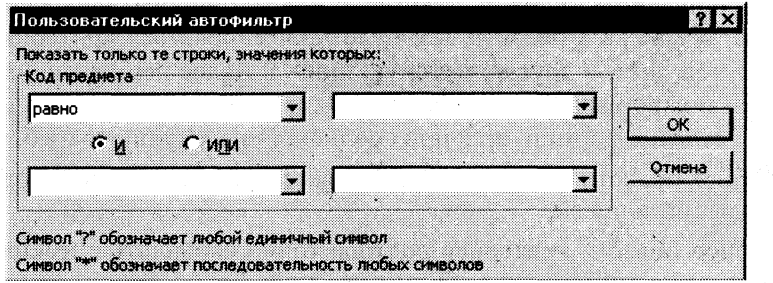

Рис. 3.38. Диалоговое окно << Пользовательский фильтр>>

Условие для отбора записей по конкретным значениям в определенном столбце может состоять из двух самостоятельных частей, соединенных логической связкой И/ИЛИ. Каждая часть условия включает:

- оператор отношения: = (равно),  $\le$  (не равно), > (больше), > = (больше или равно), < (меньше), <= (меньше или равно), начинается с, содержит и т.п.;
- значение, которое может выбираться из списка или содержать шаблонные символы  $*, ?$ .

Пример. Для Кода предмета можно сформировать условия: >=п\* - отобрать все записи, которые содержат код предмета, начинающийся с буквы п:  $\mathcal{P} = \mathbf{n} \mathbf{1}$   $\mathbf{M} \leq \mathbf{n} \mathbf{2}$  — отобрать все записи, которые содержат коды предметов п1 и п2:  $\sim$ п1 — отобрать все записи, которые не содержат кода предмета п1.

Можно задать условия отбора для нескольких столбцов независимо друг от друга, фильтрация записей выполняется по всем условиям одновременно. Все записи, не прошедшие через фильтр, будут скрыты. Отфильтрованные записи можно выделить и скопировать в другое место, удалить.

Отмена результата фильтрации и возврат к исходному состоянию списка производятся повторным вводом команды Данные, Автофильтр.

### Расширенный фильтр

Команда Данные, Фильтр, Расширенный фильтр обеспечивает использование двух типов критериев для фильтрации записей списка:

- критерий сравнения;  $\blacksquare$
- вычисляемый критерий.  $\blacksquare$

Обычно критерий фильтрации формируется в нескольких столбцах, и тогда его называют множественным критерием.

Важной особенностью этого режима является необходимость формирования заранее, до выполнения самой команды фильтрации, специального блока (области) для задания сложных поисковых условий, называемых областью критерия (диапазоном условия).

Технология использования расширенного фильтра состоит из двух этапов:

этап  $1 + \phi$ ормирование области критериев поиска;

этап 2 — фильтрация записей списка.

Этап 1. Формирование диапазона условий для расширенного фильтра.

Область критериев поиска содержит строку имен столбцов и произвольное число строк для задания поисковых условий. Рекомендуется скопировать первую строку с именами полей из области списка в область, где будет формироваться критерий отбора записей (на тот же или другой лист, в другую рабочую книгу). Далее ненужные имена столбцов из диапазона условий можно удалить.

Критерий сравнения формируется при соблюдении следующих требований:

- состав столбцов области критериев определяется столбцами, по которым задаются ус- $\blacksquare$ ловия фильтрации записей;
- имена столбцов области критериев должны точно совпадать с именами столбцов исходного списка;
- ниже имен столбцов располагаются критерии сравнения типа:
	- точного значения;
	- значения, формируемого с помощью операторов отношения;
	- шаблона значения, включающего символы \* и (или) ?.

#### Правила формирования множественного критерия:

1. Если критерии (условия) указываются в каждом столбце на одной строке, то они считаются связанными условием И.

2. Если условия записаны в нескольких строках, то они считаются связанными условием ИЛИ.

> Пример. Условие выбора записей о сдаче экзаменов студентами группы 133 по предмету п1 на оценки 4 или 5 можно записать несколькими способами:

> .<br>1-й способ. Множественный критерий сравнения — все условия находятся в одной строке, связка И. Номер группы, код предмета заданы как точные значения, оценка - оператор сравнения со значением константы.

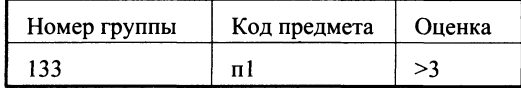

2-й способ. Множественный критерий сравнения — все условия (точные значения полей) находятся в одной строке, столбец Оценка используется дважды, связка И.

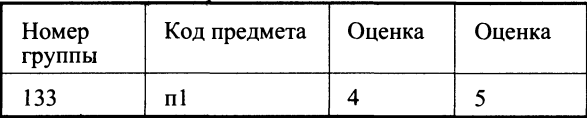

3-й способ. Множественный критерий сравнения - условия (точные значения полей) записаны в двух строках, связка ИЛИ.

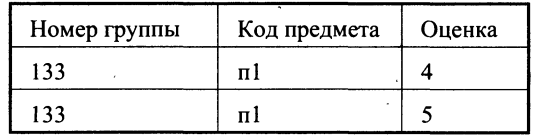

Вычисляемый критерий представляет собой формулу, записанную в строке области условий, которая возвращает логическое значение ИСТИНА или ЛОЖЬ. Формула строится с использованием: адресов ячеек, встроенных функций, констант различных титов (число, текст, дата, логическая константа), операторов отношения.

Внимание! Имя столбца, содержащего формулу вычисляемого критерия, должно отличаться от имени столбца в списке.

Пример. Выбрать записи о сдаче экзаменов студентами группы 133 с оценкой ниже общего среднего балла или записи с оценкой 5:

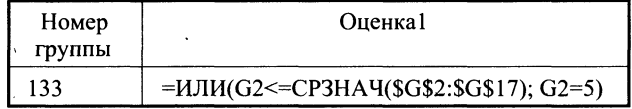

В области критериев присутствуют столбцы с заголовками: Номер группы, Оиенка1.

Последовательность действий по созданию данного вычисляемого критерия:

- присвоить отличное от имен полей списка новое имя столбцу, куда будет введен вычисляемый критерий;
- установить курсор в ячейку ввода;
- вызвать Мастер функций команда Вставка, Функция, выбор категории — Логические и выбор функции — ИЛИ;
- ввод параметров функции ИЛИ:

#### Логическое1: G2 <= CP3HAЧ(\$G\$2:\$G\$17)

(при вводе формулы использовать курсорный указатель на ячейки таблицы, вызов встроенной функции СРЗНАЧ, указание на абсолютные ссылки с помошью клавиши  $\langle$ F4>)

#### Логическое2: G2=5

После завершения ввода вычисляемого критерия в ячейке должна появиться логическая константа ИСТИНА или ЛОЖЬ — результат применения сформированного вычисляемого критерия по отношению к первой записи списка; формулу критерия можно просмотреть лишь в строке формул.

Этот же критерий можно было записать по-другому:

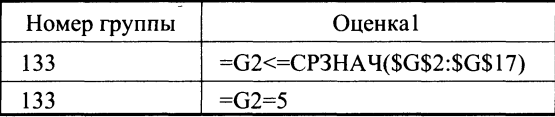

либо в комбинированном виде:

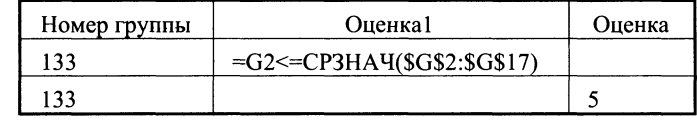

Этап 2. Фильтрация записей расширенным фильтром.

После подготовки области критерия курсор устанавливается в список и выполняется команда Данные, Фильтр, Расширенный фильтр (рис. 3.39).

Фильтровать записи списка можно на месте либо копировать в указанную область на текущем рабочем листе. Для копии на другой лист или книгу следует установить курсор по месту копии, а затем выполнять команду фильтрации, указывая соответствующие исходный диапазон и диапазон условий.

Исходный диапазон и диапазон условий включают все строки, в том числе и строку наименования столбцов. Если предполагается копирование результата в другое место, указывается левая верхняя ячейка области. Переключатель Только уникальные записи позволяет исключить дублирование записей.

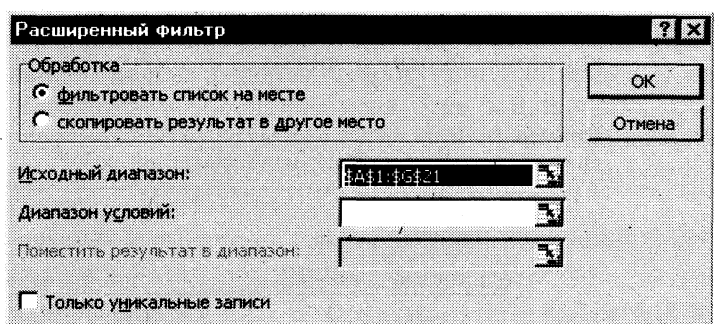

Рис. 3.39. Диалоговое окно << Расширенный фильтр>>

Для сложных по логике обработки запросов фильтрация записей списка может выполняться постепенно, то есть копируется первый результат фильтрации, к нему применяется следующий вариант фильтрации и т.д.

Для снятия действия условий фильтрации выполняется команда Данные. Фильтр. Отобразить все.

#### Фильтрация с помощью формы данных

ППП Excel 97 позволяет работать с отдельными записями списка с помощью экранной формы (рис.3.40). Основные операции обработки записей списка: последовательный просмотр записей, поиск или фильтрация записей по критериям сравнения, создание новых и удаление существующих записей списка.

При установке курсора в область списка и выполнении команды Данные, Форма на экран выводится форма, в составе которой имена полей — названия столбцов списка.

Для просмотра записей используется полоса прокрутки либо кнопки <Назад> или <Далее>, выводится индикатор номера записи. При просмотре записей возможно их редактирование. Поля, не содержащие формул, доступны для редактирования, вычисляемые или защищенные поля не редактируются. Корректировку текущей записи с помощью кнопки <Вернуть> можно отменить.

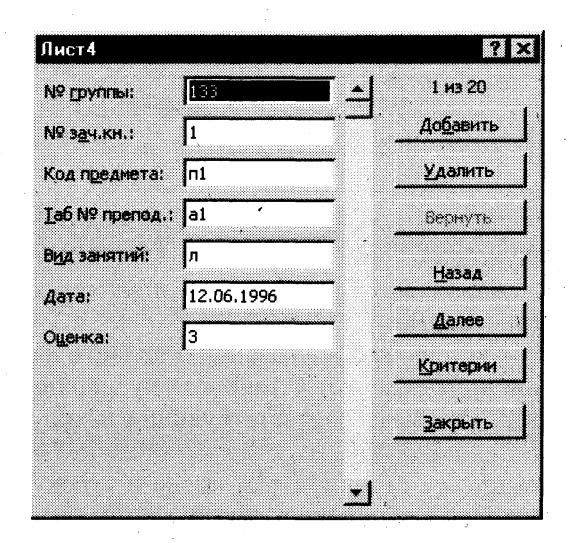

Рис. 3.40. Экранная форма для работы со списком записей

Для создания новой записи нажимается кнопка <Добавить>, выполняется заполнение пустых полей экранной формы; для перехода между полями формы используются курсор мыши либо клавиша <Tab>. При повторном нажатии кнопки <Добавить> сформированная запись добавляется в конец списка. Для удаления текущей записи нажимается кнопка <Удалить>. Удаленные записи не могут быть восстановлены, при их удалении происходит сдвиг всех остальных записей списка.

С помощью экранной формы задаются критерии сравнения. Для этого нажимается кнопка <Критерии>, форма очищается для ввода условий поиска в полях формы с помощью кнопки <Очистить>, а название кнопки <Критерии> заменяется на название <Правка>. После ввода критериев сравнения нажимаются кнопки <Назад> или <Далее> для просмотра отфильтрованных записей в нужном направлении. При просмотре можно удалять и корректировать отфильтрованные записи списка. Для возврата к форме нажимается кнопка <Правка>, для выхода из формы — кнопка <Закрыть>.

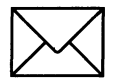

### ЗАДАНИЕ 1

#### Выберите данные из списка по критерию отбора, используя Автофильтр.

- Проведите подготовительную работу переименуйте новый лист на Автофильтр и  $1.7$ скопируйте на него исходную базу данных (см. рис. 3.35).
- $2.$ Выберите из списка данные, используя критерий:
	- для преподавателя а1 выбрать сведения о сдаче экзамена на положительную оценку.
	- вид занятий л.
- 3. Отмените результат автофильтрации.
- $\overline{\mathbf{4}}$ . Выберите из списка данные, используя критерий: для группы 133 получить сведения о сдаче экзамена по предмету п1 на оценки 3 и 4.
- Отмените результат автофильтрации. 5.
- 6. Выполните несколько самостоятельных заданий, задавая произвольные критерии отбора записей.

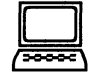

# ТЕХНОЛОГИЯ РАБОТЫ

- 1. Проведите подготовительную работу:
	- переименуйте Лист3 Автофильтр;  $\blacksquare$
	- выделите блок ячеек исходного списка, начиная от имен полей и вниз до конца  $\blacksquare$ записей таблицы, и скопируйте их на лист Автофильтр.
- $2.$ Выберите из списка данные, используя критерий — для преподавателя — а1 выбрать сведения о сдаче экзамена на положительную оценку, вид занятий - л. Для этого:
	- установите курсор в область списка и выполните команду Данные, Фильтр,  $\blacksquare$ Автофильтр; в каждом столбце появятся кнопки списка;
	- сформируйте условия отбора записей:  $\blacksquare$
	- в столбце Таб. № препод. нажмите кнопку  $\bullet$ , из списка условий отбора выбери- $\blacksquare$ Te a1:
	- в столбце *Оценка* нажмите кнопку  $\mathbf{I}$ , из списка условий отбора выберите Ус- $\blacksquare$ ловие и в диалоговом окне сформируйте условие отбора >2;
	- в столбце *Вид занятия* нажмите кнопку  $\bullet$ , из списка условий отбора выбе- $\blacksquare$ рите л.
- 3. Отмените результат автофильтрации, установив указатель мыши в список и выполнив команду Данные, Фильтр, Автофильтр.
- Выберите из списка данные, используя критерий для группы 133 получить сведе-4. ния о сдаче экзамена по предмету п1 на оценки 3 и 4. Для этого воспользуйтесь аналогичной п. 3 технологией фильтрации.
- 5. Отмените результат автофильтрации, установив указатель мыши в список и выполнив команду Данные, Фильтр, Автофильтр.
- Выполните несколько самостоятельных заданий, задавая произвольные критерии от-6. бора записей.

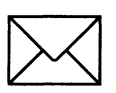

### ЗАДАНИЕ 2

### Выберите данные из списка, используя Расширенный фильтр, по Критерию сравнения и по Вычисляемому критерию.

Для этого:

- 1. Проведите подготовительную работу — переименуйте новый лист на Расширенный фильтр и скопируйте на него исходную базу данных (см. рис.3.35).
- $2.$ Скопируйте имена полей списка в другую область на том же листе.
- $\overline{3}$ . Сформируйте в области условий отбора Критерий сравнения — о сдаче экзаменов студентами группы 133 по предмету п1 на оценки 4 или 5.
- $\overline{4}$ . Произведите фильтрацию записей на том же листе.
- Придумайте собственные критерии отбора по типу Критерий сравнения и проведите  $5<sub>1</sub>$ фильтрацию на том же листе.
- Сформируйте в области условий отбора Вычисляемый критерий для каждого пре-6. подавателя выбрать сведения о сдаче студентами экзамена на оценку выше средней, вид занятий - л; результат отбора поместите на новый рабочий лист.
- 7. Произведите фильтрацию записей на новом листе.
- $\mathbf{R}$ Придумайте собственные критерии отбора по типу Вычисляемый критерий и поместите результаты фильтрации на выбранном ранее листе.

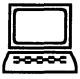

# ТЕХНОЛОГИЯ РАБОТЫ

- $\mathbf{1}$ . Проведите подготовительную работу:
	- переименуйте Лист4 Расширенный фильтр;
	- выделите блок ячеек исходного списка, начиная от имен полей и вниз до конца записей таблицы, и скопируйте их на лист Расширенный фильтр.

Этап 1. Формирование диапазона условий по типу Критерий сравнения

- Скопируйте все имена полей списка (см. рис. 3.35) в другую область на том же листе,  $2.$ например установив курсор в ячейку J1. Это область, где будут формироваться условия отбора записей. Например, блок ячеек  $JI:OI$  — имена полей области критерия,  $J2:O5$  — область значений критерия.
- $\mathbf{3}$ . Сформируйте в области условий отбора Критерий сравнения — о сдаче экзаменов студентами группы 133 по предмету п1 на оценки 4 или 5. Для этого в первую строку после имен полей введите:
	- в столбец Номер группы точное значение 133;
	- в столбец Код предмета точное значения п1;
	- в столбец Оценка условие  $\rightarrow$ 3
	- Этап 2. Фильтрация записей расширенным фильтром.
- $\overline{4}$ . Произведите фильтрацию записей на том же листе:
	- установите курсор в область списка (базы данных);
- выполните команду Данные, Фильтр, Расширенный фильтр;  $\blacksquare$
- в диалоговом окне << Расширенный фильтр>> с помощью мыши задайте параn метры, например:

Скопировать результат в другое место: установите флажок Исходный диапазон: A1:G17 Диапазон условия: J1:O5 Поместить результат в диапазон: Јб

- нажмите кнопку < ОК>.
- 5. Придумайте собственные критерии отбора по типу Критерий сравнения и проведите фильтрацию на том же листе, соблюдая технологию п.3 и п.4.

Этап 1. Формирование диапазона условий по типу Вычисляемый критерий.

- Сформируйте в области условий отбора Вычисляемый критерий для каждого пре-6. подавателя выберите сведения о сдаче студентами экзамена на оценку выше средней, вид занятий — л; результат отбора поместите на новый рабочий лист. Для этого:
	- в столбец Вид занятия введите точное значения букву л;
	- переименуйте в области критерия столбец Оценка, например, на имя Оценка 1;
	- в столбец Оценка 1 введите вычисляемый критерий, например, вида  $\blacksquare$

### =G2>CP3HAY(\$G\$2:\$G\$17)

- адрес первой клетки с оценкой в исходном списке, гле G2

 $SGS2: SGS17$  — блок ячеек с оценками,

СРЗНАЧ - функция вычисления среднего значения.

Этап 2. Фильтрация записей расширенным фильтром.

- 7. Произведите фильтрацию записей на новом листе:
	- установите курсор в область списка (базы данных);  $\blacksquare$
	- $\blacksquare$ выполните команду Данные, Фильтр, Расширенный фильтр;
	- в диалоговом окне << Расширенный фильтр>> с помощью мыши задайте парап метры, например:

Скопировать результат в другое место: установите флажок Исходный диапазон: A1:G17 Диапазон условия: J1:O5 Поместить результат в диапазон: перейдите на новый лист и щелкните мышью в любой ячейке

- нажмите кнопку < OK>.
- 8. Придумайте собственные критерии отбора по типу Вычисляемый критерий и поместите результаты фильтрации на выбранном ранее листе, соблюдая технологию п.6 и п.7.

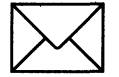

### ЗАДАНИЕ З

### Используя Форму, выберите данные из списка.

- 1. Проведите подготовительную работу — переименуйте новый лист на Форма и скопируйте на него исходную базу данных (см. рис.3.35).
- $2.$ Просмотрите записи списка с помощью формы данных, добавьте новые.
- $3.$ Сформируйте условие отбора с помощью формы данных- для преподавателя — **a1** выбрать сведения о сдаче студентами экзамена на положительную оценку, вид занятий — л.
- 4. Просмотрите отобранные записи.
- $5.$ Сформируйте собственные условия отбора записей и просмотрите их.

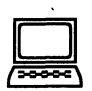

# ТЕХНОЛОГИЯ РАБОТЫ

- 1. Проведите подготовительную работу:
	- переименуйте Лист $5 \Phi$ орма;  $\blacksquare$
	- $\blacksquare$ выделите блок ячеек исходного списка, начиная от имен полей и вниз до конца записей таблицы, и скопируйте их на лист Форма;
	- установите курсор в область списка и выполните команду Данные, Форма.
- $2.$ Просмотрите записи списка и внесите необходимые изменения с помощью кнопок <Назад> и <Далее>. С помощью кнопки <Добавить> добавьте новые записи.
- Сформируйте условие отбора для преподавателя а1 выбрать сведения о сдаче  $3<sub>1</sub>$ студентами экзамена на положительную оценку, вид занятий - л. Для этого:
	- нажмите кнопку <Критерии>, название которой поменяется на <Правка>;
	- в пустых строках имен полей списка введите критерии:  $\blacksquare$ 
		- в строку Таб № препод. введите **a1**;
		- в строку Вид занятия введите л;
		- в строку Оценка введите условие > 2.
- 4. Просмотрите отобранные записи, нажимая на кнопку <Haзад> или <Далее>.
- Аналогично сформируйте собственные условия отбора записей и просмотрите их. 5.

# РАБОТА 6. СТРУКТУРИРОВАНИЕ ТАБЛИЦ

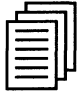

### КРАТКАЯ СПРАВКА

### Структурирование таблиц

При работе с большими таблицами часто приходится временно закрывать или открывать вложенные друг в друга части таблицы на разных иерархических уровнях. Для этих целей выполняется *структурирование* таблицы — группирование строк и столбцов.

Прежде чем структурировать таблицу, необходимо произвести сортировку записей, тем самым косвенно выделяя необходимые группы.

Структурирование выполняется с помощью команды Данные, Группа и Структура, а затем выбирается конкретный способ — автоматический или ручной.

При ручном способе структурирования необходимо предварительно выделить область — смежные строки или столбцы. Затем вводится команда Данные, Группа и Струк**тура, Группировать,** которая вызывает окно «Группирование» для указания варианта группировки — по строкам или столбцам.

В результате создается *структура таблицы* (рис. 3.41) со следующими элементами слева и/или сверху на служебном поле:

- линии уровней структуры, показывающие соответствующие группы иерархического уровня;
- кнопка <плюс> для раскрытия групп структурированной таблицы;
- кнопка  $\leq$ минус $\geq$  для скрытия групп структурированной таблицы;
- кнопки <номера уровней 1, 2, 3> для открытия или скрытия соответствующего уровня.

Для открытия (закрытия) определенного уровня иерархии необходимо щелкнуть на номере уровня кнопки с номерами 1, 2, 3 и т.д. Для открытия (закрытия) иерархической ветви нажимаются кнопки плюс, минус.

На рис. 3.41 дан фрагмент структурированной таблицы по учебным группам (по строкам), что показано в левом поле линией и кнопками со знаком плюс и минус. Кроме того, создан структурный элемент (линия в верхнем поле) в столбцах, позволяющий скрыть или показать столбцы (*Код предмета, Таб.№ препод., Вид занятий*).

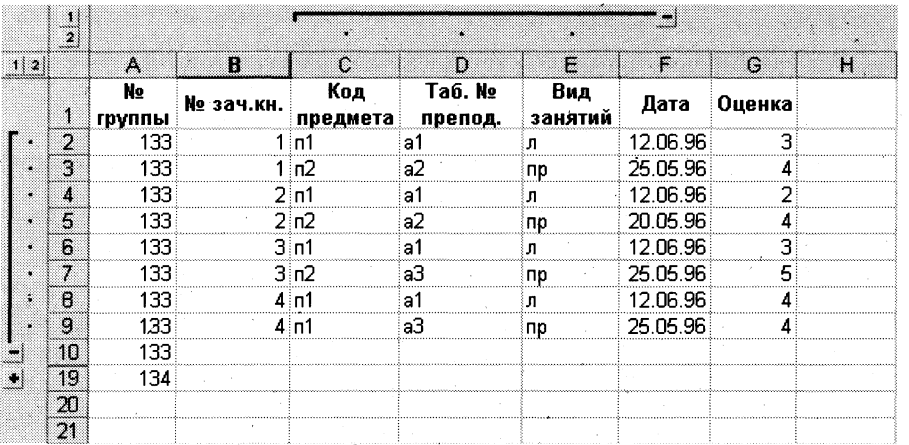

#### Рис. 3.41. Фрагмент структурированной таблицы

Если внутри структурной части выделить группу и выполнить команду Данные, Группа и Структура, Группировать, будет создан вложенный структурный элемент нижнего иерархического уровня. При выделении группы, охватывающей другие структурные части таблицы, и выполнении команды Данные, Группа и Структура, Группировать создается структурный элемент верхнего иерархического уровня. Максимальное число уровней — 8.

Для отмены одного структурного компонента производится выделение области и выполняется команда Данные, Группа и Структура, Разгруппировать.

Для отмены всех структурных компонентов таблицы — команда Данные, Группа и Структура, Удалить структуру.

#### Автоструктурирование

Автоструктурирование выполняется для таблиц, содержащих формулы, которые ссылаются на ячейки, расположенные выше и (или) левее результирующих ячеек, образуя с ними смежную сплошную область. После ввода в таблицу исходных данных и формул курсор устанавливается в произвольную ячейку списка и выполняется команда Данные, Группа и Структура, Создать структуру. Все структурные части таблицы создаются автоматически.

Структурированную таблицу можно выводить на печать в открытом или закрытом виде.

Пример такой таблицы приведен на рис. 3.42. В таблице расчета заработной платы введены столбцы, в которых по каждому работнику по формулам рассчитываются: общий налог, итоговая сумма доплат и сумма в выдаче. Кроме того, по каждому виду начислений (по столбцам) в строке Итого рассчитывается с помощью функции СУММ общая сумма. Порядок следования исходных данных и результатов (итогов) — слева направо, сверху вниз, что позволяет применить автоструктурирование таблицы.

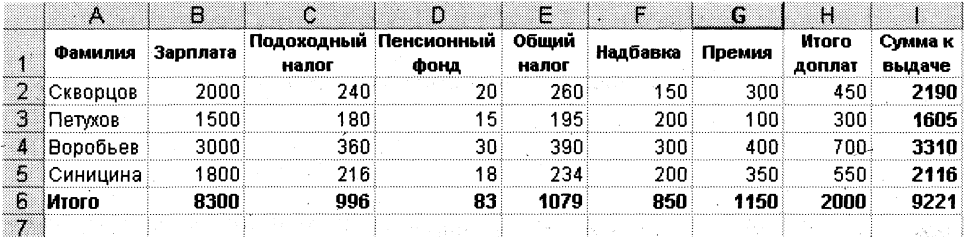

Рис. 3.42. Пример исходной таблицы, в которой можно применить автоструктурирование

На рис. 3.43 показан вид таблицы после автоструктурирования.

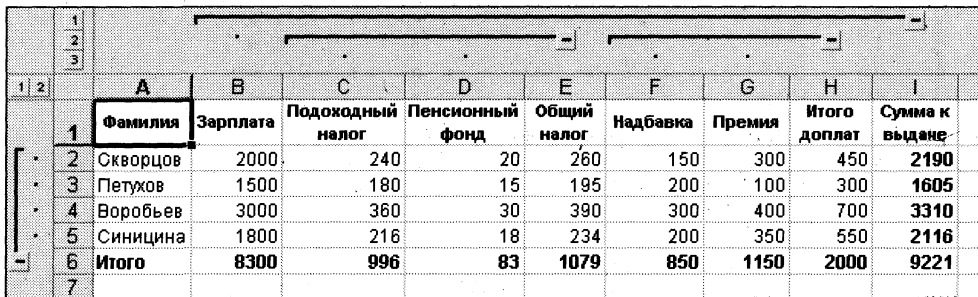

Рис. 3.43. Вид таблицы после автоструктурирования по столбцам

#### Структурирование таблицы с автоматическим подведением итогов

Команда Данные, Итоги создает структуру таблицы и одновременно вставляет строки промежуточных и общих итогов для выбранных столбцов в соответствии с заданной функцией (табл.3.3):

| Операция               | Значение в строке итогов по группе                                                                   |  |  |  |
|------------------------|----------------------------------------------------------------------------------------------------|--|--|--|
| Сумма                  | Сумма значений                                                                                       |  |  |  |
| Количество значений    | Число непустых значений                                                                              |  |  |  |
| Среднее                | Среднее значение в группе                                                                            |  |  |  |
| Максимум               | Наибольшее числовое значение в группе                                                                |  |  |  |
| Минимум                | Наименьшее числовое значение в группе                                                                |  |  |  |
| Произведение           | Произведение всех значений в группе                                                                  |  |  |  |
| Количество чисел       | Количество записей или строк, которые содержат числовые данные в группе                              |  |  |  |
| Смещенное отклонение   | Смещенная оценка среднего квадратического отклонения генеральной сово-<br>купности по выборке данных |  |  |  |
| Несмещенное отклонение | Несмещенная оценка среднего квадратического отклонения генеральной<br>совокупности по выборке данных |  |  |  |
| Смещенная дисперсия    | Смещенная оценка дисперсии генеральной совокупности по выборке данных                                |  |  |  |
| Несмещенная дисперсия  | Несмещенная оценка дисперсии генеральной совокупности по выборке<br>данных                           |  |  |  |

Таблица 3.3. Функции при подведении автоматических итогов по группам

#### *Внимание!*

- 1. Для получения итогов по группам следует заранее упорядочить строки списка с помощью команды Данные, Сорти**ровка.**
- 2. Подведение итогов выполняется при изменении значений в столбце, который образует группы.

Команда Данные, Итоги может выполняться для одного и того же списка записей многократно, ранее созданные промежуточные итоги могут заменяться новыми или оста-

ваться неизменными посредством установки или сняти флажк параметр *Заменить текущие итоги*  (рис. 3.44). Таким образом, имеется возможность подведения итогов различных уровней вложенности.

Столбец, при изменении значений в котором образуются группы, выбирается из списка посредством параметра *При каждом изменении в*. Перечень столбцов, по которым подводятся итоги, указывается в окне <Добавить итоги по> (см. рис.3.44).

*Итоги* выводятся либо под данными, либо над данными установкой флажка параметра *Итоги под* данными. Принудительно группы могут размещаться на отдельных печатных страницах (параметр Ко*нец страницы между группами*). Кнопка <Убрать все> удаляет все итоги из текущего списка.

| Промежуточные итоги             |        |            |  |
|---------------------------------|--------|------------|--|
| При каждом изменении в:         | ОΚ     |            |  |
| Фамилия                         | Отмена |            |  |
| Операция:                       |        |            |  |
| Cymma                           |        | Убрать все |  |
| Добавить итоги по:              |        |            |  |
| Премия                          |        |            |  |
| Итого доплат                    |        |            |  |
| <b>У</b> Сумма к выдаче         |        |            |  |
| П Заменить текущие итоги        |        |            |  |
| Г Конец страницы между группами |        |            |  |
| ГУ Итоги под данными            |        |            |  |

Рис. 3.44. Диалоговое окно << Промежуточные итоги>> для установки параметров автоматического подведения итогов

При нажатии кнопки <OK> автоматически создаются промежуточные итоги. Слева таблицы на служебном поле появляются символы структуры:

- линии уровней структуры;  $\blacksquare$
- кнопка <плюс> показа групп;  $\blacksquare$
- кнопка <минус> скрытия групп;  $\blacksquare$
- кнопки уровней структуры.  $\blacksquare$

На рис. 3.45 представлена структура следующего вида:

1-й уровень — средняя оценка по всему списку;

2-й уровень — средняя оценка по виду занятий (открыт для лекционных занятий и частично закрыт для практических занятий);

3-й уровень — средняя оценка по учебным группам (группа 136 закрыта, группы 133, 134, 135 открыты).

|  | 1 2 3 4 |     | Ж                  | я       | c.              | Ð                 | Е              | F        | £.                      |
|--|---------|-----|--------------------|---------|-----------------|-------------------|----------------|----------|-------------------------|
|  |         |     | № группы № зач.кн. |         | Код<br>предмета | Ta6 Nº<br>препод. | Вид<br>занятий | Дата     | Оценка                  |
|  |         | D   | 133                |         | 1 n1            | a1                | л              | 12.06.96 | з.                      |
|  |         | a   | 133                |         | $2 \mathsf{m}$  | a1                | л              | 12.06.96 | 2)                      |
|  |         | 4   | 133                |         | $3 \,$ n1       | a1                | л              | 12.06.96 | $\overline{\mathbf{3}}$ |
|  |         | 5   | 133                |         | 4 п1            | a1                | л              | 12.06.96 | $\overline{4}$          |
|  |         | В   | 133 Среднее        |         |                 |                   |                |          | $\frac{3}{2}$           |
|  |         | 7   | 134                |         | 11 n2           | a1                | л              | 25.05.96 |                         |
|  |         | B   | 134                |         | $12$ n2         | a1                | л              | 20.05.96 | Э                       |
|  |         | 9   | 134                |         | 13n2            | a1                | л              | 12.06.96 | $\overline{4}$          |
|  |         | 10  | 134                |         | 14 п2           | a1                | л              | 12.06.96 | $\overline{\mathbf{3}}$ |
|  |         | п   | 134 Среднее        |         |                 |                   |                |          | 3                       |
|  |         | 12  |                    |         |                 |                   | л Среднее      |          | $\overline{3}$          |
|  |         | 13  | 135                |         | 21n3            | a2                | ПD             | 12.06.96 | $\vert \vert$           |
|  |         | 14  | 135                | . 22 пЗ |                 | a2                | пp             | 12.06.96 | 2                       |
|  |         | 16. | 135                | 23n3    |                 | a2                | пp             | 12.06.96 | 3                       |
|  |         | TG. | 135                |         | 24. n3          | a2                | пp             | 12.06.96 | 4                       |
|  |         | 17. | 135 Среднее        |         |                 |                   |                |          | 3.25                    |
|  |         | 26  | 136 Среднее        |         |                 |                   |                |          | 3,5                     |
|  |         | 27  |                    |         |                 |                   | пр Среднее     |          | 3,41667                 |
|  |         | Æ   | Общее среднее      |         |                 |                   |                |          | 3,25                    |
|  |         | 29  |                    |         |                 |                   | Общее среднее  |          | 3,25                    |

Рис. 3.45. Пример структуры с промежуточными итогами

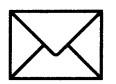

### **BAGAHME 1**

#### Структурирование таблицы ручным способом.

Для этого:

- 1. Проведите подготовительную работу: откройте книгу с таблицей, отображенной на рис. 3.35, переименуйте новый лист на Структура и скопируйте на него исходную базу данных.
- $2.$ Отсортируйте строки списка по номеру учебной группы.
- Вставьте пустые разделяющие строки между учебными группами.  $3.$
- Создайте структурные части таблицы для учебных групп (см. рис. 3.41). 4.
- 5. Создайте структурную часть таблицы для столбцов: Код предмета, Таб. № препод., Вид занятий (см. рис. 3.41).
- Закройте и откройте структурные части таблицы. 6.
- 7. Отмените структурирование.
- 8. Проделайте самостоятельно другие виды структурирования таблицы.

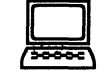

# ТЕХНОЛОГИЯ РАБОТЫ

- 1. Проведите подготовительную работу:
	- откройте книгу с именем Spisok с помощью команды Файл, Открыть;
	- переименуйте Листб Структура;
	- выделите блок ячеек исходного списка, начиная от имен полей и вниз до конца записей таблицы, и скопируйте их на лист Структура.
- $2.$ Отсортируйте строки списка по номеру учебной группы:
	- установите курсор в область данных списка;
	- введите команду Данные, Сортировка.  $\blacksquare$
- Вставьте пустые разделяющие строки между учебными группами с разными номерами: 3.
	- выделите первую строку с другим, отличным от предыдущей строки, номером группы;
	- вызовите контекстное меню и выполните команду Добавить ячейки.
- Создайте структурные части таблицы для учебных групп (см. рис. 3.41). Для этого: 4.
	- выделите блок строк, относящихся к первой группе;
	- выполните команду Данные, Группа и Структура, Группировать. В появив- $\blacksquare$ шемся окне установите флажок строки:
	- аналогичные действия повторите для других групп.
- 5. Создайте структурную часть таблицы для столбцов Код предмета, Таб. № препод., Вид занятий (рис.  $3.41$ ):
	- выделите столбцы, подводя указатель мыши к имени столбца и, щелкнув левой  $\blacksquare$ кнопкой, протащите мышь;
	- выполните команду Данные, Группа и Структура, Группировать. В появивп шемся окне установите флажок столбцы и нажмите кнопку <OK>.
- 6. Закройте и откройте созданные структурные части таблицы, нажимая на кнопки <Минус> или <Плюс>.
- 7. Отмените структурирование командой Данные, Группа и Структура, Разгруппировать.
- Проделайте самостоятельно другие виды структурирования таблицы. 8.

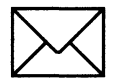

### ЗАДАНИЕ 2

#### Автоструктурирование таблицы и введение дополнительного иерархического уровня структуры ручным способом.

Для этого:

- Проведите подготовительную работу: откройте книгу с именем Spisok; вставьте и пе- $\mathbf{1}$ . реименуйте новый рабочий лист.
- $2.$ Создайте таблицу расчета заработной платы (см. рис. 3.42), в которой:
	- в столбцы Фамилия, Зар.плата, Надбавка, Премия надо ввести константы;
- в строке Итого подсчитываются суммы по каждому столбцу;
- в остальные столбцы надо ввести формулы:
	- Подоходный налог = 0.12\*Зар.плата
	- Пенсионный фонд = 0,01\* Зар.плата
	- Общий налог = Подоходный налог + Пенсионный фонд
	- Итого доплат = Надбавка + Премия
	- Сумма к выдаче = Зар.плата Общий налог + Итого доплат
- Создайте автоструктуру таблицы расчета заработной платы и сравните с изображени- $\mathbf{3}$ . ем на рис. 3.43.
- 4. Ознакомьтесь с разными видами таблиц, нажимая на кнопки иерархических уровней и кнопки со знаками плюс и минус.
- 5. Введите в структурированную таблицу (см. рис. 3.43) дополнительный иерархический уровень по строкам и сравните полученное изображение с рис. 3.46.

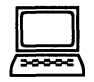

# ТЕХНОЛОГИЯ РАБОТЫ

- Проведите подготовительную работу: 1.
	- откройте книгу с именем Spisok с помощью команды Файл, Открыть;
	- вставьте новый рабочий лист и переименуйте его Зар.плата.
- Создайте таблицу согласно рис. 3.42:  $2.$ 
	- перед вводом названий столбцов таблицы произведите форматирование ячеек первой строки: выделите строку, вызовите контекстное меню, введите команду Формат, ячеек и на вкладке Выравнивание установите параметры:

По горизонтали: по значению По вертикали: по верхнему краю Отображение - переключатель переносить по словам: установить флажок

- введите шапку таблицы (название каждого столбца может занять несколько строк в своей ячейке);
- заполните таблицу исходными данными (константами) в столбцах Фамилия, Зар.плата, Надбавка, Премия;
- введите формулы в ячейки второй строки столбцов, содержащих вычисляемые  $\blacksquare$ значения, а также в ячейку В6:

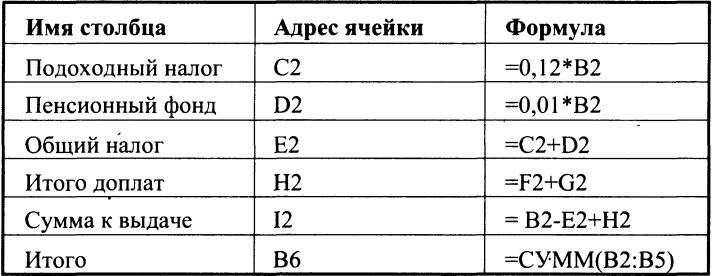

- скопируйте формулы в остальные ячейки соответствующих столбцов любым известным способом;
- проведите сортировку в списке по фамилиям.
- $3.$ Создайте автоструктуру таблицы расчета заработной платы и сравните с изображением на рис. 3.46:
	- установите курсор в любую ячейку области данных;
	- введите команду Данные, Группа и Структура, Создать структуру;
	- появились поля (слева и сверху) с кнопками иерархических уровней и линиями, на концах которых находятся кнопки со знаками плюс и минус.
- 4. Ознакомьтесь с разными видами таблиц, нажимая на кнопки иерархических уровней и на кнопки со знаками плюс и минус.
- 5. Введите в структурированную таблицу (*см.* рис. 3.46) дополнительный иерархический уровень по строкам, разделив, например, весь список фамилий на группы по две фамилии. Для этого:
	- вставьте пустую строку после первых двух фамилий: выделите третью строку и в контекстном меню выберите команду Добавить ячейки;
	- вставьте пустую строку перед строкой Итого: выделите эту строку и в контекст-П ном меню выберите команду Добавить ячейки;
	- выделите строки с первыми двумя фамилиями, вызовите контекстное меню и  $\blacksquare$ выполните команду Данные, Группа и Структура, Группировать;
	- выделите строки с остальными фамилиями, вызовите контекстное меню и вы- $\blacksquare$ полните команду Данные, Группа и Структура, Группировать;

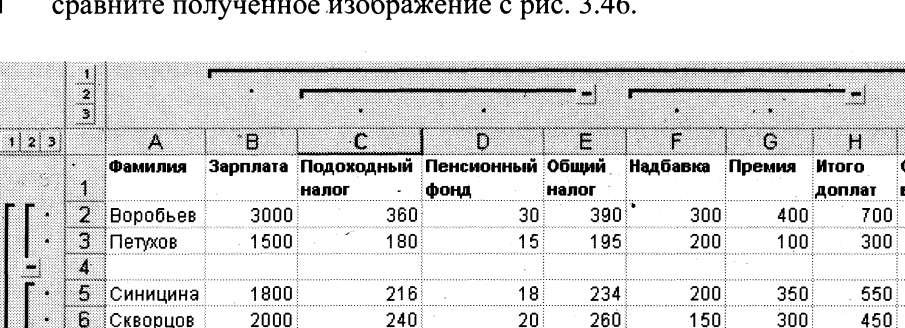

996

8300

Рис. 3.46. Таблица расчета заработной платы после проведения автоструктурирования по столбцам и ручного структурирования по строкам

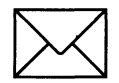

b

7 8 Moro

q

҉Скворцов

### ЗАДАНИЕ З

83

1079

850

1150

2000

#### Структурирование таблицы с автоматическим подведением итогов по группам таблицы, представленной на рис. 3.35.

Для этого:

- 1. Проведите подготовительную работу: откройте книгу с таблицей, отображенной на рис. 3.35, переименуйте новый лист на Итоги и скопируйте на него исходную базу данных.
- 2. Отсортируйте записи списка по номеру группы, коду предмета, виду занятий.
- 3. Создайте 1-й уровень итогов — средний балл по каждой учебной группе.

.<br>Эмма к зьщаче 3310 1605 2116

2190

9221

- $\overline{\mathbf{4}}$ . Создайте 2-й уровень итогов — средний балл по каждому предмету для каждой учебной группы.
- 5. Создайте 3-й уровень итогов — средний балл по каждому виду занятий для каждого предмета по всем учебным группам.
- 6. Просмотрите элементы структуры, закройте и откройте иерархические уровни.
- 7. Уберите все предыдущие итоги.
- 8. Создайте самостоятельно новые промежуточные итоги.

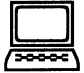

### ТЕХНОЛОГИЯ РАБОТЫ

- 1. Проведите подготовительную работу: откройте книгу с таблицей, отображенной на рис. 3.35, переименуйте новый лист на Итоги и скопируйте на него исходную базу данных.
- $2.$ Отсортируйте список записей с помощью команды Данные, Сортировка по следующим ключам:
	- старший ключ задайте в строке Сортировать, выбрав имя поля <Номер групп пы>:
	- промежуточный ключ задайте в строке Затем, выбрав имя поля <Код пред $mera$ ;
	- младший ключ задайте в строке *В последнюю очередь по*, выбрав имя поля <Вид занятий>:
	- установите флажок Идентифицировать поля по подписям и нажмите <OK>.
- $3.$ Создайте 1-й уровень итогов — средний балл по каждой учебной группе:
	- установите курсор в произвольную ячейку списка записей и выполните команду Данные, Итоги;
	- в диалоговом окне <<Промежуточные итоги>> укажите:

При каждом изменении в - Номер группы Операция: Среднее Добавить итоги по: Оценка Заменять текущие итоги: нет Конец страницы между группами: нет Итоги под данными: да

- в результате будет рассчитан средний балл по каждой учебной группе.
- $\boldsymbol{4}$ . Создайте 2-й уровень итогов — средний балл по каждому предмету для каждой учебной группы:
	- установите курсор в произвольную ячейку списка записей;
	- выполните команду Данные, Итоги;
	- в диалоговом окне << Промежуточные итоги>> укажите:

При каждом изменении в: Код предмета Операция: Среднее Добавить итоги по: Оценка Заменять текущие итоги: нет Конец страницы между группами: нет Итоги под данными: да

в результате будет рассчитан средний балл по каждому предмету по каждой учебной группе.

- 5. Создайте 3-й уровень итогов — средний балл по каждому виду занятий для каждого предмета по всем учебным группам:
	- установите курсор в произвольную ячейку списка записей и выполните команду Данные, Итоги;
	- в диалоговом окне << Промежуточные итоги>> укажите:

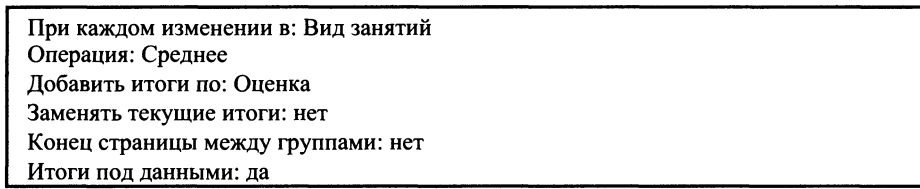

- в результате будет рассчитан средний балл по каждому виду занятий определен- $\blacksquare$ ного предмета в учебной группе.
- 6. Просмотрите элементы структуры, закройте и откройте иерархические уровни. Для закрытия уровня установите указатель мыши в левом поле на кнопке с минусом и щелкните левой кнопкой мыши. Для открытия уровня аналогично используется кнопка с плюсом.
- Уберите все предыдущие итоги с помощью команды Данные, Итоги, Убрать все. 7.
- Создайте новые промежуточные итоги, например вида: 8.
	- на 1-м уровне по коду предмета;
	- на 2-м уровне по виду занятий;  $\blacksquare$
	- на 3-м уровне по номеру учебной группы.

### РАБОТА 7. СВОДНЫЕ ТАБЛИЦЫ

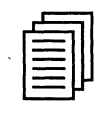

### КРАТКАЯ СПРАВКА

Команда Данные, Сводная таблица вызывает Мастера сводных таблиц для построения сводов — итогов определенных видов на основании данных списков, других сводных таблиц, внешних баз данных, нескольких разрозненных областей данных электронной таблицы Excel 97. Сводная таблица обеспечивает различные способы агрегирования информании.

Мастер сводных таблии осуществляет построение сводной таблицы в несколько этапов:

Этап 1. Указание вида источника сводной таблицы:

- использование списка (базы данных Excel):  $\blacksquare$
- использование внешнего источника данных;  $\blacksquare$
- использование нескольких диапазонов консолидации:

использование данных из другой сводной таблицы.

В зависимости от вида источника изменяются последующие этапы работы по созданию сводной таблицы. Рассмотрим наиболее распространенный случай использования списков при построении сводных таблиц.

Этап 2. Указание диапазона ячеек, содержащего исходные данные.

Список (база данных Excel) должен обязательно содержать имена полей (столбцов). Полное имя лиапазона ячеек записывается в виле

#### [имя книги]имя листа!диапазон ячеек

Если предварительно установить курсор в список, для которого строится сводная таблица, интервал ячеек будет автоматически указан. Для ссылки на закрытый интервал другой рабочей книги нажимается кнопка <Обзор>, в одноименном диалоговом окне выбирается диск, каталог и файл закрытой рабочей книги, вводится имя рабочего листа и лиапазон ячеек либо имя блока ячеек.

Этап 3. Построение макета сводной таблицы.

Структура сводной таблицы состоит из следующих областей, определяемых в макете

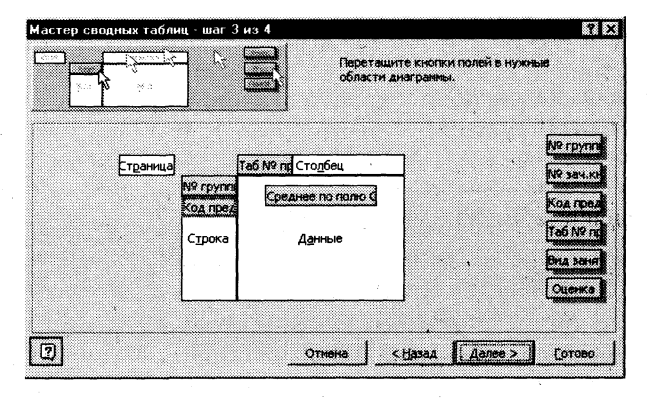

Рис. 3.47. Схема макета сводной таблицы

 $(pnc.3.47)$ :

страница - на ней размещаются поля, значения которых обеспечивают отбор записей на первом уровне; на странице может быть размещено несколько полей, между которыми устанавливается иерархия связи — сверху вниз; страницу определять необязательно;

столбец - поля размещаются слева направо, обеспечивая группировку данных сводной таблицы по иерархии полей; при условии существования области страницы или строки определять столбен необязательно:

строка — поля размещаются сверху вниз, обеспечивая группировку данных таблицы по иерархии полей; при условии существования области страницы или столбцов определять строку необязательно;

данные — поля, по которым подводятся итоги, согласно выбранной функции; область определять обязательно.

Размещение полей выполняется путем их перетаскивания при нажатой левой кнопке мыши в определенную область макета. Каждое поле размещается только один раз в областях: страница, строка или столбец. По этим полям можно формировать группы и получать итоговые значения в области данные — группировочные поля. В области данные могут находиться поля произвольных типов, одно и то же поле может многократно размещаться в области данные. Для каждого такого поля задается вид функции и выполняется необходимая настройка.

Для изменения структуры сводной таблицы выполняется перемещение полей из одной области в другую (добавление новых, удаление существующих полей, изменение местонахождения поля). Для сводных таблиц существен порядок следования полей (слева направо, сверху вниз), изменяется порядок следования полей также путем их перемещения.

В макете сводной таблицы можно выполнить настройку параметров полей, размещенных в области данных. Эта настройка полей осуществляется с помощью диалогового окна <<Вычисление поля сводной таблицы>> (рис. 3.48).

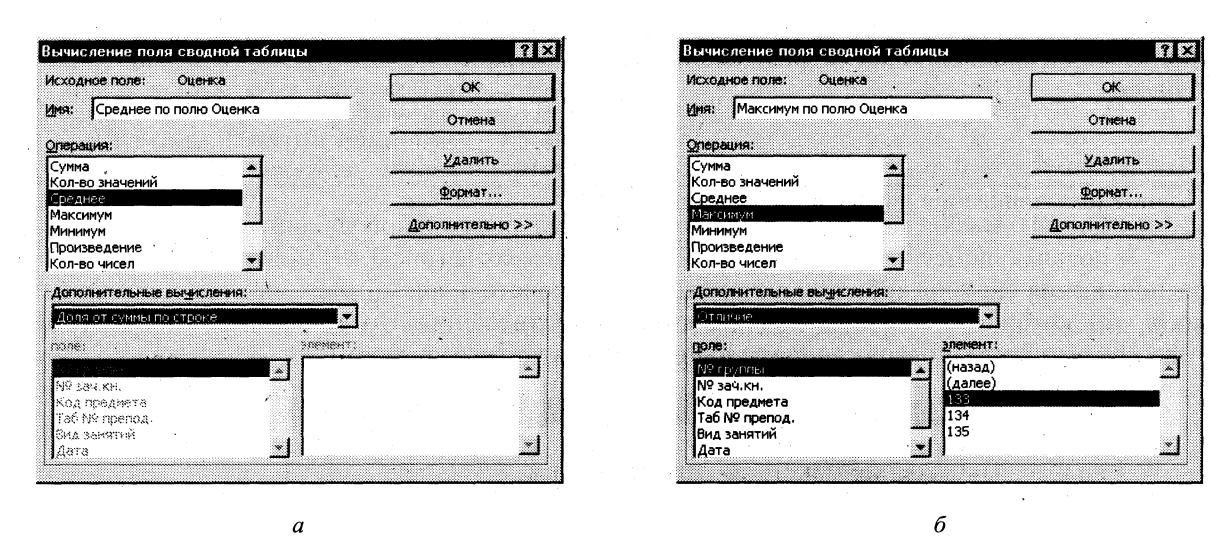

Рис. 3.48. Диалоговое окно << Вычисление поля сводной таблицы>>

Для этого следует установить курсор на настраиваемое поле и дважды нажать левую кнопку мыши для вызова диалогового окна <<Вычисление поля сводной таблицы>> (рис. 3.48, а), в котором можно переименовать поле, изменить операцию, производимую с данными поля, или изменить формат представления числа.

Кнопка <<Дополнительно>> вызывает панель Дополнительные вычисления для выбора функций, список которых приведен в табл. 3.5. При использовании функции сравнения (Отличие, Доля, Приведенное отличие) выбирается (рис. 3.48, б) Поле и Элемент, с которым будет производиться сравнение. Список Поле содержит поля сводной таблицы, с которым связаны базовые данные для пользовательского вычисления. Список Элемент содержит значения поля, участвующего в пользовательском вычислении.

| Функция                     | Результат                                                                                                    |
|-----------------------------|----------------------------------------------------------------------------------------------------|
| Отличие                     | Значения ячеек области данных отображаются в<br>виде разности с заданным элементом, указанным в<br>списках поле и элемент                                                                      |
| Доля                        | Значения ячеек области данных отображаются в<br>процентах к заданному элементу, указанному в<br>списках поле и элемент                                                                         |
| Приведенное отличие         | Значения ячеек области данных отображаются в<br>виде разности с заданным элементом, указанным в<br>списках поле и элемент, нормированной к значе-<br>нию этого элемента                        |
| С нарастающим итогом в поле | Значения ячеек области данных отображаются в<br>виде нарастающего итога для последовательных<br>элементов. Следует выбрать поле, элементы кото-<br>рого будут отображаться в нарастающем итоге |
| Доля от суммы по строке     | Значения ячеек области данных отображаются в<br>процентах от итога строки                                                                                                    |
| Доля от суммы по столбцу    | Значения ячеек области данных отображаются в<br>процентах от итога столбца                                                                                                    |
| Доля от общей суммы         | Значения ячеек области данных отображаются в<br>процентах от общего итога сводной таблицы                                                                                                    |
| Индекс                      | При определении значений ячеек области данных<br>используется следующий алгоритм: ((Значение в<br>ячейке) * (Общий итог)) / ((Итог строки) * (Итог<br>столбца))                                |

Таблица 3.4. Виды дополнительных функций над полем в области данных

Этап 4. Выбор места расположения и параметров сводной таблицы.

В появляющемся на четвертом шаге диалоговом окне (рис.3.49) можно выбрать место расположения сводной таблицы, установив переключатель новый лист или существующий лист, для которого необходимо задать диапазон размещения. После нажатия кнопки <Готово> будет сформирована сводная таблица со стандартным именем.

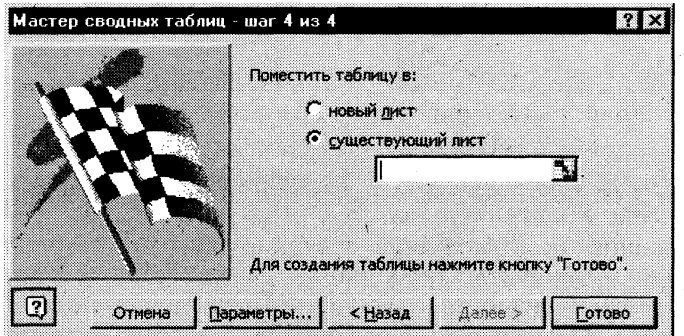

Рис. 3.49. Диалоговое окно << Мастер сводных таблиц>> на 4-м этапе

Кнопка <Параметры> в диалоговом окне 4-го шага вызывает диалоговое окно <<Параметры сводной таблицы>>, в котором устанавливается вариант вывода информации в сводной таблице:

общая сумма по столбцам - внизу сводной таблицы выводятся общие итоги по столбцам:

общая сумма по строкам - в сводной таблице формируется итоговый столбец;

сохранить данные вместе с таблицей - сохраняется не только макет, но и результат построения сводной таблицы, на который можно ссылаться из других таблиц;

автоформат - позволяет форматировать сводную таблицу с помощью команды Формат, Автоформат и другие параметры.

После завершения построения сводной таблицы могут измениться исходные данные. Для обновления данных сводной таблицы в этом случае следует выполнить команду Данные. Обновить ланные.

Для изменения структуры уже построенной сводной таблицы курсор устанавливается в область сводной таблицы, повторно выполняется команда Данные, Сводная таблица, которая вызывает Мастера сводных таблиц, шаг 3.

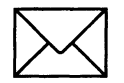

### *<u>BAQAHME</u>*

#### Для таблицы на рис. 3.35 постройте следующие виды сводных таблиц:

по учебным группам подведите итоги по каждому предмету и виду занятий с привязкой к преподавателю:

средний балл;

количество оценок:

минимальная оценка:

максимальная оценка;

по каждому преподавателю подведите итоги в разрезе предметов и номеров учебных групп:

количество оценок; средний балл;

структура успеваемости.

### ТЕХНОЛОГИЯ РАБОТЫ

- $\mathbf{1}$ . Проведите подготовительную работу:
	- откройте созданную рабочую книгу Spisok командой Файл, Открыть;
	- вставьте новый лист и назовите его Свод;  $\blacksquare$
	- выделите блок ячеек исходного списка на листе Список, начиная от имен полей  $\blacksquare$ и вниз до конца записей таблицы, и скопируйте их на лист Свод.
- $2.$ Создайте сводную таблицу с помощью Мастера сводных таблиц по шагам:
	- установите курсор в области данных таблицы;
	- выполните команду Данные, Сводная таблица.  $\blacksquare$

Этап 1 — выберите источник данных — текущую таблицу, щелкнув по кнопке <в списке или базе данных Excel> и по кнопке <Далее>.

Этап 2 — в строке Диапазон должен быть отображен блок ячеек списка (базы данных). Если диапазон указан неверно, то надо его стереть и с помощью мыши выделить нужный блок ячеек.

Этап 3 — постройте макет сводной таблицы так, как показано на рис.3.50. Технология построения будет одинаковой для всех структурных элементов и будет состоять в следующем:

- подведите курсор к имени поля, находящегося в правой стороне макета;
- нажмите левую кнопку мыши и, удерживая ее нажатой, перетащите элемент с именем поля в одну из областей (Страница, Строка, Столбец, Данные);
- отпустите кнопку мыши, поле должно остаться в этой области:
- после установки поля в области Данные необходимо два раза щелкнуть по нему правой кнопкой мыши и в диалоговом окне << Вычисление поля сводной таблицы>> выбрать операцию (функцию) над значением поля.
- Этап 4 выбор места расположения существующий лист.
- $\overline{4}$ . Выполните автоформатирование полученной сводной таблицы командой Формат, Автоформат.
- $5.$ Внесите изменения в исходные данные и выполните команду Данные, Обновить данные.
- 6. Повторите процесс построения сводной таблицы для п.2 задания.

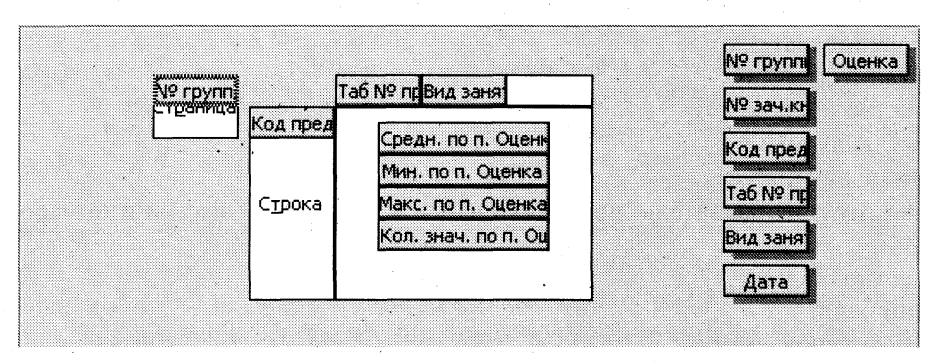

Рис. 3.50. Пример макета сводной таблицы
## РАБОТА 8. КОНСОЛИДАЦИЯ ДАННЫХ

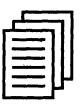

### КРАТКАЯ СПРАВКА

Другим способом получения итоговой информации является консолидация данных (рис. 3.51), которая выполняется в соответствии с выбранной функцией обработки.

Консолидация — агрегирование (объединение) данных, представленных в исходных областях-источниках.

Результат консолидации находится в области-назначения. Таблица консолидации создается путем применения функции обработки к исходным значениям. Области-источники могут находиться на различных листах или рабочих книгах. В консолидации может участвовать ло 255 областей-источников.

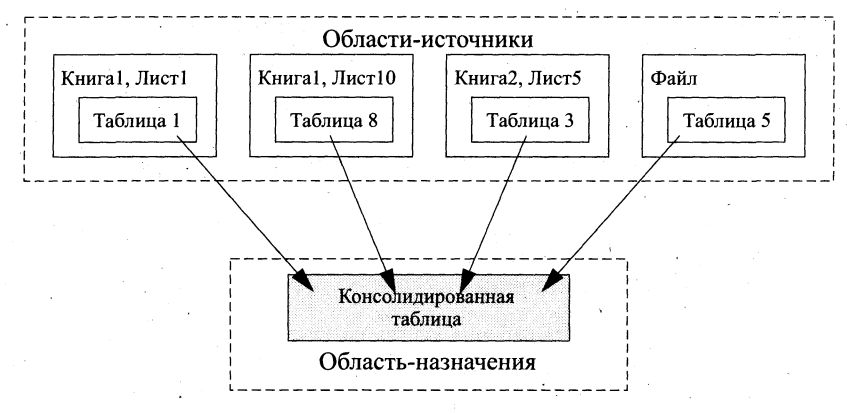

Рис. 3.51. Представление о консолидации данных

Существуют следующие варианты консолидации данных:

- с помощью формул, где используются ссылки;
- по расположению данных для одинаково организованных областей-источников (фиксированное расположение);
- по категориям для различающихся по своей структуре области данных;
- с помощью сводной таблицы (см. работу 7);
- консолидация внешних данных.

При консолидации данных с помощью формул используемые в них ссылки могут иметь разное представление в зависимости от взаимного расположения областей-источника и области-назначения:

- все области на одном листе в ссылках указывается адрес блока ячеек, например  $D1:C8;$
- области на разных листах в ссылках указывается название листа, диапазон, например лист1!D1:лист2!C8;
- области в разных книгах, на разных листах в ссылках указывается название книги, название листа, диапазон, например [книга1] лист1!D1: [книга2] лист2!С8.

При консолидации по расположению данных все источники имеют одинаковое расположение данных источников (имена категорий данных в выделяемые области-источники не

включаются). Данные имеют одинаковую структуру, фиксированное расположение ячеек и могут быть консолидированы с определенной функцией обработки (среднее значение, максимальное, минимальное и т.п.) по их расположению. Для консолидации данных курсор устанавливается в область места назначения. Выполняется команда Данные, Консолидация, выбирается вариант и задаются условия консолидации.

> Пример. На отдельных листах рабочей книги по каждой учебной группе хранятся сведения о среднем балле по фиксированному перечню предметов в разрезе видов занятий (рис.3.52). Серым цветом показана консолидируемая область источников.

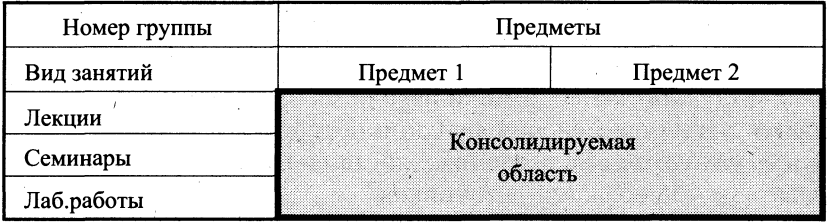

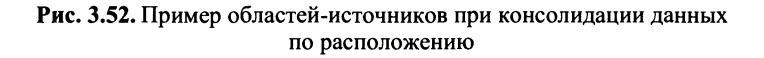

При консолидации по категориям области-источники содержат однотипные данные, но организованные в различных областях-источниках неодинаково. Для консолидации данных по категориям используются имена строк и/или столбцов (имена включаются в выделенные области-источники). Выполняется команда Данные, Консолидация, выбирается вариант и задаются условия консолидации.

> Пример. На рабочих листах представлена информация областей-источников в виде структуры на рис. 3.53. Число строк — переменное, состав предметов и виды занятий повторяются и могут рассматриваться как имена столбцов для консолидации по категориям. Серым цветом показана консолидируемая область источников.

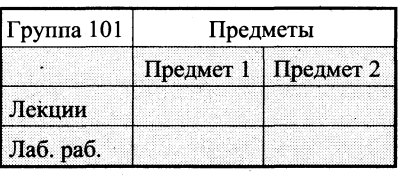

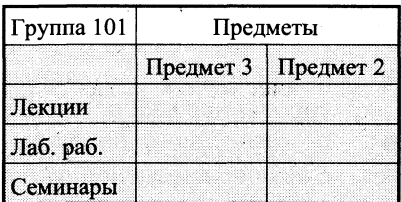

Рис. 3.53. Пример областей-источников при консолидации данных по категориям

Условия консолидации задаются в диалоговом окне <<Консолидация>> (рис. 3.53). В окне <<Функция>> выбирается функция консолидации данных. Для каждой области-источника строится ссылка, для чего курсор устанавливается в поле ссылки, затем переходят в область-источника для выделения блока ячеек и нажимается кнопка <Добавить>.

При консолидации по категориям область имен входит в выделение, устанавливаются флажки подписи верхней строки или значения левого столбца (рис. 3.54). Excel автоматически переносит эти имена в область назначения.

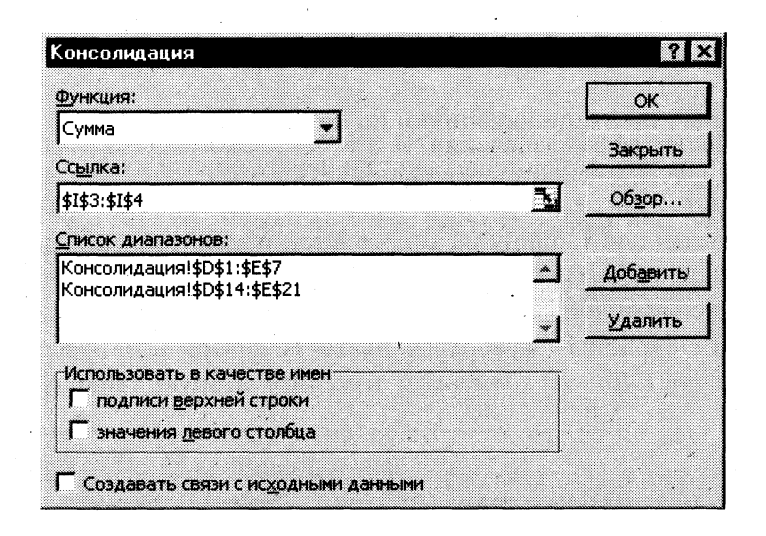

Рис. 3. 54. Диалоговое окно << Консолидация>> для задания условий консолидации

Ссылка может иметь любую из следующих форм:

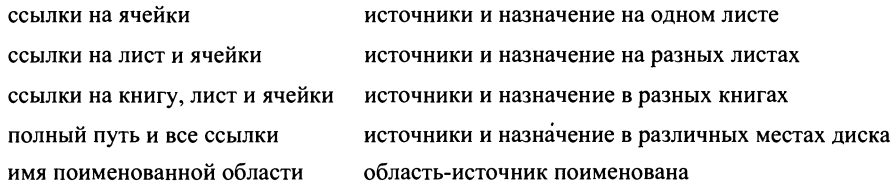

При консолидации внешних данных в диалоговом окне <<Консолидация>> следует нажать кнопку <Обзор>, в диалоговом окне << Обзор>> выбрать файл, содержащий области-источники для добавления к списку, а затем добавить ссылку на ячейку или указать имя блока ячеек.

Переключатель Создавать связи с исходными данными создает при консолидации связи области назначения к областям-источникам. При изменениях в области назначения автоматически обновляются результаты консолидации.

> Внимание! Нельзя корректировать ссылки на области-источники (добавлять или удалять новые области-источники) при наличии флажка переключателя Создавать связи с исходными данными.

В окне << Список диапазонов>> для текущего рабочего листа итогов консолидации перечислены ссылки на все области-источники. Ссылки можно модифицировать: добавить новые области-источника, удалить существующие области-источника либо изменить его конфигурацию, если только до этого не был выбран переключатель Создавать связь с исходными данными.

Для одного листа итогов консолидации набор ссылок на области-источники постоянен, на нем можно построить несколько видов консолидации с помощью различных функций. Курсор переставляется в новое место, выполняется команда Данные, Консолидация, выбирается другая функция для получения сводной информации.

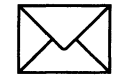

#### **ЗАДАНИЕ**

#### Консолидация данных по расположению и по категориям.

- 1. Откройте книгу Spisok, вставьте два листа и переименуйте их.
- Создайте на листе Консол. распол. таблицу расчета заработной платы (за январь).  $2.$
- Скопируйте созданную таблицу на тот же лист, измените в ней данные. Эта таблица  $3<sub>1</sub>$ будет отражать уровень заработной платы за февраль.
- Выполните консолидацию данных по расположению и сравните результат с рис. 3.55.  $\overline{4}$ .
- Скопируйте обе таблицы (заработная плата за январь и за февраль) с листа Кон- $5<sub>1</sub>$ сол.распол. на лист Консол.категор и измените вторую таблицу в соответствии с рис. 3.56.

|                | А                          | в        | c                                                      | Ð                 | E | F.                          | a        | н                   |                   |  |  |
|----------------|----------------------------|----------|--------------------------------------------------------|-------------------|---|-----------------------------|----------|---------------------|-------------------|--|--|
|                | Заработная плата за январь |          |                                                        |                   |   | Заработная плата за февраль |          |                     |                   |  |  |
| $\overline{ }$ | Фамилия                    | Зарплата | Подоходный<br>налог                                    | Сумма к<br>выдаче |   | Фамилия                     | Зарплата | Подоходный<br>налог | Сумма к<br>выцаче |  |  |
| з              | Скворцов                   | 2000     | 240                                                    | 1760              |   | Скворцов                    | 3000     | 360                 | 2640              |  |  |
| л              | і∏етухов                   | 1500     | $180^{\circ}$                                          | 1320              |   | Петухов                     | 2500     | 300 <sup>3</sup>    | 2200              |  |  |
| 5              | ∄Воробьев                  | 3000     | 360                                                    | 2640              |   | <b>Воробьев</b>             | 4200     | 504                 | 3696              |  |  |
| Б              | Синицына                   | 1800     | 216.                                                   | 1584              |   | Синицына                    | 2500     | 300                 | 2200              |  |  |
|                | <b>Mtoro</b>               | 8300     | 996                                                    | 7304              |   | Mtoro                       | 12200    | 1464                | 10736             |  |  |
| 8<br>9         |                            |          |                                                        |                   |   |                             |          |                     |                   |  |  |
| 10             |                            |          | Консолидированная таблица зарплаты за январь и февраль |                   |   |                             |          |                     |                   |  |  |
| 11             |                            | Зарплата | Подоходный<br>налог                                    | Сумма к<br>выдаче |   |                             |          |                     |                   |  |  |
|                | 12 Скворцов                | 5000     | 600                                                    | 4400              |   |                             |          |                     |                   |  |  |
|                | 13 Петухов                 | 4000     | 480                                                    | 3520              |   |                             |          |                     |                   |  |  |
|                | 14 Воробьев                | 7200     | 864                                                    | 6336              |   |                             |          |                     |                   |  |  |
|                | 15 Синицына                | 4300     | 516                                                    | 3784              |   |                             |          |                     |                   |  |  |
|                | 16 Итого                   | 20500    | 2460                                                   | 18040             |   |                             |          |                     |                   |  |  |

Рис. 3.55. Пример консолидации данных по расположению

6. Выполните консолидацию данных по категориям и сравните результат с рис. 3.56.

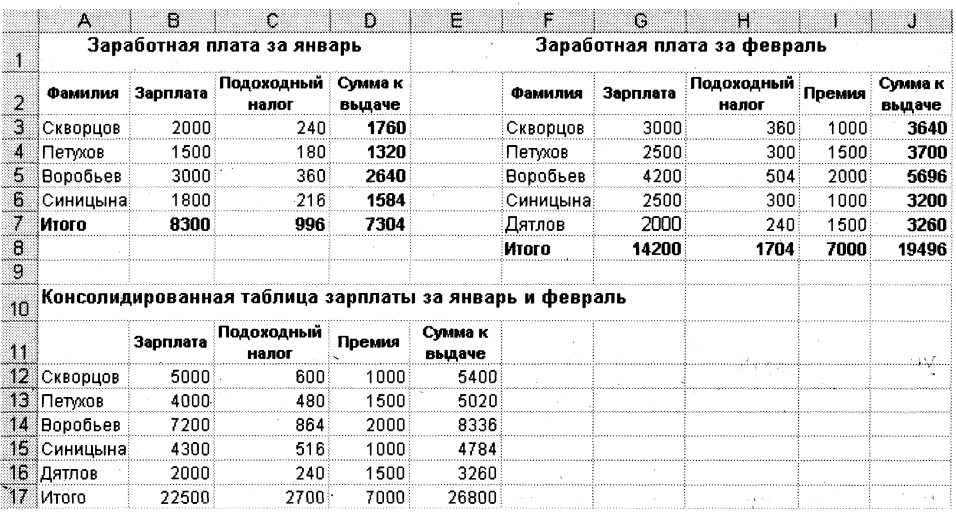

Рис. 3.56. Пример консолидации данных по категориям

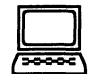

### ТЕХНОПОГИЯ РАБОТЫ

- Откройте книгу Spisok командой Файл, Открыть, вставьте два новых листа и пере-1. именуйте их, присвоив им имена Консол. распол. и Консол. категор.
- $2.$ Создайте на листе Консол.распол. таблицу расчета заработной платы (за январь), которая приведена на рис. 3.55.
- Скопируйте созданную таблицу в другую область того же самого листа и измените в  $3.$ ней значения заработной платы. Эта таблица будет показывать заработную плату за февраль.
- 4. Выполните консолидацию данных по расположению (рис. 3.55):
	- установите курсор в первую ячейку области, где будет располагаться консоли- $\blacksquare$ дированная таблица, например в ячейку A11;
	- выполните команду Данные, Консолидация;  $\blacksquare$
	- в диалоговом окне <<Консолидация>> выберите из списка функцию Сумма и  $\blacksquare$ установите флажки подписи верхней строки, значения левого столбца;
	- установите курсор в окне << Ссылка>>, перейдите на лист с исходными таблица- $\blacksquare$ ми и выделите блок ячеек  $A2:D7$  (заработная плата за январь);
	- нажмите кнопку <Добавить>, в окне <<Список диапазонов>> появится ссылка  $\blacksquare$ на выделенный диапазон:
	- установите курсор в окне << Ссылка>>, перейдите на лист с исходными таблица- $\blacksquare$ ми и выделите блок ячеек  $F2:17$  (заработная плата за февраль);
	- нажмите кнопку <Лобавить>, в окне <<Список диапазонов>> появится ссылка  $\blacksquare$ на выделенный диапазон;
	- нажмите кнопку < ОК > и сравните полученные результаты с рис. 3.55.
- Скопируйте обе таблицы (заработная плата за январь и за февраль) с листа Кон-5. сол.распол. на лист Консол.категор и измените вторую таблицу (за февраль) так, как отображено на рис. 3.56, т.е.:
	- вставьте новый столбец Премия и заполните его данными;
	- добавьте строку с фамилией Дятлов и с соответствующими числами.
- 6. Сделайте консолидацию данных по категориям (см. рис. 3.56):
	- установите курсор в первую ячейку области, где будет располагаться консоли-■ дированная таблица, например в ячейку A11;
	- выполните команду Данные, Консолидация; ∎
	- в диалоговом окне <<Консолидация>> выберите из списка функцию Сумма и  $\blacksquare$ установите флажки подписи верхней строки, значения левого сполбца;
	- установите курсор в окне << Ссылка>>, перейдите на лист с исходными таблица- $\blacksquare$ ми и выделите блок ячеек  $A2:D7$  (заработная плата за январь);
	- нажмите кнопку <Добавить>, в окне <<Список диапазонов>> появится ссылка  $\blacksquare$ на выделенный диапазон;
	- установите курсор в окне << Ссылка>>, перейдите на лист с исходными таблица- $\blacksquare$ ми и выделите блок ячеек  $F2:J8$  (заработная плата за февраль);
	- нажмите кнопку <Добавить>, в окне <<Список диапазонов>> появится ссылка на выделенный диапазон;
	- нажмите кнопку < $OK$  и сравните полученные результаты с рис. 3.56.

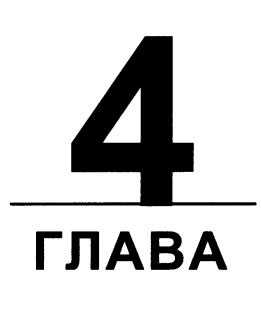

## СИСТЕМА УПРАВЛЕНИЯ БАЗАМИ **ДАННЫХ ACCESS 97**

РАБОТА 1. СОЗДАНИЕ ОДНОТАБЛИЧНОЙ БАЗЫ ДАННЫХ РАБОТА 2. ФОРМИРОВАНИЕ ЗАПРОСОВ И ОТЧЕТОВ ДЛЯ ОДНОТАБЛИЧНОЙ БАЗЫ ДАННЫХ РАБОТА 3. РАЗРАБОТКА ИНФОЛОГИЧЕСКОЙ МОДЕЛИ И СОЗДАНИЕ СТРУКТУРЫ РЕЛЯЦИОННОЙ БАЗЫ ДАННЫХ РАБОТА 4. ФОРМИРОВАНИЕ СЛОЖНЫХ ЗАПРОСОВ РАБОТА 5. СОЗДАНИЕ СЛОЖНЫХ ФОРМ И ОТЧЕТОВ

В любой области деятельности часто приходится иметь дело с большими объемами данных. Основными операциями при этом являются сбор информации, ее обработка (поиск требуемых данных, сортировка и т.п.), создание форм для просмотра и распечатки данных. Одним из самых популярных программных продуктов, обеспечивающих все эти функции, признана система управления базами данных фирмы Microsoft Access 97.

> Цель главы — научить технологии работы в среде системы управления базами данных Access 97, что позволит профессионально создавать и редактировать базы данных реляционного типа, осуществлять к ним запросы, формировать отчеты и т.п.

#### ПОСЛЕ ИЗУЧЕНИЯ ГЛАВЫ ВЫ НАУЧИТЕСЬ:

- Создавать структуру однотабличной базы данных ➤
- Разрабатывать схему данных и создавать структуру реляционной базы данных ➤
- Вводить и редактировать данные  $\blacktriangleright$
- Разрабатывать пользовательские формы ввода данных в однотабличную и реляцион- $\blacktriangleright$ ную базы данных
- Формировать запросы для поиска и отбора данных
- Создавать отчеты для вывода данных

### РАБОТА 1. СОЗДАНИЕ ОДНОТАБЛИЧНОЙ БАЗЫ ДАННЫХ

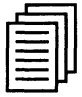

### КРАТКАЯ СПРАВКА

#### Обшие свеления

Access — это система управления базами данных (СУБД). Под системой управления понимается комплекс программ, который позволяет не только хранить большие массивы данных в определенном формате, но и обрабатывать их, представляя в удобном для пользователей виде. Access дает возможность также автоматизировать часто выполняемые операции (например, расчет заработной платы, учет материальных ценностей и т.п.). С помощью Access можно не только разрабатывать удобные формы ввода и просмотра данных, но и составлять сложные отчеты.

Access является приложением Windows, а поскольку и Windows и Access разработаны одной фирмой (Microsoft), они очень хорошо взаимодействуют друг с другом. СУБД Access работает под управлением Windows; таким образом, все преимущества Windows доступны в Access, например, вы можете вырезать, копировать и вставлять данные из любого приложения Windows в приложение Access и наоборот.

Access — это реляционная СУБД. Это означает, что с ее помощью можно работать одновременно с несколькими таблицами базы данных. Применение реляционной СУБД помогает упростить структуру данных и таким образом облегчить выполнение работы. Таблицу Access можно связать с данными, хранящимися на другом компьютере или на сервере, а также использовать таблицу, созданную в СУБД Paradox или Dbase. Данные Access очень просто комбинировать с данными Excel.

В СУБД Access предусмотрено много дополнительных сервисных возможностей. Мастера помогут вам создать таблицы, формы или отчеты из имеющихся заготовок, сделав за вас основную черновую работу. Выражения используются в Access, например, для проверки допустимости введенного значения. Макросы позволяют автоматизировать многие процессы без программирования, тогда как встроенный в Access язык VBA (Visual Basic for Applications) — специально разработанный компанией Microsoft диалект языка Basic для использования в приложениях Microsoft Office - дает возможность опытному пользователю программировать сложные процедуры обработки данных. Просматривая свою форму или отчет, вы сможете представить, как они будут выглядеть в распечатанном виде. И наконец, используя такие возможности языка программирования С, как функции и обращения к Windows API (Application Programming Interface — интерфейс прикладных программ Windows), можно написать подпрограмму для взаимодействия Access с другими приложениями — источниками ланных.

В Microsoft Access добавлено множество новых средств, разработанных для облегчения работы в Интернет и создания приложений для Web. Для доступа к сети Интернет и использования преимуществ новых средств необходимы средства просмотра Web, например Microsoft Internet Explorer, а также модем. Пользователь имеет возможность непосредственно подключаться к узлам Microsoft Web из программ Office (в том числе и из Access) с помощью команды Microsoft на Web из пункта меню ?. При этом можно, например, получить доступ к техническим ресурсам и загрузить общедоступные программы, не прерывая работу с Access.

Система Access ссодержит набор инструментов для управления базами данных, включающий конструкторы таблиц, форм, запросов и отчетов. Кроме того, Access можно рассматривать и как среду для разработки приложений. Используя макросы для автоматизации задач, вы можете создавать такие же мощные, ориентированные на пользователя приложения, как и приложения, созданные с помощью "полноценных" языков программирования, дополнять их кнопками, меню и диалоговыми окнами. Программируя на VBA, можно создавать программы, по мощности не уступающие самой Access. Более того, многие средства Access, например *мастера* и конструкторы, написаны на VBA. Мощность и гибкость системы Access делают ее сегодня одной из лучших программ для управления базами данных.

#### Работа с мастерами

*Macmep* (Wizard) — специальная программа, помогающая в решении какой-то задачи или создании объекта определенного типа. Эта программа поможет вам за несколько минут выполнить рутинную работу, на которую без применения этой программы может уйти несколько часов. Программа-мастер задает вопросы о содержании, стиле и формате объекта, а затем создает этот объект без какого-либо вмешательства с вашей стороны. В Access имеется около сотни мастеров, предназначенных для проектирования баз данных, приложений, таблиц, форм, отчетов, графиков, почтовых наклеек, элементов управления и свойств.

#### Информация для пользователей электронных таблиц

Те, кто знакомы с Excel, заметят, что Access во многом похож на Excel. Прежде всего обе программы являются продуктами для Windows, следовательно, можно использовать свой опыт применения специфичных для Windows соглашений. Данные таблицы или запроса Access отображаются в виде электронной таблицы, которую принято называть табличей данных. Вы обнаружите, что размер строк и столбцов таблицы данных можно изменять так же, как в рабочих таблицах Excel. Фактически режим ввода данных Access ничем не отличается от аналогичного режима Excel. Основное различие между таблицей базы данных (БД) и электронной таблицей — в системе адресации: в электронной таблице адресуется каждая ячейка, а в таблице БД — только поля текущей записи. В электронной таблице каждая ячейка обрабатывается индивидуально, а в таблице БД обработка идет по записям, причем записи обрабатываются однотипным образом. Эти упрощения для БД позволяют повысить скорость обработки и количество обслуживаемой информации.

#### Контекстно-зависимая справка и Помощник

Справочная система фирмы Microsoft является, наверное, лучшей среди аналогичных программ как для новичков, так и для опытных пользователей. Access дает возможность использовать контекстно-зависимую справку, для получения которой достаточно нажать правую клавишу мыши. Какие бы вы ни испытывали затруднения при работе с системой, вам поможет появляющаяся на экране справка по интересующей вас теме. Помимо этого справочная система Access имеет удобные и простые в использовании содержание, предметный указатель, систему поиска, журнал хронологии и закладки. В локализованной версии Access 97(как и во всем Microsoft Office 97) компания Microsoft добавила новое средство — Помошник. Помощник отвечает на вопросы, выдает советы и справки об особенностях используемой программы.

#### Структура таблицы и типы данных

Все составляющие базы данных, такие, как таблицы, отчеты, запросы, формы и объекты, в Access 97 хранятся в едином дисковом файле. Основным структурным компонентом базы данных является таблица. В таблицах хранятся вводимые нами данные. Внешне каждая таблица Access 97 похожа на таблицы, с которыми мы привыкли работать на бумаге, — она состоит из столбцов, называемых полями, и строк, называемых записями. Каждая запись таблицы содержит всю необходимую информацию об отдельном элементе базы данных. Например, запись о преподавателе может содержать фамилию, имя, отчество, дату рождения, должность и т.п.

При разработке структуры таблицы прежде всего необходимо определить названия полей, из которых она должна состоять, типы полей и их размеры. Каждому полю таблицы присваивается уникальное имя, которое не может содержать более 64 символов. Имя желательно делать таким, чтобы функция поля узнавалась по его имени. Далее надо решить, данные какого типа будут содержаться в каждом поле. В Access можно выбирать любые из основных типов данных. Один из этих типов данных должен быть присвоен каждому полю. Значение типа поля может быть задано только в режиме конструктора. Ниже представлены типы данных Access и их описание.

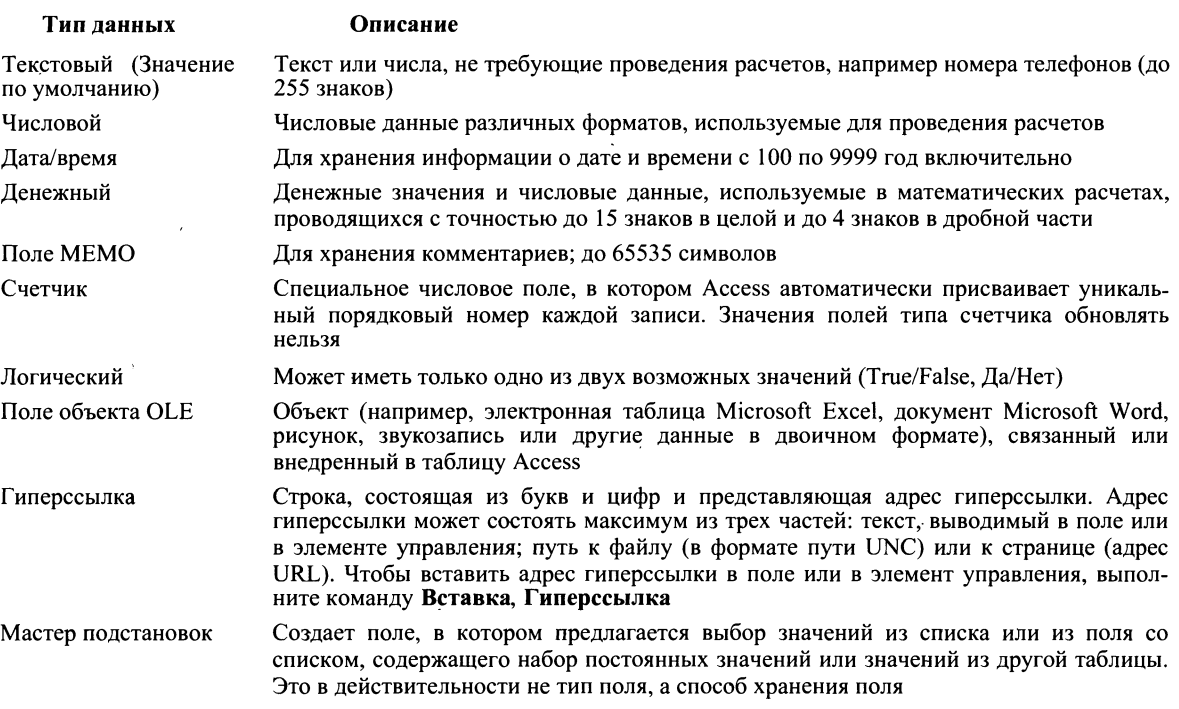

В Access существует четыре способа создания пустой таблицы:

- использование мастера баз данных для создания всей базы данных, содержащей все требуемые отчеты, таблицы и формы, за одну операцию. Мастер баз данных создает новую базу данных, его нельзя использовать для добавления новых таблиц, форм, отчетов в уже существующую базу данных;
- мастер таблиц позволяет выбрать поля для данной таблицы из множества определенных ранее таблиц, таких, как деловые контакты, список личного имущества или рецепты;
- ввод данных непосредственно в пустую таблицу в режиме таблицы. При сохранении  $\blacksquare$ новой таблицы в Access данные анализируются и каждому полю присваивается необходимый тип данных и формат;
- определение всех параметров макета таблицы в режиме конструктора.

Независимо от метода, примененного для создания таблицы, всегда имеется возможность использовать режим конструктора для дальнейшего изменения макета таблицы, например для добавления новых полей, установки значений по умолчанию или для создания масок ввода. Однако только четвертый метод позволяет сразу задать ту структуру таблицы, которая вам нужна, и поэтому далее рассмотрим именно этот метод.

#### Ввод данных в ячейки таблицы

Ввод данных в ячейки таблицы производится обычным образом — вы переводите курсор в нужную ячейку, т.е. делаете ее активной, и вводите в нее данные (вводить данные в ячейки для поля с типом данных Счетчик не требуется, так как значения в этом поле появляются автоматически при вводе данных в любую другую ячейку данной записи). Особенности ввода следующие: при нажатии клавиши <Del> ячейка очищается; если ввод данных в ячейку прервать, нажав клавишу <Esc>, то восстанавливается старое значение, а если нажать клавиши <Enter> или <Tab>, то в ячейку заносится новое значение. Можно редактировать текущее значение, меняя в нем отдельные символы. Для этого надо в ячейке таблицы дважды щелкнуть мышью или нажать клавишу <F2>. Однако есть одна важная особенность при вводе данных — для некоторых типов данных (числовой, денежный, дата/время, логический) Access автоматически проверяет правильность их ввода. Например, если вы введете букву в ячейку с числовым типом, то Access выдаст сообщение о неправильно введенном значении и не позволит перейти к другой ячейке, пока не будут введены правильные данные.

Для всех типов полей (кроме типов *Счетчик* и поле объекта OLE) можно самостоятельно задавать ограничения для вводимых данных. Для этого в режиме конструктора надо выбрать вкладку *Обшие*, перевести курсор в поле с именем <<Условия на значение>> и ввести ограничение на данные. Например, стаж работы вряд ли может быть более 70 лет, и ограничение будет следующее: < 70. Ограничение можно вводить и на текстовое поле. Обычно в этом случае задаются слова, которые могут присутствовать в данном поле.

> Примечание. Вводить ограничения можно не только вручную, но и с помощью Построителя выражений. При появлении курсора в строке параметра Условия на значение справа от нее появится кнопка с тремя точками. При щелчке по этой кнопке появляется окно построителя выражений (рис. 4.1). Обычно им пользуются для построения сложных выражений, но разобраться в его работе довольно просто при помощи справки, расположенной в этом же окне.

Можно использовать еще один удобный инструмент при вводе данных — параметр Значение по умолчанию (находится также на вкладке Общие). Здесь можно задать данные, которые Access будет вводить по умолчанию при заполнении таблицы. Это удобно использовать, когда большинство значений данного поля одинаковы и лишь некоторые отличаются. Например, должность большинства преподавателей — доцент. Если ввести это слово в строку параметра Значение по умолчанию, то все ячейки поля <<Должность>> примут значение Доцент и надо будет лишь изменить значения ячеек для преподавателей с другими должностями. Данные можно вводить и копированием их из одной ячейки в другую стандартными средствами Windows.

Для каждого типа данных (кроме типа данных Счетчик) предусмотрено пустое (нулевое) значение. Различают два типа пустых значений: пустые (Null) значения и пустые строки. Если пустое поле имеет пустое (Null) значение, то это означает, что данные для него существуют, но пока не известны. Если же введена пустая строка (два знака прямых кавычек ("")), то это означает, что данные не существуют вовсе. Access позволяет обрабатывать такие пустые значения.

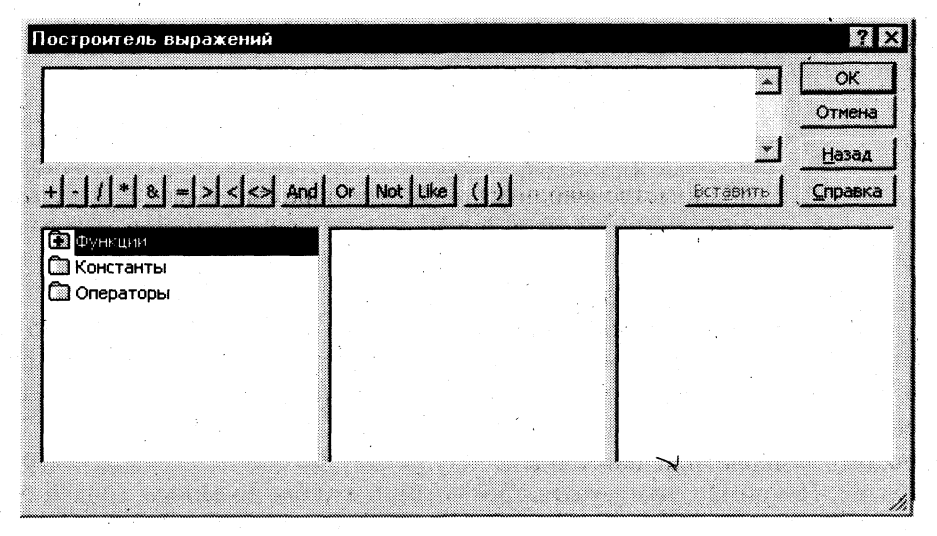

Рис. 4.1. Окно построителя выражений

#### Редактирование данных

Редактирование данных производится очень просто - курсор переводится в нужную ячейку, старые данные удаляются (клавишами <Del> или <Backspase>) и вводятся новые данные. Удалять можно не только данные в ячейках, но и целиком строки, предварительно их выделив. Но если таблица большая, то редактируемые данные надо сначала найти. Это делается следующим образом: переводят курсор в любую ячейку поля, начиная с которой будет вестись поиск, затем открывают пункт меню Правка и выполняют команду Найти. В появившемся окне вводят образец искомых данных и щелкают по кнопке <Найти>. Если значение найдено, курсор перейдет в эту ячейку. Иногда требуется большое количество одинаковых данных заменить на другое значение. Для этого надо открыть пункт меню Правка и выполнить команду Заменить. В появившемся окне ввести образцы того, что надо найти и на что заменить. Затем надо решить, будете ли вы просматривать каждое заменяемое значение или нет. Если будете, то надо щелкнуть по кнопке <Заменить>, а если нет — один раз щелкнуть по кнопке <Заменить все>.

#### Сортировка данных

Для удобства просмотра можно сортировать записи в таблице в определенной последовательности, например, в таблице Преподаватели записи можно отсортировать в порядке убывания стажа преподавателей. Кнопки сортировки на панели инструментов (или команды меню Записи, Сортировка, Сортировка по возрастанию (сортировка по убыванию)) позволяют сортировать столбцы по возрастанию или по убыванию. Прежде чем

щелкнуть по кнопке сортировки, следует выбрать поля, используемые для сортировки. Для выбора поля достаточно поместить курсор в любую его запись. После этого щелкните по кнопке сортировки — и данные отобразятся в отсортированном порядке. В режиме таблицы можно выделить сразу два или несколько соседних столбцов, а затем выполнить по ним сортировку. По умолчанию в Access 97 сортировка записей начинается с крайнего левого выделенного столбца. При этом записи таблицы будут отсортированы сначала по крайнему левому выделенному столбцу, затем (для одинаковых значений в первом сортируемом столбце) — по второму и т.д. Если вы хотите восстановить порядок отображения записей, используйте команду Записи, Удалить фильтр.

> Примечание. Современные СУБД, такие, как Access 97, никогда не сортируют таблицы физически, как это делалось раньше. Средства сортировки данных (а также фильтрации, поиска и замены) реализованы в Access 97 как автоматически создаваемые запросы. Записи таблицы всегда располагаются в файле базы данных в том порядке, в котором они были добавлены в таблицу.

#### Отбор данных с помощью фильтра

Фильтр — это набор условий, применяемых для отбора подмножества записей. В Access 97 существуют фильтры четырех типов: фильтр по выделенному фрагменту, обычный фильтр, расширенный фильтр и фильтр по вводу.

Фильтр по выделенному фрагменту — это способ быстрого отбора записей по выделенному образцу. Например, вам нужно просмотреть в таблице записи только о доцентах. Выделите слово Доцент в любой из записей. Щелкните по кнопке <Фильтр по выделенному> (или выполните команду Записи, Фильтр, Фильтр по выделенному), и Access выберет только те записи, для которых значение в столбце Должность равно Доцент. Обратите внимание, что в строке состояния окна таблицы присутствует слово Фильтр. В дополнение к этому кнопка <Применить фильтр> (третья кнопка фильтрования, на которой изображена воронка) затенена, а это означает, что используется фильтр. При отключении этой кнопки все фильтры будут сняты. Установки фильтра не пропадут: он просто будет отключен. Фильтр по выделенному может собирать вместе критерии выбора при каждом использовании кнопки <Фильтр по выделенному>. Например, вы поместили курсор в столбец Должность в записи, в которой значение поля равно Доцент, и щелкнули по кнопке <Фильтр по выделенному>. Вы увидите только записи о всех доцентах. Если затем вы поместите курсор в столбец <Должность> и выделите слово Информатика (конечно, если такая дисциплина присутствует в вашей таблице), а затем щелкните по кнопке <Фильтр по выделенному>, появятся только записи о доцентах, которые преподают информатику. Если вы хотите просмотреть значения, которые не удовлетворяют этому критерию, например просмотреть всех преподавателей, кроме доцентов, читающих информатику, щелкните правой кнопкой (курсор мыши должен находиться внутри таблицы) и выберите команду Исключить выделенное. Будут выбраны все записи, кроме недавно выбранных (инверсный выбор).

Фильтрование данных в Access производится с помощью кнопок <Фильтр по выделенному> или <Изменить фильтр> (команда меню Записи, Фильтр, Изменить фильтр). После нажатия второй кнопки от таблицы остается одна запись. Каждое поле становится полем со списком (когда в нем находится курсор), в котором можно выбрать из списка все значения для данного поля. После щелчка по кнопке <Применить фильтр> будут выбраны записи, соответствующие измененному фильтру. Еще более сложные условия фильтрации можно задать командой меню Записи, Фильтр, Расширенный фильтр...

#### Подготовка к печати

Записи таблицы можно распечатать. Простейший способ сделать это — выбрать команду Файл, Печать или щелкнуть по кнопке <Печать> на панели инструментов. Для распечатки потребуется столько страниц, сколько необходимо для размещения всех данных. Access автоматически подгоняет распечатку на каждой странице. Управлять распечатыванием можно из диалогового окна <<Печать>>, выбирая представленные ниже опции:

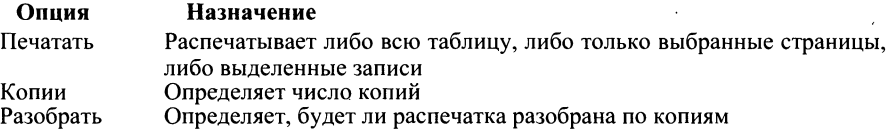

С помощью кнопки <Свойства> можно вывести диалоговое окно настройки принтера. Кнопка <Настройка> позволит определить поля и заголовки.

Перед печатью всегда необходимо просмотреть данные для того, чтобы определить, как будет выглядеть таблица на распечатанной странице. Для этого щелкните по кнопке <Предварительный просмотр> на панели инструментов или выберите команду Файл, Предварительный просмотр. При этом появится окно предварительного просмотра, в котором можно управлять параметрами просмотра.

#### Ввод и просмотр данных посредством формы

Формы обеспечивают наиболее гибкий способ ввода, редактирования, просмотра и удаления данных и фактически являются шаблонами, управляющими отображением информации. Форма позволяет отображать одновременно все поля одной или нескольких записей. Оптимально построенная форма может вмешать несколько десятков полей на одном экране, а если полей намного больше, то для каждой записи можно создать многостраничную форму. Можно создать форму-меню для вызова других форм, таблиц, запросов или отчетов. В форме каждое поле можно разместить в точно заданном месте, выбрать для него цвет или заливку и добавить элементы управления текстом для эффективного ввода данных.

При вводе данных можно не только помещать вычисляемые поля в форму, но и добавлять расширенные правила проверки корректности ввода и элементы управления (например, переключатели, флажки, раскрывающиеся списки). Линии, рамки, цвета и фоновые изображения улучшают внешний вид данных, облегчают восприятие формы и повышают продуктивность работы. В дополнение к этому OLE-объекты (такие, как рисунки и графики) можно увидеть только в форме или в отчете.

Создать форму можно несколькими способами. Если вы в режиме базы данных откроете вкладку Формы и щелкните по кнопке <Создать>, то откроется окно, в котором указаны способы создания формы (рис. 4.2).

Конструктор позволит вам создать форму самостоятельно, но это для начинающих пользователей довольно сложно. Мастер форм дает возможность автоматически создать форму на основе выбранных полей. Этот режим наиболее удобен при создании форм как для начинающих, так и для опытных пользователей. Access в режиме диалога выясняет у пользователя, какую форму он хочет получить, и создает ее автоматически. Если вас в этой форме что-либо не удовлетворяет, вы можете исправить это в режиме конструктора. Автоформы являются частными случаями мастера форм, т.е. они автоматически создают заданные виды форм практически без участия пользователя. Это может быть удобно, когда базовая таблица одна, содержит немного полей и вам нужно быстро создать простую форму. Диаграмма создает форму со встроенной диаграммой, а сводная таблица — со сводной таблицей Excel. Эти режимы предпочтительнее использовать опытным пользователям, хотя форму с диатраммой не так сложно создать и начинающему пользователю — Access в этом поможет.

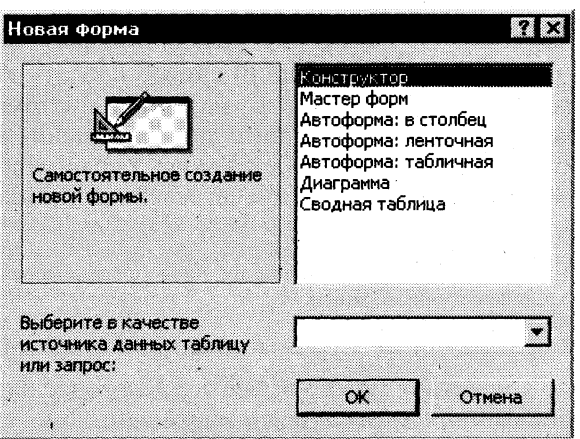

Рис. 4.2. Окно, в котором выбираются варианты построения формы

Наиболее удобным и гибким способом создания форм является Мастер форм. В этом режиме вы можете выбрать поля таблицы для отображения в форме, стиль и цвет оформления фона и ячеек, а также вид формы. Мастер форм предлагает четыре вида формы представления данных: в один столбец (рис. 4.3), ленточная (рис. 4.4), табличная (рис. 4.5) и выровненная (рис. 4.6).

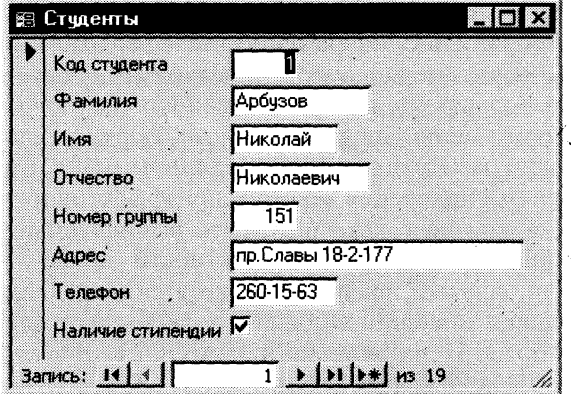

Рис. 4.3. Форма в один столбец

| ≋ Стчаенты                            |                    |                        |          |                          |            | . IOI XI                  |
|---------------------------------------|--------------------|------------------------|----------|--------------------------|------------|---------------------------|
| Код студ Фамилия                      | <b>Wwa</b>         | $0$ <sub>rvecteo</sub> | Номер гр | Agpec                    | Телефон    | Наличие стип $\triangleq$ |
| ПАрбузов                              | <b>і</b> Николай   | <b>Николаевич</b>      |          | 151 пр. Славы 18-2-177   | 260-15-63  | Bkn                       |
| 2 Киршин                              | ∥Петр              | ∦Валерьевич            |          | 151 пер. Матвеев 3-21    | 110-67-82  | Bk.n                      |
| 3 Кривинский                          | ∥Cepreй            | іНиколаевич            |          | 151 ул. Димитрова 12-133 | 1172-97-21 | Выкл                      |
| 4 Крылова                             | јЕлена             | <u>Петровна</u>        |          | 151 ул. Тамбасова 21-66  | 130-31-87  | Вкл                       |
| 5 Кульчий                             | ∦Григорий <b>і</b> | ∄Викторович            |          | 151 ул. Турку 21-3-69    | 369-53-76  | Вкл                       |
| БПатрикеев                            | ¶Onen              | Борисович              |          | 151 ул. Стачек 12-52     | 234-11-63  | Bĸn                       |
| Запись: $\lfloor \frac{1}{2} \rfloor$ |                    | va 19                  |          |                          |            |                           |

Рис. 4.4. Ленточная форма

| LI⊡I×I<br>   Студенты : таблица |          |                         |      |                                    |           |                     |  |  |
|---------------------------------|----------|-------------------------|------|------------------------------------|-----------|---------------------|--|--|
| Фамилия                         | Имя      | Отчество                | Home | Адрес                              |           | ТелефонНаличие сті≁ |  |  |
| Арбузов                         | Николай  | Николаевич              |      | 151 пр.Славы 18-2-177              | 260-15-63 | V                   |  |  |
| Киршин                          | Петр     | Валерьевич              |      | 151 пер.Матвеев 3-21               | 110-67-82 | K                   |  |  |
| Кривинский                      | Сергей   | Николаевич              |      | 151 ул.Димитрова 12-133            | 172-97-21 |                     |  |  |
| Крылова                         | Елена    | Петровна                |      | 151   ул.Тамбасова 21-66           | 130-31-87 | 罓                   |  |  |
| Кчльчий                         | Григорий | Викторович              |      | 151 ул Турку 21-3-69.              | 369-53-76 | V                   |  |  |
| Патрикеев                       | :Олег    | Борисович               |      | 151) ул.Стачек 12-52 -             | 234-11-63 | ⊽                   |  |  |
| Перлов                          | Кирилл   | Николаевич              |      | 151 ул.Декабристов 21-33 312-21-33 |           | $\mathbf{I}$        |  |  |
| Соколова                        | Наталия  | Петровна                |      | 151 чл.Тамбовская 9=7              | 166-87-24 | $\mathbf{I}$        |  |  |
| Степанская                      | Ольга    | Витальевна              |      | 151) ул.Типанова 4-53              | 293-43-77 | 罓                   |  |  |
| 1 Тимољеев.                     | Centeŭ   | .Тро <u>фимович.</u>    |      | 151 пр. Саавы 10-1-145.            | 260-11-57 | ☑                   |  |  |
| Запись: 1 <b>∢ </b>  ∢          |          | $H$   $H$   $H$ 3   $9$ |      |                                    |           |                     |  |  |

Рис. 4.5. Табличная форма

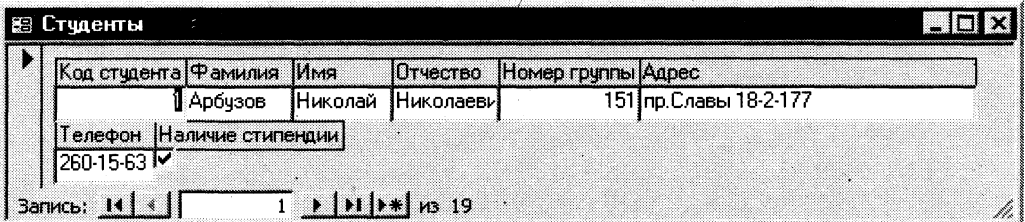

Рис. 4.6. Выровненный вид формы

Поля в форме в один столбец (см. рис. 4.3) упорядочены и представлены в виде столбцов. Такая форма может занимать одну или несколько страниц. Поля можно упорядочить как угодно. Access дает возможность использовать большинство стандартных элементов управления Windows, которые создают привычный интерфейс при вводе данных. Линии, рамки, цвета и даже специальные эффекты (например, тени) позволяют создать удобные формы с привлекательным внешним видом. Ленточная форма и табличная форма похожи друг на друга, но табличная форма фактически повторяет вид уже знакомой вам таблицы и в ней ограничены возможности редактирования. А в ленточной форме доступны все виды инструментов и способы оформления фона и ячеек с данными. Выровненный вид формы (см. рис. 4.6) похож на ленточную форму, но отличается тем, что на экран выводятся все поля с одной записью, и если полей много, то они располагаются рядами — один под другим.

Если вы создаете форму на основе одной таблицы или одного запроса, то виды форм ограничиваются вышеописанными. Но если вы разрабатываете форму на основе нескольких таблиц или запросов, то Access предложит вам создать либо подчиненные, либо связанные формы в ленточном или в табличном виде.

Настраивать внешний вид и возможности ввода, обработки и просмотра данных можно в режиме конструктора. Вы можете использовать огромное количество Инструментов и Свойств формы, но, чтобы реализовать эти возможности, надо обладать определенным опытом работы с формами. Некоторые из возможностей построения сложных форм мы рассмотрим в следующей главе, посвященной разработке многотабличной базы данных.

Перемещение в форме почти идентично перемещению в строках и столбцах. Перемещаться по форме можно, просто щелкая по нужному полю и внося изменения или дополнения в ланные.

Для манипулирования записями (операции поиска, замены, сортировки и фильтрации данных) в режиме формы используются те же способы, что и в режиме таблицы (это естественно: такая форма лишь способ представления данных из таблиц или запросов), поэтому здесь их повторять не будем. Просмотр и печать форм также производятся аналогично тому, как это производится с таблицами.

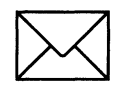

### ЗАДАНИЕ 1

#### Созлание базы ланных.

- 1. Создайте новую базу данных.
- $2.$ Создайте таблицу базы данных.
- Определите поля таблицы в соответствии с табл. 4.1. 3.
- $\overline{4}$ . Сохраните созданную таблицу.

#### Имя поля Тип данных Размер поля Код преподавателя Счетчик Фамилия Текстовый 15 15 Имя Текстовый Отчество Текстовый 15 Дата/время Дата рождения Краткий Должность 9 Текстовый  $11$ Дисциплина Текстовый  $\overline{Q}$ Телефон Текстовый Зарплата Денежный

#### Таблица 4.1. Таблица данных Преподаватели

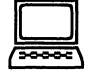

### ТЕХНОЛОГИЯ РАБОТЫ

- 1. Для создания новой базы данных:
	- загрузите Access, в появившемся окне выберите пункт Новая база данных;
	- в окне << Файл новой базы данных>> задайте имя вашей базы (пункт Имя файла) и выберите папку (пункт Папка), где ваша база данных будет находиться. По умолчанию Access предлагает вам имя базы db1, а тип файла - Базы данных Access. Имя задайте Преподаватели, а тип файла оставьте прежним, так как другие типы файлов нужны в специальных случаях;
	- щелкните по кнопке <Создать>.
- $2.$ Для создания таблицы базы данных:
	- в окне базы данных выберите вкладку Таблицы, а затем щелкните по кнопке <Создать>:
	- в окне << Новая таблица>> выберите пункт **Конструктор** и шелкните по кнопке  $\blacksquare$ <OK>. В результате проделанных операций открывается окно таблицы в режиме конструктора (рис. 4.7), в котором следует определить поля таблицы.
- 3. Для определения полей таблицы:
	- введите в строку столбца << Имя поля> имя первого поля Код преподавателя;
	- в строке столбца <<Тип данных>> щелкните по кнопке списка и выберите тип данных Счетчик. Поля вкладки Общие оставьте такими, как предлагает Access.

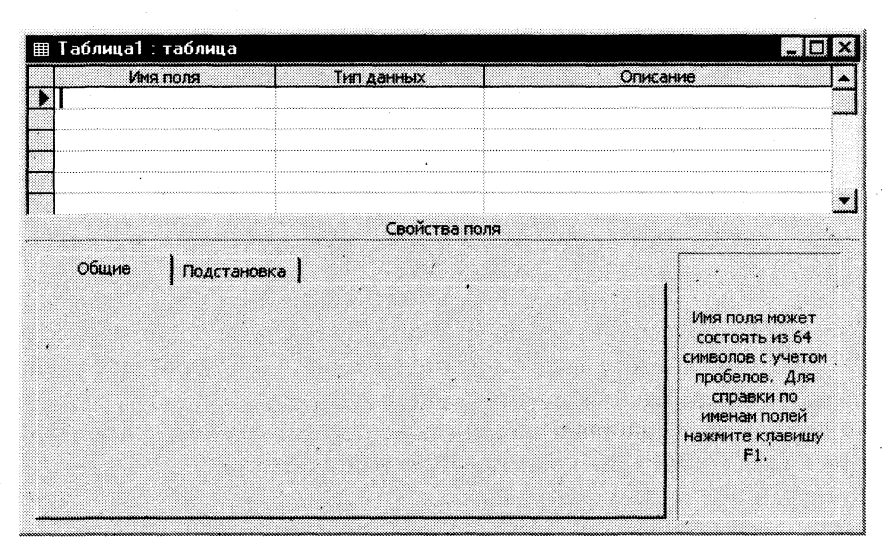

Рис. 4.7. Окно таблицы в режиме конструктора — в этом режиме вводятся имена и типы полей таблицы

Примечание. Заполнение строки столбца << Описание>> необязательно и обычно используется для внесения дополнительных сведений о поле.

Для определения всех остальных полей таблицы базы данных Преподаватели в соответствии с табл. 4.1 выполните действия, аналогичные указанным выше.

> Внимание! Обратите внимание на вкладку Общие в нижней части экрана. Советуем изменить данные в пункте Размер поля, а остальные пункты оставить по умолчанию (их функции рассмотрим далее). Например, для текстового типа данных Access предлагает по умолчанию длину 50 символов. Но вряд ли поле <<брамилия>> будет содержать более 15 символов, хотя лучше точно подсчитать, сколько символов в самой длинной фамилии. Не бойтесь ошибиться — в дальнейшем можно скорректировать длину поля. Для числового типа Access предлагает Длинное иелое, но ваши данные могут быть либо небольшие целые числа (в диапазоне от -32768 до 32767) — тогда надо выбрать Целое, либо дробные числа — тогда надо выбрать С плавающей точкой. Для выбора необходимого параметра надо щелкнуть по полю, а затем нажать появившуюся кнопку списка и выбрать необходимые данные. В результате ваша таблица будет иметь более компактный вид, а объем базы данных уменьшится.

- 4. Для сохранения таблицы:
	- выберите пункт меню Файл, Сохранить;
	- в диалоговом окне << Сохранение>> введите имя таблицы Преподаватели; ■
	- шелкните по кнопке < ОК >.

*Примечание*. В результате щелчка по кнопке <OK> Access предложит вам задать ключевое поле (поле первичного ключа), т.е. поле, однозначно идентифицирующее каждую запись. Для однотабличной базы данных это не столь актуально, как для многотабличной, поэтому щелкните по кнопке <Her>.

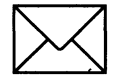

### **ЗАДАНИЕ 2**

#### Заполнение базы данных.

- **1.**  Введите ограничения на данные, вводимые в поле <<Должность>>; должны вводитьтольк слов *Профессор, Доцент* ил *Ассистент.*
- Задайте текст сообщения об ошибке, который будет появляться на экране при вводе  $2.$ неправильных данных в поле «Должность».
- **3.**  Задайте значение по умолчанию для поля <<Должность>> в виде слова Доцент.
- **4.**  Введите ограничения на данные в поле <Код>; эти данные не должны повторяться.
- **5.**  Заполните таблицу данными в соответствии с табл. 4.2 и проверьте реакцию системы на ввод неправильных данных в поле «Должность».
- 6. Измените ширину каждого поля таблицы в соответствии с шириной данных.
- 7. Произведите поиск в таблице преподавателя Миронова.
- 8. Произведите замену данных: измените заработную плату ассистенту Сергеевой с 450 р. 470 р.
- 9. Произведите сортировку данных в поле «Год рождения» по убыванию.
- 10. Произведите фильтрацию данных по полям «Должность» и «Дисциплина».
- 11. Просмотрите созданную таблицу, как она будет выглядеть на листе бумаги при печати.

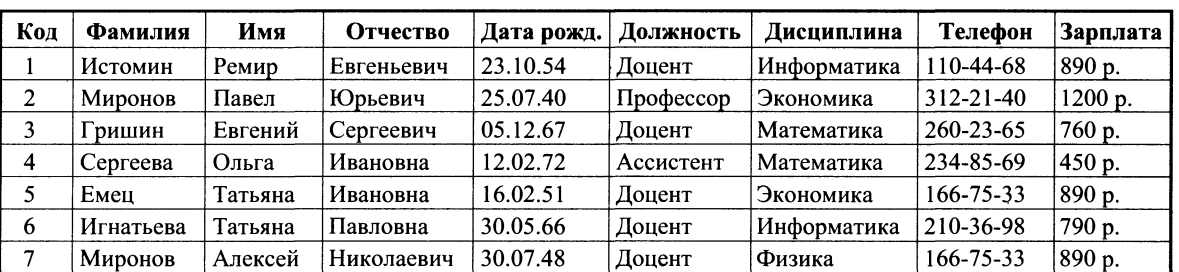

Таблица 4.2

# **• i**

### **ТЕХНОЛОГИ РАБОТЫ**

- 1. Для задания условия на значение для вводимых данных:
	- войдите в режим Конструктор для проектируемой таблицы. Если вы находитесь в окне базы данных, то выберите вкладку *Таблицы* и щелкните по кнопке <Конструктор>. Если вы находитесь в режиме таблицы, то щелкните по кнопке **M** • на панели инструментов или выполните команду Вид, Конструктор;
	- в верхней части окна щелкните по полю <<Должность>>;
	- **в нижней части окна щелкните по строке параметра** Условие на значение;
	- щелкните по кнопке для определения условий на значение при помощи по- $\blacksquare$ строителя выражений;
	- в появившемся окне напишите слово *Профессор*, затем щелкните по кнопке  $\sigma$  (эта кнопка выполняет функцию ИЛИ), напишите Доцент, снова щелкните по этой же кнопке, напишите *Ассистент* и щелкните по кнопке <ОК>. Таким образом вы ввели условие, при котором в поле <<Должность>> могут вводиться только указанные значения.
- $2.$ В строке Сообщение об ошибке введите предложение "Такой должности нет, правильно введите данные".
- В строке Значение по умолчанию введите слово "Доцент". 3.
- Введите ограничения на данные в поле << Код>>. Здесь ограничения надо вводить не  $\overline{\mathbf{4}}$ . совсем обычным способом. Дело в том, что коды преподавателей не должны повторяться, а также должна быть обеспечена возможность их изменения (из-за последнего условия в этом поле нельзя использовать тип данных Счетчик, в котором данные не повторяются). Для выполнения второго условия пришлось задать в поле <<Код>> тип данных Числовой, а для выполнения первого условия сделайте следующее:
	- щелкните по строке параметра Индексированное поле;

Примечание. Индекс — это средство Access, ускоряющее поиск и сортировку данных в таблице. Ключевое поле (поле первичного ключа) таблицы индексируется автоматически. Не допускается создание индексов для полей типа<br>МЕМО и Гиперссылка или полей объектов OLE. Свойство Индексированное поле определяет индекс, создаваемый по одному полю. Индексированное поле может содержать как уникальные, так и повторяющиеся значения. Допускается создание произвольного количества индексов.

- выберите в списке пункт Да (совпадения не допускаются); п
- перейдите в режим Таблица, щелкнув по кнопке **II** на панели инструментов или выполнив команду Вид, Режим таблицы. На вопрос о сохранении таблицы шелкните по кнопке <Да>.
- $5.$ Введите данные в таблицу в соответствии с табл. 4.3. Попробуйте в поле <Должность> любой записи ввести слово Лаборант. Посмотрите, что получилось. На экране должно появиться сообщение: "Такой должности нет, правильно введите данные". Введите правильное слово.
- Для изменения ширины каждого поля таблицы в соответствии с шириной данных: 6.
	- шелкните в любой строке поля <<Код>>;
	- выполните команду Формат, Ширина столбца;
	- в появившемся окне щелкните по кнопке <По ширине данных>. Ширина поля  $\blacksquare$ изменится:
	- проделайте эту операцию с остальными полями.
- 7. Для поиска в таблице преподавателя Миронова:
	- переведите курсор в первую строку поля << Фамилия>>;
	- выполните команду Правка, Найти;  $\blacksquare$
	- в появившейся строке параметра Образец введите Миронов;
	- в строке параметра Просмотр должно быть слово ВСЕ (имеется в виду искать по всем записям);
	- в строке параметра Совпадение выберите из списка Слюбой частью поля;
	- в строке параметра Только в текущем поле установите флажок (должна стоять  $\blacksquare$ "галочка");
	- щелкните по кнопке <Найти>. Курсор перейдет на вторую запись и выделит слово Миронов;
	- щелкните по кнопке <Найти далее>. Курсор перейдет на седьмую запись и также выделит слово Миронов;
	- щелкните по кнопке <Закрыть> для выхода из режима поиска.
- Для замены заработной платы ассистенту Сергеевой с 450 р. на 470 р.: 8.
	- переведите курсор в первую строку поля << Зарплата>>;
		- выполните команду Правка, Заменить;
- в появившемся окне в строке Образец введите 450 р.;  $\blacksquare$
- в строке Заменить на введите 470. Обратите внимание на остальные опции - $\blacksquare$ вам надо вести поиск по всем записям данного поля;
- щелкните по кнопке <Найти далее>. Курсор перейдет на четвертую запись, но здесь не нужно менять данные, поэтому снова щелкните по кнопке <Найти далее>. Курсор перейдет на девятую запись — это то, что нам надо;
- щелкните по кнопке <Заменить>. Данные будут изменены;

Примечание. Чтобы заменить сразу все данные, надо воспользоваться кнопкой <Заменить все>.

- щелкните по кнопке <Закрыть>.
- $9<sub>1</sub>$ Для сортировки данных в поле << Год рождения>> по убыванию:
	- щелкните по любой записи поля << Год рождения>>;
	- шелкните по кнопке **4.** на панели управления или выполните команду Записи, Сортировка, Сортировка по убыванию. Все данные в таблице будут отсортированы в соответствии с убыванием значений в поле << Год рождения>>.
- Для фильтрации данных по полям << Должность>> и << Дисциплина>>: 10.
	- щелкните по записи Доцент поля <<Должность>>;
	- шелкните по кнопке 14 или выполните команду Записи, Фильтр, Фильтр по выделенному. В таблице останутся только записи о преподавателях — доцен-Tax:
	- щелкните по записи Информатика поля <<Дисциплина>>;  $\blacksquare$
	- Или выполните команду Записи, Фильтр, Фильтр по шелкните по кнопке выделенному. В таблице останутся только записи о преподавателях - доцентах кафедры информатики;
	- для отмены фильтрации щелкните по кнопке М на панели инструментов или выполните команду Записи, Удалить фильтр. В таблице появятся все данные.
- Для просмотра созданной таблицы: 11.
	- щелкните по кнопке **В** или выполните команду Файл, Предварительный  $\blacksquare$ просмотр. Вы увидите таблицу как бы на листе бумаги;
	- закройте окно просмотра.

Примечание. Если вы захотите изменить поля или ориентацию таблицы на листе бумаги, выполните команду Файл, Параметры страницы. В открывшемся окне можете изменять указанные параметры.

Если у вас есть принтер, то созданную страницу можете распечатать.

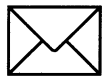

### ЗАДАНИЕ З

#### Ввод и просмотр данных посредством формы.

- 1. С помощью Мастера форм создайте форму Состав преподавателей (тип — форма в один столбец).
- Найдите запись о доценте Гришине, находясь в режиме формы.  $2.$
- Измените зарплату ассистенту Сергеевой с 470 р. на 490 р. 3.
- 4. Произведите сортировку данных в поле << Фамилия>> по убыванию.
- 5. Произведите фильтрацию данных по полю  $\leq$ Должность>>.
- 6. Измените название поля <<Дисциплина>> на <<Преподаваемая дисциплина>>.
- 7. Просмотрите форму с точки зрения того, как она будет выглядеть на листе бумаги.

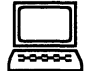

### **D ТЕХНОЛОГИ РАБОТЫ**

- 1. Для создания формы Состав преподавателей:
	- откройте вкладку *Формы* в окне базы данных;
	- **шелкните по кнопке <Создать>:**
	- в появившемся окне выберите (подведите курсор мыши и щелкните левой кнопкой) пункт **Мастер форм**;
	- щелкните по значку списка в нижней части окна;
	- **выберите из появившегося списка таблицу Преподаватели;**
	- щелкните по кнопке <ОК>;  $\blacksquare$
	- **в появившемся окне выберите поля, которые будут присутствовать в форме. В** данном примере присутствовать будут все поля, поэтому щелкните по кнопке  $\rightarrow$   $\vert$ :
	- **Шелкните по кнопке <Далее>;**
	- в появившемся окне уже выбран вид Форма в один столбец, поэтому щелкните по кнопке <Далее>;
	- в появившемся окне выберите стиль оформления. Для этого щелкните по словам, обозначающим стили, либо перемещайте выделение стрелками вверх или вниз на клавиатуре. После выбора стиля щелкните по кнопке <Далее>;
	- **в появившемся окне задайте имя формы, набрав на клавиатуре параметр** *Состав* преподавателей. Остальные параметры в окне оставьте без изменений;
	- **щелкните по кнопке <Готово>. Перед вами откроется форма в один столбец.** Столбец слева — это названия полей, столбец справа — данные первой записи (в нижней части окна в строке параметра Запись стоит цифра "1"). Для перемещения по записям надо щелкнуть по кнопке  $\rightarrow$   $\mid$  (в сторону записей с большими номерами) или <sup>1</sup> (в сторону записей с меньшими номерами). Кнопка **14** это переход на первую запись, кнопка  $\mathbf{H}$  — переход на последнюю запись.
- $2.$ Для поиска преподавателя Миронова:
	- **переведите курсор в первую строку поля <<Фамилия>>;**
	- **выполните команду Правка, Найти;**
	- **•** в появившемс окн в строк *Образец* введит фамили Mw/?o//oe;
	- **в строке параметра** *Просмотр* **должно быть слово BCE** (имеется в виду искать по всем записям);
	- **в строке параметра** Совпадение выберите из списка параметр С любой частью *поля;*
	- в строке параметра *Только в текущем поле* установите флажок (должна стоять "галочка");
	- щелкните по кнопке <Найти>. Курсор перейдет на вторую запись и выделит сло- *Миронов;*
	- щелкните по кнопке <Найти далее>. Курсор перейдет на седьмую запись и также выделит слово Миронов;
	- щелкните по кнопке <Закрыть> для выхода из режима поиска.
- 3. Для замены зарплаты ассистенту Сергеевой с 470 р. на 490 р.:
	- переведите курсор в первую строку поля << Зарплата>>;
	- выполните команду Правка, Заменить;
	- в появившемся окне в строке параметра Образец введите 470 р.;  $\blacksquare$
	- в строке параметра Заменить на введите 490 р. Обратите внимание на остальные  $\blacksquare$ опции — вам надо вести поиск по всем записям данного поля;
	- щелкните по кнопке <Найти далее>. Курсор перейдет на четвертую запись, но ▬ здесь не нужно менять данные, поэтому снова щелкните по кнопке <Найти далее>. Курсор перейдет на девятую запись - это то, что нам надо;
	- щелкните по кнопке <Заменить>. Данные будут изменены;
	- щелкните по кнопке <Закрыть>.
- $\boldsymbol{4}$ . Для сортировки данных в поле << Год рождения>> по убыванию:
	- щелкните по любой записи поля << Год рождения>>;
	- щелкните по кнопке **д.** на панели управления или выполните команду Записи. Сортировка, Сортировка по убыванию. Все данные в таблице будут отсортированы в соответствии с убыванием значений в поле << Год рождения>>.
- 5. Для фильтрации данных по полю << Должность>>:
	- щелкните по записи Доцент поля << Должность>>;
	- щелкните по кнопке У или выполните команду Записи, Фильтр, Фильтр по  $\blacksquare$ выделенному. В форме останутся только записи о преподавателях — доцентах;
	- щелкните по записи Информатика поля << Дисциплина>>;  $\blacksquare$
	- щелкните по кнопке V или выполните команду Записи, Фильтр, Фильтр по выделенному. В форме останутся только записи о преподавателях — доцентах кафедры информатики;
	- для отмены фильтра щелкните по кнопке **Y** на панели инструментов или выполните команду Записи, Удалить фильтр. В таблице появятся все данные.
- Измените название поля << Дисциплина>> на << Преподаваемая дисциплина>>. Для 6. этого:
	- перейдите в режим конструктора, щелкнув по кнопке **New на панели инстру-**П ментов или выполнив команду Вид, Конструктор;
	- щелкните правой кнопкой мыши в поле <<Дисциплина>> (на названии поля оно слева, а строка справа с именем Дисциплина - это ячейка для данных, свойства которых мы не будем менять). В появившемся меню выберите пункт Свойства. На экране откроется окно свойств для названия поля << Дисциплина>>;
	- щелкните по строке с именем Подпись, т.е. там, где находится слово Дисцип-П лина;
	- сотрите слово "Дисциплина" и введите "Преподаваемая дисциплина";
	- для просмотра результата перейдите в режим формы, выполнив команду Вид, Режим формы.
- Для просмотра созданной формы: 7.
	- щелкните по кнопке **до или выполните команду Файл**, Предварительный  $\blacksquare$ просмотр. Вы увидите форму как бы на листе бумаги;
	- закройте окно просмотра.

Примечание. Не удивляйтесь полученному результату, так как на листе поместилось несколько страниц формы. Распечатывать форму не будем, потому что основное назначение подобной формы — удобный построчный ввод и просмотр данных, а не сохранение данных в виде бумажного документа.

## РАБОТА 2. ФОРМИРОВАНИЕ ЗАПРОСОВ И ОТЧЕТОВ ДЛЯ ОДНОТАБЛИЧНОЙ БАЗЫ ДАННЫХ

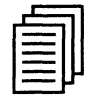

### КРАТКАЯ СПРАВКА

#### Формирование запросов на выборку

Запросы являются мощным средством обработки данных, хранимых в таблицах Access 97. С помощью запросов можно просматривать, анализировать и изменять данные из нескольких таблиц. Они также используются в качестве источника данных для форм и отчетов. Запросы позволяют вычислять итоговые значения и выводить их в компактном формате, подобном формату электронной таблицы, а также выполнять вычисления над группами записей.

Запросы можно создавать самостоятельно и с помощью мастеров. Мастера запросов автоматически выполняют основные действия в зависимости от ответов пользователя на поставленные вопросы. Самостоятельно разработать запросы можно в режиме конструктора.

В Access 97 можно создавать следующие типы запросов:

- запрос на выборку;
- запрос с параметрами;
- перекрестный запрос;
- запрос на изменение (запрос на удаление, обновление и добавление записей на создание таблицы);
- **запросы SQL** (запросы на объединение, запросы к серверу, управляющие запросы, подчиненные запросы)

Запрос на выборку используется наиболее часто. При его выполнении данные, удовлетворяющие условиям отбора, выбираются из одной или из нескольких таблиц и выводятся в определенном порядке. Например, можно вывести на экран данные о фамилиях доцентов, стаж которых более 15 лет (на основе таблицы *Преподаватели*).

> Примечание. Простые запросы на выборку практически не отличаются от фильтров. Более того, фильтры можно сохранять как запросы.

Можно также использовать запрос на выборку, чтобы сгруппировать записи для вычисления сумм, средних значений, пересчета и других действий. Например, используя запрос на выборку, можно получить данные о среднем стаже доцентов и профессоров (на основе таблицы Преподаватели).

Запрос с параметрами - это запрос, при выполнении которого в его диалоговом окне пользователю выдается приглашение ввести данные, на основе которых будет выполняться запрос. Например, часто требуются данные о том, какие дисциплины ведут преподаватели. Чтобы не создавать отдельные запросы по каждому преподавателю, можно создать один запрос с параметрами, где в качестве параметра будет использоваться фамилия преподавателя. При каждом вызове этого запроса вам будет предложено ввести фамилию преподавателя, а затем на экран будут выведены все поля, которые вы указали в запросе, например фамилия, имя, отчество преподавателя и читаемая им дисциплина.

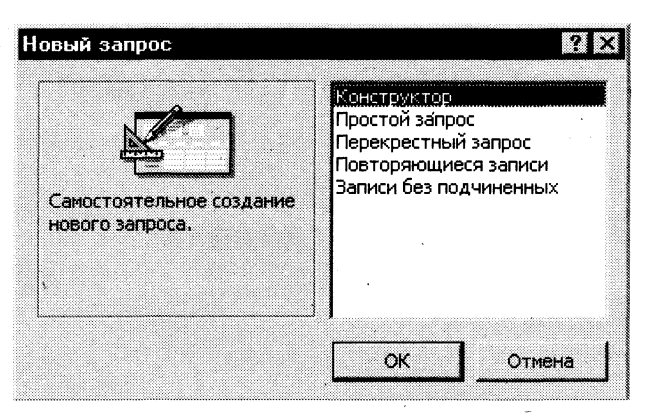

Рис. 4.8. Окно выбора вариантов построения запросов

Для создания нового запроса надо в окне базы данных выбрать вкладку Запросы и щелкнуть по кнопке <Создать>. Откроется окно <<Новый запрос>>, вид которого представлен на рис. 4.8.

В окне вы должны выбрать один из пяти пунктов: Конструктор, Простой запрос, Перекрестный запрос, Повторяющиеся записи, Записи без подчиненных. Конструктор позволит вам самостоятельно создать любой тип запроса, но этот режим рекомендуется пользователям, уже имеющим некоторый опыт создания запросов. Простой запрос позволит создать с помощью *Мастера* запрос на выборку из определенных полей таблиц или других запросов. (Это наилучший способ создания запроса для начинающих пользователей.) Что такое перекрестный запрос, рассматривалось выше. При выборе пункта Повторяющиеся записи будет создан запрос на поиск повторяющихся записей в простой таблице или в запросе, а при выборе пункта Записи без подчиненных — запрос на поиск записей, которым не соответствует ни одна запись в подчиненной таблице. Такой запрос используется лля многотабличных баз ланных.

У вас может возникнуть вопрос: как создавать запросы с параметрами и запросы на изменение, если при создании запроса они явно не указаны? Следует отметить, что основой для всех этих запросов является запрос на выборку, т.е. сначала необходимо определить набор данных, с которым хотите работать. Затем для созданного запроса на выборку надо перейти в режим конструктора. Задание параметров производится в строке Условия отбора для соответствующих полей. Подробнее это будет рассмотрено ниже при выполнении задания. Для доступа к запросам на изменение надо открыть пункт меню Запрос — в открывшемся списке вы увидите все виды запросов на изменение.

При выполнении запроса на выборку Access 97 извлекает записи из таблиц и формирует результирующий набор данных. Он выглядит, как таблица, хотя и не является ею. Результирующий набор данных является динамическим (или виртуальным) набором записей и не хранится в базе данных.

После закрытия запроса результирующий набор данных этого запроса прекращает свое существование. Хотя сам по себе динамический набор данных больше не существует, помните, что данные, которые в нем содержались, остаются в базовых таблицах.

При сохранении запроса остается только структура запроса — перечень таблиц, список полей, порядок сортировки, ограничения на записи, тип запроса и т.д. При сохранении в базе данных запрос, по сравнению с результирующим набором данных, имеет ряд преимуществ:

- на физическом носителе информации (обычно это жесткий диск) требуется меньший ■ объем пространства;
- запрос может использовать обновленные версии любых записей, измененных со времени последнего запуска запроса.

При каждом выполнении запрос обращается к базовым таблицам и снова создает результирующий набор данных. Поскольку сам по себе результирующий набор данных не сохраняется, запрос автоматически отображает любые изменения, происшедшие в базовых таблицах с момента последнего запуска этого запроса (даже в реальном времени в многопользовательской среде).

Для сохранения запроса следует выполнить следующие действия. Выполните команду Файл, Сохранить или щелкните по кнопке <Сохранить> на панели инструментов. Если вы впервые сохраняете запрос, введите новое имя запроса в диалоговом окне <<Сохранение>>.

#### Формирование отчетов

Отчет — это гибкое и эффективное средство для организации просмотра и распечатки итоговой информации. В отчете можно получить результаты сложных расчетов, статистических сравнений, а также поместить в него рисунки и диаграммы.

Пользователь имеет возможность разработать отчет самостоятельно или создать отчет с помощью мастера. Мастер по разработке отчетов выполняет всю рутинную работу и позволяет быстро разработать отчет. После вызова Мастера выводятся диалоговые окна с приглашением ввести необходимые данные, и отчет создается на основании ответов пользователя. Мастер необходим даже для опытных пользователей, так как позволяет быстро разработать макет, служащий основой создаваемого отчета. После этого можно переключиться в режим конструктора и внести изменения в стандартный макет.

При работе с мастером в зависимости от того, какой отчет вы хотите создать (т.е. как вы отвечаете на вопросы мастера), Access предлагает вам различные варианты макетов отчета. Например, если вы создаете простой отчет без группировки данных, то вам предлагается три варианта макета: в столбец, табличный и выровненный. При этом в небольшом окне представляется вид этих макетов. Если вы задаете уровни группировки (т.е. по каким признакам надо сгруппировать данные, например по должности), то вам предлагаются шесть видов макетов. Перечислять их не будем, так как они хорошо проиллюстрированы в окне создания макетов.

Основное различие между отчетами и формами заключается в их назначении. Если формы задуманы преимущественно для ввода данных, то отчеты - для просмотра данных (на экране либо на бумаге). В формах используются вычисляемые поля (обычно с помощью вычислений на основе полей в текущей записи). В отчетах вычисляемые поля (итоги) формируются на основе общей группы записей, страницы записей или всех записей отчета. Все, что можно сделать с формой (за исключением ввода данных), можно сделать и с отчетом. Действительно, форму можно сохранить в виде отчета, а затем изменить элементы управления формы в окне конструктора отчета.

Для создания отчета надо открыть вкладку Отчеты и щелкнуть по кнопке <Создать>. Откроется окно << Новый отчет>>, в котором приведены шесть пунктов меню, т.е. шесть способов создания отчета: Конструктор, Мастер отчетов, Автоотчет в столбец, Автоотчет ленточный, Мастер диаграмм и Почтовые наклейки. Конструктор позволит вам самостоятельно создать отчет, но это непросто даже для опытного пользователя. Мастер отчетов автоматически создаст отчет на основе выбранных вами полей таблиц (запросов) и макетов отчетов. Этот способ создания отчетов является наиболее удобным как для начинающих, так и для опытных пользователей. Автоотчет в столбец и Автоотчет ленточный самые простейшие способы создания отчетов: достаточно указать только имя таблицы (запроса), на основе которого будет создан отчет, а остальное сделает мастер отчетов. Мастер диаграмм поможет создать отчет в виде диаграммы, а Почтовые наклейки создадут отчет, отформатированный для печати почтовых наклеек.

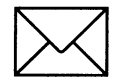

### ЗАДАНИЕ 1

#### Формирование запросов на выборку.

- $\mathbf{1}$ . На основе таблицы Преподаватели создайте простой запрос на выборку, в котором должны отображаться фамилии, имена, отчества преподавателей и их должность.
- $2.$ Данные запроса отсортируйте по должностям.
- 3. Сохраните запрос.
- $\boldsymbol{4}$ . Создайте запрос на выборку с параметром, в котором должны отображаться фамилии, имена, отчества преподавателей и преподаваемые ими дисциплины, а в качестве параметра задайте фамилию преподавателя и выполните этот запрос для преподавателя Гришина.

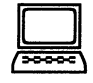

### ТЕХНОЛОГИЯ РАБОТЫ

- 1. Для создания простого запроса:
	- в окне базы данных откройте вкладку Запросы;
	- в открывшемся окне щелкните по кнопке <Создать>; .
	- из появившихся пунктов окна << Новый запрос>> выберите Простой запрос и  $\blacksquare$ щелкните по кнопке <OK>;
	- в появившемся окне в строке Таблицы/запросы выберите таблицу Преподавате- $\blacksquare$ ли (если других таблиц или запросов не было создано, она будет одна в открывающемся списке);
	- в окне <<Доступные поля>> переведите выделение на параметр Фамилия;  $\blacksquare$
	- щелкните по кнопке | Слово Фамилия перейдет в окно << Выбранные  $\blacksquare$ поля>>;
	- аналогично в окно <<Выбранные поля> переведите поля <<Имя>>, <<Отчест- $\blacksquare$ во>>, <<Должность>> (порядок важен - в таком порядке данные и будут выводиться);
	- щелкните по кнопке <Далее>; ш
	- в строке параметра Задайте имя запроса введите новое имя Должности препо- $\blacksquare$ давателей;
	- щелкните по кнопке <Готово>. На экране появится таблица с результатами запроса.
- $2.$ Для сортировки данных:
	- щелкните в любой строке поля <<Должность>>;  $\blacksquare$
	- отсортируйте данные по убыванию. Для этого щелкните по кнопке **Я.** на пане- $\blacksquare$ ли инструментов или выполните команду Записи, Сортировка, Сортировка по убыванию.
- 3. Для сохранения запроса:
	- щелкните по кнопке **и или выполните команду Файл, Сохранить**; **The Second Service**
	- закройте окно запроса.
- $\overline{\mathbf{4}}$ . Для создания запроса на выборку с параметром:
	- создайте запрос на выборку для следующих полей таблицы Преподаватели: <<Фамилия>>, <<Имя>>, <<Отчество>>, <<Преподаваемая дисциплина>>. Запрос создавайте аналогично тому, как это делалось в п.1;
	- задайте имя запросу Преподаваемые дисциплины;
- щелкните по кнопке <Готово>. На экране появится таблица с результатами за- $\blacksquare$ проса;
- перейдите в режиме конструктора, щелкнув по кнопке  $\mathbb{E}$  или выполнив ко- $\blacksquare$ манду Вид, Конструктор;
- в строке параметра Условия отбора для поля << Фамилия> введите фразу (скобки тоже вводить): [Введите фамилию преподавателя];
- выполните запрос, щелкнув по кнопке **\*** на панели инструментов или выпол- $\blacksquare$ нив команду Запрос, Запуск;

Примечание. Выщеописанным способом запрос выполняется только в режиме конструктора. Для того чтобы выполнить запрос из другого режима, надо открыть вкладку Запросы, выделить требуемый запрос и щелкнуть по кнопке <Открыть>.

- в появившемся окне введите фамилию Гришин и щелкните по кнопке < ОК >. На  $\blacksquare$ экране появится таблица с данными о преподавателе Гришине — его имя, отчество и преподаваемая им дисциплина;
- сохраните запрос;
- закройте окно запроса.

### ЗАЛАНИЕ 2

На основе таблицы *Преподаватели* создайте отчет с группированием данных по должностям.

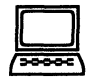

### ТЕХНОЛОГИЯ РАБОТЫ

Для создания отчета:

- откройте вкладку Отчеты и щелкните по кнопке <Создать>;
- в открывшемся окне выберите пункт Мастер отчетов;
- щелкните по значку раскрывающегося списка в нижней части окна;
- выберите из появившегося списка таблицу Преподаватели;
- щелкните по кнопке < ОК >. В появившемся окне выберите поля, которые будут  $\blacksquare$ присутствовать в форме. В данном примере присутствовать будут все поля из таблицы, поэтому щелкните по кнопке **\*\*** ;
- щелкните по кнопке <Далее>;
- в появившемся окне присутствует перечень полей. Переведите выделение на по- $\blacksquare$ ле <<Должность>>;
- щелкните по кнопке Гаким образом вы задаете группировку данных по ■ должности;
- щелкните по кнопке <Далее>;  $\blacksquare$
- параметры появившегося окна оставим без изменений, поэтому щелкните по  $\blacksquare$ кнопке <Далее>;
- в появившемся окне выберите стиль оформления отчета; п
- щелкните по кнопке <Далее>; П
- в появившемся окне введите название отчета Преподаватели;
- щелкните по кнопке <Готово>. На экране появится сформированный отчет;
- просмотрите, а затем закройте отчет.

## РАБОТА 3. РАЗРАБОТКА ИНФОЛОГИЧЕСКОЙ МОДЕЛИ И СОЗДАНИЕ СТРУКТУРЫ РЕЛЯЦИОННОЙ БАЗЫ ДАННЫХ

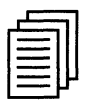

### КРАТКАЯ СПРАВКА

#### Организация данных

Слово "реляционная" происходит от английского relation — отношение. Отношение — математическое понятие, но в терминологии моделей данных отношения удобно изображать в виде таблицы. При этом строки таблицы соответствуют кортежам отношения, а столбцы атрибутам. Ключом называют любую функцию от атрибутов кортежа, которая может быть использована для идентификации кортежа. Такая функция может быть значением одного из атрибутов (простой ключ), задаваться алгебраическим выражением, включающим значения нескольких атрибутов (составной ключ). Это означает, что данные в строках каждого из столбцов составного ключа могут повторяться, но комбинация данных каждой строки этих столбцов является уникальной. Например, в таблице Студенты есть столбцы Фамилия и Год рождения. В каждом из столбцов есть некоторые повторяющиеся данные, т.е. одинаковые фамилии и одинаковые года рождения. Но если студенты, имеющие одинаковые фамилии, имеют разные года рождения, то эти столбцы можно использовать в качестве составного ключа. Как правило, ключ является уникальным, т.е. каждый кортеж определяется значением ключа однозначно, но иногда используют и неуникальные ключи (ключи с повторениями). В локализованной (русифицированной) версии Access 97 вводится термин ключевое поле, которое можно трактовать как первичный ключ.

В Access 97 можно выделить три типа ключевых полей: простой ключ, составной ключ и внешний ключ.

Одно из важнейших достоинств реляционных баз данных состоит в том, что вы можете хранить логически сгруппированные данные в разных таблицах и задавать связи между ними, объединяя их в единую базу. Для задания связи таблицы должны иметь поля с одинаковыми именами или хотя бы с одинаковыми форматами данных. Связь между таблицами устанавливает отношения между совпадающими значениями в этих полях. Такая организация данных позволяет уменьшить избыточность хранимых данных, упрощает их ввод и организацию запросов и отчетов. Поясним это на примере. Допустим, вам в базе надо хранить данные о студентах (фамилия, изучаемая дисциплина) и преподавателях (фамилия, номер кафедры, ученая степень, преподаваемая дисциплина). Если хранить данные в одной таблице, то в строке с фамилией студента, изучающего конкретную дисциплину, будут храниться все атрибуты преподавателя, читающего эту дисциплину. Это же огромная избыточность данных. А если хранить данные о студенте в одной таблице, о преподавателе - в другой и установить связь между полями <<Читаемая дисциплина>> — <<Изучаемая дисциплина>> (фактически это одинаковые поля), то избыточность хранимых данных многократно уменьшится без ущерба для логической организации информации.

В Access 97 можно задать три вида связей между таблицами: Один-ко-многим, Многие-ко-многим и Один-к-одному.

Связь Один-ко-многим — наиболее часто используемый тип связи между таблицами. В такой связи каждой записи в таблице А может соответствовать несколько записей в таблице В (поля с этими записями называют внешними ключами), а запись в таблице В не может иметь более одной соответствующей ей записи в таблице А.

При связи Многие-ко-многим одной записи в таблице А может соответствовать несколько записей в таблице В, а одной записи в таблице В — несколько записей в таблице А. Такая схема реализуется только с помощью третьей (связующей) таблицы, ключ которой состоит по крайней мере из двух полей, одно из которых является общим с таблицей А, а другое — общим с таблицей В.

При связе Один-к-одному запись в таблице А может иметь не более одной связанной записи в таблице В и наоборот. Этот тип связи используют не очень часто, поскольку такие данные могут быть помещены в одну таблицу. Связь с отношением Один-к-одному применяют для разделения очень широких таблиц, для отделения части таблицы в целях ее защиты, а также для сохранения сведений, относящихся к подмножеству записей в главной таблине.

Тип создаваемой связи зависит от полей, для которых определяется связь:

- связь Один-ко-многим создается в том случае, когда только одно из полей является ключевым или имеет уникальный индекс, т.е. значения в нем не повторяются;
- связь Один-к-одному создается в том случае, когда оба связываемых поля являются ключевыми или имеют уникальные индексы;
- связь Многие-ко-многим фактически представляет две связи типа один-ко-многим через третью таблицу, ключ которой состоит по крайней мере из двух полей, общих для двух других таблиц.

#### Целостность данных

Целостность данных означает систему правил, используемых в СУБД Access для поддержания связей между записями в связанных таблицах (таблиц, объединенных с помощью связи), а также обеспечивает защиту от случайного удаления или изменения связанных данных. Контролировать целостность данных можно, если выполнены следующие условия:

- связанное поле (поле, посредством которого осуществляется связь) одной таблицы яв- $\blacksquare$ ляется ключевым полем или имеет уникальный индекс;
- связанные поля имеют один тип данных. Здесь существует исключение. Поле счетчика может быть связано с числовым полем, если оно имеет тип Длинное целое;
- обе таблицы принадлежат одной базе данных Access. Если таблицы являются связанными, то они должны быть таблицами Access. Для установки целостности данных база данных, в которой находятся таблицы, должна быть открыта. Для связанных таблиц из баз данных других форматов установить целостность данных невозможно.

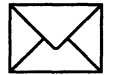

### ЗАЛАНИЕ 1

#### Создание инфологической и логической моделей базы данных.

- Разработайте информационно-логическую модель реляционной базы данных. 1.
- Разработайте логическую модель реляционной базы данных  $2.$

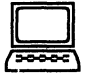

### ТЕХНОЛОГИЯ РАБОТЫ

Перед разработкой информационно-логической модели реляционной базы данных 1. рассмотрим, из каких информационных объектов должна состоять эта база данных. Можно выделить три объекта, которые не будут обладать избыточностью, - Студенты, Дисциплины и Преподаватели. Представим состав реквизитов этих объектов в виде "название объекта (перечень реквизитов)": Студенты (код студента, фамилия, имя, отчество, номер группы, дата рождения, стипендия, оценки), Дисциплины (код дисциплины, название дисциплины), Преподаватели (код преподавателя, фамилия, имя, отчество, дата рождения, телефон, заработная плата).

Рассмотрим связь между объектами Студенты и Дисциплины. Студент изучает несколько дисциплин, что соответствует многозначной связи и отражено на рис. 4.9 двойной стрелкой. Понятно, что каждая дисциплина изучается множеством студентов. Это тоже многозначная связь, обозначаемая двойной стрелкой (связь "один" обозначена одинарной стрелкой). Таким образом, связь между объектами Студенты и  $\mu$ исциплины — Многие-ко-многим (М: N).

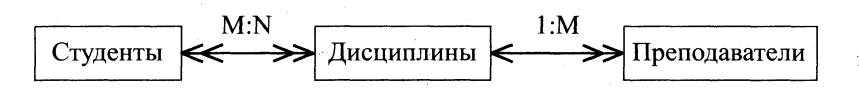

Рис. 4.9. Типы связей между объектами Студенты, Дисциплины и Преподаватели

Множественные связи усложняют управление базой данных, например в СУБД Access 97 при множественных связях нельзя использовать механизм каскадного обновления. Поэтому использовать такие связи нежелательно и нужно строить реляционную модель, не содержащую связей типа Многие-ко-многим. В Access 97 для контроля целостности данных с возможностью каскадного обновления и удаления данных необходимо создать вспомогательный объект связи, который состоит из ключевых реквизитов связываемых объектов и который может быть дополнен описательными реквизитами. В нашем случае таким новым объектом для связи служит объект Оценки, реквизитами которого являются код студента, код дисциплины и оценки. Каждый студент имеет оценки по нескольким дисциплинам, поэтому связь между объектами Студенты и Оценки будет Один-ко-многим (1: М). Каждую дисциплину сдает множество студентов, поэтому связь между объектами Дисииплины и Оценки также будет Один-ко-многим (1 : М). В результате получаем информационно-логическую модель базы данных, приведенную на рис. 4.10.

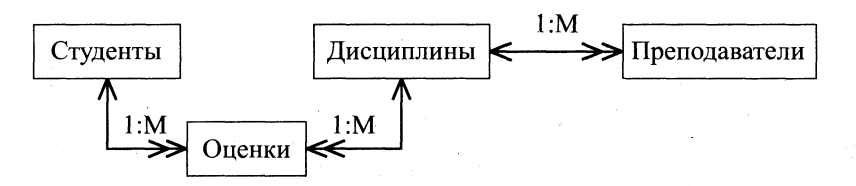

Рис. 4.10. Информационно-логическая модель реляционной базы данных

 $2.$ В реляционной базе данных в качестве объектов рассматриваются отношения, которые можно представить в виде таблиц. Таблицы между собой связываются посредством общих полей, т.е. одинаковых по форматам и, как правило, по названию, имеющихся в обеих таблицах. Рассмотрим, какие общие поля надо ввести в таблицы для обеспечения связности данных. В таблицах Студенты и Оценки таким полем будет << Код студента>>, в таблицах Дисциплины и Оценки — << Код дисциплины>>, в таблицах Преподаватели и Дисциплины — << Код дисциплины>>. Выбор цифровых кодов вместо фамилий или названий дисциплин обусловлен меньшим объемом информации в таких полях: например, число "2" по количеству символов значительно меньше слова "математика". В соответствии с этим логическая модель базы данных представлена на рис. 4.11, где жирными буквами выделены ключевые поля.

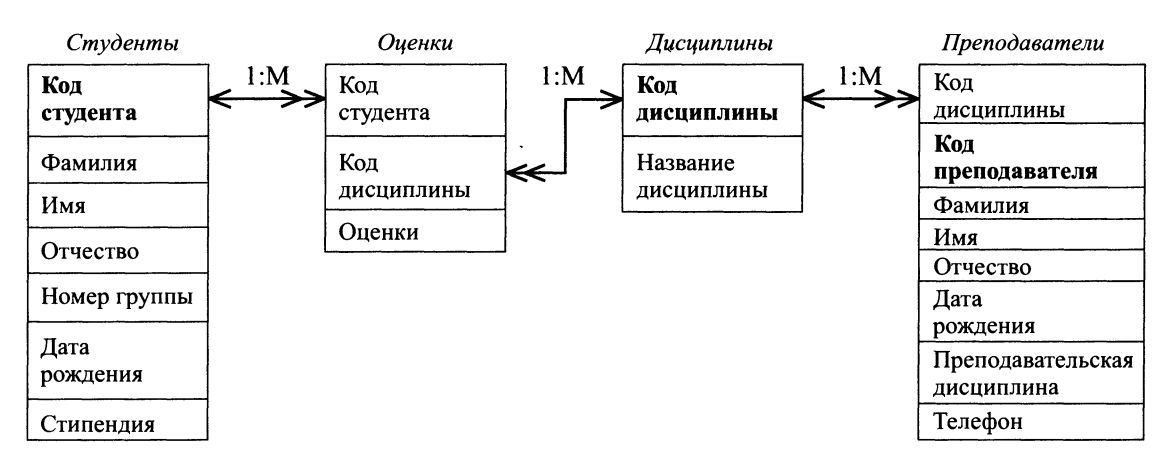

Рис. 4.11. Логическая модель базы данных

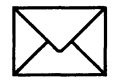

### ЗАДАНИЕ 2

#### Создание реляционной базы данных.

- $\mathbf{1}$ Создайте базу данных Деканат.
- Создайте структуру таблицы Студенты.  $2.$
- Создайте структуру таблицы Дисциплины. 3.
- Измените структуру таблицы Преподаватели. 4.
- Создайте структуру таблицы Оценки. 5.
- 6. Разработайте схему данных, т.е. создайте связи между таблицами.

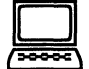

### ТЕХНОЛОГИЯ РАБОТЫ

- 1. Создайте базу данных Деканат, выполнив следующие действия:
	- загрузите Access, в появившемся окне выберите пункт Новая база данных, затем  $\overline{a}$ щелкните по кнопке <OK>;
	- в окне <Файл новой базы данных> задайте имя (пункт Имя файла) и выберите папку (пункт Папка), где ваша база будет находиться. По умолчанию Access предлагает имя базы db1, а тип файла — Базы данных Access. Имя задайте Деканат, а тип файла оставьте прежним, так как другие типы файлов нужны в специальных случаях;
	- шелкните по кнопке <Создать>.
- $2.$ Создайте структуру таблицы Студенты. Для этого:
	- в окне базы данных выберите вкладку Таблицы, а затем щелкните по кнопке  $\blacksquare$ <Создать>;
	- в окне << Новая таблица>> выберите пункт Конструктор и щелкните по кнопке <OK>. В результате проделанных операций открывается окно таблицы в режиме конструктора, в котором следует определить поля таблицы;
	- определите поля таблицы в соответствии с табл. 4.3;

Таблица 4.3

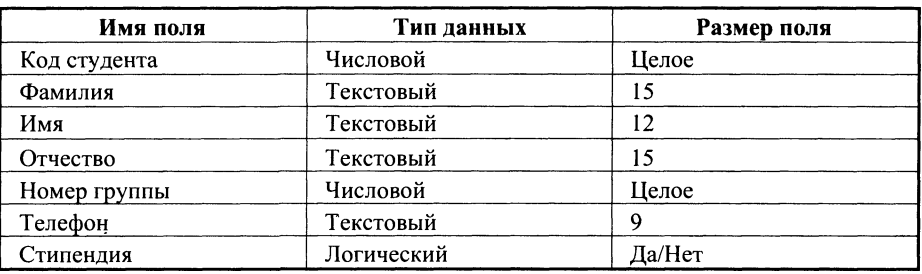

- в качестве ключевого поля задайте <<Код студента>>. Для этого щелкните по полю <<Код студента>> и по кнопке <sup>[8]</sup> на панели инструментов или выполните команду Правка, Ключевое поле;
	- закройте таблицу, задав ей имя Студенты.

Примечание. Заполнять таблицу данными пока не требуется, это будет сделано в режиме формы.

Создайте структуру таблицы Дисциплины аналогично п. 2 в соответствии с табл. 4.4.  $\overline{3}$ .

Таблица 4.4

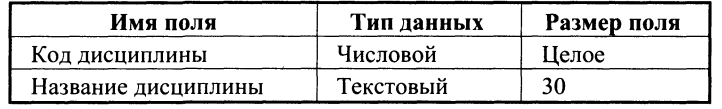

В качестве ключевого поля задайте <<Код дисциплины>>. Заполняться эта таблица будет также в режиме формы.

- $\boldsymbol{4}$ . Структура таблицы Преподаватели уже создана в работе 1 и заполнена данными, поэтому для работы используйте эту таблицу с одним лишь изменением - в соответствии с рис. 4.11 в структуру таблицы надо добавить поле << Код дисциплины>> и заполнить его в соответствии с данными табл. 4.4.
- 5. Создайте структуру таблицы Оценки аналогично п. 2 в соответствии с табл. 4.5.

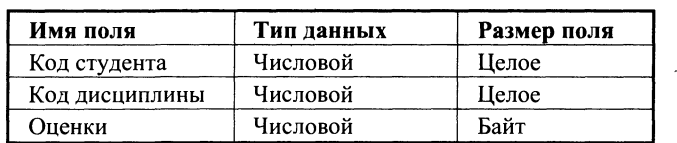

Таблина 4.5

В этой таблице задавать ключевое поле не надо, так как данные во всех полях могут повторяться. Эта таблица, аналогично предыдущим, будет заполняться в режиме формы.

- Разработайте схему данных, т.е. создайте связи между таблицами. Для этого: 6.
	- щелкните по кнопке Е на панели инструментов или выполните команду Сер- $\blacksquare$ вис, Схема данных. На экране появится окно << Схема данных>>;
	- щелкните по кнопке  $\mathbb{G}$  на панели инструментов или выполните команду Свя-■ зи, Добавить таблицу;
	- в появившемся окне будет выделено название одной таблицы. Щелкните по кнопке <Добавить>;
- переведите выделение на имя следующей таблицы и щелкните по кнопке <Доба- $\blacksquare$ вить>. Аналогично добавьте оставшиеся две таблицы;
- закройте окно, щелкнув по кнопке <Закрыть>;
- создайте связь между таблицами Дисциплины и Оценки. Для этого подведите курсор мыши к полю << Код дисциплины>> в таблице Дисциплины, щелкните левой кнопкой мыши и, не отпуская ее, перетащите курсор на поле << Код дисциплины>> в таблицу Оценки, а затем отпустите кнопку мыши. На экране откроется окно << Связи>>;
- установите флажок ("галочку") в свойстве Обеспечение целостности данных, шелкнув по нему:
- установите флажок в свойстве Каскадное обновление связанных полей и Каскадное удаление связанных записей:

Примечание. Задание каскадного обновления связанных полей и каскадного удаления связанных записей позволит вам отредактировать записи только в таблице Дисциплины, а в таблице Оценки эти действия будут со связанными записями выполняться автоматически. Например, если вы удалите из таблицы Дисциплины один предмет, то в таблице Оценки удалятся все строки, связанные с этим предметом.

- щелкните по кнопке <Создать>. Связь будет создана;
- аналогично создайте связи между полем <<Код дисциплины>> в таблице Дисциплины и полем << Код дисциплины>> в таблице Преподаватели, а также между полем << Код студента>> в таблице Студенты и полем << Код студента>> в таблице Оиенки. Результат представлен на рис. 4.12;
- закройте окно схемы данных, ответив  $\overline{A}A$  на вопрос о сохранении макета.

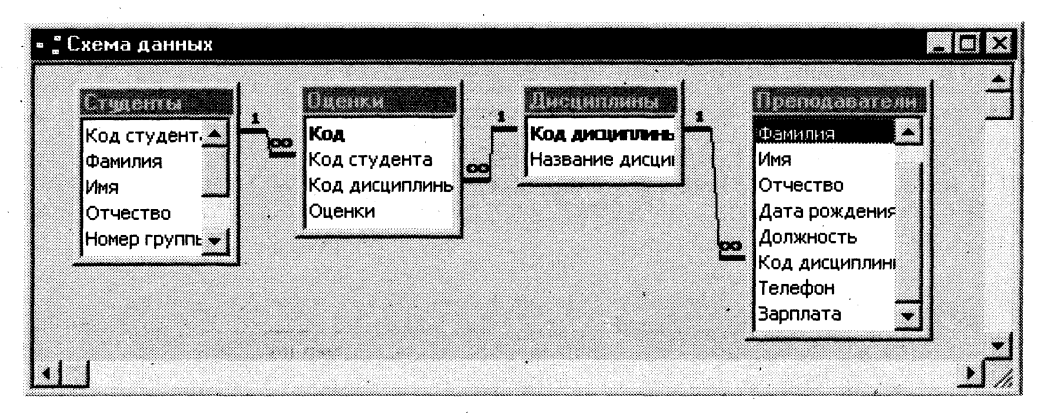

Рис. 4.12. Структура таблицы Студенты

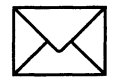

### ЗАЛАНИЕ З

#### Создание форм для ввода данных в таблицы.

- $\mathbf{1}$ Создайте форму Студенты.
- Заполните данными таблицу Студенты посредством формы Студенты.  $2.$
- 3. Создайте форму Дисциплины.
- Заполните данными таблицу Дисциплины посредством формы Дисциплины.  $\mathbf{A}$
- Создайте форму Оиенки. 5.
- Заполните данными таблицу Оченки посредством формы Оценки. 6.

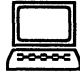

### **а ТЕХНОЛОГП РАБОТЫ**

- 1. Для создания формы Студенты:
	- откройте вкладку Формы;
	- щелкните по кнопке <Создать>;
	- в открывающемся<sub>,</sub> списке выберите таблицу Студенты;
	- выберите пункт Автоформа: ленточная;
	- щелкните по кнопке <ОК>. Форма для ввода данных создана.

**Примечание.** Если вас не удовлетворяет макет, вы можете перейти в режим конструктора и изменить макет, передвигая и изменяя размеры элементов заголовков полей и ячеек для ввода данных. Достаточно щелкнуть по элементу — он выделяется прямоугольной рамкой, и вы можете изменять размеры и двигать элемент. Если вы хотите изменить другие параметры элемента, надо по выделенному элементу щелкнуть правой клавишей мыши, и откроется окно свойств элемента. В силу ограниченности объема раздела описать все свойства нет возможности, но их можно изучить самостоятельно по справочной системе, а многие свойства понятны уже из своего названия.

**2.**  Заполните данными, приведенными в табл. 4.6, таблицу Студенты посредством формы.

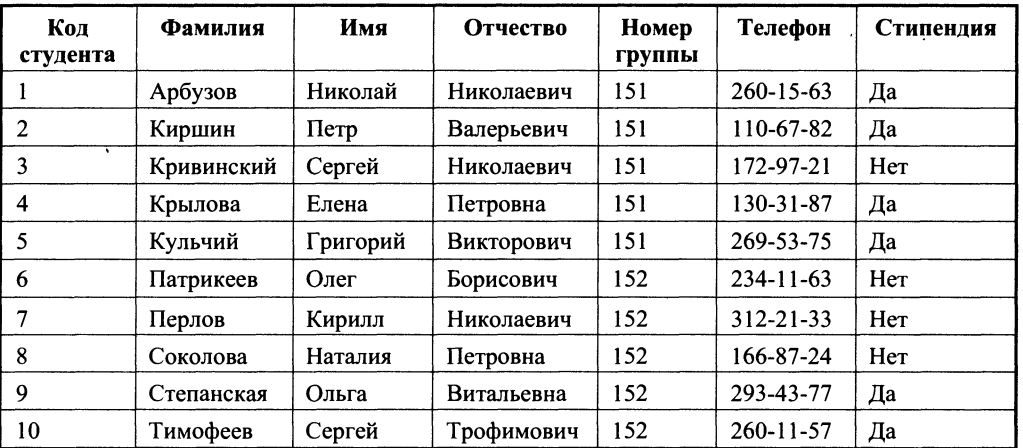

Таблица 4.6

**Примечание.** Переход между ячейками лучше выполнять клавишей <Таb> либо мышью. Существуют и другие варианты перехода по строкам или полям с помощью различных клавиш и их комбинаций. Обычно их используют опытные пользователи, не любящие работать с мышью.

Закройте форму, задав ей имя Студенты.

- 3. Создайте форму Дисциплины аналогично п.1.
- 4. Заполните данными, приведенными в табл. 4.7, таблицу Дисциплины посредством формы и закройте форму, задав ей имя *Дисииплины*.
- 5. Создайте форму Дисциплины аналогично п.1.
- 6. Заполните данными, приведенными в табл. 4.8, таблицу *Оценки. Посредством* формы закройте форму, задав ей имя Оценки.

 $\bar{\lambda}$ 

 $\ddot{\phantom{0}}$ 

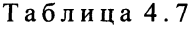

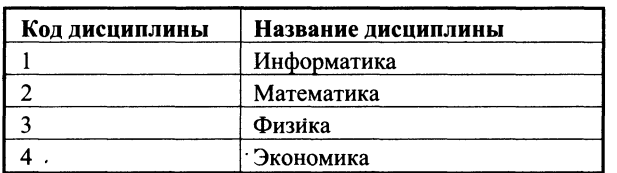

### Таблиц **4.** 8

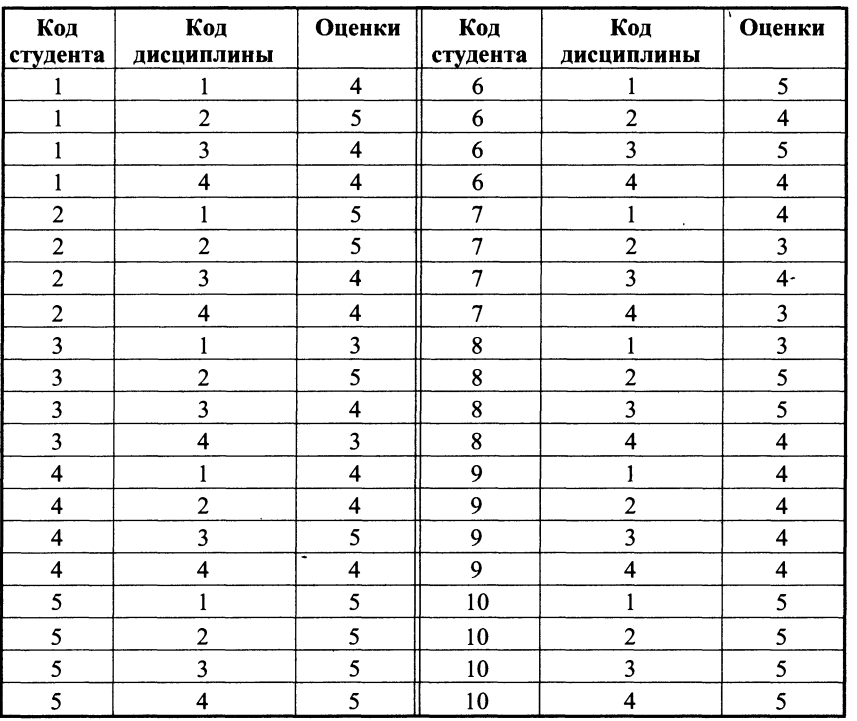

### РАБОТА 4. ФОРМИРОВАНИЕ СЛОЖНЫХ ЗАПРОСОВ

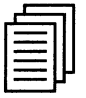

### КРАТКАЯ СПРАВКА

В перекрестном запросе отображаются результаты статистических расчетов (такие, как суммы, количество записей, средние значения), выполненных по данным из одного поля таблицы. Эти результаты группируются по двум наборам данных, один из которых расположен в левом столбце таблицы, а второй — в верхней строке. Например, нам надо узнать средний стаж работы ассистентов, доцентов и профессоров на разных кафедрах (на основе таблицы Преподаватели). Перекрестный запрос позволит легко решить эту задачу, создав таблицу, в которой заголовками строк будут служить должности, заголовками столбцов названия кафедр, а в ячейках будут рассчитаны средние значения стажа преподавателей.

Запрос на изменение — это запрос, который за одну операцию вносит изменения в несколько записей. Существует четыре типа запросов на изменение: на удаление, обновление и добавление записей, а также на создание таблицы.

Запрос на удаление удаляет группу записей, удовлетворяющих заданным условиям, из одной или нескольких таблиц. С помощью запроса на удаление можно удалять только всю запись, а не отдельные поля внутри нее.

Запрос на обновление записей вносит общие изменения в группу записей одной или нескольких таблиц. Например, на 10 процентов увеличилась заработная плата ассистентов. Запрос на обновление позволит быстро внести эти изменения в таблицу Преподаватели.

Запрос на добавление добавляет группу записей из одной или нескольких таблиц в конец одной или нескольких таблиц. Например, появилось несколько новых преподавателей, а также база данных, содержащая сведения о них. Чтобы не вводить все данные вручную, их можно добавить в таблицу Преподаватели.

Запрос на создание таблицы создает новую таблицу на основе всех или части данных из одной или нескольких таблиц. Например, на основе таблицы Преподаватели можно создать новую таблицу, содержащую данные только о профессорах.

Запрос SQL — это запрос, создаваемый при помощи инструкций SQL. Этот тип запросов довольно сложен для начинающих пользователей и используется обычно опытными пользователями, имеющими навыки программирования и общения с серверами баз данных. Из-за сложности и специфики рассматривать запрос SQL в данной главе не будем.

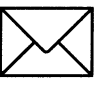

### *<u>BAQAHME</u>*

- $\mathbf{1}$ Разработайте запрос с параметрами о студентах заданной группы, в котором при вводе в окно параметров номера группы (в примере это 151 или 152) на экран должен выводиться состав этой группы.
- $2.$ Создайте запрос, в котором выводятся оценки студентов заданной группы по заданной дисциплине.
- Создайте перекрестный запрос, в результате которого создастся выборка, отражаю- $3.$ щая средний балл по дисциплинам в группах.
- $\overline{4}$ . Разработайте запрос на увеличение на 10% заработной платы тех преподавателей, кто получает менее 500 руб.
- 5. Создайте запрос на удаление отчисленных студентов.
- 6. Разработайте запрос на создание базы данных отличников.
- 7. Для всех созданных вами запросов разработайте формы.

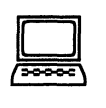

# **ТЕХНОЛОГИ РАБОТЫ**

- 1. Для создания запроса с параметрами о студентах заданной группы:
	- откройте вкладку Запросы;
	- шелкните по кнопке <Создать>:  $\blacksquare$
	- в появившемся окне выберите Простой запрос и щелкните по кнопке <OK>;
	- в появившемся окне в строке *Таблицы/запросы* выберите из списка таблицу *Студенты',*
	- **перенесите все поля из окна**  $\leq$ Доступные поля>> в окно  $\leq$ Выбранные поля>>, щелкнув по кнопке  $\rightarrow$  :
	- **щелкните по кнопке <Далее>. Выводить надо все поля, поэтому еще раз щелкни**те по кнопке <Далее>;
	- **в появившемся окне введите имя запроса**  $\Gamma$ *pynna*;
	- щелкните по кнопке <Готово>. На экране появится таблица с данными запроса.  $\blacksquare$ Но вам надо, чтобы при выполнении запроса выяснялся номер группы. Для этого перейдите в режим конструктора;
	- **в строке** *Условия отбора* для поля << Номер группы> введите фразу (скобки товводить): *[Введите номер группы}',*
	- выполните запрос, щелкнув по кнопке **lides** на панели инструментов, или выпол- $\blacksquare$ ните команду Запрос, Запуск;
	- **•** в появившемс окн введит *151* и щелкнит п кнопк <0К>. Н экран появит ся таблица с данными о студентах 151-й группы;
	- сохраните запрос и закройте таблицу запроса.
- $2.$ Для создания запроса, в котором выводятся оценки студентов заданной группы по заданной дисциплине:
	- на вкладке Запросы щелкните по кнопке <Создать>;
	- **выберите** Простой запрос и щелкните по кнопке < $OK$ >;
	- **выберите таблицу** Студенты и перенесите поля «Фамилия», «Имя»,  $<<$ Отчество>>,  $<<$ Номер группы>> в окно  $<<$ Выделенные поля>> (выделяя нужное поле и щелкая по кнопке **>** 1);

Внимание! В дальнейшем под фразой В таблице ... выберите *поле* ... будем понимать выбор таблицы, выбор поля и перенос его в окно <<Выделенные поля>>.

- **в таблице Дисциплины выберите поле <<Название дисциплины>>;**
- **в таблице Оценки выберите поле << Оценки>>. Вы сформировали шесть полей** запроса — они связаны между собой посредством схемы данных;
- щелкните по кнопке <Далее>, затем в появившемся окне снова щелкните по кнопке <Далее>;
- в появившемся окне введите имя запроса Оценки группы, затем щелкните по ячейке Изменение структуры запроса (в ней должна появиться черная точка) это позволит сразу перейти в режим конструктора;
- $\blacksquare$ щелкните по кнопке  $\leq$ Готово>;
- $\blacksquare$ в строке Условия отбора для поля << Номер группы>> введите фразу: [Введите *номер группы];*
- в строке Условия отбора для поля << Название дисциплины>> введите фразу:  $\blacksquare$ *[Введите название дисциплины];*
- выполните запрос;
- $\blacksquare$ в первом появившемся окне введите 152, затем щелкните по кнопке <ОК>, во втором — введите *Информатика* и щелкните по кнопке <OK>. На экране появится таблица со списком 152-й группы и оценками по информатике;
- сохраните запрос и закройте таблицу запроса.
- $\mathbf{3}$ . Создайте перекрестный запрос о среднем балле в группах по дисциплинам. Но такой запрос строится на основе одной таблицы или одного запроса, в связи с чем надо сначала сформировать запрос, в котором были бы поля <<Номер группы>>, <<Название дисциплины>> и << Оценки>>. Для этого:
	- на вкладке Запросы щелкните по кнопке <Создать>;  $\blacksquare$
	- выберите Простой запрос и щелкните по кнопке <OK>; ń
	- выберите из таблицы Студенты поле << Номер группы>>;  $\blacksquare$
	- выберите из таблицы Дисциплины поле << Название дисциплины>>;  $\blacksquare$
	- выберите из таблицы Оценки поле << Оценки>>; ■
	- щелкните по кнопке <Далее>, затем в появившемся окне снова щелкните по  $\blacksquare$ кнопке  $<$ Далее $>$ ;
	- в появившемся окне введите имя запроса Дисциплины оценки группы;  $\blacksquare$
	- щелкните по кнопке <Готово>;  $\blacksquare$
	- сохраните запрос и закройте таблицу запроса.  $\blacksquare$

Теперь можно создавать перекрестный запрос. Для этого:

- на вкладке Запросы щелкните по кнопке <Создать>;
- выберите Перекрестный запрос и щелкните по кнопке <OK>;  $\blacksquare$
- щелкните по ячейке Запросы, выберите Дисциплины оценки группы и щелкните по кнопке <Далее>;
- выберите поле << Название дисциплины>> и щелкните по кнопке <Далее>;
- выберите поле <<Номер группы>> и щелкните по кнопке <Далее>;  $\blacksquare$
- выберите функцию AVG, т.е. среднее (она по умолчанию уже выделена), и  $\blacksquare$ щелкните по кнопке <Далее>;
- введите название запроса Средние оценки и щелкните по кнопке <Готово>. От- $\blacksquare$ кроется таблица перекрестного запроса. Обратите внимание на то, что Access создает еще итоговое значение средних оценок по дисциплинам;
- закройте таблицу запроса.  $\blacksquare$
- $\boldsymbol{4}$ . Для создания запроса на изменение заработной платы преподавателей:
	- на вкладке Запросы щелкните по кнопке <Создать>;  $\blacksquare$
	- выберите *Простой запрос*;  $\blacksquare$
	- в таблице Преподаватели выберите поле <Зарплата>;  $\blacksquare$
	- щелкните по кнопке <Далее>, затем в появившемся окне снова щелкните по кнопке <Далее>;
	- в появившемся окне введите имя запроса Изменение зарплаты;
	- щелкните по ячейке Изменение структуры запроса;
	- щелкните по кнопке <Готово>; m
	- в строке Условия отбора введите <1>500;
	- откройте пункт меню Запрос и выберите Обновление;
- **В строке конструктора запроса Обновление** в поле «Зарплата» введите: *[Зарплата]\* 1,1;*
- выполните запрос, подтвердив готовность на обновление данных;
- закройте запрос, подтвердив его сохранение;
- откройте форму *Преподаватели*; ■
- просмотрите изменение заработной платы у преподавателей, получающих мень-500 р.;
- закройте форму.
- Для создания запроса на отчисление студента гр. 152 *Перлова Кирилла Николаевича*: 5.
	- на вкладке Запросы щелкните по кнопке <Создать>;
	- выберит *Простой запрос;*
	- в таблице *Студенты* выберите поля <<Фамилия>>, <<Имя>>, <<Отчество>>,  $<<$ Номер группы $>>$ ;
	- щелкните по кнопке <Далее>, затем в появившемся окне снова щелкните по  $\blacksquare$ кнопке <Далее>;
	- в появившемся окне введите имя запроса *Отчисленные студенты*;
	- щелкните по ячейке Изменение структуры запроса;
	- щелкните по кнопке  $\leq$  Готово>;
	- в строке Условия отбора введите: в поле <<Фамилия>> Перлов, в поле  $\blacksquare$  $<<$ Имя  $>>$  — *Кирилл*, в поле  $<<$ Отчество  $>>$  — *Николаевич*, в поле  $<<$ Номер группы $>> - 152$ ;
	- откройте пункт меню Запрос и выберите Удаление;
	- просмотрите удаляемую запись, щелкнув по кнопке  $\blacksquare$  или выполнив команду **Вид**, Режим таблицы;
	- если отчисляемый студент выбран правильно, то перейдите в режим конструктора и выполните запрос. Если условия отбора сделаны неправильно, измените их;
	- закройте запрос;
	- откройте форму Студенты и удостоверьтесь в удалении записи о студенте Пер*лове;*
	- закройте форму.
- 6. Для создания запроса на создание базы данных отличников:
	- $\blacksquare$ на вкладке Запросы щелкните по кнопке <Создать>;
	- выберите *Простой запрос*;
	- в таблице *Студенты* выберите поля << Фамилия>>, << Имя>>, << Отчество >> и  $\blacksquare$  $<<$ Номер группы>>, а в таблице *Оценки* — поле  $<<$ Оценки>>;
	- щелкните по кнопке <Далее>, затем в появившемся окне вновь щелкните по кнопке <Далее>;
	- в появившемся окне введите имя запроса Отличники;
	- щелкните по ячейке Изменение структуры запроса;
	- щелкните по кнопке <Готово>;

Примечание. Для создания этого запроса надо воспользоваться операцией группировки. Будем считать отличниками тех студентов, которые набрали за четыре экзамена 20 баллов. Операция группировки позволит просуммировать оценки студентов по всем экзаменационным дисциплинам.

- для выполнения групповых операций щелкните на панели инструментов по  $\blacksquare$ 
	- кнопке  $\sum$  или выполните команду Вид, Групповые операции;
- в строке *Групповые операции* поля << Оценки>> щелкните по ячейке *Групповые*  $\blacksquare$ *операции.* Откройте раскрывающийся список и выберите функцию SUM;
- в строке *Условия отбора* поля << Оценки >> введите 20;  $\blacksquare$
- просмотрите создаваемую базу, щелкнув по кнопке **Щ** или выполнив команду Вид, Режим таблицы;
- **•** перейдит в режи конструктора;
- **выполните команду Запрос, Создание таблицы;**
- **•• введите имя таблицы** *Студенты-отличники* **и щелкните по кнопке <OK>;**
- подтвердите создание таблицы;
- закройте с сохранением запрос;
- откройте вкладку *Таблицы*;
- откройте таблицу Студенты-отличники. Удостоверьтесь в правильности создания таблицы. Закройте таблицу.
- 7. Для каждого из созданных запросов создайте форму (можно рекомендовать автоформу в столбец или ленточную автоформу) для удобного просмотра данных. При создании этих форм воспользуйтесь рекомендациями в работе 3.

# РАБОТА 5. СОЗДАНИЕ СЛОЖНЫХ ФОРМ И ОТЧЕТОВ

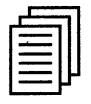

# КРАТКАЯ СПРАВКА

*Кнопочное меню* представляет собой форму, на которой расположены элементы управления — кнопки с поясняющими надписями. Щелчок по кнопке открывает соответствующую таблицу, запрос, форму или отчет. Меню — это очень удобный инструмент работы с базами данных, и он практически всегда присутствует в базах, созданных для предприятий или фирм.

Кнопочное меню можно создать вручную (в режиме конструктора) или воспользовавшись диспетчером кнопочных форм. Меню, созданные вручную, могут обладать большими возможностями и выглядеть более привлекательно, чем меню, созданные диспетчером. Однако для создания красивого меню вручную требуется достаточно много времени даже для опытного разработчика, а создать простое меню с помощью диспетчера можно за несколько минут, тем более что впоследствии в режиме конструктора можно дополнить и изменить это меню. Остановимся на варианте создания меню с помощью диспетчера *кнопочных форм.* 

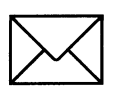

### ЗАДАНИЕ 1

#### Создание сложных форм.

- **1.** Разработайте сложную форму, в которой с названиями дисциплин была бы связана подчиненна форм *Студенты* и подчиненна форм *Оценки студентов.*
- 2. Измените расположение элементов в форме в соответствии с рис. 4.12.
- 3. Вставьте в форму диаграмму, графически отражающую оценки студентов.
- 4. Отредактируйте вид осей диаграммы.

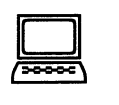

- 1. Для создания сложной формы:
	- на вкладке Формы щелкните по кнопке <Создать>;  $\blacksquare$
	- выберите *Мастер форм* и, не выбирая таблицу или запрос, щелкните по кноп- $\blacksquare$ ке <ОК>;
	- в таблице Дисциплины выберите поле << Название дисциплины>>;  $\blacksquare$
	- в таблице Студенты выберите поля «Код студента», «Фамилия»,  $\blacksquare$ << Имя>>, << Отчество>>, << Номер группы>>;
	- в таблице Оценки выберите поле << Оценки>> и щелкните по кнопке <Далее>;  $\blacksquare$
	- в появившемся окне вариант построения формы нас удовлетворяет, поэтому  $\blacksquare$ щелкните по кнопке <Далее>;
	- оставьте табличный вариант подчиненной формы и щелкните по кнопке  $\blacksquare$ <Далее>;
	- выберите нужный вам стиль оформления формы и щелкните по кнопке <Далее>;  $\blacksquare$
	- введите название формы Дисциплины и оценки;  $\blacksquare$
	- щелкните по кнопке <Готово> и просмотрите полученную форму.  $\blacksquare$

 $2.$ Нас не удовлетворяет расположение полей на экране. Измените их в соответствии с рис. 4.13, оставив место для диаграммы.

|  |                                         | ≋ Дисциплины и оценки  |       |                       |              |               |  |  |
|--|-----------------------------------------|------------------------|-------|-----------------------|--------------|---------------|--|--|
|  | Название дисципли Информатика<br>Оценки |                        |       |                       |              |               |  |  |
|  |                                         | Кој Фамилия            | MC 91 | Отчество              |              | Номе Оценки - |  |  |
|  |                                         | 1 Арбузов              |       | Николай Николаевич    | 151          |               |  |  |
|  |                                         | 2 Киршин               | ∶Петр | Валерьевич            | 151          |               |  |  |
|  |                                         | 3 Кривинский Сергей    |       | Николаевич            | 151.         |               |  |  |
|  |                                         | 4 Крылова              | Елена | Петровна              | 151          |               |  |  |
|  |                                         | 5 Кульчий              |       | Григорий Викторович   | 151          |               |  |  |
|  |                                         | Запись: 1 <b>∢  </b> ⊀ |       | 1 DID≢I <i>n</i> o 10 | <b>1 F.A</b> |               |  |  |
|  |                                         | $3$ anko: $11$         |       | <b>M3 4</b>           |              |               |  |  |

Рис. 4.13. Форма Дисциплины и оценки

#### Для этого:

- перейдите в режим конструктора;
- стандартными средствами Windows (технология drag-and-drop) измените разме- $\blacksquare$ ры подчиненной формы так, чтобы были видны все данные. Для этого надо (как правило, многократно) переключаться из режима конструктора в режим формы, смотреть на полученный результат и, если он не подходит, снова корректировать в режиме конструктора. Ширину столбцов в подчиненной форме можно изменить только в режиме формы.
- $\overline{3}$ . Для того чтобы вставить в форму диаграмму оценок студентов по заданным дисциплинам, необходимо:
	- переключиться в режим конструктора;  $\blacksquare$
	- выполнить команду Вид, Панель элементов;  $\blacksquare$
	- на этой панели щелкнуть по кнопке <Aa>;
	- создать прямоугольник для надписи заголовка диаграммы. Для этого переве- $\blacksquare$ дите курсор в левый верхний угол будущего прямоугольника, нажмите левую кнопку мыши и, не отпуская ее, доведите до правого нижнего угла, затем отпустите кнопку;
	- ввести надпись Диаграмма оценок;
	- выполнить команду Вставка, Диаграмма;  $\blacksquare$
	- на свободном месте формы растянуть прямоугольник для диаграммы (нажмите левую кнопку мыши в левом верхнем углу и, не отпуская ее, растяните прямоугольник до правого нижнего угла, затем отпустите кнопку);
	- выбрать таблицу Оценки и щелкнуть по кнопке <Далее>;  $\blacksquare$
	- выбрать поля << Код студента>> и << Оценки>>;  $\blacksquare$
	- щелкнуть по кнопке <Далее>;  $\blacksquare$
	- выбрать вид диаграммы *Гистограмма* (по умолчанию он и стоит) и щелкнуть по кнопке <Далее>;
	- дважды щелкнуть по надписи Сумма оценки, выбрать Отсутствует и щелк-■ нуть по кнопке <OK>;
	- щелкнуть по кнопке <Далее>:
- вновь щелкнуть по кнопке <Далее>, так как в строке Поля формы и в строке  $\blacksquare$ Поля диаграммы по умолчанию находится Код дисциплины (что нам и нужно);
- стереть название диаграммы Оценки (так как мы уже задали надпись для диаграммы) и щелкнуть по кнопке <Далее>.
- Отредактируйте вид осей диаграммы. Для этого:  $\boldsymbol{4}$ .
	- дважды щелкните по диаграмме;  $\blacksquare$
	- дважды щелкните по значениям вертикальной оси;  $\blacksquare$
	- выберите вкладку Шкала;  $\blacksquare$
	- уберите "галочку" у надписи Минимальное значение, а в ячейке справа от этого  $\blacksquare$ названия введите 1;
	- уберите "галочку" у надписи Максимальное значение, а в ячейке справа от этого  $\blacksquare$ названия введите 5;
	- уберите "галочку" у надписи Цена основных делений, а в ячейке справа от этого  $\blacksquare$ названия введите  $\overline{l}$  и щелкните по кнопке < OK>;
	- расширьте область диаграммы, перетащив правую границу окна диаграммы не- $\blacksquare$ сколько правее (подведя курсор к правой границе до появления двойной стрелки и нажав левую кнопку мыши);
	- закройте окно << Microsoft Graph>>, выбрав в меню Файл пункт Выход и воз- $\blacksquare$ врат в дисшилины и оценки: форма;
	- перейдите в режим формы (она представлена на рис. 4.14) и просмотрите форму  $\blacksquare$ для разных дисциплин (щелкая по кнопке перехода к следующей записи в нижней части формы). Вы увидите изменение названий дисциплин, а также оценок студентов по этим дисциплинам и изменение диаграмм, отображающих эти оценки;

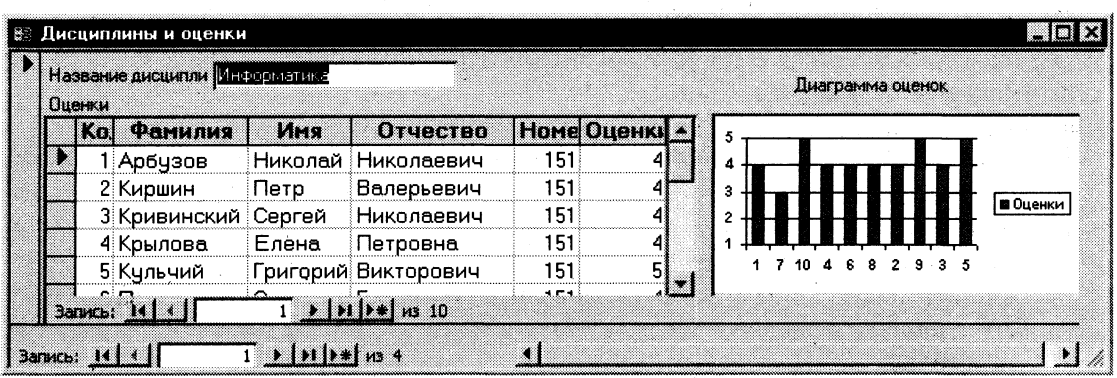

закройте форму.  $\blacksquare$ 

Рис. 4.14. Форма Дисциплины и оценки с включенной в нее диаграммой

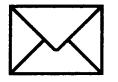

# ЗАДАНИЕ 2

#### Созлание сложных отчетов.

1. Создайте запрос, на основе которого будет формироваться отчет. В запросе должны присутствовать: из таблицы Студенты - поля << Фамилия>>, << Имя>>, << Отчество>> и << Номер группы>>, из таблицы Дисциплины — поле << Название дисциплины>>, из таблицы Оценки — поле << Оценки>>.

 $2.$ Создайте отчет по итогам сессии. В отчете оценки студентов должны быть сгруппированы по номерам групп и дисциплинам. Для каждого студента должна вычисляться средняя оценка в сессию, а для каждой группы — среднее значение оценок по всем предметам.

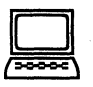

### **ТЕХНОЛОГИ РАБОТЫ**

- 1. Для создания запроса:
	- на вкладке Запросы щелкните по кнопке <Создать>;
	- выберите Простой запрос и щелкните по кнопке <OK>;  $\blacksquare$
	- из таблицы *Студенты* выберите поля <<Фамилия>>, <<Имя>>, <<Отчество>> и  $\blacksquare$ << Номер группы>>, из таблицы Дисциплины — поле << Название дисциплины>>, из таблицы Оценки — поле << Оценки>> и щелкните по кнопке <Далее>;
	- щелкните еще раз по кнопке <Далее>;
	- введите название запроса Сессия и щелкните по кнопке <Готово>;  $\blacksquare$
	- закройте запрос.
- $2.$ Для создания итогового отчета выполните следующее:
	- на вкладке Отчеты щелкните по кнопке <Создать>;
	- выберите *Мастер отчетов*, из раскрывающегося списка запрос Сессия и  $\blacksquare$ шелкните по кнопке <ОК>;
	- выберите все поля запроса и щелкните по кнопке <Далее>;
	- тип представления данных нас удовлетворяет, поэтому щелкните по кнопке  $\blacksquare$ <Далее>;
	- добавьте уровень группировки по номеру группы, выбрав в левом окне *Номер*  $\blacksquare$ *группы* и перенеся его в правое окно, щелкнув по кнопке  $\ddot{\bullet}$  ;
	- щелкните по кнопке <Далее>;  $\blacksquare$
	- щелкните по кнопке <Итоги>, так как надо вычислять средний балл;  $\blacksquare$
	- поставьте "галочку" в ячейке поля <<AVG>> (эта функция вычисляет среднее) и  $\blacksquare$ щелкните по кнопке <ОК>;
	- щелкните по кнопке <ОК>, так как сортировка не требуется, потому что данны-■ ми являются название дисциплины и оценки, порядок которых не столь важен;
	- выберите макет отчета. Рекомендуем ступенчатый, так как он занимает меньше места и в нем наглядно представлены данные (хотя это дело вкуса). Щелкните по кнопке <Далее>;
	- выберите стиль отчета и щелкните по кнопке <Далее>;
	- введите название отчета *Итоги сессии* и щелкните по кнопке <Готово>.

На экране появится отчет. Его можно просмотреть, изменяя масштаб (щелкнув по листу) и перелистывая страницы (в нижней части экрана). Его можно также распечатать, выполнив команду Файл, Печать. После завершения необходимых вам операций закройте окно просмотра отчета.

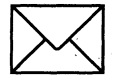

### **ЗАДАНИЕ 3**

Разработайте кнопочную форму-меню для работы с базами данных, в которой должны быть созданные вами формы и отчет.

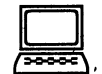

# ТЕХНОЛОГИЯ РАБОТЫ

Для создания кнопочного меню выполните следующие действия:

- выполните команду Сервис, Надстройки, Диспетчер кнопочных форм;
- подтвердите создание кнопочной формы, щелкнув по кнопке <Да>;  $\blacksquare$
- Access предложит вам работать с главной кнопочной формой или создать дополнительно новую. Создайте свою форму, щелкнув по кнопке <Создать>;
- введите имя Меню и щелкните по кнопке <OK>;
- в окне выберите *Меню* и щелкните по кнопке <Изменить>;
- создайте элементы данной кнопочной формы, щелкнув по кнопке <Создать>; г
- в строке *Текст* введите поясняющую надпись к первой создаваемой кнопке  $\blacksquare$ Преподаватели;
- в строке Команда выберите из списка Открытие формы в режиме редактирования:

Примечание. Диспетчер напрямую может связать кнопку с открытием формы или отчета. Чтобы открыть таблицу или запрос, надо создать соответствующий макрос и указать это в диспетчере.

- $\blacksquare$ в строке Форма выберите из списка форму Преподаватели и щелкните по кноп $ke \leq OK$ :
- введите в меню все созданные формы и отчет, повторяя п.  $6 9$ ; п
- закройте окно кнопочной формы, щелкнув по кнопке <Закрыть>;  $\blacksquare$
- щелкните по кнопке <По умолчанию>;
- закройте диспетчер кнопочных форм, щелкнув по кнопке <Закрыть>;  $\blacksquare$
- на вкладке Формы подведите курсор мыши к надписи Кнопочная форма, щелк- $\blacksquare$ ните правой кнопкой мыши, выберите пункт Переименовать и введите новое имя Форма-меню, затем нажмите клавишу <Enter>;
- откройте эту форму и просмотрите возможности открытия форм и отчета из  $\blacksquare$ меню.

Примечание. Для возврата из любой открытой формы или отчета в меню достаточно закрыть их.

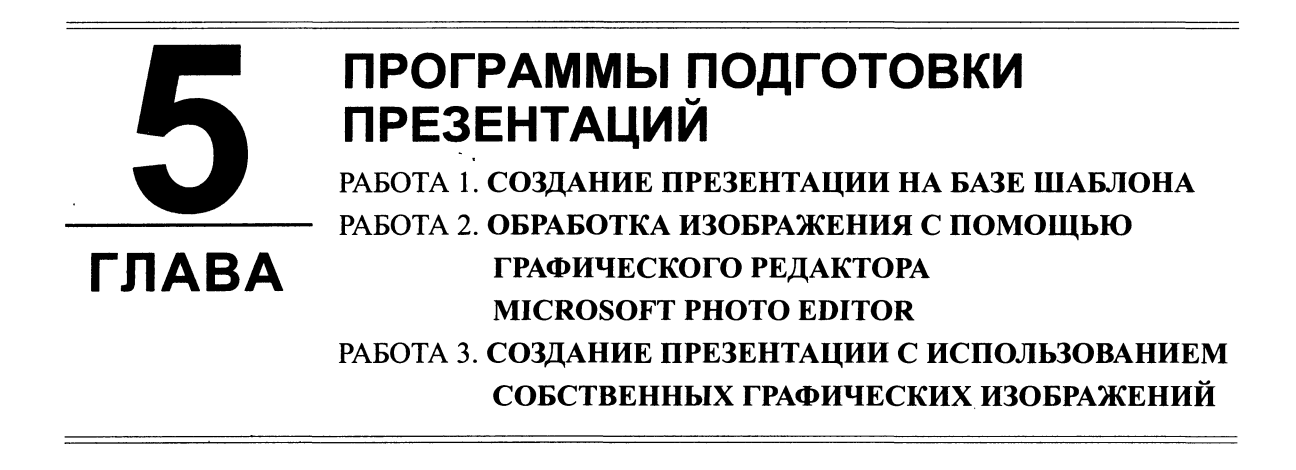

В деловой жизни часто приходится сталкиваться с ситуацией, когда необходимо заинтересовать людей своими достижениями, привлечь внимание к деятельности фирмы, рассказать в доступной форме о товаре, сделать доклад на конференции и др. В подобных случаях неоценимую помощь может оказать программа подготовки презентации PowerPoint 97 и программа обработки изображений Microsoft Photo Editor. С их помощью можно реализовать самые смелые художественные замыслы. Главное — придумать сценарий презентации, построенный на использовании картинок, анимации, броского запоминающегося текста. Презентация, подготовленная в этих средах, - это связанные между собой слайды. В соответствии с заранее продуманным сценарием программа PowerPoint 97 предоставляет возможность вести свой рассказ, иллюстрируя его "живыми" картинками (слайдами) на компьютере. Управление сменой слайдов может быть организовано либо в автоматическом, либо в ручном режиме.

> Цель главы — научить технологии создания и демонстрации электронных презентаций с помощью программы PowerPoint 97 и программы Microsoft Photo Editor.

### ПОСЛЕ ИЗУЧЕНИЯ ГЛАВЫ ВЫ НАУЧИТЕСЬ:

- Создавать слайды в виде комбинированных графико-текстовых объектов и управлять  $\blacktriangleright$ ИМИ
- Использовать режимы просмотра слайдов как в индивидуальном, так и в интерактив-➤ ном режиме
- Создавать звуковые и графические эффекты сопровождения слайдов ⋗
- Создавать эффекты анимации слайдов и их объектов  $\blacktriangleright$
- Задавать время автоматического переключения слайдов и их компонентов ➤
- Применять основные способы обработки изображений (яркость, контрастность, рез- $\blacktriangleright$ кость, размытость и др.) при помощи программы Microsoft Photo Editor, входящей в состав MS Office 97
- Демонстрировать презентации с использованием как терминала, так и специальных ➤ средств отображения информации

# РАБОТА 1. СОЗДАНИЕ ПРЕЗЕНТАЦИИ НА БАЗЕ ШАБЛОНА

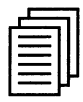

### КРАТКАЯ СПРАВКА

Программа подготовки презентаций *PowerPoint 97* — прекрасное средство подготовки и демонстрации слайдов, которые всегда можно напечатать на прозрачных пленках или на бумаге. Благодаря этой программе можно подготовить любое выступление и провести его на высоком уровне с применением современных технологий демонстрации цветных слайлов.

Рассматриваемая здесь программа PowerPoint 97 по сравнению с предыдущей версией PowerPoint 95 включает ряд новых возможностей, повышающих удобство использования данного продукта. Вместо Мастера ответов используется помощник Office, созданный на основе технологии естественного языка фирмы IntelliSense<sup>TM</sup>. Помощник заранее определяет, требуется ли помощь, предлагая справку в зависимости от выполняемой в данный момент работы. Отслеживая действия пользователя, Помошник предлагает пути выхода из затруднительных ситуаций. Например, если вы последовательно вставляете один и тот же рисунок во все слайды, Помощник предложит наилучший способ - поместить рисунок в образец слайдов, что обеспечит автоматический повтор рисунка на каждом слайде. Через Помощника можно получить справку по работе программ, а также полезные советы по вопросам более эффективного использования возможностей программы PowerPoint, наглядные примеры и пошаговые описания выполнения конкретных задач.

#### Возможности программы презентации

Слайды, создаваемые для электронной презентации, могут содержать текст, диаграммы, рисованные объекты и фигуры, а также картинки, слайд-фильмы, звуки и графику, созданные в других приложениях. В электронную презентацию можно вносить изменения в последний момент; темп презентации регулируется установкой интервалов показа слайдов, а также использованием специальных переходов при смене слайдов и анимации. Электронную презентацию можно запустить в автономном режиме. Презентационную конференцию можно провести в сети на нескольких компьютерах.

Для создания электронной презентации с использованием прозрачных пленок следует распечатать слайды на пленке в виде черно-белых или цветных слайдов, как в книжной, так и в альбомной ориентации.

Презентацию можно подготовить с расчетом ее эффектного показа как на экране в цвете, так и на бумаге или на прозрачной пленке, т.е. в виде материалов, распечатанных на лазерном принтере (в оттенках серой шкалы или в черно-белом виде). Перед печатью возможен предварительный просмотр презентации, а также внесение изменений. Для облегчения проведения презентации присутствующим можно представить раздаточный материал — печатный вариант презентации, содержащий по два, по три или по шесть слайдов на странице. Кроме того, для зрителей можно распечатать заметки докладчика.

Презентацию можно оформить специально для сети Web, а затем сохранить ее в одном из Web-совместимых форматов, например в формате HTML.

Мастер автосодержания PowerPoint 97 (рис. 5.1) помогает выбрать один из нескольких встроенных шаблонов содержания, а также предлагает интересные идеи относительно создаваемой презентации, начального текста, форматирования и организации слайдов. Шаблоны (рис. 5.2) охватывают широкий спектр тем, в частности совещания рабочих

再加强 医甲

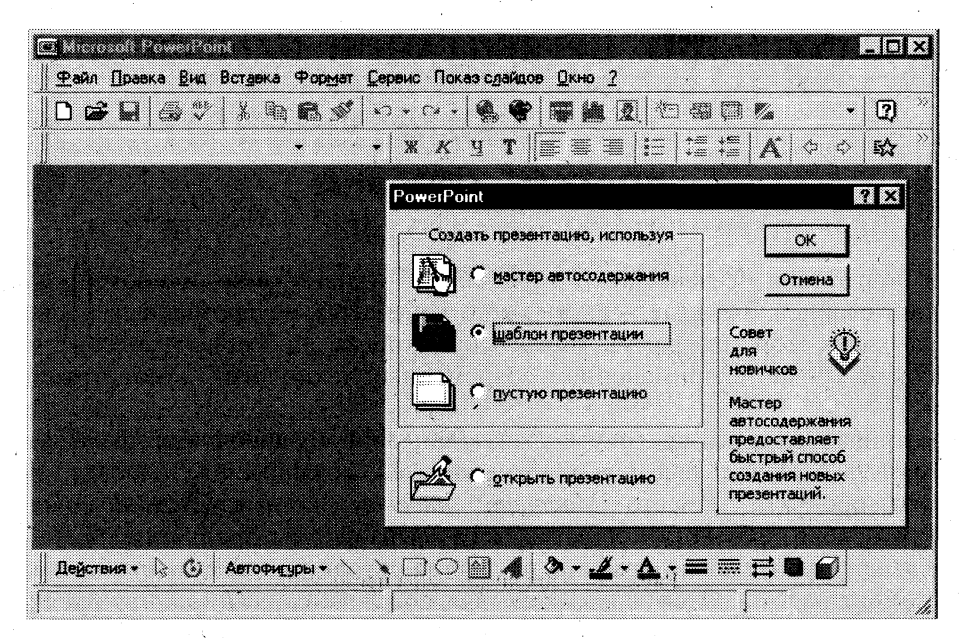

Рис. 5.1. Диалоговое окно выбора способа создания презентации

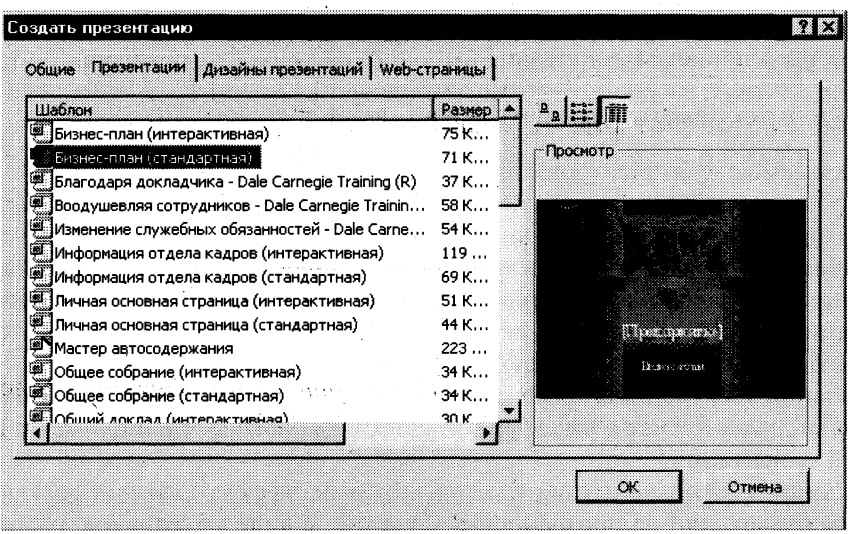

Рис. 5.2. Диалоговое окно выбора шаблона презентации

групп, информационные киоски, дипломы, афиши, календари событий и даже домашние Web-страницы. Кроме того, имеются шаблоны компании Dale Carnegie Training®, содержащие рекомендации по вопросу методов повышения качества презентаций. Предлагается множество новых шаблонов разнообразного характера, применяемых к слайдам, в том числе ряд анимационных шаблонов с готовой анимацией. Можно выбрать определенный стиль оформления презентации (рис. 5.3). Предусмотрена стандартная разметка шаблона слайда (рис. 5.4), при которой в каждой зоне слайда будет располагаться определенный вид информации, например диаграмма только справа, а текст — слева.

-197

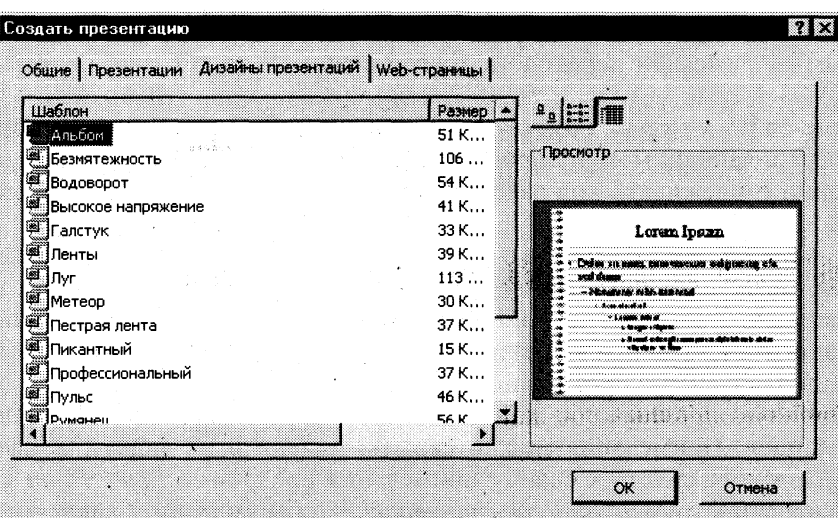

Рис. 5.3. Шаблоны дизайна презентации

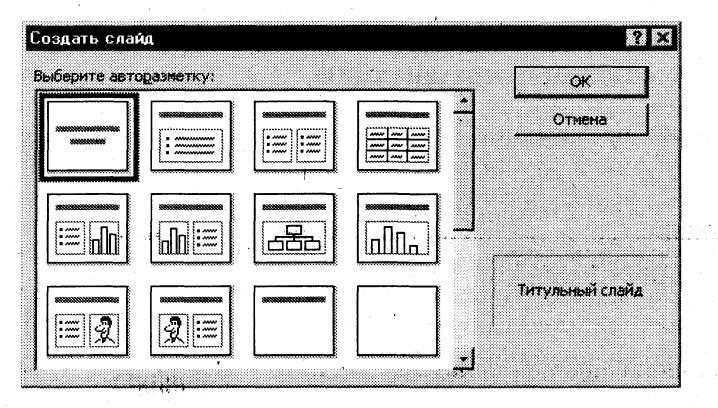

Рис. 5.4. Шаблон разметки для размещения информации в слайле

Так же как и в программе Word 97, в PowerPoint 97 выполняется проверка орфографии текста в ходе его набора, и возможные ошибки отмечаются непосредственно в документе. При щелчке отмеченного текста правой кнопкой мыши предлагаются варианты правильного написания.

При помощи кнопки <Отменить> на панели инструментов Стандартная можно выбрать действие, которое следует отменить. Предельное число действий, отслеживаемых в программе PowerPoint на случай отмены, можно изменить в диалоговом окне << Правка>> командой меню Сервис, Параметры.

Новая кнопка <Итоговый слайд>, размещаемая на панели инструментов Сортировщик слайдов, позволяет создавать итоговый слайд для презентации, с применением заголовков выбранных слайдов. Добавив в эти заголовки гиперссылки, итоговый слайд можно преобразовать в слайд повестки дня. С помощью слайда повестки дня можно быстро перейти в конкретный раздел презентации.

Помимо создания и редактирования заметок в режиме заметок в программе РоwerРоти 97 имеется возможность включать в слайды заметки докладчика в режиме слайдов и в режиме структуры. Таким образом, можно работать с заметками одновременно с текстом и графикой, содержащимися на слайде. Окно заметок докладчика остается открытым — даже при переходе в другой слайд — до тех пор, пока вы сами его не закроете.

В режиме структуры *PowerPoint 97* показывает миниатюрное изображение слайда, над которым в данный момент производится работа. Эта новая возможность позволяет непосредственно отслеживать ход заполнения слайда текстом, чтобы вовремя перейти на новый слайд.

Режим черно-белого изображения, впервые введенный в программу РоwerРоіні 95, позволяет просматривать слайды при печати в черно-белом варианте. Для перехода в данный режим достаточно щелкнуть по объекту правой кнопкой мыши. При этом можно вносить изменения в общие параметры документа. Вносимые изменения не отражаются на цветах слайдов презентации.

В электронную презентацию можно включать примечания, не просматривая содержимого слайдов. Примечания можно скрыть, изменить их форму, а также цвет поля примечаний. При добавлении к слайду примечания программа PowerPoint автоматически отображает панель инструментов Рецензирование. Чтобы запомнить какое-либо намерение, с помощью этой панели можно сформулировать задачу и отправить ее в программу Microsoft Outlook. По окончании работы над обзором презентации ее можно отправить по электронной почте другому пользователю через Microsoft Outlook.

#### Рекомендации по созданию презентации

При создании слайдов презентации основное внимание необходимо уделять их содержанию. Анимация, переходы и другие инструментальные средства используются для подчеркивания определенных аспектов сообщаемых сведений, чтобы не отвлекать внимание аудитории на спецэффекты.

Подобных правил следует придерживаться и в отношении звука. Музыка, которая зазвучит во время перехода с одного слайда на другой или во время анимации, сконцентрирует внимание зрителей на показываемых слайдах. Однако злоупотребление звуковыми эффектами может отвлечь внимание слушателей от важных моментов.

Реакция аудитории зависит также от темпа проведения презентации. Так, слишком быстрая смена слайдов утомляет, а слишком медленная может подействовать расслабляюще. Средства программы PowerPoint 97 позволяют отрепетировать темп показа перед проведением презентации.

Во время репетиции можно проверить наглядное оформление слайдов. Сплошной текст и множество рисунков могут смутить аудиторию. Если вы решите, что текста излишне много, разбейте слайд на два или три, а затем увеличьте размер шрифта.

Для регулировки цветов, в целях их более точной передачи при печати в черно-белом варианте, щелкните по кнопке <Черно-белое изображение >.

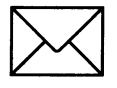

### *BACAHME*

- Создайте презентацию на базе одного из шаблонов программы PowerPoint 97. 1.
- Замените стандартный текст в слайдах шаблона вашим текстом.  $2.$
- 3. Выберите режимы смены (перехода) слайдов на экране, задав:
	- звуковые эффекты перехода слайдов;  $\blacksquare$
	- эффекты анимации как самих слайдов, так и их объектов; n
	- время в автоматическом режиме.
- $\overline{\mathbf{4}}$ . Сохраните слайд-фильм в своей рабочей папке в двух форматах — презентации и демонстрации.
- Запустите на выполнение слайд-фильм в режиме презентации и отрегулируйте вре-5. менные интервалы показа слайдов, эффекты анимации и звука.
- 6. Запустите на выполнение слайд-фильм в режиме демонстрации.

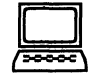

# ТЕХНОЛОГИЯ РАБОТЫ

- Вызовите программу PowerPoint 97. Войдите в режим работы с шаблоном (см. 1. рис. 5.1). Для этого:
	- введите команду Файл, Создать;
	- откройте вкладку Презентации и выберите шаблон, например Личная основная  $\blacksquare$ страница (см. рис. 5.2);
	- запустите команду Вид, Сортировщик слайдов. Познакомьтесь с составом  $\blacksquare$ слайдов и, если нужно, удалите макеты лишних слайдов, выделив их щелчком мыши и нажав клавишу <Delete>.
- $2.$ Для корректировки стандартного текста или для его замены в шаблоне презентации необходимо:
	- изменить режим представления с помощью команды Вид, Структура;  $\blacksquare$
	- ввести свой текст в каждый слайд:  $\blacksquare$
	- при необходимости изменить формат шрифта командой Формат, Шрифт, пред- $\blacksquare$ варительно выделив необходимый фрагмент шрифта;
	- вызвать контекстное меню, устанавливая указатель мыши в области каждого п слайда, и установить параметр Миниатюра. Так вы можете просмотреть внешнее оформление слайда.

Внимание! Команда Развернуть слайд (меню Сервис) автоматически разбивает перенасыщенный информацией слайд на несколько слайдов, чтобы придать презентации более аккуратный и организованный вид. Из каждого маркированного пункта высшего уровня данная команда создает отдельный слайд, а подпункты превращает в маркированные пункты на соответствуюших новых слайлах.

- $3.$ Для задания эффектов в каждом слайде, а также при их смене в презентации введите команду Вид, Слайды и с помощью линейки прокрутки установите на экране первый слайд. Для этого:
	- перейдите в режим настройки перехода слайдов, введя команду Показ слайдов,  $\blacksquare$ Переход слайда. Окно <<Переход слайдов>> предоставляет возможность настройки анимации, звука, алгоритма смены слайдов;
	- осуществите настройку анимации в части окна << Эффект >>. Для каждого слай- $\blacksquare$ да выберите вариант перехода, например жалюзи горизонтальные, наплыв вверх, случайные горизонтальные полосы и др.;
	- осуществите настройку звука в части окна << Звук>>. Для каждого слайда выбе- $\blacksquare$ рите вариант звукового оформления, например аплодистенты, взрыв, колокольчики, пишущая машинка и др.;

Внимание! Настройка режимов звукового перехода слайдов и анимации может быть выполнена только при наличии на вашем компьютере звуковой карты и акустической системы.

- установите смену слайдов автоматически через 5 секунд в части окна  $\leq$ Продвижение»;
- настройте в каждом слайде режимы анимации объектов (надписей, рисунков, графиков). Для этого: выделите объект и вызовите контекстное меню; выберите команду **Настройка анимации** и задайте параметры закладок *Время*, Эффекты  *диаграммах, Параметры воспроизведения.*
- 4. Сохраните созданный файл командой Файл. Сохранить:
	- **••** в формате презентации;
	- в формате демонстрации.
- 5. Для показа слайд-фильма в режиме презентации воспользуйтесь командой Вид, Показ слайдов или командой Показ слайдов, Показ или кнопкой <Показ> в левой нижней части экрана. Отрепетируйте доклад по созданной электронной презентации и отрегулируйте все необходимые эффекты и параметры.
- 6. Для показа слайд-фильма в режиме демонстрации достаточно запустить его как приложение из вашей рабочей папки, дважды щелкнув по ней левой кнопкой мыши.

# РАБОТА 2. ОБРАБОТКА ИЗОБРАЖЕНИЯ С ПОМОЩЬЮ ГРАФИЧЕСКОГО РЕДАКТОРА **MICROSOFT PHOTO EDITOR**

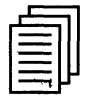

# КРАТКАЯ СПРАВКА

При подготовке презентации часто приходится использовать имеющиеся фотографии, картинки, диаграммы и другие графические изображения, причем, как правило, требуется не все изображение, а только его фрагмент. В этом случае, прежде чем разрабатывать презентацию, целесообразно выполнить предварительную обработку требуемых графических изображений. Под обработкой понимают разнообразные действия, в результате которых формируется необходимый вам фрагмент и достигается требуемое качество графического изображения. Рассмотрим основные возможности по обработке изображений, которые предоставляет графический редактор Microsoft Photo Editor:

- выделение и кадрирование (обрезка) фрагмента изображения;
- установка характеристик изображения: яркости, контраста, цветовой гаммы;  $\blacksquare$
- установка размеров изображения;
- коррекция качества изображения: повышение резкости, увеличение размытости, достижение специальных эффектов.

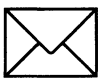

### *BACAHME*

- Запустите графический редактор Microsoft Photo Editor. 1.
- $2.$ Откройте файл с изображением, например, как на рис. 5.5, в графическом формате  $(*.$ BMP,  $.PCX, .TIF, .JPG).$
- 3. Выберите подходящий масштаб для просмотра и выделите изображение.
- 4. Откадрируйте рисунок.
- Отрегулируйте характеристики изображения: яркость, контраст, цветовую гамму. 5.
- Установите требуемый размер изображения. 6.
- 7. Выберите необходимый фильтр для обработки изображения.
- 8. Сохраните файл в формате .JPG.

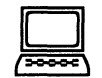

- Программа Microsoft Photo Editor запускается из Главного меню командой Пуск, 1. Программы, Microsoft Photo Editor.
- $2.$ Для того чтобы открыть файл с изображением, воспользуйтесь командой File, Open или кнопкой <Open> на панели инструментов. В диалоговом окне <<Open>> укажите путь и тип графического файла. Если тип файла неизвестен, установите флажок All files (все файлы).
- $\overline{3}$ . Установите необходимый размер изображения на экране при помощи кнопки масштаба. Наиболее полно изображение развернется на экране команлой Fit to window. Для выделения изображения выполните команду Edit, Select all. При этом на границах изображения появятся маркеры растяжки.
- Двигая маркеры растяжки (см. рис. 5.5), выделите требуемый участок изображения.  $\boldsymbol{4}$ . Для кадрирования (обрезки) воспользуйтесь командой Image, Стор, поместив перед этим указатель мыши в требуемом участке изображения.

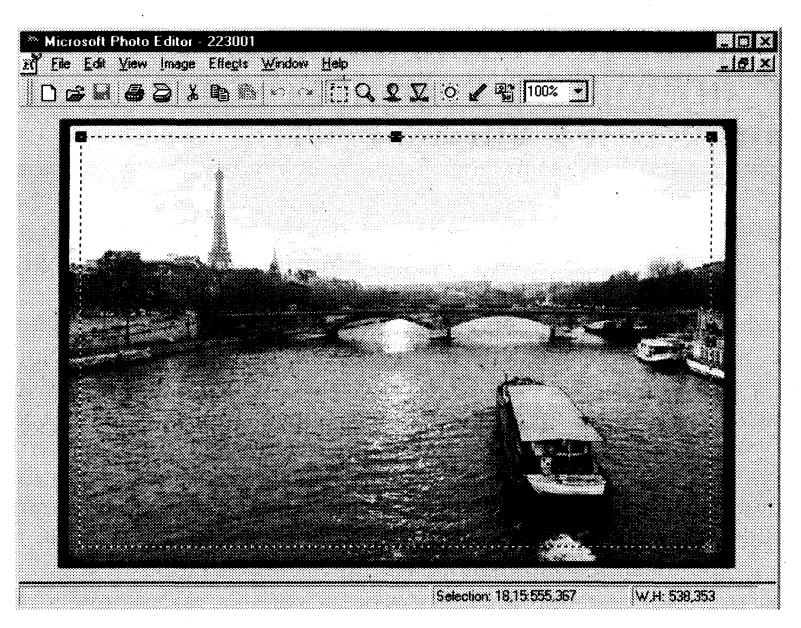

Рис. 5.5. Выделение и кадрирование изображения

- $5.$ Для регулировки основных характеристик изображения воспользуйтесь командой Image, Balance или кнопкой <Image Balance>. Наблюдая за изменениями, отрегулируйте яркость (Brightness), контрастность (Contrast) и цветовую гамму (Gamma) изображения (рис. 5.6).
- 6. Установите заданный размер изображения при помощи команды Image, Resize (рис. 5.7). Ширину (Width) и высоту (Height) изображения можно изменять как в абсолютных единицах, так и в процентах. При этом изображение будет уменьшаться (увеличиваться) пропорционально. Для того чтобы изменить пропорции изображения, установите флажок Allow distortion.
- Для коррекции качества изображения повышения резкости или, наоборот, увеличе-7. ния размытости, а также для достижения специальных эффектов воспользуйтесь командой Главного меню Effects, выбрав необходимый фильтр.
- 8. Завершив работу, сохраните изображение в формате .JPG, который позволит существенно уменьшить размер файла исходного растрового формата .ВМР.

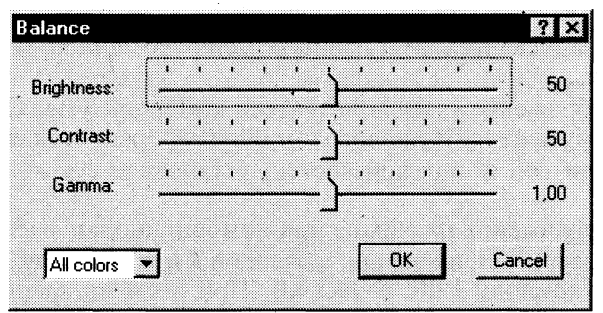

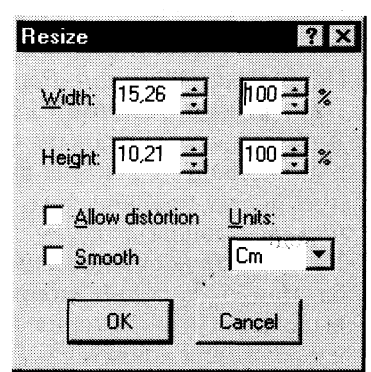

Рис. 5.6. Окно регулировки яркости, контрастности и цветовой гаммы изображения

Рис. 5.7. Окно установки размеров изображения

# РАБОТА 3. СОЗДАНИЕ ПРЕЗЕНТАЦИИ **С ИСПОЛЬЗОВАНИЕМ СОБСТВЕННЫХ** ГРАФИЧЕСКИХ ИЗОБРАЖЕНИЙ

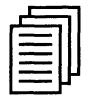

# КРАТКАЯ СПРАВКА

При выполнении этой работы воспользуйтесь теми навыками, которые вы получили при выполнении предыдущих двух работ. К этому моменту вы уже должны знать, как пользоваться шаблонами, как вставлять заранее подготовленные графические изображения, задавать эффекты в слайдах, выбирать режимы смены слайдов на экране, демонстрировать свою презентацию и др.

Эта работа позволит вам проявить свою фантазию и профессионально овладеть мощным компьютерным средством презентации.

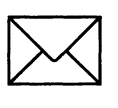

### **ЗАПАНПЕ**

- 1. Создайте презентацию PowerPoint 97.
- **2.** В окне << $\overline{C}$ оздать слайд>> выберите шаблон *Пустой слайд*.
- 3. Выделите шаблон и оформите заливку фона слайда.
- 4. Последовательно вставьте графические объекты в шаблоны слайдов, отрегулируйте их размеры, настройте изображение.
- 5. Последовательно введите текст в шаблоны слайдов, настройте изображение.
- 6. Выберите режимы смены (перехода) слайдов на экране, задав:
	- звуковые эффекты перехода слайдов;
	- эффекты анимации как самих слайдов, так и их объектов;
	- время в автоматическом режиме.
- 7. Сохраните слайд-фильм в своей рабочей папке в двух форматах презентации и демонстрации.
- 8. Запустите на выполнение слайд-фильм в режиме презентации и отрегулируйте временные интервалы показа слайдов, эффекты анимации и звука.
- 9. Запустите на выполнение слайд-фильм в режиме демонстрации.

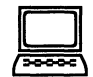

- 1. Вызовите программу PowerPoint 97. Войдите в режим работы с шаблоном.
- 2. Введите команду Файл, Создать:
	- **•** откройте вкладку *Презентации* и выберите шаблон Новая презентация;
		- на вкладке Создать слайд выберите шаблон Пустой слайд.
- 3. На выделенном слайде выполните заливку фона при помощи команды Формат, Фон либо сделайте обводку по заданному контуру при помощи инструмента *Прямоуголь*ник на панели Рисование. Выберите цвет заливки кнопкой <Цвет заливки>. При помоши вкладки *Способы заливки* (рис. 5.8) выполните растушевку фона вашего шаблона.

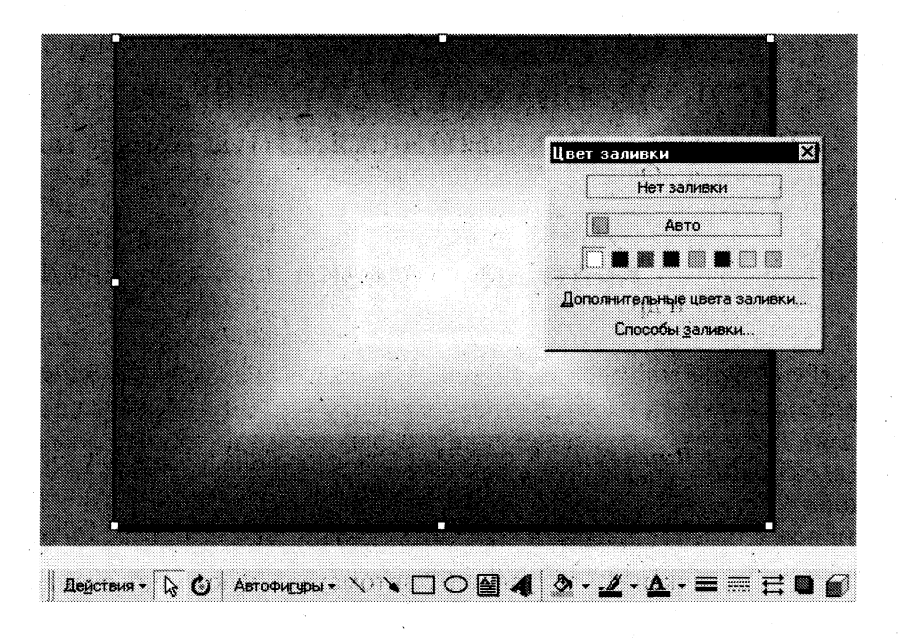

Рис. 5.8. Задание цвета и способа заливки фрагмента слайда

- Последовательно вставьте изображения в шаблоны слайдов, используя команду  $\overline{4}$ . Вставка, Рисунок, Из файла. При необходимости отрегулируйте размеры изображений на слайдах, используя команду Формат, Рисунок или контекстное меню. Разместите изображения на шаблонах слайдов, применяя буксировщик объектов. С помощью панели Настройка изображения (рис. 5.9) произведите настройку изображений: контрастности, яркости, цвета фона, типа линии и т.п.
- Введите текст в слайды, используя команду Вставка, Надпись или кнопку <Над-5. пись> на панели Рисование.

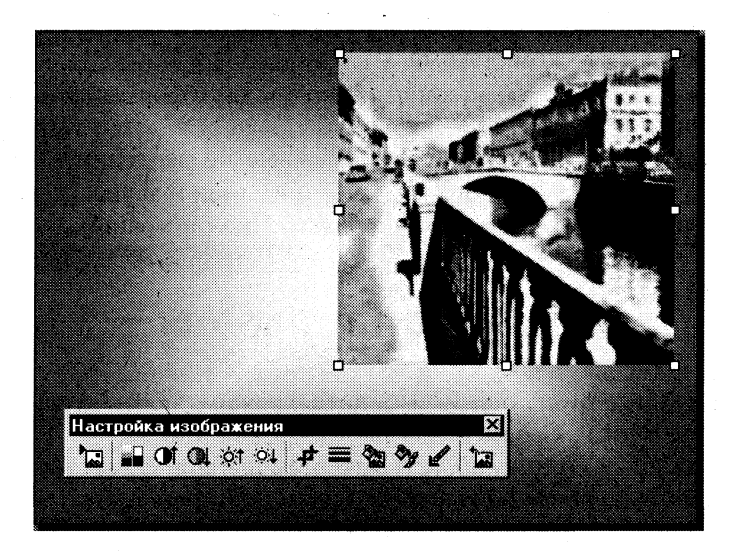

Рис. 5.9. Настройка параметров изображения: взаимного расположения, размеров, а также яркости, контрастности и цветовой гаммы

- 6. Для задания эффектов в каждом слайде, а также для смены слайдов в презентации введите команду **Вид, Слайды** и с помощью линейки прокрутки установите на экране первый слайд. Для этого:
	- **перейдите в режим настройки перехода слайдов, введя команду Показ слайдов,** Переход слайда. Окно «Переход слайда» предоставляет возможность настройки анимации, звука, алгоритма смены слайдов;
	- в поле <<Эффект>> настройте анимацию. Для каждого слайда выберите вариант перехода, например жалюзи горизонтальные, наплыв вверх, случайные горизон*тальные полосы* и др.;
	- в поле << Звук> настройте звук. Для каждого слайда выберите вариант звукового оформления, например *аплодисменты, взрыв, колокольчики, пишущая машинка* и др.;

**Внимание!** Настройка режимов анимации и звукового перехода слайдов может быть выполнена только при наличии на вашем компьютере акустической системы и звуковой карты.

- **в поле «Продвижение» установите автоматическую смену слайдов через каж**дые 5 секунд;
- настройте в каждом слайде режимы анимации объектов (надписей, рисунков, графиков). Для этого выделите объект и вызовите контекстное меню, затем выберите команду Показ слайдов, Настройка анимации и задайте параметры закладо *Время, Эффекты в диаграммах. Параметры воспроизведения,*
- 7. Сохраните созданный файл командой Файл, Сохранить:
	- **в формате презентации;**
	- в формате демонстрации.
- 8. Для показа слайд-фильма в режиме презентации воспользуйтесь командой Вид, Показ слайдов, или командой Показ слайдов, Показ, или кнопкой <Показ> в левой нижней части экрана. Отрепетируйте доклад по созданной электронной презентации и отрегулируйте все необходимые эффекты и параметры.
- 9. Для показа слайд-фильма в режиме демонстрации достаточно запустить его как программу из вашей рабочей папки, дважды щелкнув левой кнопкой мыши.

# ГЛОБАЛЬНАЯ СЕТЬ ИНТЕРНЕТ РАБОТА 1. ПОИСК ИНФОРМАЦИИ В ИНТЕРНЕТ РАБОТА 2. ПЕРЕСЫЛКА ПИСЕМ ПО ЭЛЕКТРОННОЙ ПОЧТЕ И ПРОСМОТР ТЕЛЕКОНФЕРЕНЦИЙ РАБОТА 3. СОЗДАНИЕ HTML-ДОКУМЕНТОВ ГЛАВА

Интерес к глобальной сети Интернет постоянно растет среди пользователей ЭВМ. Это объясняется широчайшими возможностями по получению самой разнообразной информации со всего мира, возможностью оперативно, практически мгновенно, обмениваться информацией между пользователями сети и, что немаловажно, простотой работы в сети. Информационные службы Интернет предоставляют пользователям различные услуги - это и просмотр Web-страниц, и передача сообщений по электронной почте, и возможность рекламировать свои товары и услуги в сети, и многое другое.

> Цель главы — научить, во-первых, технологии работы с программами Microsoft Интернет Explorer и Microsoft Outlook Express, реализующими наиболее важные и нужные сервисы Интернет, такие, как просмотр Web-страниц, создание, отправка и прием писем по электронной почте, просмотр групп новостей, а во-вторых, научить созданию простых Web-страниц при помощи программы Microsoft Word 97.

### ПОСЛЕ ИЗУЧЕНИЯ ГЛАВЫ ВЫ НАУЧИТЕСЬ:

- Настраивать браузер Интернет Explorer ➤
- Искать требуемую информацию в сети Интернет  $\blacktriangleright$
- Просматривать информацию на Web-страницах в режимах on-line и off-line  $\blacktriangleright$
- Сохранять интересующую информацию с Web-страниц в виде файлов
- Отправлять и принимать сообщения по электронной почте
- Просматривать информацию на "электронных" досках объявлений
- Самостоятельно создавать несложные HTML-документы

# РАБОТА 1. ПОИСК ИНФОРМАЦИИ В ИНТЕРНЕТ

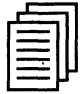

# КРАТКАЯ СПРАВКА

#### Общие сведения

Глобальная сеть Интернет объединяет миллионы компьютеров и локальных сетей, к ее услугам прибегают сотни миллионов человек. Но сеть Интернет - это лишь средство связи компьютеров и локальных сетей между собой. Для хранения и передачи информации по сети Интернет созданы специальные информационные службы, иногда называемые сервисами Интернет. Этих служб несколько, наиболее часто используемыми являются электронная почта, электронные библиотеки, телеконференции. Но самой популярной службой является World Wide Web (WWW) — всемирная паутина.

Служба WWW имеет свои особенности, благодаря которым она и стала такой популярной. Вся информация в этой службе хранится на WWW-серверах в виде гипертекстовых документов, называемых Web-страницами. Эти документы пишутся на языке HTML (Hyper Text Markup Language) и могут содержать информацию различного вида: текст, рисунки, аудио и видео, что делает эту информацию чрезвычайно привлекательной для пользователей. Гиперссылки в HTML-документах могут указывать как на другую часть этого документа, так и на другой документ, расположенный на любом сервере сети Интернет. Это позволяет легко отыскивать требуемую информацию, переходя посредством гиперссылок от документа к документу. А вообще-то для поиска информации в сети Интернет используются специальные поисковые серверы. Но прежде чем что-то искать, надо знать, где информация находится, поэтому рассмотрим, хотя бы конспективно, способы адресации в сети Интернет.

### Способы адресации в сети Интернет

По сети Интернет данные между компьютерами передаются разбитыми на небольшие порции, называемые пакетами. Пакеты состоят из собственно данных и заголовка, необходимого для их доставки на место назначения. В заголовке указаны адреса отправителя и получателя, порядковый номер пакета и некоторая другая информация. В сети Интернет используется не просто адрес, а IP-адрес (IP расшифровывается как Internet Protocol) — последовательность четырех чисел, от 0 до 255 каждое, разделенных точками, например: 195.182.128.3. Каждый компьютер в сети Интернет обязательно имеет такой адрес, причем адреса различны. Надо отметить, что компьютеры, к которым подключаются пользователи, часто называют хост-компьютерами, и они имеют один (или несколько) постоянных адресов в Интернет, а компьютеры пользователей обычно при каждом сеансе связи получают новые адреса, хотя могут иметь и постоянные.

Для пользователей числовой IP-адрес все же неудобен, поэтому была придумана доменная система обозначения компьютеров. Компьютеры теперь можно обозначать не трудными для запоминания цифрами, а словами (именами), при этом сеть оказалась поделенной на части, называемые доменами (лат. dominium — владение). Домены даются во "владение" различным организациям, которые отвечают за их поддержку. Домены могут быть вложены друг в друга, т.е. организация, отвечающая за более крупный домен, имеет право назначать более мелкие в пределах этого домена.

Подобный принцип нашел свое отражение и в написании адреса компьютера, или URL (Universal Resource Location): он состоит из нескольких слов, разделенных точками, сначала указывается имя компьютера, затем имя самого мелкого домена, затем охватывающего и т.д. Адрес заканчивается именем самого крупного домена, который называется доменом первого уровня или корневым. В общем случае URL может указывать тип и место расположения ресурса, например объекта (файла или документа, написанного на языке HTML), и имеет вид, представленный ниже:

#### protocol://host.domain/path/объект,

где protocol обозначает конкретный протокол передачи данных одной из служб Интернет: http, ftp, telnet и т.п. Например, адрес компьютера, на котором расположен WWW-сервер поисковой системы Rambler, имеет вид http://www.rambler.ru, и по этому адресу в программах просмотра загружается стартовая страница системы Rambler, а Web-страница, описывающая поисковый язык системы, имеет URL http://www.rambler.ru/new/help.html. В этом адресе rambler — имя "мелкого" домена, а ги — имя корневого домена.

Пользователи узлов (компьютеров сети Интернет), входящих в состав WWW, общаются между собой на основе протокола HTTP (Hyper Text Transfer Protocol). Этот протокол задает правила общения между программой просмотра Web-страниц и WWW-сервером, которые укладываются в схему "запрос — ответ". Указывая доменный адрес сервера и вид протокола (НТТР), мы тем самым запрашиваем определенную услугу: найти на сервере в нужном месте нужный нам HTML-документ. В простейшем случае программа просмотра Web-страниц требует некий документ, и сервер его выдает. Таким образом, чтобы просмотреть нужную вам Web-страницу, вы должны в адресном поле программы просмотра Web-страниц написать требуемый адрес (например, http://www.rambler.ru) и нажать на клавиатуре клавишу <Enter>.

### Браузеры — программы просмотра Web-страниц

Основная задача программы-браузера (англ. browse [brauz] — пролистать, проглядеть, просмотреть) — открыть по указанному адресу Web-страницу. Но современные браузеры располагают значительно более широкими возможностями и позволяют работать не только со службой WWW, но и с электронной почтой, телеконференциями и другими службами Интернет. Таких служб достаточно много — это и удаленный доступ (Telnet), и передача файлов (FTP), и многое другое.

В настоящее время программы-браузеры выпускают многие фирмы. Но фирма Microsoft к каждой новой версии программы Internet Explorer (IE) практически сразу выпускает локализованную (русскоязычную) версию. Кроме того, на многих компьютерах установлена операционная система Windows 98, а это означает встроенные браузер IE 4.0 и почтовую программу Outlook Express. В силу этих причин в практикуме будут рассматриваться русскоязычные версии браузера Internet Explorer 4.0 почтовой программы Outlook Express.

### Настройка браузера

Вид программы-браузера IE 4.0 в одном из вариантов ее настройки приведен на рис. 6.1. Программа имеет стандартный для Windows-приложений фирмы Microsoft вид: в верхней части экрана расположено Главное меню, ниже — панель инструментов, под нейчие адресная строка, ниже — информационное окно браузера, под ним — информационная строка

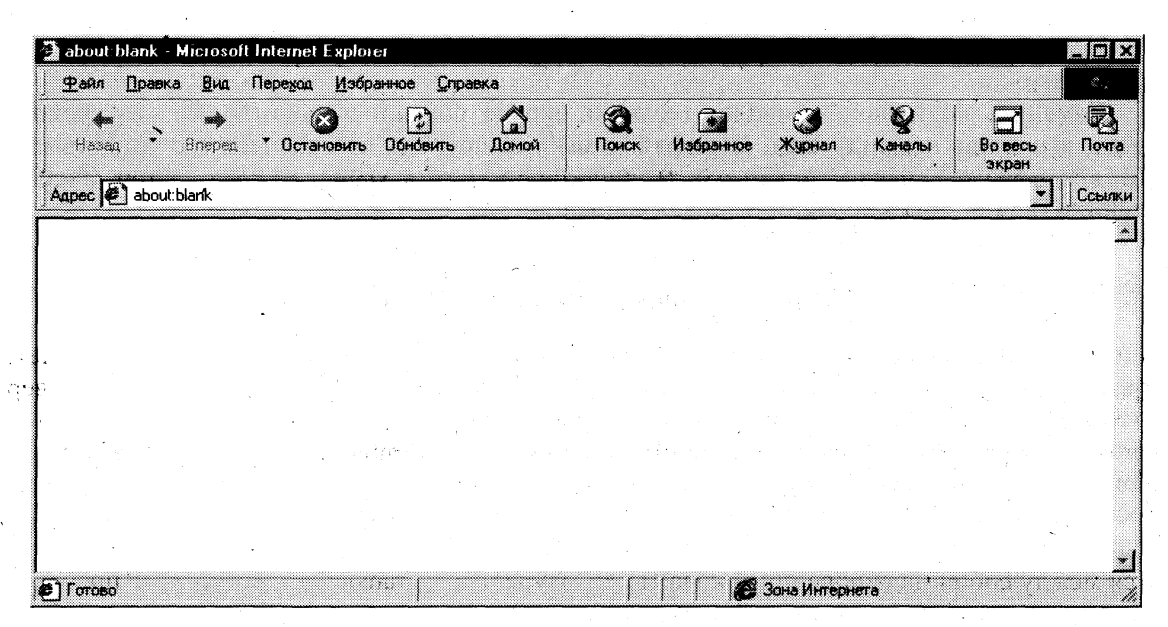

**Рис. 6.1**. Вид окна браузера IE 4.0, в котором показано назначение кнопок на панели инструментов

браузера, показывающая состояние загрузки Web-страницы (на рис. 6.1 в ней стоит слово  $\Gamma$ отово, т.е. страница загружена), в правом верхнем углу — три кнопки управления состоянием и размерами окна программы.

С помощью этой программы можно настраивать размеры окна, вид панели инструментов, тип, цвета, размер шрифтов и другие характеристики представляемой в информационном окне информации. Настроек очень много, ниже рассматриваются только некоторые из них. Вызвать окно настроек можно, выполнив команду Вид, Свойства.

### Открытие Web-страниц и работа с поисковыми системами

В адресное поле программы-браузера (далее — браузера) можно вводить не полный адрес компьютера (URL), а только его часть, начинающуюся с букв www. Например, можно вводить не http://www.aanet.ru, а www.aanet.ru, остальное браузер допишет сам.

Существует два варианта сохранить понравившийся адрес:

#### выполнить команду Избранное, Добавить в;

щелкнуть по кнопке <Избранное> на панели инструментов (*см.* рис. 6.1).

Если Web-страница долго не открывается (более  $3 - 4$  мин.), можно перезагрузить адрес. Для этого надо щелкнуть по кнопке <Стоп> (прервать загрузку), затем — по кнопке <Обновить>. Иногда это приводит к ускорению загрузки страницы.

Указатель мыши в области гиперссылки приобретает вид ладони с указательным пальцем.

Открыть документ по адресу, указанному в гиперссылке, можно, нажав один раз левую кнопку мыши на гиперссылке. В результате в текущее окно браузера будет загружен этот документ.

Для открытия документа в новом окне, не закрывая текущее окно, надо нажать правую кнопку мыши (указатель мыши - на гиперссылке) и выполнить команду Открыть в новое окно. Не рекомендуется открывать много окон (больше двух-трех), так как это может привести к замедлению работы программы.

Вернуться на предыдущую страницу можно, щелкнув по кнопке <Назад> на панели инструментов.

Изменить кодировку символов (если на экране появились нечитаемые выражения) можно, выполнив команду Вид, Шрифты и выбрав другую (по сравнению с установленной) кодировку. Обычно используется либо кодировка Cyrillic KOI8-R, либо Cyrillic Windows-1251.

#### Работа браузера с Web-страницами в режиме off-line

Если вы при просмотре Web-страниц в режиме on-line открывали по гиперссылкам другие Web-страницы, то и в режиме off-line это будет выполняться.

Некоторые Web-страницы могут не открываться. Это значит, что объем Web-страниц, хранящихся в журнале, больше, чем размер дискового пространства, отведенного вами под временные файлы Интернета. Открываться будут только последние страницы, которые вы просматривали и суммарный объем которых не превышает размер временных файлов Интернета.

#### Стандартные возможности Windows-приложений в браузере

Для сохранения Web-страниц надо выполнить команду Файл, Сохранить как, затем в соответствующем поле ввести имя сохраняемого файла, выбрать папку, в которой хотите сохранить этот файл, и тип файла, в котором хотите сохранить информацию, а затем щелкнуть по кнопке <Сохранить>. Сохранять файл можно в двух форматах — в HTML или в текстовом. Для выбора типа файла надо нажать на значок черного треугольника в правой части поля <<Тип файла>> и щелкнуть курсором по нужному формату.

Для сохранения рисунков с Web-страниц надо навести указатель мыши на рисунок, щелкнуть правой кнопкой и выполнить команду Сохранить рисунок как, а далее выполнить действия, аналогичные указанным в предыдущем абзаце, т.е. задать имя, задать тип файла и указать, в какой папке следует сохранить рисунок. Рисунки можно сохранять в двух форматах — в ВМР (стандартный формат Windows для рисунков) и в JPG. Лучше сохранять в формате JPG, так как в этом случае файл рисунка намного меньше по размеру, чем файл этого же рисунка в формате ВМР.

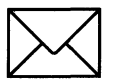

### ЗАДАНИЕ 1

#### Настройка браузера.

Для этого:

- 1. Ознакомьтесь с содержимым пунктов меню браузера.
- $2.$ Научитесь раскрывать окно браузера на весь экран и сворачивать его до прежнего размера.
- $3.$ Научитесь производить настройку домашней страницы браузера.
- Научитесь производить настройку временных файлов Интернет.  $\boldsymbol{4}$ .
- $5.$ Научитесь производить настройку цветов гиперссылок.
- 6. Научитесь производить настройку вкладки Программы.
- 7. Научитесь производить настройку вкладки Дополнительно.

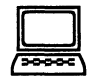

# ТЕХНОЛОГИЯ РАБОТЫ

- 1. Для ознакомления с пунктами меню браузера:
	- запустите браузер IE в автономном режиме (не входя в Интернет, т.е. не устанавливая связь с провайдером), щелкнув по соответствующему значку на Рабочем столе, а затем выполнив команду Файл, Автономная работа;

Примечание. Провайдер - организация (юридическое лицо), обеспечивающая работу узла в сети Интернет.

- просмотрите названия содержания пунктов и подпунктов меню, а также назна- $\blacksquare$ чение кнопок на панели управления (удерживая на них курсор более 1 секунды) для лучшей ориентации в функциях, выполняемых браузером. Часть функций стандартна для Windows-приложений, часть специфична для браузера.
- $2.$ Для изменения размеров окна браузера:
	- раскройте окно браузера на весь экран. Для этого выполните команду Просмотр, На весь экран;
	- вернитесь к прежнему размеру экрана. Для этого щелкните по кнопке < На весь  $\blacksquare$ экран> на панели инструментов в верхней части окна.
- $3.$ Для настройки домашней страницы браузера:
	- выполните команду Вид, Свойства обозревателя;
	- откройте вкладку Общие;  $\blacksquare$
	- в окне << Домашняя страница>> в адресном поле установите начальную страни- $\blacksquare$ цу обзора "about.blank". Для этого выполните команду С пустой. Подобная настройка выполняется в том случае, когда при каждом входе в Интернет вы вводите разные адреса Web-страниц. Если же вы регулярно заходите на одну и ту же Web-страницу при каждой загрузке IE, то вам надо в адресном поле указать только адрес этой страницы.
- 4. Для настройки элемента Временные файлы Интернета:
	- на вкладке Общие щелкните по кнопке <Настройка>. В появившемся окне просмотрите объем дискового пространства, выделяемого под временные файлы. Конечно, чем больше этого пространства, тем лучше для пользователя, но это зависит от свободного места на вашем диске. Обычно размер этих файлов устанавливают в пределах  $1-2$  % от объема диска. Если вы затрудняетесь выбрать нужный объем самостоятельно, то лучше оставить настройки по умолчанию;
	- в окне <<История>> установите число 20, т.е. адрес любой открываемой вами  $\blacksquare$ Web-страницы будет храниться в журнале 20 дней.
- 5. Для настройки цветов гиперссылок:
	- на вкладке Общие щелкните по кнопке <Цвета>;  $\blacksquare$
	- $\blacksquare$ в появившемся окне настройте цвет просмотренных ссылок. Для этого щелкните по соответствующему цветному прямоугольнику, в появившемся окне щелкните по понравившемуся цвету (желательно выбирать темные цвета - они лучше видны на экране) и щелкните по кнопке <OK>;
	- аналогично настройте цвет просмотренных ссылок и ссылок, на которые наво- $\blacksquare$ дится указатель мыши. При этом желательно, чтобы цвета отличались.
- 6. Для настройки вкладки Программы:
	- откройте вкладку Программы;
- просмотрите, соответствуют ли программы для электронной почты и групп но- $\blacksquare$ востей тем программам, которые вы будете использовать. Если программы не соответствуют, то установите программу Outlook Express.
- $7<sub>1</sub>$ Для настройки вкладки Дополнительно:
	- откройте вкладку Дополнительно;  $\blacksquare$
	- просмотрите пункт меню Мультимедиа. Если у вас "быстрая" связь (модем со  $\blacksquare$ скоростью передачи информации не ниже 28 800 бит/с), то рекомендуется установить флажки во всех пяти подпунктах. Если у вас "медленная" связь, то лучше все эти флажки убрать, так как страницы в этом случае будут загружаться очень медленно. Остальные настройки на этой вкладке можно менять, если вы отчетливо понимаете, к чему это приведет;
	- закройте окно << Свойства обозревателя>>.

Внимание! Вкладки Соединение, Безопасность и Содержание желательно настраивать только опытным пользователям.

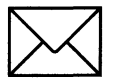

# ЗАДАНИЕ 2

#### Открытие Web-страниц и работа с поисковыми системами.

Для этого:

- Откройте в браузере Web-страницу поисковой системы Rambler. 1.
- Сохраните адрес открытой Web-страницы в папке с именем "Русскоязычные поиско- $2.$ вые системы".
- 3. С помощью тематического поиска в поисковой системе Rambler найдите информацию о результатах торгов на ММВБ на Web-странице РИА Росбизнесконсалтинг.
- Составьте сложный запрос для поиска информации на русском языке о студенческих  $\overline{4}$ . конференциях по менеджменту или маркетингу с помощью поискового языка Rambler и выполните этот запрос.
- 5. Составьте сложный запрос на поисковом сервере Yandex для поиска следующей информации: в названии документов должны быть слова "студенческая конференция", а в самом документе - слова "компьютеры" или "графика" и найдите информацию по этому запросу.

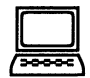

- $\mathbf{1}$ . Для открытия Web-страницы поисковой системы Rambler:
	- включите модем и установите связь с вашим провайдером;
	- откройте программу IE;  $\blacksquare$
	- в адресное поле браузера введите www.rambler.ru; п
	- нажмите клавишу <Enter>. Через некоторое время на экране появится Web-страница этой поисковой системы (рис. 6.2).
- $2.$ Для сохранения адреса поисковой системы Rambler в папке с именем Русскоязычные поисковые системы:
	- выполните команду Избранное, Добавить в; ■
	- щелкните по кнопке <Создать папку>; ■

|                                                                                                | Информационно-ноисковая система —<br>Windows Koiser MsDessioessige Staat                                 | <u>kambla</u>                                                                                                    |                                                                                           |
|------------------------------------------------------------------------------------------------|----------------------------------------------------------------------------------------------------|----------------------------------------------------------------------------------------------------|-------------------------------------------------------------------------------------------|
| <b>RGA</b><br>rthuern 22<br>Peknama на сайте:                                                  | KURIN ILUJIYIDIN<br>ЛУЧШИХ САЛОНАХ<br>OTOHOOD                                                            | <b>COMPAQ</b><br>Поиск<br>Детальный запрос                                                                                                    | Рэмблер<br>Новости<br>О проекте<br>Помощь<br><b>Bonpac/Orser</b><br>Penrime canTon        |
| Категории сайтов из классификации Rambler's Top100                                             | Casaa<br>Лобавитъ<br>ФИНИИ                                                                               |                                                                                                    |                                                                                           |
| Abto/Moto<br>Администрации<br>Банки<br>Безопасность<br>Бюнес/Финансы<br>Города/Регноны<br>Летк | Компьютеры<br>Литература<br>Медицина<br>Музыка<br>Hayxa<br>Недвижною сть<br>Образование<br>Политика      | Реклама<br>Религия<br><b>СМИЛеркодика</b><br>Связь<br>Сервисы<br>Спорт<br>Строительство<br>Театр                                                                                      | <b>AK&amp;M</b><br>КОНСУЛЬТАНТ<br>МФД<br>ПРАЙМ-ТАСС<br>PER<br><b>ФИНМАРКЕТ</b><br>ФИС     |
| Люайн<br>Железо<br>Законодательство<br>Игры<br>Искусство<br>Исторня<br>Кило<br>Классификаторы  | Природа<br>Провайлеры (ISP)<br>Программы<br>Продукты топтания<br><b>Tho use</b><br>Путешествия<br>Работа | Телеви пе кне<br>Texnooxa<br>Технологин<br>Товары/Услуги<br>Транспорт<br>У в ле чемня/Хобби<br>Фарманевтика                                                                           | Hosocmu<br>интерфакс<br>Лекка<br><b>Новостей</b><br>товарь/Услуги<br><b>Текары/Услуги</b> |
| Компанин                                                                                       | Радио<br>Разилечения<br>Правила Тор100, регистрация в сервисе                                            | Экспертиза<br>Электроника                                                                                                    | в Нитермет<br>Налоги                                                                      |
| Жŀ                                                                                             | <b>PEKJIAMA</b><br>an Maria                                                                              | n kataluna<br>an san t<br>Money Carden: Инвесторы из 55 стран мира, торгующие валютой, выбрали наш<br>сервис. Неудивительно: минимальный счет \$1,000; кредитное плечо 1:200; спред 5 | House THE MHC<br>Эаконы<br>Декларации                                                     |

Рис. 6.2. Стартовая страница поисковой системы Rambler с тематическим перечнем и ячейкой для ввода сложного запроса

- введите имя папки Русскоязычная поисковая система и щелкните по кноп $ke < OK$ :
- закройте окно << Добавление в избранное>>, щелкнув по кнопке < ОК>.
- Чтобы с помощью тематического поиска найти информацию о результатах торгов на  $3.$ ММВБ на Web-странице РИА Росбизнесконсалтинг, необходимо выполнить следуюшие действия:
	- на стартовой странице поисковой системы Rambler в перечне тематик щелкните по ссылке Бизнес/Финансы;
	- найдите в колонке Название ресурса ссылку РИА РосБизнесКонсалтинг и щелкп ните по ней (эта ссылка каждый день меняет свой рейтинг и может оказаться не на первой странице);
	- ознакомьтесь с содержанием страницы;
	- вернитесь на стартовую страницу, щелкнув дважды (с некоторой временной паузой, необходимой браузеру для загрузки страниц) по кнопке <Назад>.
- Для составления и выполнения сложного запроса в поисковой системе Rambler: 4.
	- на стартовой странице Rambler щелкните по гиперссылке Помощь (эта гиперссылка находится в правом верхнем углу страницы);
- $\blacksquare$ просмотрите варианты построения сложных поисковых запросов:
- $\blacksquare$ вернитесь на стартовую страницу, щелкнув по кнопке <Назад>:
- в ячейку для поискового образа введите следующий запрос: \$Russian: (Студенче- $\blacksquare$ ские конференции) & (менеджмент | маркетинг);
- щелкните по кнопке <Поиск>;  $\blacksquare$
- откройте одну из появившихся в результате поиска ссылку и просмотрите ее со- $\blacksquare$ держание.
- 5. Для составления и выполнения сложного запроса в поисковой системе Yandex:
	- откройте Web-страницу русскоязычной поисковой системы Yandex с адресом www.yandex.ru;
	- для перехода к странице с описанием поискового языка системы Yandex щелк- $\blacksquare$ ните по ссылке Расширенный поиск. На открывшейся странице щелкните по ссылке Формальное описание;
	- ознакомьтесь с синтаксисом языка запросов;  $\blacksquare$
	- вернитесь на стартовую страницу Yandex, щелкнув два раза по кнопке <Назад>;  $\blacksquare$
	- в ячейку для поискового образа введите следующий запрос: \$Title: (Студенческая  $\blacksquare$ конференция) & (компьютеры | графика);
	- щелкните по кнопке <Поиск>; E
	- откройте одну из появившихся в результате поиска ссылку и просмотрите ее со- $\blacksquare$ держание:
	- закройте браузер;
	- отключите связь с провайдером.

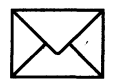

# ЗАДАНИЕ З

### Работа браузера с Web-страницами в режиме off-line.

Для этого:

- 1. Откройте программу IE в режиме off-line (в автономном режиме, т.е. без установления связи с провайдером).
- $2.$ Откройте и просмотрите Web-страницы, на которые вы заходили сегодня.

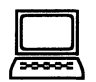

- 1. Для открытия программы  $IE$  в режиме off-line:
	- откройте программу IE;  $\blacksquare$
	- откройте пункт меню Файл;
	- щелкните по пункту Автономная работа.
- $2.$ Для открытия и просмотра Web-страниц, на которые вы заходили сегодня, выполните следующие действия:
	- на панели инструментов щелкните по кнопке <Журнал>;  $\blacksquare$
	- в открывшемся окне щелкните по папке Сегодня;  $\blacksquare$
	- в открывшемся перечне папок откройте папку Yandex;  $\blacksquare$
	- откройте одну из ссылок и просмотрите ее, при этом вы можете переходить по  $\blacksquare$ тем ссылкам, которые вы использовали;
	- закройте журнал; ٠

для отмены режима автономной работы браузера выполните команду Файл, Ав- $\blacksquare$ тономная работа.

> Примечание. Если вы открывали Web-страницы не сегодня, а ранее, то надо и открывать этот день в журнале.

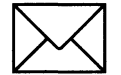

# ЗАДАНИЕ 4

### Стандартные возможности Windows-приложений в браузере.

Для этого:

- $\mathbf{1}$ . Сохраните информацию с Web-страницы в виде текстового файла в папке Мои документы.
- 2. Сохраните выделенную часть информации с Web-страницы в виде файла Word в папке Мои документы.
- Сохраните рисунок с Web-страницы в виде јрд-файла в папке Мои документы. 3.
- Просмотрите сохраненные вами текстовые файлы. 4.
- Просмотрите сохраненный вами рисунок. 5.
- 6. Найдите заданную информацию на Web-странице.

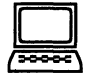

- $\mathbf{1}$ Сохраните информацию с Web-страницы о поисковом языке Rambler в виде текстового файла в папке Мои документы. Для этого:
	- установите связь с провайдером;  $\blacksquare$
	- откройте программу IE;  $\blacksquare$
	- в адресное поле браузера введите www.rambler.ru;  $\blacksquare$
	- нажмите клавишу <Enter>. Через некоторое время на экране появится Web-стра- $\blacksquare$ ница этой поисковой системы;
	- откройте на стартовой странице поисковой системы Rambler ссылку Помощь;
	- откройте пункт меню Файл;
	- откройте пункт Сохранить как;  $\blacksquare$
	- в поле << Имя файла>> введите имя, например Поисковый язык; г
	- в поле << Тип файла>> выберите Файл текста;
	- выберите папку Мои документы, где будет храниться файл;  $\blacksquare$
	- щелкните по кнопке <Сохранить>.
- $2.$ Выделите часть текстовой информации на Web-странице и сохраните ее в виде файла в текстовом процессоре Word. Для этого:
	- выделите абзац, посвященный поисковым словам (при этом вы находитесь на  $\blacksquare$ Web-странице описания поискового языка системы Rambler);
	- скопируйте его в буфер обмена;  $\blacksquare$
	- откройте программу Word, выполнив команду Пуск, Программы, Word; П
	- откройте новый документ;  $\blacksquare$
	- скопируйте туда информацию из буфера обмена; n
	- сохраните эту информацию в папке Мои документы как файл Word, задав ему  $\blacksquare$ имя, например Поисковые слова;
	- закройте программу Word.
- $3.$ Сохраните рисунок с Web-страницы в виде JPG-файла в папке *Мои документы*. Для этого:
	- в адресное поле браузера введите www.aanet.ru;  $\blacksquare$
	- нажмите клавишу <Enter>. Через некоторое время на экране появится Web-стра- $\blacksquare$ ница Санкт-Петербургского университета аэрокосмического приборостроения;
	- щелкните по ссылке Университет; ■
	- щелкните по ссылке Фотографии;  $\blacksquare$
	- выберите понравившуюся вам фотографию и щелкните по ней правой кнопкой  $\blacksquare$ мыши;
	- выберите пункт Сохранить рисунок как; п
	- задайте имя рисунку, например ГУАП;  $\blacksquare$
	- тип файла выберите JPG;
	- выберите папку Мои документы, куда поместите рисунок;
	- щелкните по кнопке <Сохранить>:
	- закройте браузер.
- $\overline{4}$ . Просмотрите созданные вами текстовые файлы. Для этого:
	- откройте папку Мои документы;
	- $\blacksquare$ щелкните по файлу Поисковый язык. В окне программы Блокнот (по умолчанию настроенной на просмотр и редактирование текстовых файлов) просмотрите сохраненную вами текстовую информацию с Web-страницы:
	- закройте программу Блокнот;
	- щелкните по файлу Поисковые слова. Этот файл откроется в окне программы  $\blacksquare$ Word; просмотрите этот файл;
	- закройте программу Word.
- 5. Просмотрите созданный вами графический файл. Для этого:
	- в папке *Мои документы* щелкните по файлу *ГУАП*;
	- просмотрите рисунок;

Примечание. По умолчанию в качестве программы просмотра рисунков, как правило, установлена программа Paint. Если у вас этой программы нет, то рисунок можно просмотреть из любого графического редактора.

- закройте графический редактор.
- 6. Найдите слово Финансы на стартовой странице поисковой системы Rambler. Для этого:
	- откройте программу IE;  $\blacksquare$
	- в адресное поле браузера введите www.rambler.ru;  $\blacksquare$
	- нажмите клавишу <Enter>. Через некоторое время на экране появится Web-стра- $\blacksquare$ ница этой поисковой системы;
	- в пункте Правка выберите подпункт Найти на этой странице;
	- в поле для ввода введите слово Финансы;  $\blacksquare$
	- щелкните по кнопке <Найти и далее>. Слово Финансы на странице будет выде- $\blacksquare$ лено, заданная информация на Web-странице найдена;
	- закройте браузер;
	- отключите связь с провайдером.

# РАБОТА 2. ПЕРЕСЫЛКА ПИСЕМ ПО ЭЛЕКТРОННОЙ ПОЧТЕ И ПРОСМОТР ТЕЛЕКОНФЕРЕНЦИЙ

### КРАТКАЯ СПРАВКА

Электронная почта, или E-mail, - одна из информационных служб Интернет. Она передает адресату через компьютерные сети письма, содержащие текст или файлы в двоичном коде. Она может использоваться как сама по себе, так и для получения с ее помощью сообщений из телеконференций (а также с различных коммерческих серверов новостей), а также для получения электронных книг и программ с файловых серверов мира. С помощью E-mail можно передавать информацию на пейджер, телекс, факс и сотовый телефон. Можно также подписаться на тематические почтовые рассылки, которые будут достаточно регулярно приходить к вам по электронной почте.

Когда переписка по электронной почте происходит не между несколькими (а как правило, двумя) людьми, а "со всеми", то это — работа в телеконференциях — электронных досках объявлений особого рода, называемых Usenet. Эта служба состоит из множества тематических телеконференций (newsgroup), которые легко просмотреть с компьютера, имеющего выход в Интернет. Группа новостей - это набор сообщений по определенной теме, помещаемых отдельными пользователями на сервер новостей. Сервер новостей это компьютер, который сопровождается некоторой фирмой, группой или частным лицом; он содержит тысячи групп новостей (в настоящий момент насчитывается более 30 000 телеконференций). Телеконференции создаются на самые разнообразные темы. И хотя некоторые из них не контролируются, за порядком в конференциях, как правило, следят специальные люди - так называемые модераторы. Сообщения в группе новостей может читать и создавать любой пользователь, но при этом надо соблюдать правила этой конференции, иначе вам закроют доступ в нее и вы не сможете направлять туда свои сообщения.

Достоинства электронных информационных сетей:

- высокая оперативность. Любое сообщение за время в пределах 1 часа будет прочитано по всей планете:
- низкая стоимость распространения информации в сравнении с бумажными технологиями и международной телефонной связью;
- доступность с точки зрения технических средств пользователя.

Недостатки E-mail: если не защитить свое послание, то его смогут прочитать те, кому очень захочется, или его смогут подделать. Как средство защиты от этого существует технология PGP (Pretty Good Privacy — надежная конфиденциальность) для защиты электронной почты и для создания электронных подписей, причем защита - для E-mail, а электронная подпись — и для E-mail, и для Usenet.

В программе IE встроена почтовая программа Outlook Express. Сейчас это одна из лучших из аналогичных программ - у нее широкие функциональные возможности, и вызвать ее можно не только из IE, но и автономно. Интерфейс программы достаточно прост и понятен и содержит много специальных функций по обработке электронной почты и групп новостей.

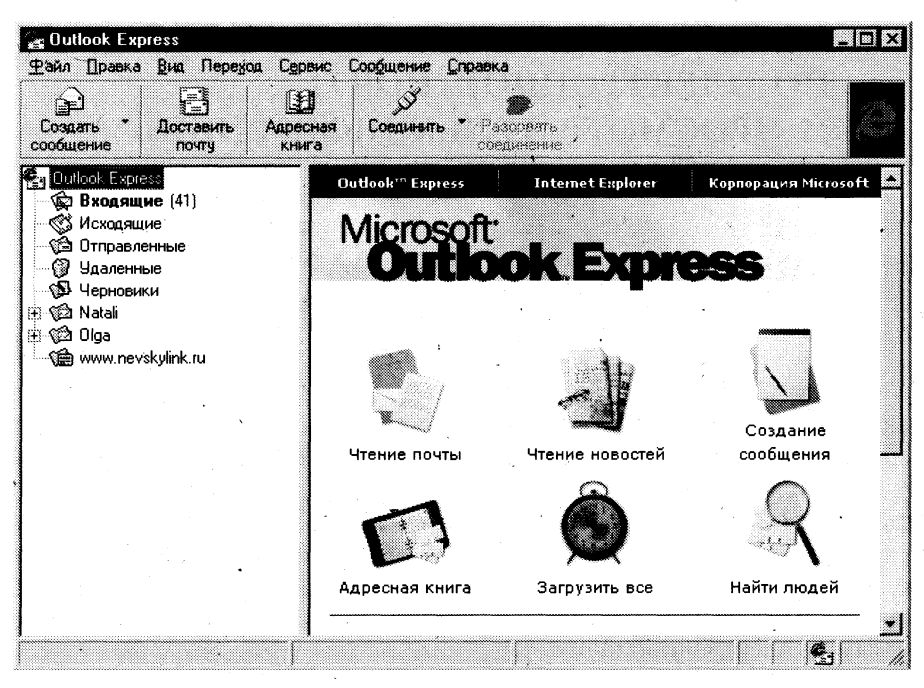

Рис. 6.3. Окно программы Outlook Express, в котором наглядно представлены все функциональные возможности этой программы

### Пересылка писем по электронной почте

Почтовую программу Outlook Express можно открыть как из браузера, щелкнув по кнопке <Почта> на панели инструментов, так и автономно — пользователи обычно устанавливают значок этой программы на Рабочий стол. Вид окна открытой программы Outlook Express показан на рис. 6.3.

Создать новое сообщение (электронное письмо) можно двумя способами:

- щелкнув на панели инструментов по кнопке <Создать сообщение>;
- выполнив команду Сообщение, Создать сообщение.  $\blacksquare$

Все пришедшие к вам письма или сообщения помечаются значком закрытого конверта. Если выделить это сообщение, то примерно через 2 секунды (этот параметр можно настроить) вместо значка закрытого конверта появится значок открытого конверта. Впоследствии по этим значкам вы узнаете о том, читали ли вы данное сообщение. Если вы захотите обратиться к этому сообщению позднее, его надо будет выделить и в меню правой кнопкой мыши выполнить команду Пометить как непрочитанное.

Ваше электронное письмо можно красиво оформить, используя заранее заготовленные шаблоны. Для этого надо выполнить команду Сообщение, Создать сообщение с использованием и выбрать подходящий для вашего сообщения шаблон.

### Просмотр телеконференций

Открыть окно группы новостей можно двумя способами:

- щелкнув на панели инструментов по кнопке <Группы новостей>;
- выполнив команду Инструменты, Группы новостей.

Окно группы новостей (рис. 6.4) содержит три вкладки - Все, Подписанные, Новые, и на этих вкладках соответственно выводятся все группы новостей, находящиеся на сервере провайдера, группы новостей, на которые вы подписались, и новые группы новостей, появившиеся на сервере провайдера.

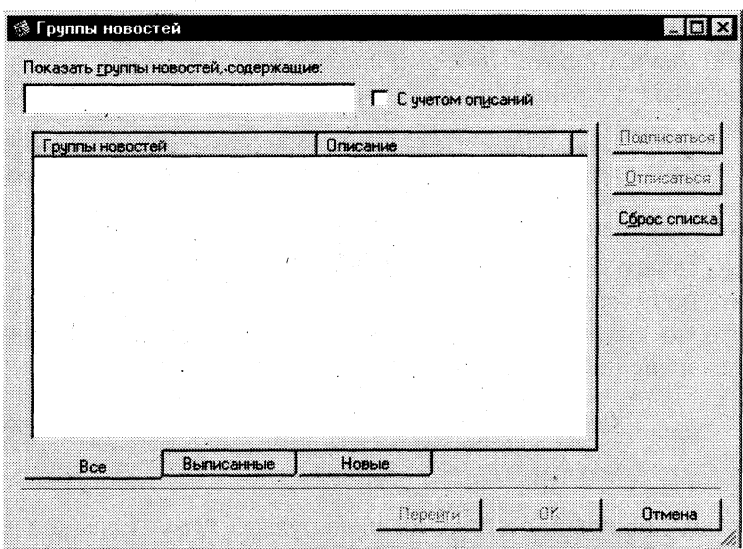

Рис. 6.4. Окно группы новостей

Если в поле << Показать группы новостей, содержащие>> ввести некоторую последовательность символов, то в окне << Группы новостей>> появятся группы, в названии которых присутствует эта последовательность символов.

Для обновления групп новостей с сервера провайдера надо щелкнуть по кнопке <Сброс списка>.

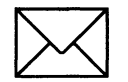

### ЗАДАНИЕ 1

#### Пересылка писем по электронной почте.

Для этого:

- Для проверки работоспособности вашей электронной почты создайте и отправьте со-1. общение самому себе в программе Outlook Express.
- Получите свое сообщение и просмотрите его. 2.
- Запишите адрес электронной почты вашего абонента в адресную книгу. 3.
- Создайте сообщение для вашего абонента, задав его адрес с помощью адресной 4. книги.
- Присоедините к письму графический файл и отправьте электронное письмо вашему 5. абоненту.
- Примите ответное письмо от вашего абонента. 6.

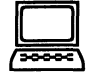

# **TEXHONOFMA PABOTbl**

- 1. Для создания и отправки письма самому себе:
	- откройте программу Outlook Express. На экране появится окно программы  $\blacksquare$  $(cM.$  рис. 6.3);
	- щелкните по кнопке <Создать сообщение>;
	- в поле << Кому>> введите ваш адрес электронной почты;
- в поле << Тема>> введите "Проверка связи";  $\blacksquare$
- г в поле письма напишите Проверка прохождения почты;
- установите связь с вашим провайдером;

Примечание. Для экономии времени нахождения в сети соединение с провайдером рекомендуется устанавливать непосредственно перед отправкой письма.

- отправьте сообщение, щелкнув по кнопке <Отправить>.
- $2.$ Для получения своего сообщения и его просмотра:
	- щелкните по пункту Входящие в окне программы Outlook Express;
	- щелкните по кнопке <Доставить почту>. В окне для входящих писем должно  $\blacksquare$ появиться ваше письмо;

Примечание. Письмо может появиться не сразу, а через несколько минут, хотя в большинстве случаев для пересылки вашего письма вам же затрачиваются секунды.

- просмотрите полученное письмо, щелкнув по нему. Если щелкнуть по письму  $\blacksquare$ два раза, то оно откроется в новом окне.
- $\mathbf{3}$ . Для записи в адресную книгу адреса электронной почты вашего абонента:
	- откройте адресную книгу, щелкнув по кнопке <Адресная книга> на панели инст-П рументов или выполнив команду Сервис, Адресная книга;
	- щелкните по кнопке <Создать адрес>;  $\blacksquare$
	- введите в соответствующие поля имя, отчество и фамилию вашего адресата:  $\blacksquare$
	- в поле <<Вид>> запишите то, как вы будете обращаться к адресату (в строке К  $\blacksquare$ КОМУ), например, К СЕРГЕЮ ИВАНОВУ;
	- в поле << Адрес электронной почты>> введите соответствующий адрес элек-■ тронной почты (например, ggg@peterlink.ru. Этого адреса не существует, и приведен он лишь в качестве примера вида адреса);
	- щелкните по кнопке <Добавить>, а затем по кнопке <OK>;
	- закройте адресную книгу.
- 4. Для создания сообщения вашему абоненту:
	- щелкните по кнопке <Создать сообщение>;
	- щелкните по пиктограмме письма справа от слова КОМУ (выбор получателей из  $\blacksquare$ списка);
	- в появившемся окне выделите строку с нужным вам адресатом и щелкните по кнопке <Кому> (сообщение можно направить нескольким адресатам), а затем по кнопке <ОК>;
	- в поле << Тема>> введите сообщение: "Проверка связи";
	- в поле для информации наберите небольшое сообщение с просьбой подтвердить прием сообщения, послав ответное письмо.
- 5. Для присоединения к письму графического файла:
	- создайте (в графическом редакторе Paint или в любом другом графическом редакторе) небольшой графический файл, например веселую рожицу;
	- присоедините созданный графический файл к сообщению с помощью кнопки <Скрепка> или выполнив команду Вставка, Вложение файла;
	- отправьте сообщение, щелкнув по кнопке <Отправить>.
- 6. Для приема ответного сообщения от вашего абонента:
	- через некоторое время просмотрите принятое сообщение в папке Входящие, нажав кнопку <Доставить почту>;
Примечание. Для ускорения процесса обмена письмами в первый раз желательно предупредить вашего абонента, чтобы в это время он был в режиме on-line и периодически проверял почту, а также сразу отправил вам ответ.

закройте программу Outlook Express.

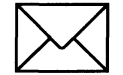

## ЗАДАНИЕ 2

#### Просмотр телеконференций.

Для этого:

- Откройте группы новостей с сервера новостей вашего провайдера. 1.
- Выберите группы новостей, содержащие в названии слово Internet.  $\overline{2}$ .
- 3. Просмотрите сообщения в одной из групп новостей.
- Научитесь подписываться и отказываться от подписки на определенные группы ново-4. стей.
- 5. Просмотрите телеконференции, доступные любому пользователю, по адресу www.relcom.ru.

$$
\boxed{\square}
$$

## ТЕХНОЛОГИЯ РАБОТЫ

- 1. Для открытия групп новостей:
	- откройте программу Outlook Express (связь с провайдером должна быть установ- $\blacksquare$ лена);
	- выполните команду Инструменты; Группы новостей на экране откроется п окно << Группы новостей>>;
	- через несколько секунд в окне появится список групп новостей, доступных вам  $\blacksquare$ на сервере вашего провайдера.

Внимание! Если группы новостей в окне не появились, это значит, что в настройках программы Outlook Express не прописан адрес сервера новостей вашего провайдера (NNTP-сервера). Для начинающих пользователей нужно обратиться к провайдеру, а опытные пользователи могут сами прописать этот адрес (предварительно узнав его на сервере провайдера), выполнив команду Сервис, Учетная запись. Обычно адрес NNTP-сервера отличается от адреса провайдера лишь наличием букв news вместо www, например news.aanet.ru. Если вам не удалось настроить программу Outlook Express на просмотр сервера новостей провайдера, то вы можете просмотреть группы новостей сервера по адресу www.relcom.ru, выполнив нижеследующий п.5.

 $2.$ Выберите группы новостей, содержащие в названии слово *Internet*, для чего в поле <<Показать группы новостей, содержащие>> введите *Internet*, и тогда в окне <<Группы новостей>> появятся группы, в названии которых присутствует слово Internet.

- $3.$ Для просмотра одной из групп новостей:
	- в списке групп выберите группу *fido7.ru.internet* и щелкните по кнопке <Перейти>. В окне программы *Outlook Express* появится список сообщений, посланных участниками этой группы на электронную доску объявлений группы;
	- выделите название заинтересовавшего вас сообщения, и в нижнем окне програм- $\blacksquare$ мы Outlook Express вы увидите текст этого сообщения.

Примечание. Если вы дважды щелкните по названию сообщения, то это сообщение откроется в отдельное окно.

- $\boldsymbol{4}$ . Для того чтобы подписаться на группу новостей fido7.ru.internet:
	- откройте пункт меню Инструменты;
	- выберите пункт Группы новостей на экране появится список групп ново- $\blacksquare$ стей;
	- в поле <<Показать группы новостей, содержащие>> введите fido7.ru.internet, и в  $\blacksquare$ окне << Группы новостей >> появится эта группа;
	- щелкните по кнопке <Подписаться> или дважды щелкните по названию группы новостей и вы будете подписаны на эту группу. Это значит, что вы будете регулярно получать информацию из этой группы, а на вкладке Подписанные группы будет указано название только этой группы, т.е. ее не нужно будет искать среди всех групп;
	- для отказа от подписки щелкните по кнопке <Отписаться> или дважды щелкните по подписанной группе.
- $5.$ Для просмотра телеконференций с сервера по адресу www.relcom.ru:
	- откройте программу IE;
	- откройте Web-страницу по адресу www.relcom.ru;
	- на открывшейся странице щелкните по ссылке Доступ к телеконференциям;
	- на открывшейся странице щелкните по ссылке Иерархический список телеконференций;
	- на открывшейся странице щелкните по ссылке  $fido7$ ;
	- на открывшейся странице щелкните по ссылке  $fido7.r...$
	- на открывшейся странице щелкните по ссылке *fido7.ru.internet*. Откроется окно программы Outlook Express, и вы сможете просмотреть содержание этой телеконференции.

Примечание. В данном задании вы научились просматривать телеконференции. Но в них можно писать и свои сообщения — в программе Outlook Express предусмотрена возможность направлять ваши сообщения в группы новостей или отвечать непосредственно авторам других сообщений. Однако опытные пользователи советуют некоторое время только читать сообщения, проникнуться духом интересующей вас группы, обязательно внимательно прочитать правила поведения в группе (обычно эти правила можно найти среди сообщений) и только после этого можно попробовать посылать свои сообщения.

# РАБОТА 3. СОЗДАНИЕ HTML-ДОКУМЕНТОВ

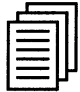

# КРАТКАЯ СПРАВКА

## Текстовые процессоры - инструменты для создания HTML-документов

В данной работе рассмотрим, как создавать несложные Web-страницы, а точнее, HTML-документы. HTML-документ становится Web-страницей, когда он определенным образом зарегистрирован в Интернет, т.е. его можно будет открыть по определенному адресу. Существует несколько групп программ, в которых можно создавать HTML-документы, но самыми простыми и доступными для начинающего пользователя являются текстовые процессоры.

В настоящее время в состав каждого из трех основных текстовых процессоров — Corel WordPerfect 7, Word Pro 97 компании Lotus и Microsoft Word 97 — входят инструменты для создания Web-страниц.

Текстовые процессоры имеют определенные преимущества по сравнению со специализированными авторскими инструментами HTML. Например, пользователям удобно работать с текстовыми процессорами. Кроме того, документы, подготовленные текстовыми программами, можно распространять в разнообразных форматах, отличных от формата HTML, по обычной или по электронной почте. Текстовый процессор представляет собой единый инструмент для выполнения всех этих задач. Текстовые процессоры оснащены множеством средств для редактирования текста, в частности для проверки орфографии и синтаксиса, автоматического исправления грамматических ошибок и форматирования.

Есть и недостатки. Некоторые характерные для Интернет понятия и функции остаются за пределами возможностей текстовых процессоров, например ни одна из этих программ не работает с кадрами. А поскольку HTML — не "родной" язык текстовых процессоров, все элементы документа должны подвергаться процедуре преобразования. Обычно такие детали, как рамки таблиц и некоторые текстовые расширения, не удается преобразовать должным образом. Кроме того, ни одна из программ текстовых процессоров не обеспечивает возможности разбиения длинного документа на несколько HTML-страниц на основе указанных пользователем признаков, таких, как границы глав и разделов или стили заголовков. Вместо этого документ экспортируется как одна длинная HTML-страница. С помощью любого из текстовых процессоров можно преобразовать документ, подготовленный в его среде, в одну-единственную HTML-страницу.

### Создание шаблона HTML-документа и заполнение его информацией

Для создания HTML-документов в текстовом процессоре Word должны быть соответствующие инструменты. Для проверки этого выполните команду Файл, Создать. Если в появившемся окне есть вкладка Web-страницы, то эти инструменты у вас есть. Если этой вкладки нет, то надо переустановить Microsoft Office в режиме Выборочно (Custom), добавив "галочку" в строку Создание HTML. Причем надо полностью удалить Microsoft Office, а потом установить его с добавлением инструментов Создание НТМL. При переустановке с использованием пункта Добавить/Удалить эти инструменты в программы Microsoft Office обычно не устанавливаются.

При заполнении шаблона информацией не забывайте стирать слова шаблона, такие, как Вставьте заголовок или Введите текст.

Слова, выделенные синим цветом, являются гиперссылками, они позволяют переходить сразу к указанным подразделам документа.

### Вставка в документ "бегущей строки", графического объекта и гиперссылок

Размеры бегущей строки можно менять, как и размеры любого объекта Windows.

Вставку в документ рисунка из файла можно выполнять тремя способами:

- $\blacksquare$ выполнив команду Вставка, Рисунок, Из файла, выбирать файл с подходящим рисунком из каталога Clipart:
- нажав правую кнопку мыши и открыв пункт Рисунок, выбирать файл с подходящим  $\blacksquare$ рисунком из каталога Clipart;
- нажав на значок рисунка в левой нижней части окна, после чего выбирать файл с под- $\blacksquare$ ходящим рисунком из каталога Clipart.

Вставить рисунок с его предварительным просмотром можно командой Вставка, Рисунок, Картинки.

### Гиперссылку на текст, находящийся на разрабатываемой вами странице, можно сделать следующим образом:

- поставьте курсор в ту часть текста, куда надо перейти по гиперссылке;  $\blacksquare$
- выполните команду Вставка, Закладка;  $\blacksquare$
- $\blacksquare$ в строке Имя закладки введите сочетание символов, например Закл1;
- переведите курсор в ту часть текста, где будет гиперссылка:  $\blacksquare$
- напишите название гиперссылки;  $\blacksquare$
- $\blacksquare$ выделите это название;
- выполните команду Вставка, Гиперссылка;  $\blacksquare$
- щелкните по кнопке <Обзор> напротив поля <<Имя объекта в документе>>;  $\blacksquare$
- выберите имя закладки Закл1, щелкните по кнопке <OK>, затем снова щелкните  $\blacksquare$ <ОК> — гиперссылка готова.

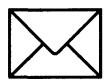

## *BACAHME*

- 1. Создайте личную основную страницу.
- $2.$ Замените данные шаблона нужной вам информацией.
- Вставьте в документ "бегущую строку".  $3.$
- $\overline{4}$ . Вставьте в документ графический объект.
- $5.$ Вставьте в документ гиперссылку на текстовый файл, находящийся на винчестере.
- 6. Вставьте в документ гиперссылку Дата создания.

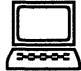

# **ТЕХНОЛОГИЯ РАБОТЫ**

- $\mathbf{1}$ . Создайте личную основную страницу. Для этого:
	- откройте программу Microsoft Word 97;  $\blacksquare$
	- откройте пункт меню Файл;  $\blacksquare$
	- откройте пункт меню Создать;  $\blacksquare$
	- откройте вкладку Web-страницы;  $\blacksquare$
	- выделите значок *Мастер Web-страниц* и щелкните по кнопке <OK>;  $\blacksquare$
	- выберите пункт Личная основная страница и щелкните по кнопке <Далее>;
- выберите любой стиль из предложенных и щелкните по кнопке <Готово>.
- $\overline{2}$ . Просмотрите полученную страницу и введите в нее необходимую информацию, заменив данные шаблона. Для этого:
	- вместо Вставьте заголовок напишите Моя первая Web-страница;  $\blacksquare$
	- вместо подзаголовка вставьте свою фамилию, имя, отчество;  $\blacksquare$
	- в разделе Сведения о работе сотрите строки Введите текст и вместо них вве- $\blacksquare$ дите информативные данные;
	- если вы учитесь, замените весь раздел Сведения о работе информацией об учебном заведении. В этом случае выделите название гиперссылки Сведения о работе в оглавлении и напишите Сведения об учебе;
	- аналогично удалив ненужные, введите новые пункты в разделе Мои контакты.
- Вставьте в документ "бегущую строку". Для этого: 3.
	- вставьте пустую строку между заголовком и подзаголовком страницы (подведя  $\blacksquare$ курсор к концу заголовка и нажав клавишу <Enter>);
	- откройте пункт меню Вставка;
	- выберите пункт Бегущая строка;
	- настройте параметры "бегущей строки" и щелкните по кнопке <OK>.
- 4. Для того чтобы вставить на страницу графический объект, выполните следующие действия:
	- вставьте пустую строку после подзаголовка страницы;
	- откройте пункт меню Вставка:  $\blacksquare$
	- выберите пункт Рисунок и далее либо Картинки, либо Из файла (в зависимости  $\blacksquare$ от того, что вы хотите вставлять - рисунок из коллекции программы Word или имеющиеся у вас графические файлы);
	- вставьте на место пустой строки выбранный вами графический объект.
- $5.$ Для того чтобы вставить на страницу гиперссылку на файл:
	- установите курсор на тексте Вставьте гиперссылку в подразделе Список гипер- $\blacksquare$ ссылок;
	- сотрите текст Вставьте гиперссылку, оставив курсор в этой строке;  $\blacksquare$
	- выполните команду Вставка, Гиперссылка; ■
	- для выбора имени файла, на который можно переходить по гиперссылке, шелк- $\blacksquare$ ните по кнопке <Обзор> рядом с полем <<Связать с файлом/URL>>;
	- выберите созданный ранее вами текстовый файл и щелкните по кнопке <OK>;  $\blacksquare$
	- проверьте работу гиперссылки, щелкнув по ней, на экране должен открыться  $\blacksquare$ текст вашего файла;
	- закройте этот файл.
- 6. Используя материалы Краткой справки, создайте гиперссылку Дата создания, указывающую на слова Дата создания в конце страницы.

Просмотрите созданный вами HTML-документ, выполнив команду Файл, Просмотр Web-страницы. HTML-документ готов! Далее вы можете уже самостоятельно ее украшать и изменять и даже поместить на один из серверов, где под такие страницы выделяют место.

*Учебное издание* 

### **Макарова Наталья Владимировна Култышев Евгений Иванович** Степанов Александр Георгиевич **Широков Владимир Леонидович**

#### **ИНФОРМАТИКА:**

### **Практикум по технологии работы компьютере**

Заведующая редакцией Л.А. Табакова Редакторы Л.А.Табакова, Л.Д. Григорьева Младший редактор Н.А. Федорова Художественны редакто *Ю.И. Артюхов*  Технический редактор Т.С. Маринина Корректор *Н.П. Сперанская* Художественно оформлени *Е.К.Самойлова* 

#### ИБ№4177

Подписано в печать 19.01.2005. Формат  $84x108^{1/16}$ Гарнитура «Таймс». Печать офсетная Усл.п.л. 26,88. Уч.-изд. л. 19,13 Тираж 8000 экз. Заказ 81. «С» 004

Издательство «Финансы и статистика» 101000, Москва, ул. Покровка, 7 Телефон (095) 925-35-02, факс (095) 925-09-57 E-mail: mail@finstat.ru http://www.finstat.ru

> ОАО «Типография «Новости» 105005, Москва, ул. Энгельса, 46